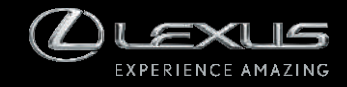

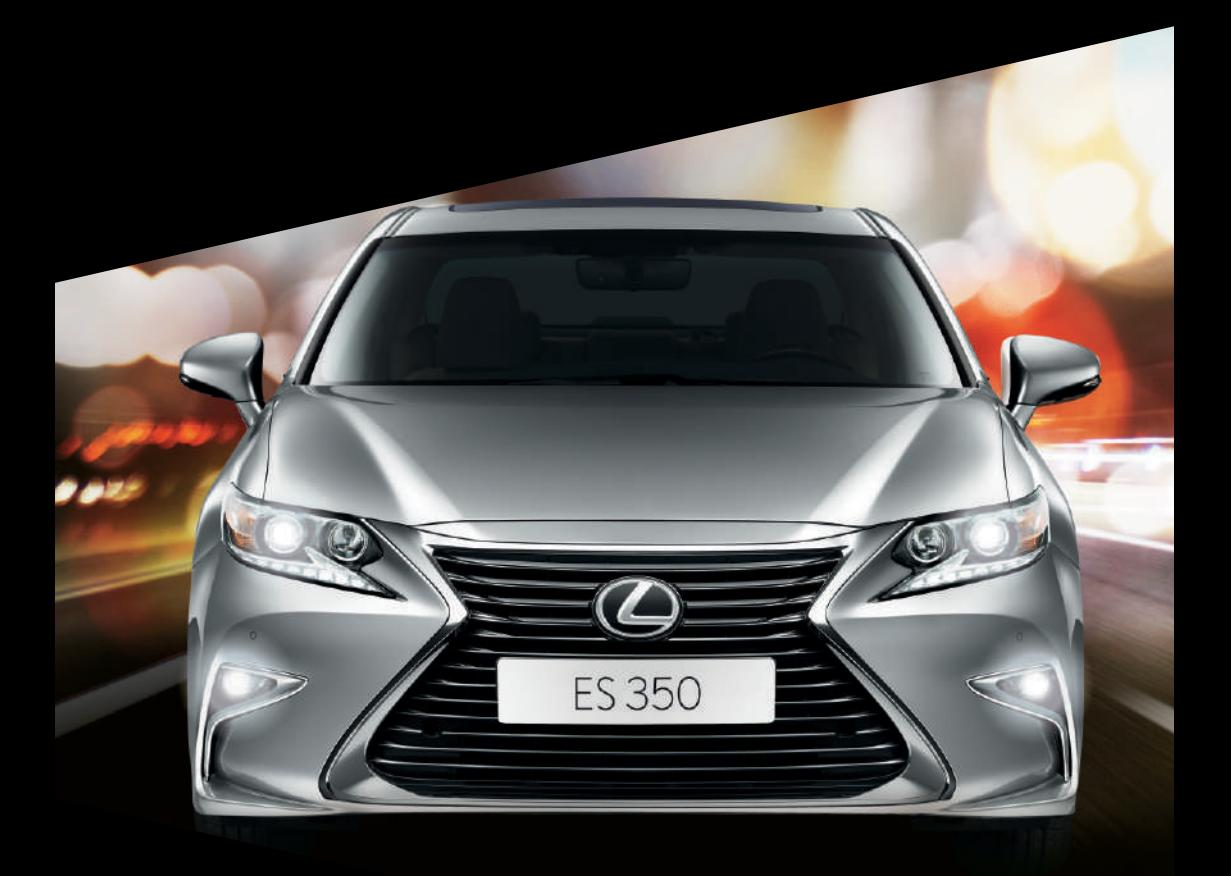

ES350 Manual do Sistema Multimídia

# ÍNDICE

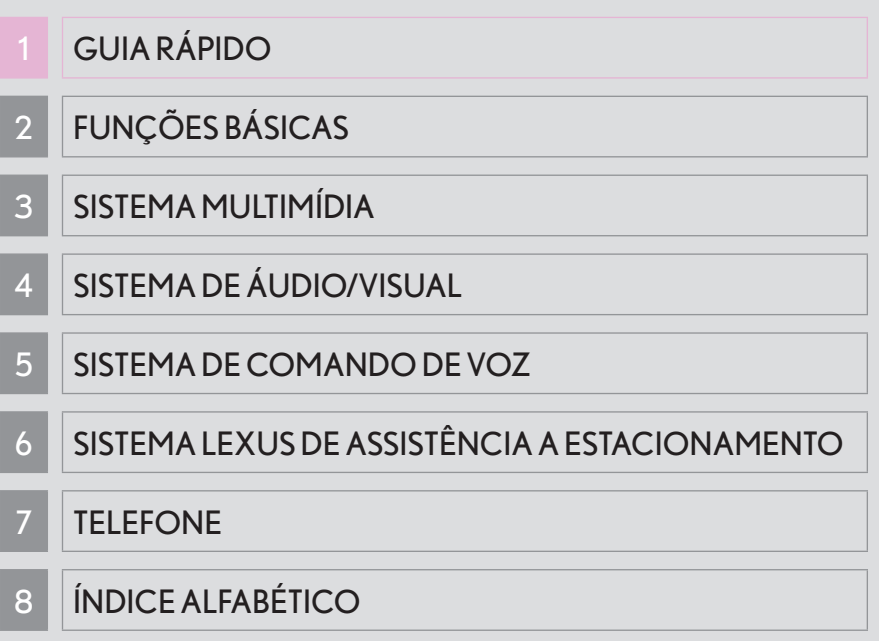

Consulte o Manual do Proprietário em relação aos seguintes itens.

- Ar condicionado
- v Monitor de energia (Veículo híbrido)
- v Consumo de combustível
- Configurações de personalização do veículo
- v Sensor de auxílio a estacionamento Lexus

# **Introdução**

## SISTEMA MULTIMÍDIA - MANUAL DO PROPRIETÁRIO

Este manual explica como operar o Sistema Multimídia. Leia o manual atentamente para um uso adequado. Mantenha este manual dentro do veículo o tempo todo.

As imagens neste documento e as imagens reais do sistema multimídia podem diferir dependendo se as funções e/ou contratos existiam e se os dados de mapeamento estavam disponíveis durante a produção deste documento.

Esteja ciente de que o conteúdo desse manual pode ser diferente do sistema multimídia em alguns casos, como por exemplo ao atualizar o software do sistema.

## SISTEMA MULTIMÍDIA

O Sistema Multimídia é um dos acessórios para veículo mais avançados tecnologicamente já desenvolvido. O sistema recebe sinais de satélite a partir de um Sistema de Posicionamento Global (GPS) operado pelo Departamento de Defesa dos E.U.A. Utilizando estes sinais e os outros sensores, o sistema indica sua posição atual e auxilia na localização do destino desejado.

O Sistema Multimídia foi desenvolvido para escolher rotas eficientes de sua posição atual até seu destino. O sistema também foi desenvolvido para guiá-lo a um destino com o qual você não está acostumado de maneira eficiente. O banco de dados do mapa foi feito com base em mapas AISIN AW, cujas fontes de informação são os mapas NAVTEQ para o Oriente Médio, África do Sul e Brasil, e mapas TomTom para o Sudeste da Ásia. As rotas calculadas podem não ser as mais curtas nem as com tráfego menos congestionado. Seu próprio conhecimento geográfico local ou "atalho" pode, às vezes, ser mais rápido do que as rotas calculadas.

O banco de dados do sistema multimídia inclui categorias de Ponto de Interesse que permitem uma seleção mais fácil de destinos, como restaurantes e hotéis. Se o destino não estiver no banco de dados você pode digitar o nome da rua ou de um cruzamento principal próximo do destino e o sistema o guiará até lá.

O sistema fornece tanto um mapa visual quanto instruções em áudio. As instruções em áudio anunciarão a distância restante e a direção da curva ao aproximar-se de um cru zamento. Essas instruções de voz irão auxiliá-lo a manter o foco na via e lhe darão tempo suficiente para permitir manobras, mudanca de pistas ou reducão de velocidade.

Esteja ciente de que todos os sistemas multimídia atuais possuem certas limitações que podem afetar o desempenho deles. A precisão da posição do veículo depende das condições dos satélites, características da via, condições do veículo e outras circunstâncias. Para mais informações sobre as limitações do sistema, consulte a página 3-6-2.

### **TOVOTA MOTOR CORPORATION**

## INFORMAÇÕES IMPORTANTES SOBRE ESTE MANUAL

Por motivos de segurança, este manual indica os itens que requerem atenção especial, com os seguintes marcadores

# **A** ATENÇÃO

● Este é um alerta contra qualquer coisa que possa causar ferimentos às pessoas caso o mesmo seja ignorado. Você foi informado sobre o que fazer ou não para reduzir o risco de acidentes para você e para outros.

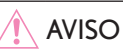

 $\bullet$  Este é um alerta contra qualquer coisa, que possa causar danos ao veículo ou seus equipamentos caso o mesmo seja ignorado. Você foi informado sobre o que fazer ou não para evitar ou reduzir o risco de dano ao seu veículo e aos acessórios do mesmo.

# SÍMBOLOS UTILIZADOS NAS ILUSTRAÇÕES

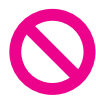

### Símbolo de segurança

O símbolo representado por um círculo com uma barra dentro significa "Proibido", "Não faca" ou "Não deixe acontecer,"

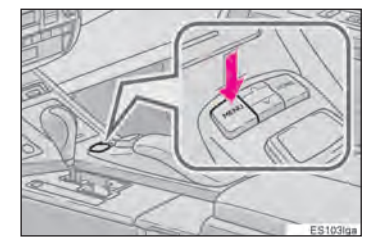

### Setas indicando operações

Indica a ação (empurrar, girar, etc.) utilizadas para operar interruptores e outros dispositivos.

#### COMO LER ESTE MANUAL **1. DESTINATION SEARCH 3. STARTING ROUTE GUIDANCE** After inputting the destination, the · If a destination has already been set. "Add screen changes and displays the map loto @" and "Replace @" will be dis- $\vert$  1 cation of the selected destination and played.  $\overline{3}$ the road preference. "Replace @": Select to delete the existing destinations and set a new one. When an arrow facing the desired point  $\sqrt{2}$ is selected, the map scrolls in that direc-(INFORMATION) tion. • The route for returning may not be the same as that for going.  $0.0000$ · The route guidance to the destination  $\vert 4 \vert$ may not be the shortest route nor a route without traffic congestion. · Route guidance may not be available if there is no road data for the specified location.

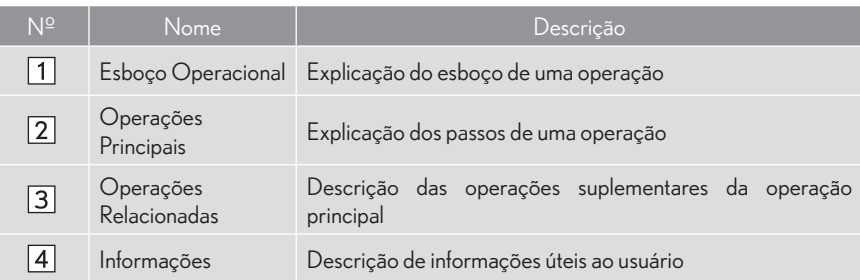

### AS INFORMAÇÕES SOBRE VEÍCULOS HÍBRIDOS ESTÃO ESCRITAS ENTRE PARÊNTESES, AO LADO DAS INFORMAÇÕES SOBRE VEÍCULOS MOVIDOS À GASOLINA.

Estilos diferentes de escrita para veículos movidos à gasolina e híbridos

 $\blacktriangleright$  Exemplo

Quando o interruptor de "IGNIÇÃO"\*1 <"POWER">\*2 estiver no modo ACESSÓRIO ou LIGADO\*1 <ON>\*2 , a tela inicial será mostrada e o sistema começará a funcionar.

- \*1: Veículo movido à gasolina
- \*2 : Veículo híbrido

### INFORMAÇÕES

● As ilustracões podem ser diferentes em relação à tela mostrada, dependendo das especificações do veículo. Caso isto aconteça, verifique as informações entre parênteses, por exemplo, interruptor do "telefone" ("Telefone").

## **INSTRUCÕES DE SEGURANÇA**

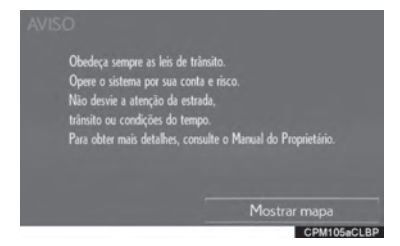

Para utilizar o sistema da maneira mais segura possível, siga as orientações de segurança abaixo.

Este sistema foi criado para auxiliar a chegada ao destino e, se utilizado de maneira adequada, pode fazê-lo. O motorista é o único responsável pela condução segura do seu veículo e pela segurança dos seus passageiros.

Não utilize nenhum recurso desse sistema caso ele se torne uma distração e impossibilite uma condução segura. A primeira prioridade enquanto dirige deve sempre ser uma condução segura do veículo. Enguanto dirige, certifique-se de observar todas as leis de trânsito.

Antes de utilizar este sistema aprenda como operá-lo e familiarize-se com ele. Leia o Manual do Proprietário Para o Sistema Multimídia e certifique-se de que compreende o sistema. Não deixe outras pessoas utilizarem o sistema até que tenham lido e compreendido plenamente as instruções deste manual.

Por motivos de segurança algumas funções podem tornar-se inoperantes durante a direcão. Os botões inoperantes têm as luzes atenuadas. A seleção da rota e destino pode ser definida apenas quando o veículo estiver parado.

# **A ATENÇÃO**

- · Por motivos de segurança, o motorista não deve operar o sistema multimídia enquanto estiver dirigindo. Falta de atenção na via e no tráfego podem causar um acidente.
- · Enquanto dirige, certifique-se de obedecer às leis de trânsito e de se manter ciente das condições da via. Se uma placa de trânsito na estrada for trocada, a orientação da rota pode não receber a informação atualizada. como por exemplo a direção de uma via de mão única.

Enquanto dirige, ouça as instruções de voz o máximo possível e olhe a tela de relance apenas quando for seguro. Contudo não confie plenamente na orientação de voz. Utilize apenas como referência. Se o sistema não puder definir a posição atual corretamente, existe a possibilidade de uma orientação por voz incorreta, atrasada ou inexistente.

Os dados no sistema podem ocasionalmente estar incompletos. As condições de via, incluindo restrições de circulação (não virar à esquerda, fechamento de rua, etc.), mudam frequentemente. Portanto, antes de sequir quaisquer instruções do sistema, verifique se as instruções podem ser executadas de forma segura e legal.

Este sistema não pode alertar sobre questões como a seguranca da área, condição das vias e disponibilidade dos servicos de emergência. Se não estiver certo quanto a segurança da área, não dirija até ela. Sob nenhuma circunstância utilize este sistema como substituto de seu julgamento pessoal.

Utilize este sistema apenas em locais onde é considerado legal fazê-lo. Algumas áreas podem ter leis proibindo o uso de vídeo e de telas de navegação próximas ao motorista.

ÍNDICE

## 1 GUIA RÁPIDO

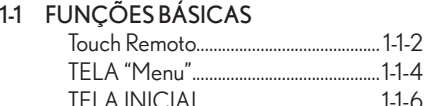

### 1-2 REFERÊNCIA RÁPIDA

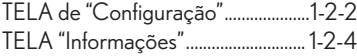

#### 1-3 OPERAÇÃO DE NAVEGAÇÃO REGISTRAR CASA ............................

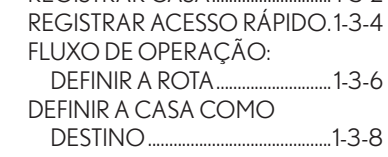

### 1-4 ÍNDICE DE FUNÇÕES ÍNDICE DE FUNÇÕES ................... 1-4-2

## 2 FUNÇÕES BÁSICAS

1-5 INFORMAÇÕES BÁSICAS ANTES DA OPERAÇÃO TELA INICIAL ........................................2-1-2 COMO UTILIZAR O "Touch Remoto" ................................................2-1-4 1-12 CONFIGURAÇÃO OPERAÇÃO DA TELA INICIAL.2-1-6 INSERIR LETRAS E NÚMEROS/2-1-8 OPERAÇÃO EM TELAS DE LISTAS .......................................... AJUSTE DA TELA ..............................

#### 1-6 CONFIGURAÇÕES DE Bluetooth® REGISTRAR/CONECTAR UM DISPOSITIVO Bluetooth® 2-2-2 CONFIGURAR DETALHES DO Bluetooth® ................................

### 1-7 OUTRAS CONFIGURAÇÕES

CONFIGURAÇÕES GERAIS....2-3-2 CONFIGURAÇÕES DE VOZ . CONFIGURAÇÕES DO VEÍCULO ........................................

## 3 SISTEMA MULTIMÍDIA

### 1-8 OPERAÇÕES BÁSICAS REFERÊNCIA RÁPIDA .......................3-1-2 OPERAÇÃO DA TELA DE MAPA ................................................... INFORMAÇÕES DA TELA DO MAPA ........................................ INFORMAÇÕES DE TRÂNSITO\* ..................................... 1-9 BUSCA POR DESTINO TELA DE BUSCA POR DESTINO .......................................... OPERAÇÃO DE BUSCA ............. INICIAR ORIENTAÇÃO DE ROTA .......................................... 1-10 ORIENTAÇÃO DE ROTA TELA DA ORIENTAÇÃO DE ROTA ........................................... COMANDOS TÍPICOS DA ORIENTAÇÃO DE VOZ......... 3-3-8 EDITAR ROTA ...................................... 1-11 MINHA MEMÓRIA CONFIGURAÇÕES DA MINHA MEMÓRIA .......................3-4-7

### CONFIGURAÇÕES DE NAVEGAÇÃO .................................3-5-2 CONFIGURAÇÕES DE TRÂNSITO\* .....................................

#### 1-13 DICAS PARA O SISTEMA MULTIMÍDIA GPS (SISTEMA DE POSICIONAMENTO

GLOBAL) .......................................... VERSÃO DO BANCO DE DADOS DO MAPA ................... E ÁREA ABRANGIDA 3-6-5

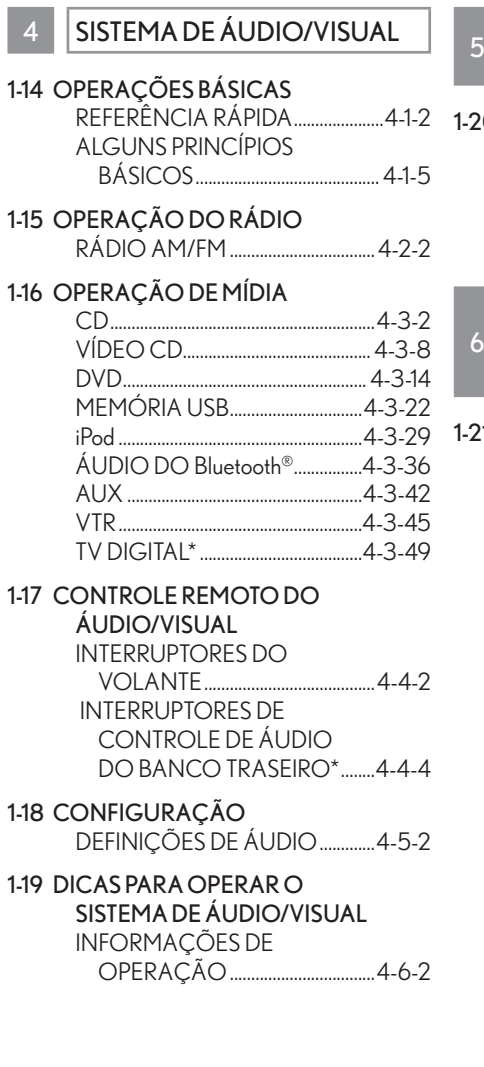

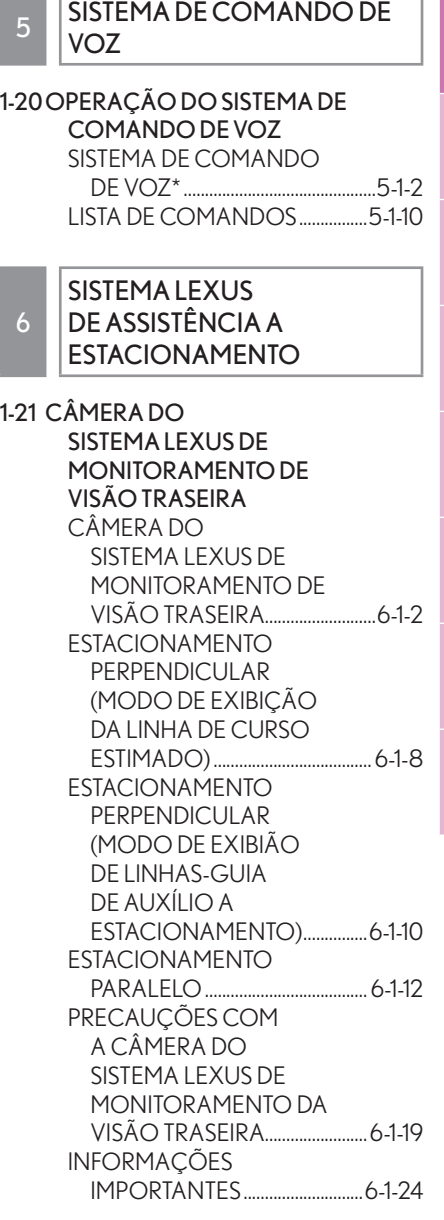

1

2

3

4

5

6

7

8

ÍNDICE

## 7 | TELEFONE

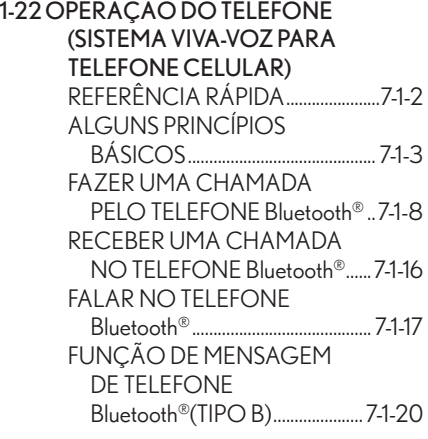

### 1-23 CONFIGURAÇÃO

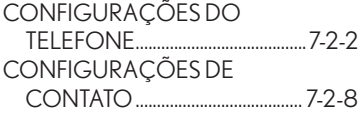

### 1-24 O QUE FAZER SE...

SOLUÇÃO DE PROBLEMAS.....7-3-2

## 8 **INDICE ALFABÉTICO**

## 1-25 ÍNDICE ALFABÉTICO

ÍNDICE ALFABÉTICO ...................... Informações do banco de dados do mapa e atualizações... 8-1-6

# 1

# GUIA RÁPIDO

<span id="page-9-0"></span>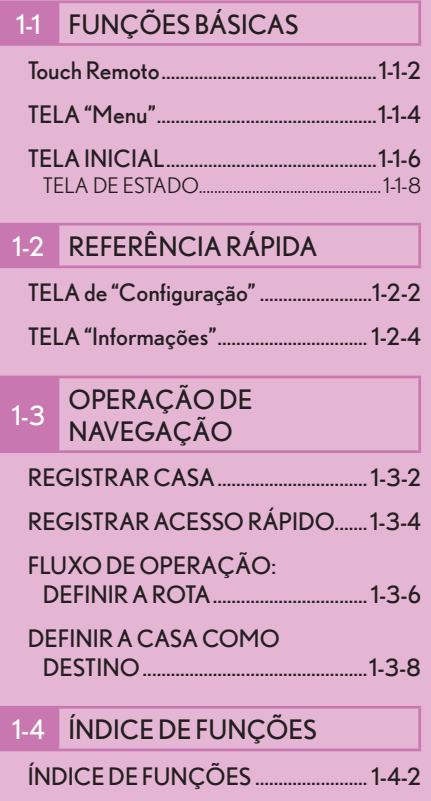

# $1-1$

# **FUNÇÕES BÁSICAS**

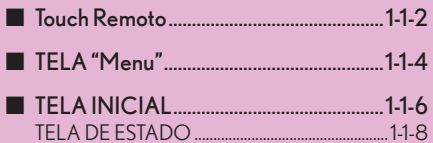

# **Touch Remoto**

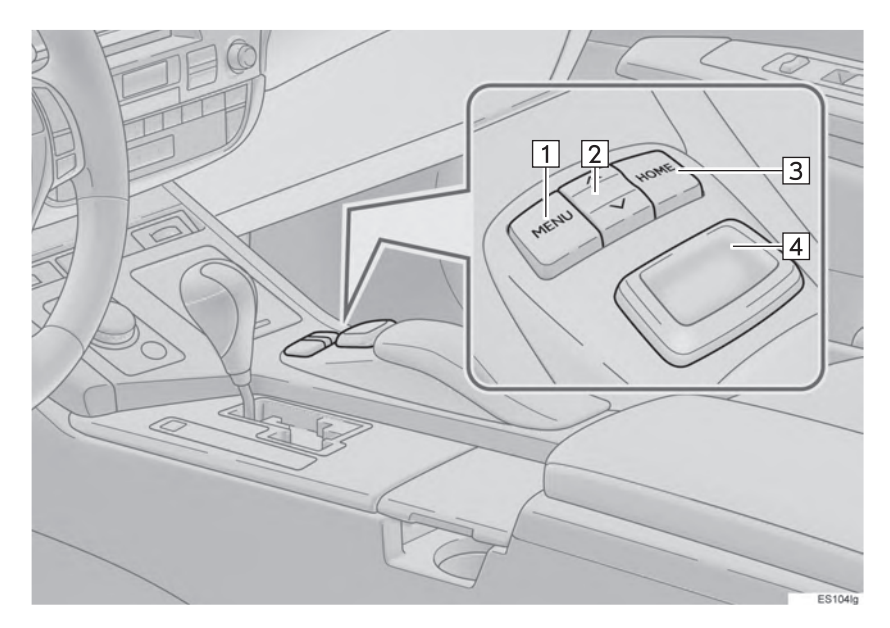

### INFORMAÇÕES

z A ilustração acima é destinada a veículos com volante à esquerda. As posições dos botões são inversas em veículos com o volante à direita.

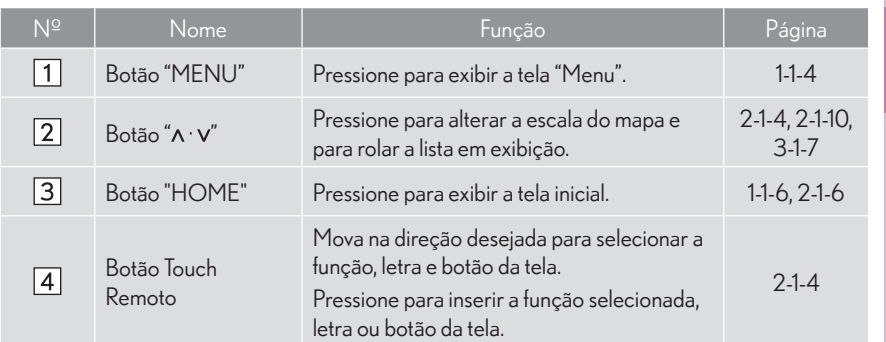

# **TELA "Menu"**

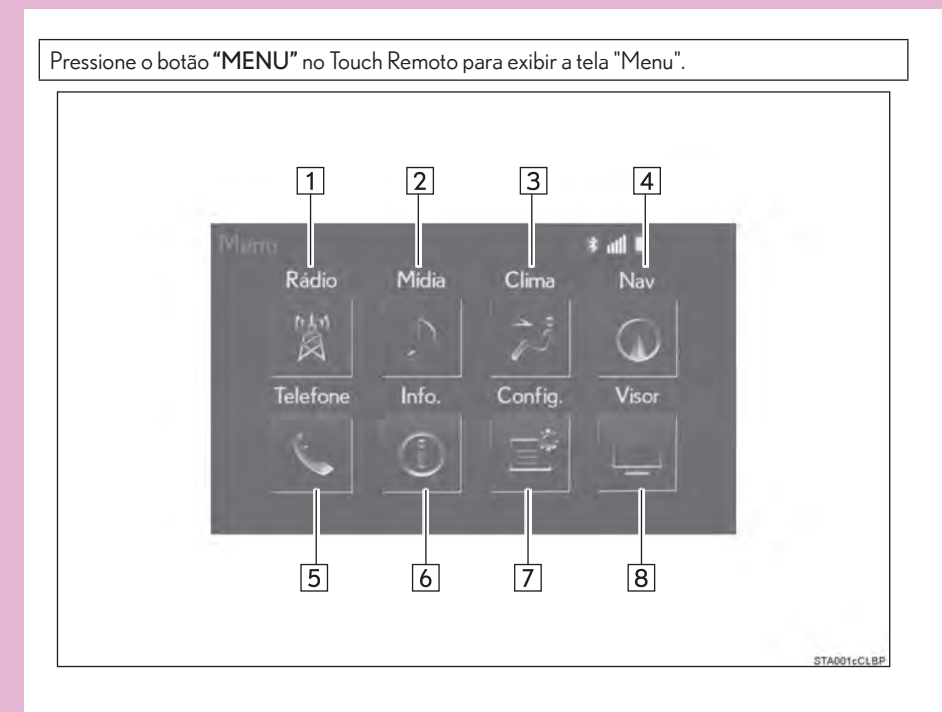

## 1-1 FUNÇÕES BÁSICAS

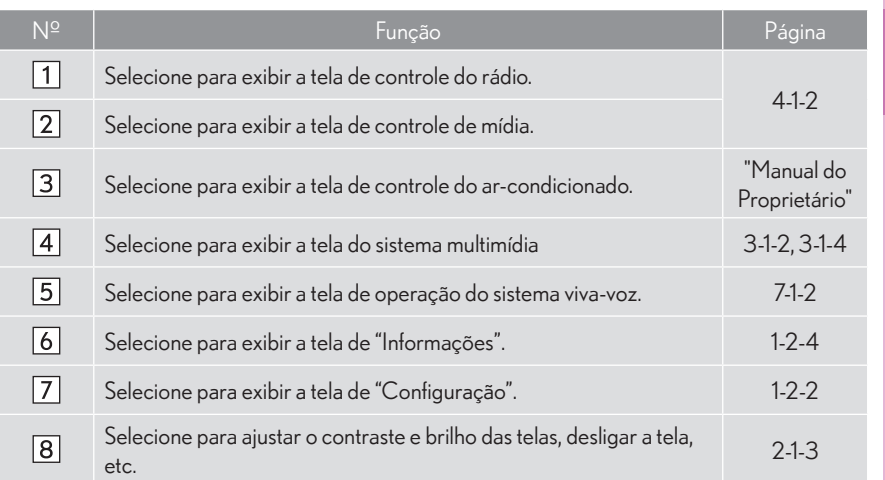

## **1-1 FUNÇÕES BÁSICAS**

# **TELA INICIAL**

Pressione o botão "HOME" no Touch Remoto para exibir a tela "Inicial".

A tela inicial pode exibir diversas telas de informações, tais como a tela do sistema multimídia, tela do sistema de áudio e tela de consumo de combustível, simultaneamente. Quando uma tela é selecionada, ela é alterada para exibicão em tela cheia. A tela inicial pode ser configurada como uma tela dividida em três ou duas.

Para mais detalhes sobre a configuração da tela inicial:  $\rightarrow$  P.2-1-6

 $\blacktriangleright$  Tela dividida em três

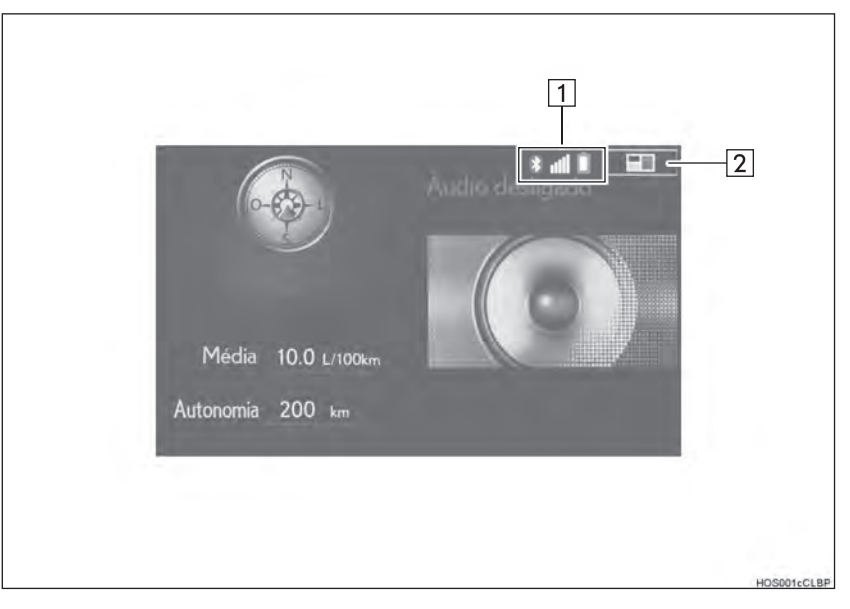

GUIA RÁPIDO

GUIARÁPIDO

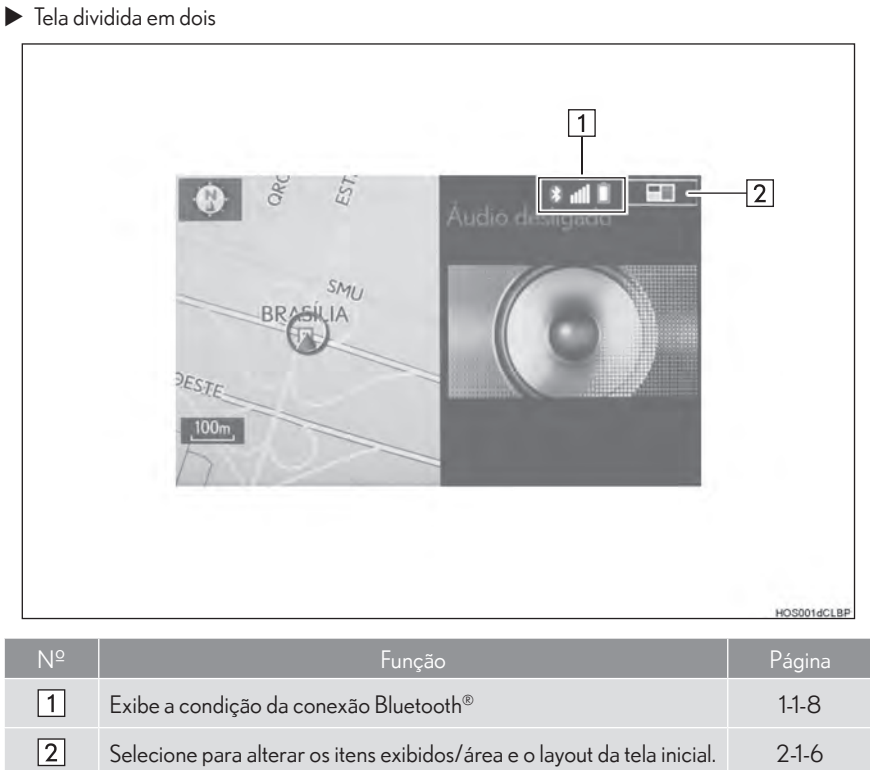

## TELA DE ESTADO

A condição da conexão Bluetooth®, assim como o nível de recepção e quantidade restante de carga da bateria do telefone celular, são exibidas na barra de estado. Essa barra de estado é sempre exibida em todos os modos.

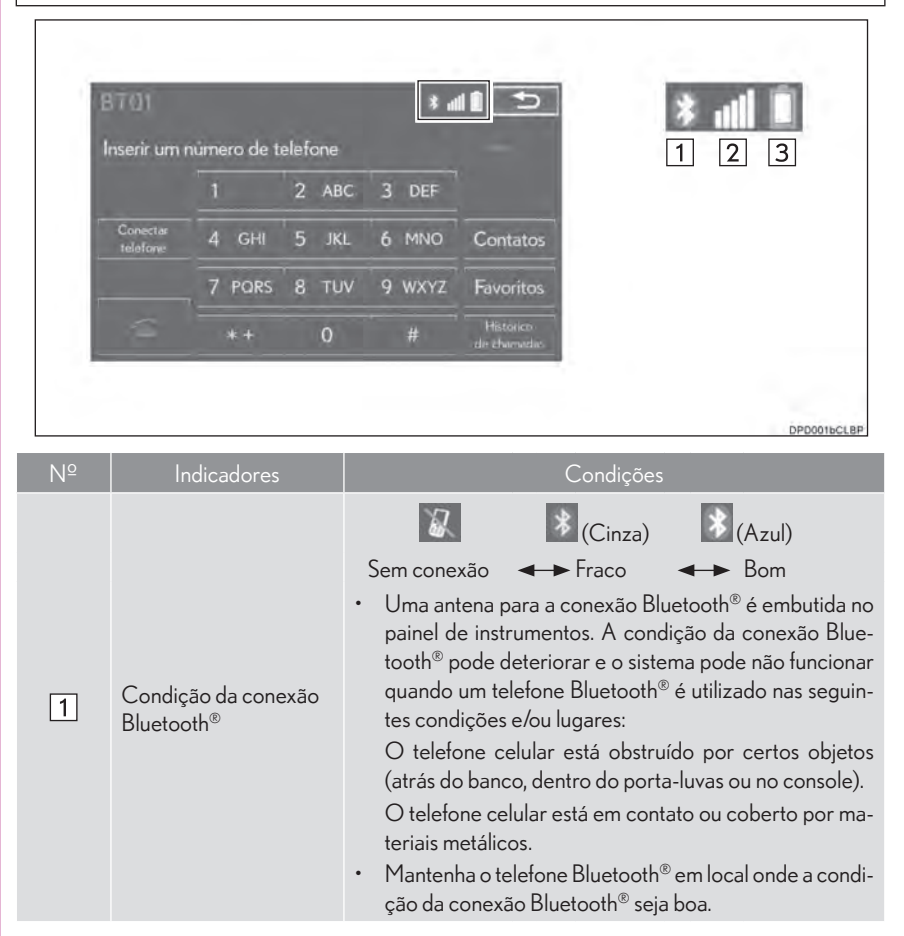

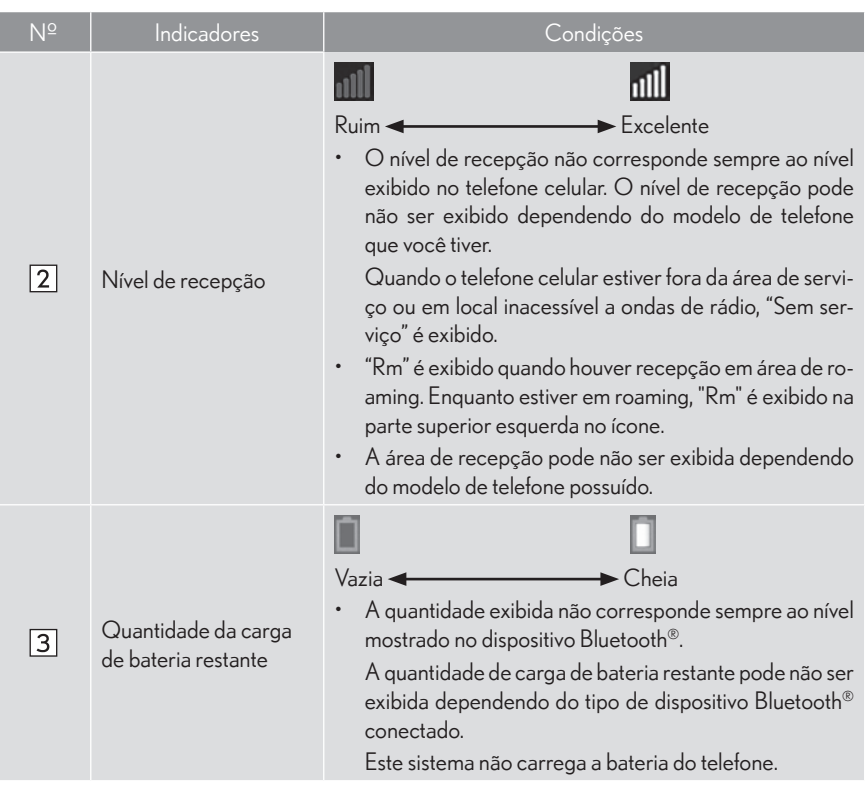

# 1-2

# REFERÊNCIA RÁPIDA

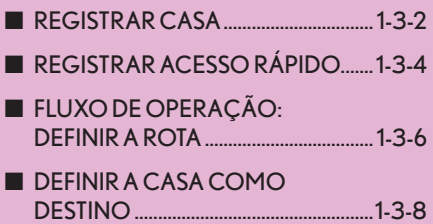

# TELA de "Configuração"

Os itens exibidos na tela de "Configuração" podem ser definidos. Pressione o botão "MENU" no Touch Remoto e então selecione "Configuração" para exibir a tela "Configuração".

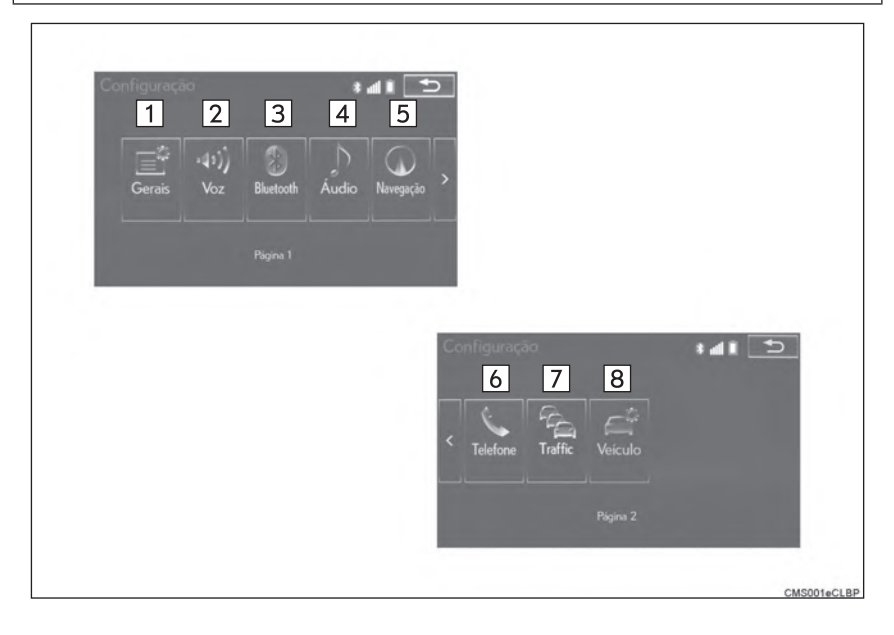

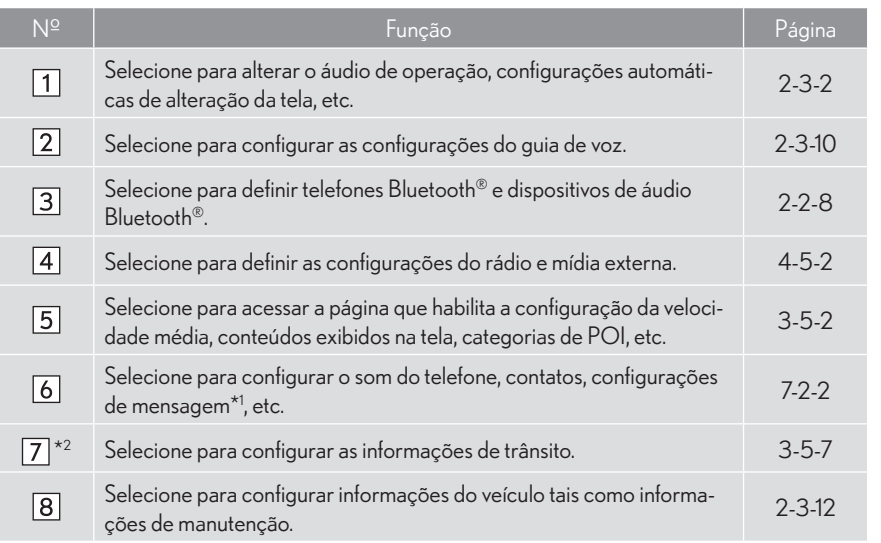

\*<sup>1</sup>: Se equipado

 $^{\star}$ 2: Esta função não está disponível em países/áreas em que este serviço não é fornecido.

## 1-2 REFERÊNCIA RÁPIDA

# TELA "Informações"

Essa tela pode ser utilizada para exibir informações do USB, consumo de combustível, etc. Pressione o botão "MENU" no Touch Remoto, e então selecione "Info" para exibir a tela "Informações.

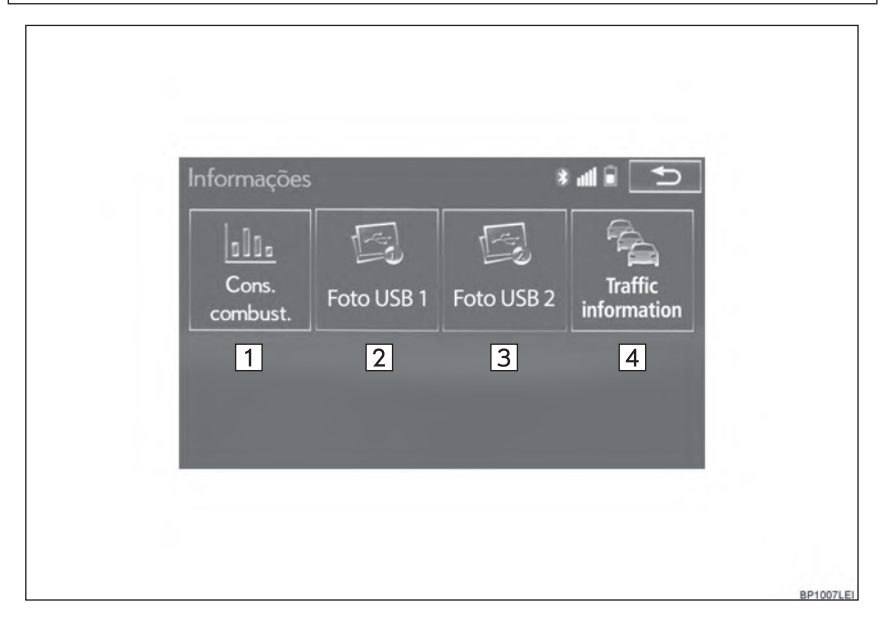

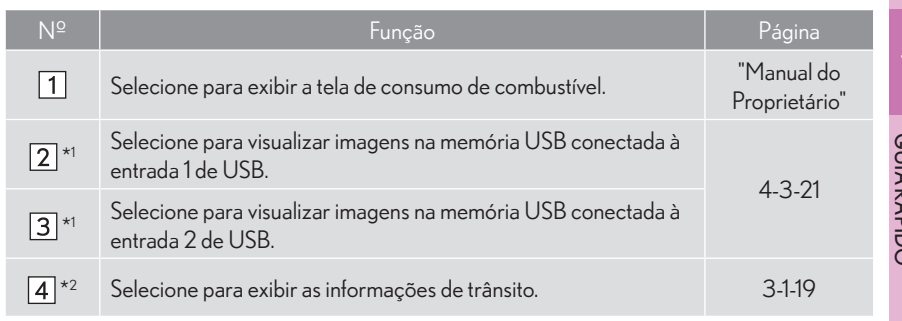

### \*1: Se equipado

\*2: Esta função não está disponível em países/áreas em que este serviço não é fornecido.

# 1-3

# OPERAÇÃO DE NAVEGAÇÃO

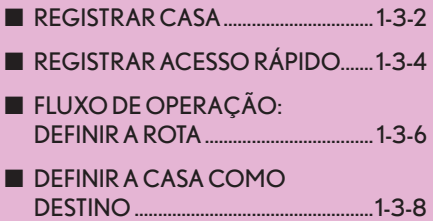

# **REGISTRAR CASA**

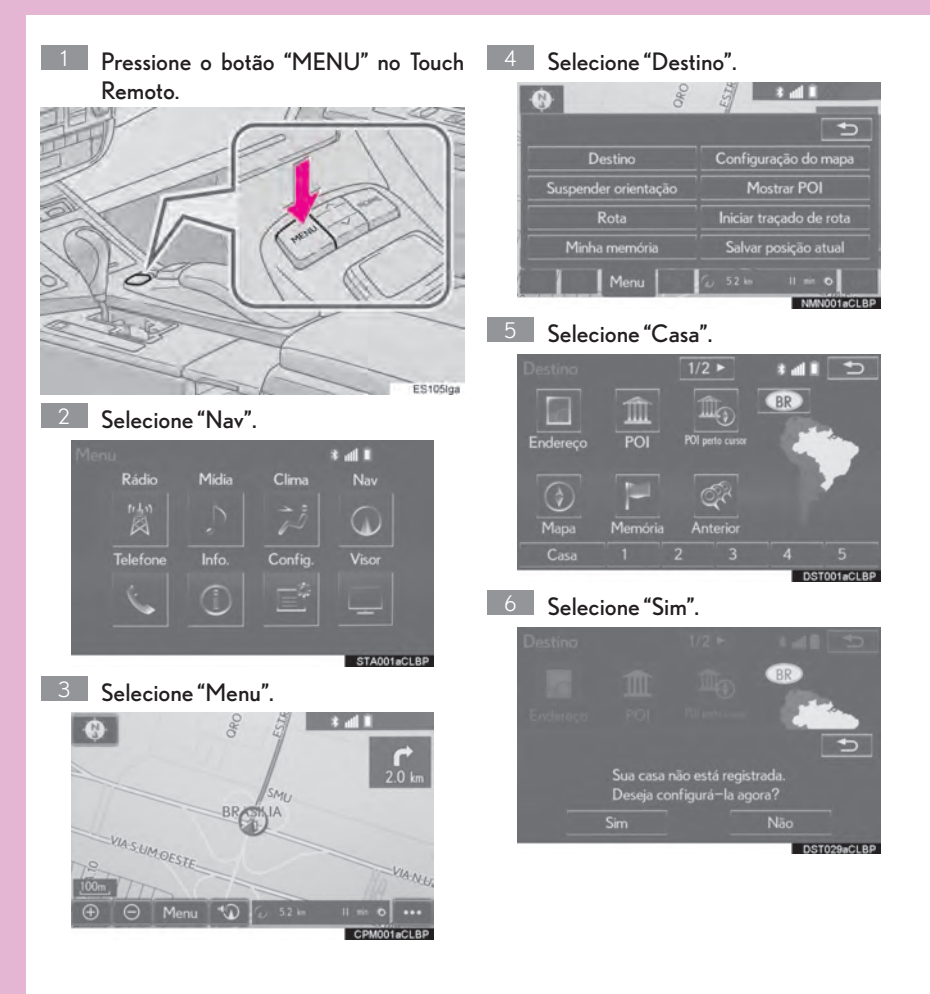

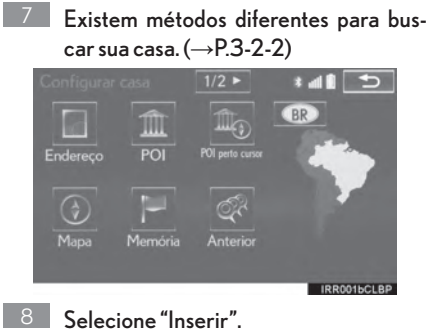

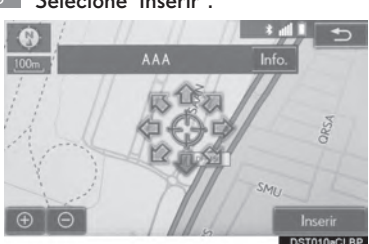

O registro da casa está completo.

- Registrar casa de forma diferente  $\rightarrow$ P.3-4-3
- Editar nome, localização, número de telefone e ícone  $\rightarrow$ P3-4-4
- Definir casa como destino

 $\rightarrow$ P.3-2-5

## 1-3 OPERAÇÃO DE NAVEGAÇÃO

# **REGISTRAR ACESSO RÁPIDO**

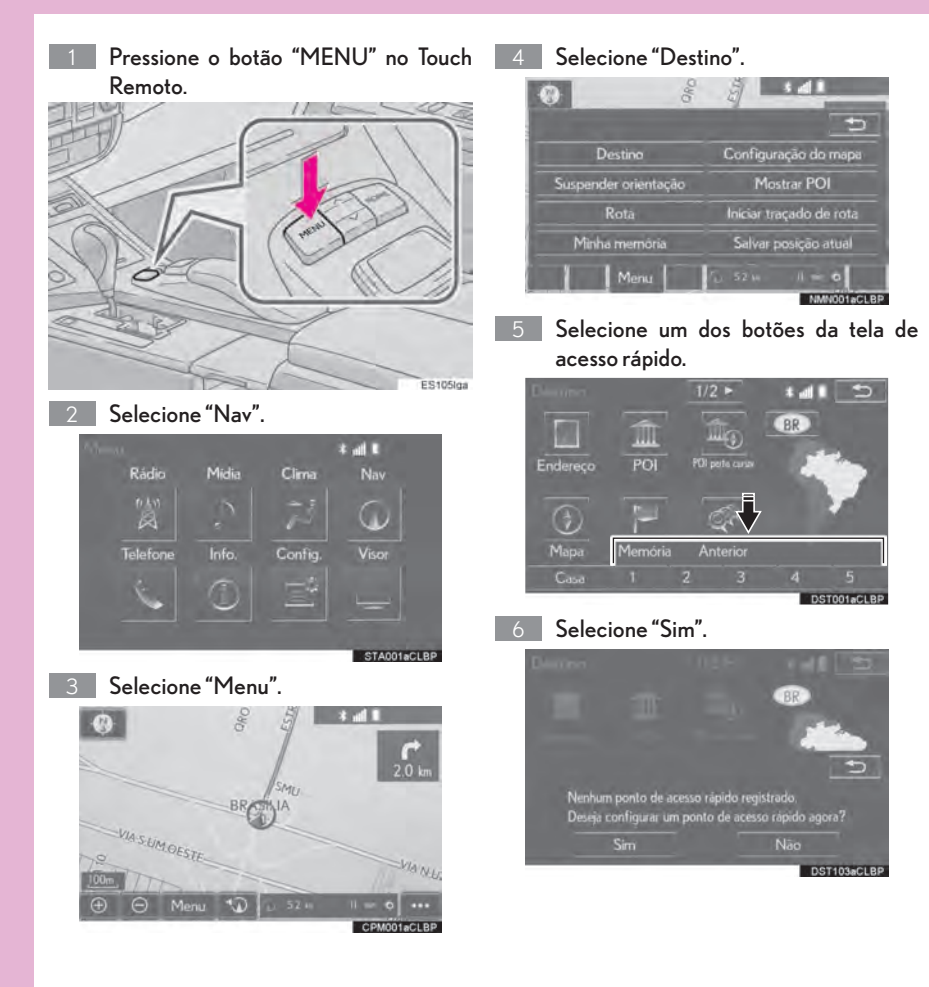

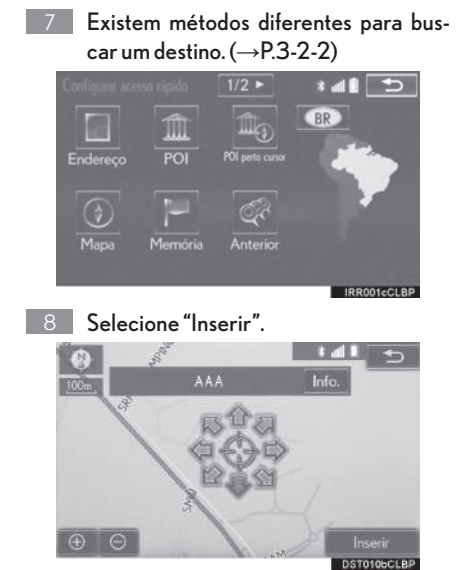

O registro de acesso rápido está completo.

- Registrar acesso rápido de forma diferente  $\rightarrow$ P.3-4-5
- Editar nome, localização, número de telefone e ícone  $\rightarrow$ P.3-4-6
- Definir acesso rápido como destino  $\rightarrow$ P.3-2-6

## 1-3 OPERAÇÃO DE NAVEGAÇÃO

# **FLUXO DE OPERAÇÃO: DEFINIR A ROTA**

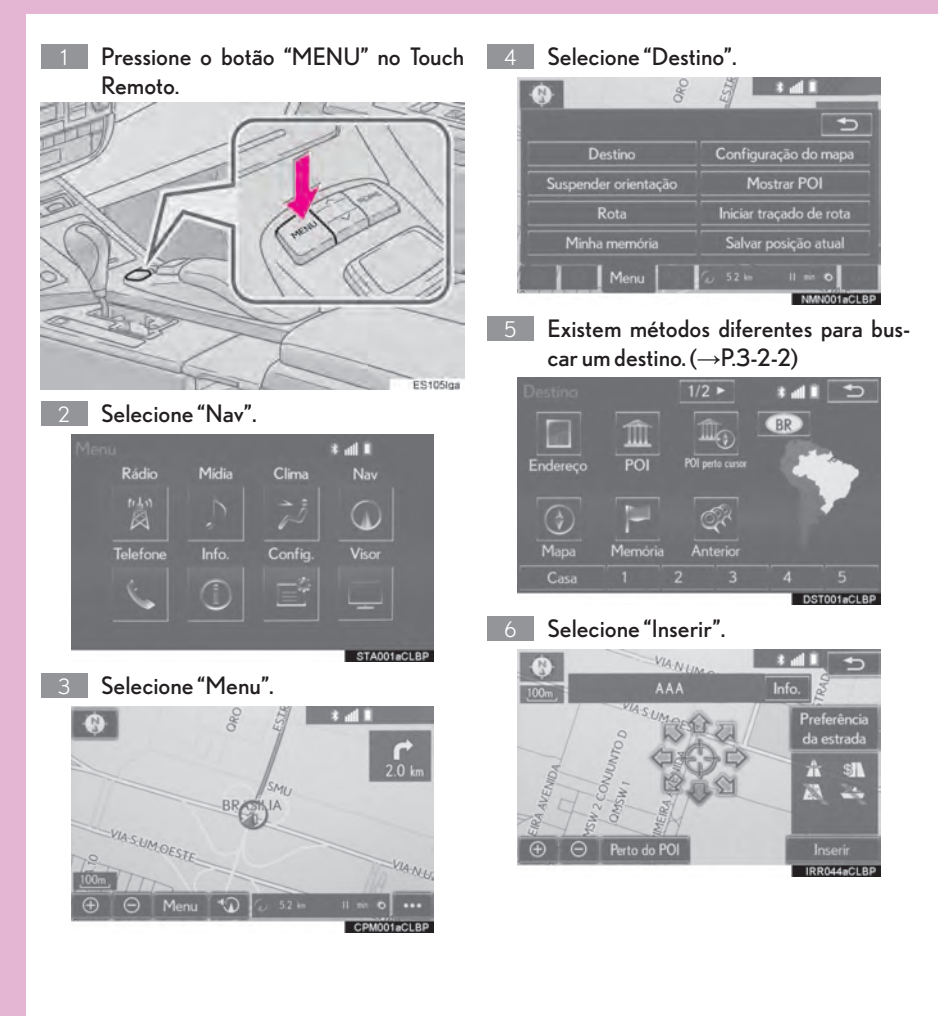

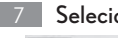

7 Selecione "Iniciar".

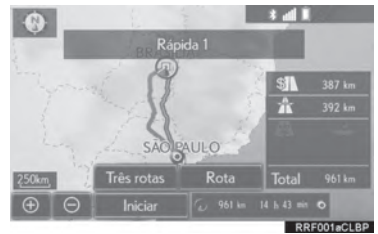

Selecionar rotas diferentes da recomendada  $(\rightarrow P.3-2-19)$ 

A orientação para o destino é exibida na tela e pode ser ouvida por meio da orientação por voz.

## 1-3 OPERAÇÃO DE NAVEGAÇÃO

# **DEFINIR A CASA COMO DESTINO**

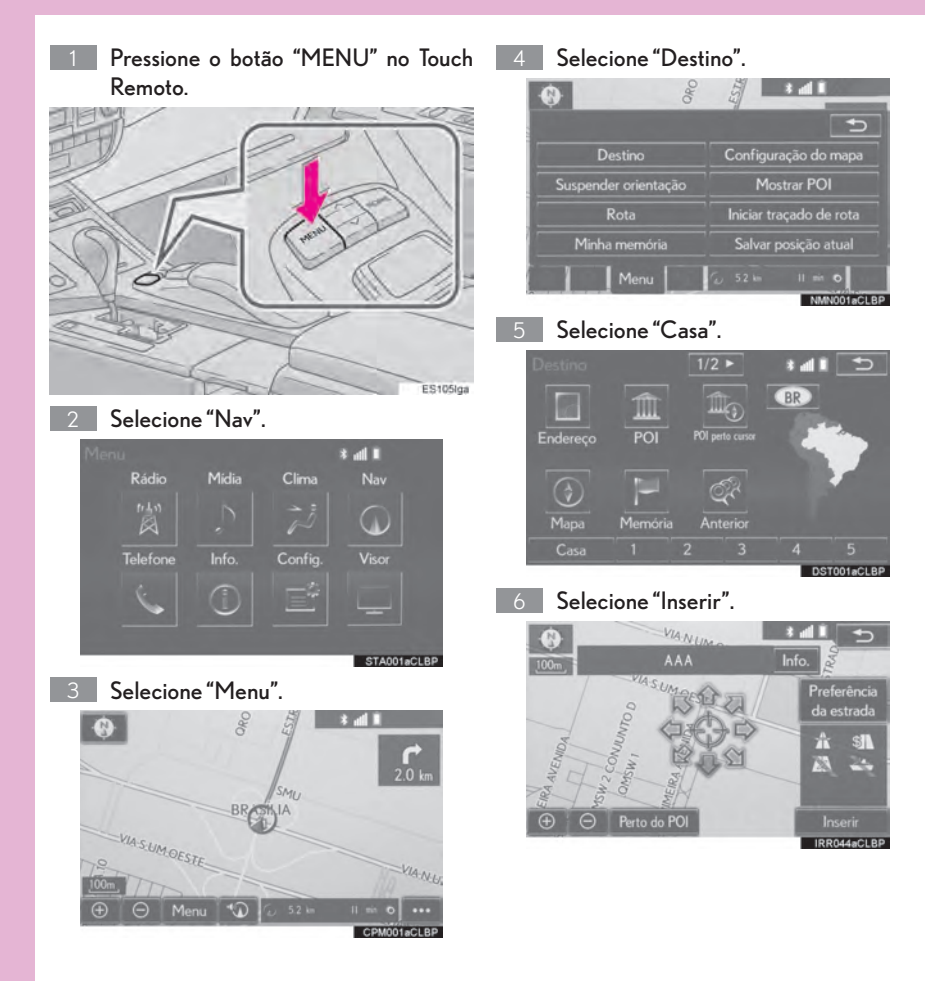

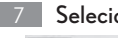

7 Selecione "Iniciar".

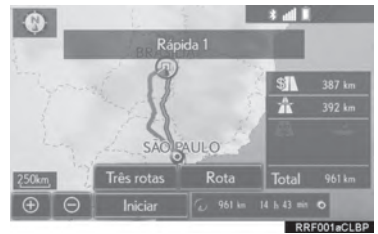

Selecionar rotas diferentes da recomendada  $(\rightarrow P.3-2-19)$ 

A orientação para o destino é exibida na tela e pode ser ouvida por meio da orientação por voz.
# 1-4

# ÍNDICE DE FUNÇÕES

ÍNDICE DE FUNÇÕES ........................ 1-4-2

# **1-4 ÍNDICE DE FUNÇÕES**

# **ÍNDICE DE FUNÇÕES**

#### $\blacktriangleright$  Mapa

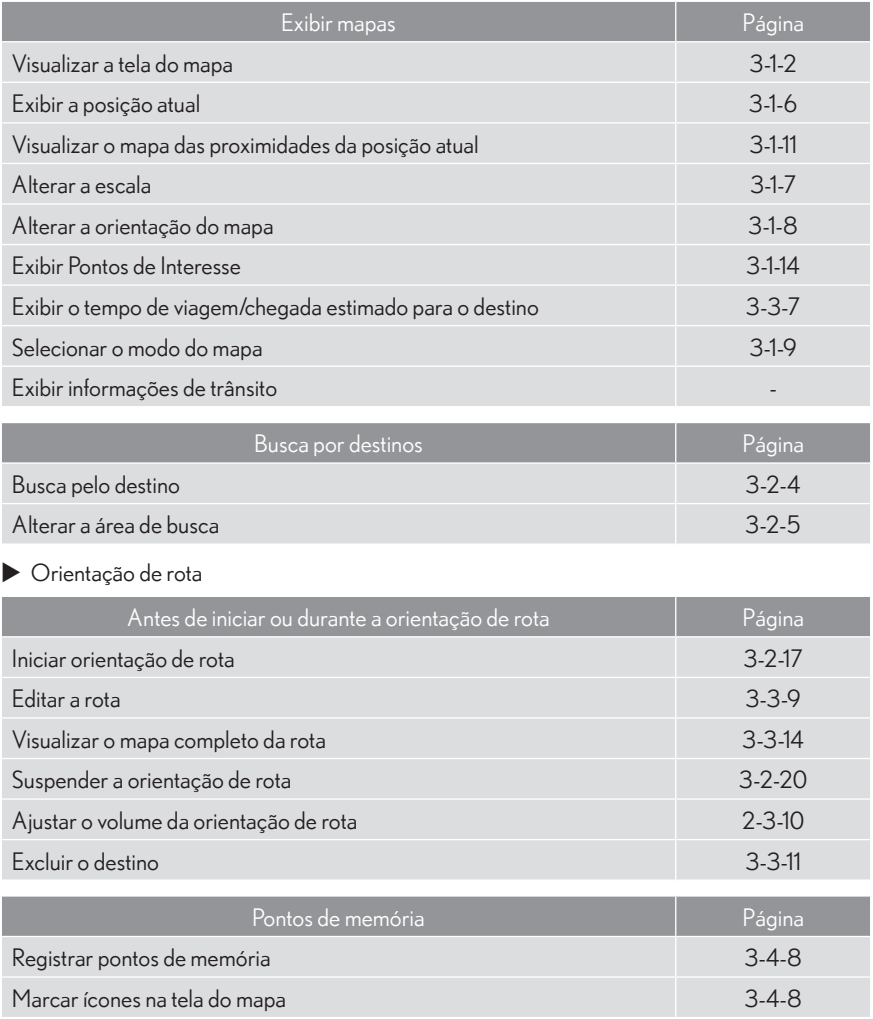

#### $\blacktriangleright$  Funções úteis

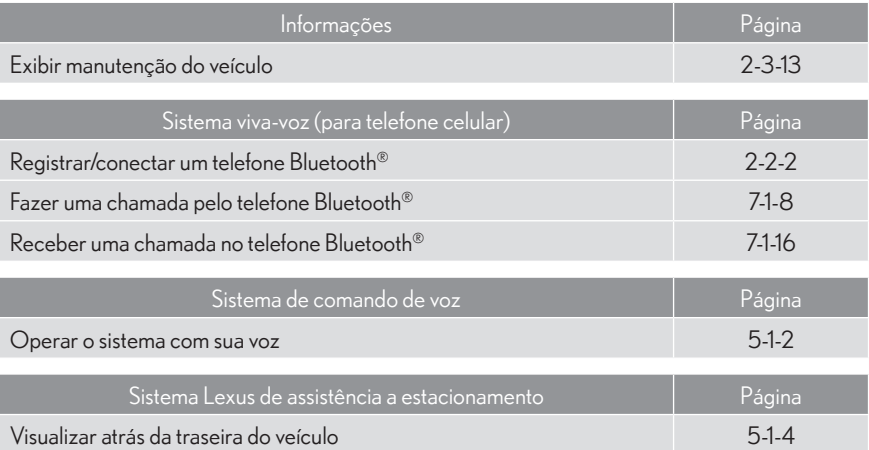

# 2

# FUNÇÕES BÁSICAS

#### 2-1 INFORMAÇÕES BÁSICAS ANTES DA OPERAÇÃO

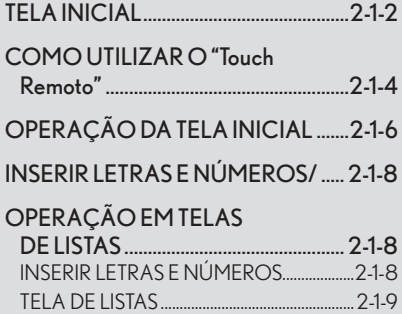

AJUSTE DA TELA................................... 2-1-13

#### 2-2 CONFIGURAÇÕES DE Bluetooth®

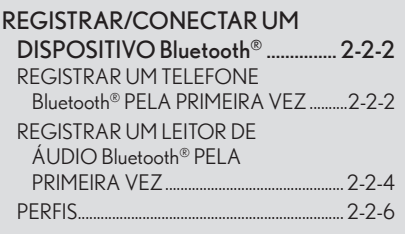

#### CONFIGURAR DETALHES DO

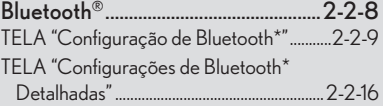

#### 2-3 OUTRAS CONFIGURAÇÕES

CONFIGURAÇÕES GERAIS .......... 2-3-2 TELA CONFIGURAÇÕES GERAIS....... 2-3-3

CONFIGURAÇÕES DE VOZ ........ 2-3-10 TELA CONFIGURAÇÕES DE VOZ ...... 2-3-11

#### CONFIGURAÇÕES DO

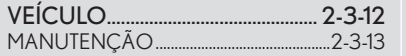

2

# 2-1

# INFORMAÇÕES BÁSICAS ANTES DA OPERAÇÃO

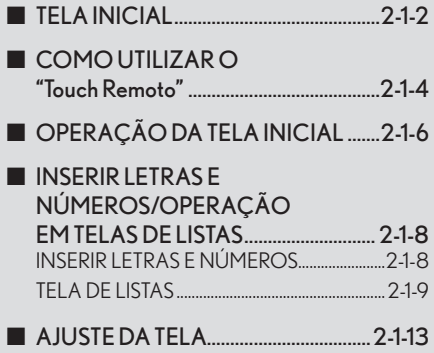

# **TELA INICIAL**

1 Quando o interruptor de ignição estiver em ACESSÓRIOS ou LIGADO, a tela inicial será exibida e o sistema será iniciado.

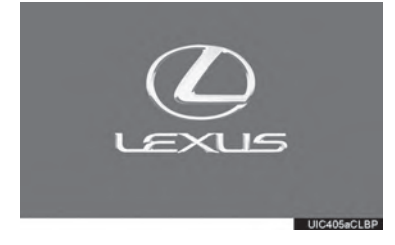

Imagens mostradas na tela inicial podem ser alteradas para se adequarem a preferências individuais. (→P.2-3-6)

Após alguns segundos, a tela "AVISO" será exibida.

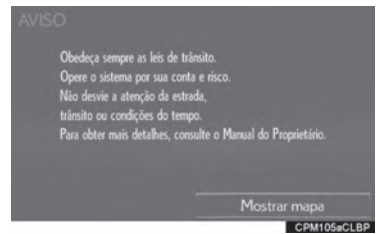

Após cerca de 5 segundos, a tela "AVISO" altera automaticamente para a tela inicial. (Selecione "Mostrar mapa" ou pressione o botão "HOME" no Touch Remoto para exibir a tela inicial.)

#### **ATENCÃO**

• Quando o veículo está parado com o sistema híbrido em funcionamento, acione sempre o freio de estacionamento para seguranca.

#### **INFORMAÇÕES DE MANUTENÇÃO**

Este sistema lembra os usuários de substituir certas pecas ou componentes e mostra informações da concessionária (se registrada) na tela

Quando o veículo alcancar uma distância de condução previamente definida ou data especificada para uma verificação de manutenção programada, a tela de "Informações" será exibida quando o sistema multimídia for ligado.

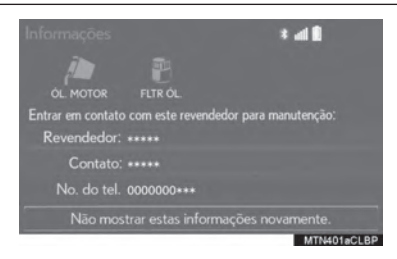

- Esta tela desliga se a tela não for acionada em alguns segundos.
- Para evitar que essa tela seja exibida novamente, selecione "Não mostrar estas informações novamente.".
- · Para registrar informações de manuten- $\varsigma$ ão:  $\rightarrow$  P.2-3-13

#### REINICIALIZAR O SISTEMA

Quando a resposta do sistema for extremamente lenta, ele pode ser reinicializado.

1 Pressione e segure o botão "PWR•VOL"/  $\Phi$  por 3 segundos ou mais.

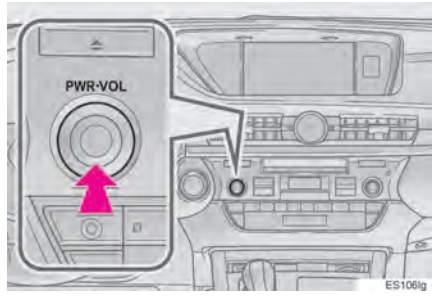

## 2-1 INFORMAÇÕES BÁSICAS ANTES DA OPERAÇÃO

# **COMO UTILIZAR O "Touch Remoto"**

Este sistema multimídia pode ser operado pelo Touch Remoto quando o interruptor de ignicão estiver em modo ACESSÓRIOS ou LIGADO

1 Use o botão Touch Remoto para selecionar o botão desejado na tela.

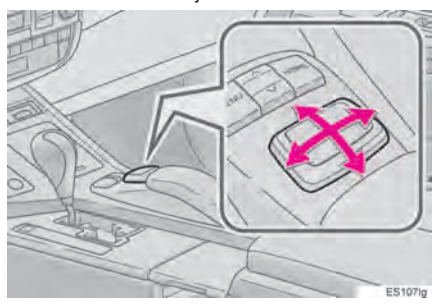

2 Para selecionar o botão na tela, pressione o botão Touch Remoto. Uma vez que um botão tenha sido selecionado, a tela será alterada.

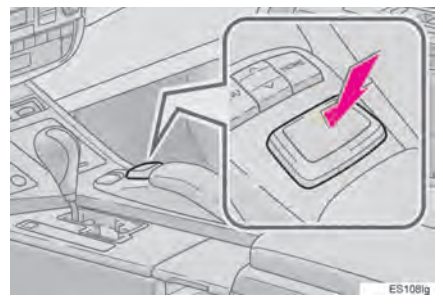

- O ponteiro será arrastado automaticamente para cima do botão quando chegar próximo a ele. Esse aiuste pode ser configurado.  $(\rightarrow P.2-3-2)$
- Se em 6 segundos o ponteiro não for movido, ele desaparecerá. Ao acionar o botão Touch Remoto o ponteiro reaparece.
- Pressione o botão "∧" no Touch Remoto para aproximar o zoom na tela do mapa e o botão "V" para afastar. Esses botões também nodem ser usados para a rolagem acima ou abaixo em listas na tela.
- $\bullet$  Quando for exibido na tela, sele
	- $cione$ para retornar à tela anterior.
- Pressione o botão "MENU" no Touch Remoto para exibir a tela "Menu". (→P.1-1-4)
- A tela inicial pode ser exibida pressionando o botão "HOME" no Touch Remoto. (→P.1-1-6)

# **ATENCÃO**

- Evite que dedos, unhas ou cabelos fiquem presos no Touch Remoto, uma vez que ele pode causar ferimentos.
- Cuidado ao tocar o Touch Remoto em temperaturas extremas, pois pode tornar-se muito quente ou frio dependendo da temperatura dentro do veículo.

#### AVISO

- Não permita que o Touch Remoto entre em contato com comida, líquidos, adesivos ou cigarros acesos, pois isso pode causar a alteração da cor, emissão de odores estranhos ou interrupção do funcionamento.
- Não sujeite o Touch Remoto a pressão excessiva ou fortes impactos, o botão pode dobrar ou quebrar.
- Não permita que moedas, lentes de contato ou outros itens figuem presos no Touch Remoto, pois ele pode parar de funcionar.
- Itens de vestuário podem rasgar se ficarem presos no botão Touch Remoto.
- Se sua mão ou outro objeto estiver no botão Touch Remoto quando o interruptor de ignição estiver no modo ACESSÓRIOS, o botão Touch Remoto pode não funcionar corretamente.

#### (INFORMAÇÕES)

Sob condições de frio extremo, o botão Touch Remoto pode operar de forma lenta.

## 2-1 INFORMAÇÕES BÁSICAS ANTES DA OPERAÇÃO

# OPERAÇÃO DA TELA INICIAL

A tela inicial pode exibir diversas telas de informações, tais como a tela do sistema multimídia, tela do sistema de áudio e tela de consumo de combustível, simultaneamente.

1 Pressione o botão "HOME" no Touch Re $m \circ h$ 

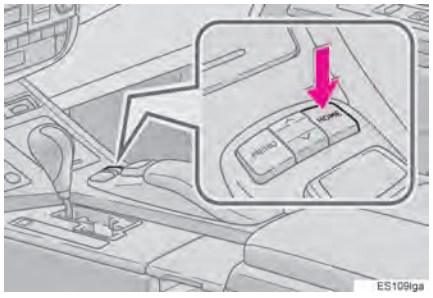

2 Certifique-se que a tela inicial seja exibida.

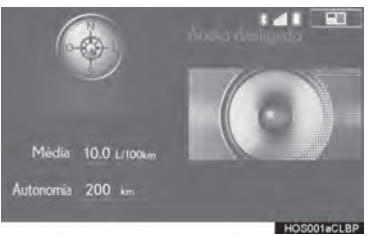

Quando uma tela é selecionada, ela é alterada para exibição em tela cheia.

#### PERSONALIZAR A TELA INICIAL

A exibição de itens/área na tela inicial e seu layout podem ser alterados.

 $\mathbf{1}$ Selecione

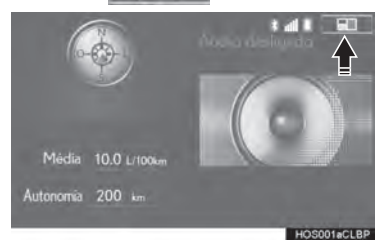

2 Certifique-se que "Personalizar tela inicial" seja exibido.

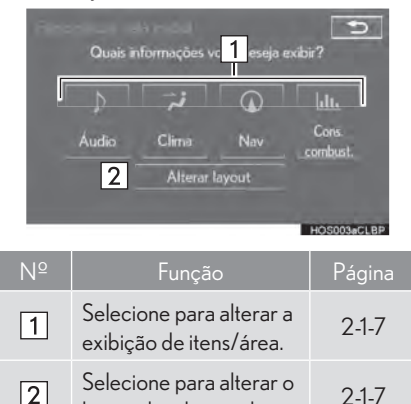

layout da tela inicial.

#### ALTERAR A EXIBIÇÃO DE ITENS/ ÁREA

- 1 Selecione o item desejado.
- 2 Selecione a área desejada.

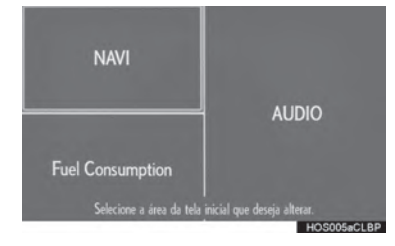

#### (INFORMAÇÕES)

• Quando o item selecionado já estiver sendo exibido e outra área for selecionada para aquele item, o item substituto será exibido no local do item original.

#### ALTERAR O LAYOUT DA TELA INI-**CIAL**

- 1 Selecione "Alterar Layout".
- 2 Selecione o layout da tela desejado.

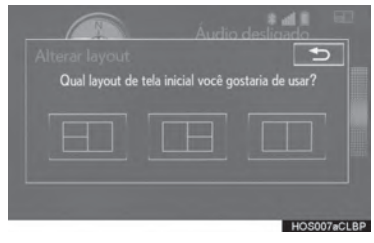

# 2-1 INFORMAÇÕES BÁSICAS ANTES DA OPERAÇÃO **INSERIR LETRAS E NÚMEROS/** OPERAÇÃO EM TELAS DE LISTAS

Ao buscar um endereco, nome, etc., ou inserir dados, letras e números podem ser inseridos através da tela.

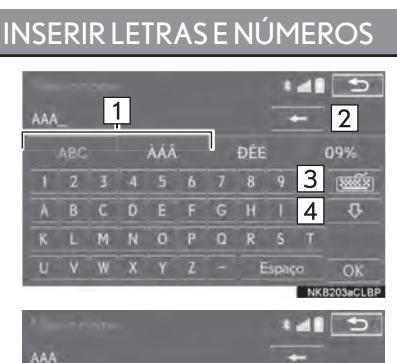

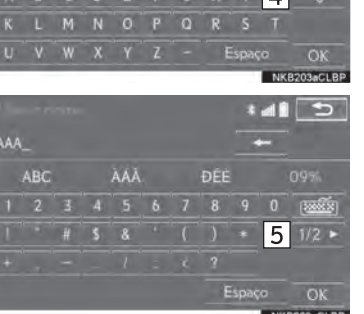

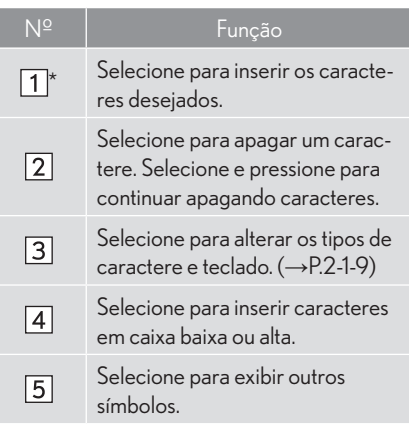

\*: O caractere selecionável pode diferir dependendo do modelo ou região.

#### (INFORMAÇÕES)

O caractere do teclado é alterado automaticamente com a área de busca. (→P.3-2-5)

#### ALTERAR TIPO DE CARACTERE **ETECLADO**

1 Selecione | EXECTED

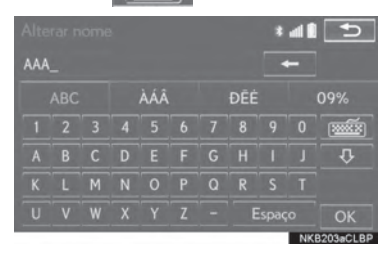

2 Selecione o caractere e teclado e desejado e selecione "OK".

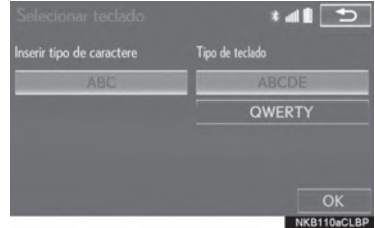

● O tipo de caractere e teclado selecionável pode diferir dependendo do modelo ou região.

#### (INFORMAÇÕES)

· Dependendo das condições dos dados sendo inseridos, pode não ser possível alterar os caracteres do teclado.

#### **TELA DE LISTAS**

#### **EXIBIR A LISTA**

A tela da lista pode ser exibida após inserir os caracteres.

Insira caracteres e selecione "OK".

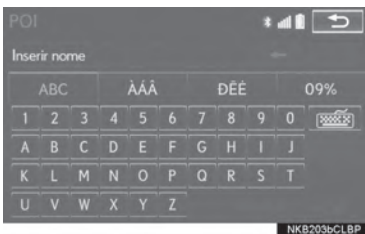

- Itens correspondentes da base de dados são listados mesmo se inseridos endereços e nomes incompletos.
- A lista será exibida automaticamente se o número máximo de caracteres for inserido ou o número de itens correspondentes puder ser exibido em uma única tela de lista.

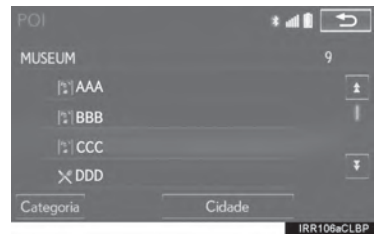

#### (INFORMAÇÕES)

· O número de itens correspondentes é exibido do lado direito da tela. Se o número de itens correspondentes for major que 999, o sistema exibe "\*\*\*" na tela.

#### SELECIONAR TODOS OS ITENS

Algumas listas contém "Selecionar todos". Se "Selecionar todos" estiver selecionado, é possível selecionar todos os itens.

#### 1 Selecione "Selecionar todos".

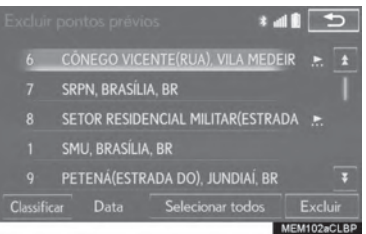

"Desmarcar todos": Desmarcar todos os itens na lista

#### OPERAÇÃO EM TELAS DE **I ISTAS**

Quando uma lista é exibida, use o botão apropriado na tela para rolar pela lista.

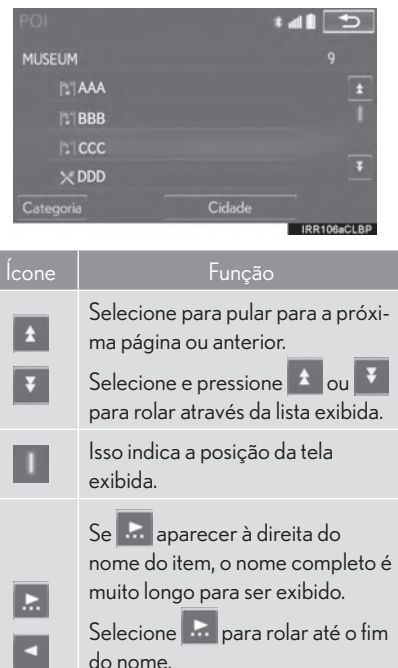

Selecione **De para mover para o** início do nome.

#### (INFORMAÇÕES)

· Os botões "A" e "V" no Touch Remoto podem ser usados para rolar as listas para cima e para baixo.

#### ORGANIZAÇÃO

A ordem de uma lista exibida na tela pode ser organizada em ordem de distância da localização atual, data, categoria, etc.

1 Selecione "Classificar"

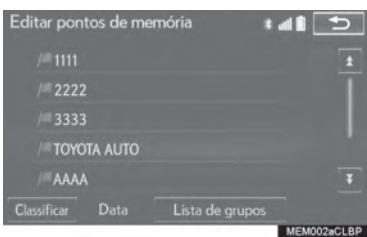

2 Selecione o critério de classificação desejado.

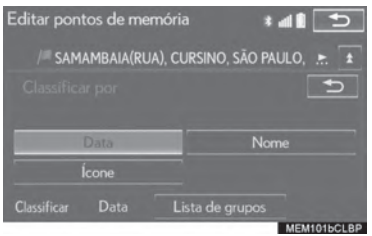

#### **BOTÕES DE VISUALIZAÇÃO DE CARACTERE DIRETA NAS LISTAS**

Algumas listas possuem botões de tela de caractere, "ABC", "DEF", etc., que permitem a visualização direta de entradas que comecem com a mesma letra que o botão da tela do caractere.

1 Selecione os botões de visualização direta de caractere desejados.

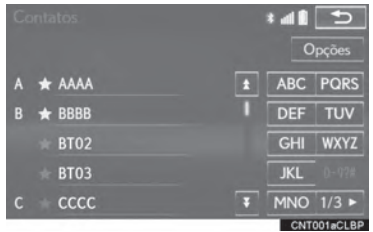

"1/2": Selecione para alterar os caracteres.

#### (INFORMACÕES)

Cada vez que o mesmo botão de caractere é selecionado, é exibida a lista começando com o caractere subsequente.

#### **EXIBIR A LISTA DO GRUPO**

É possível exibir somente os itens do grupo desejado na lista do ponto da memória.

1 Selecione "Lista de grupos".

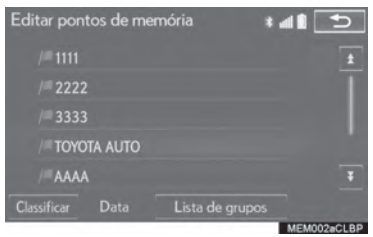

A lista de pontos da memória que são registrados no grupo selecionado será exibida.

"Todos os Grupos": Selecione para fechar os itens exibidos, e exibir todos os grupos.

2 Selecione o grupo desejado.

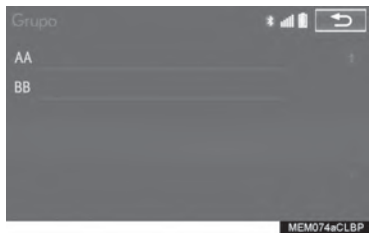

# **AJUSTE DA TELA**

O contraste e brilho do visor da tela e a imagem do visor da câmera podem ser ajustados. A tela também pode ser desligada, e/ou alterada tanto para o modo diurno quanto para o modo noturno. (Para mais informações quanto ao ajuste de áudio/visual da tela: → P.4-1-11)

1 Pressione o botão "MENU" no Touch Remoto.

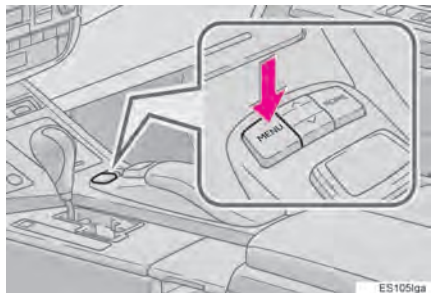

2 Selecione "Visor".

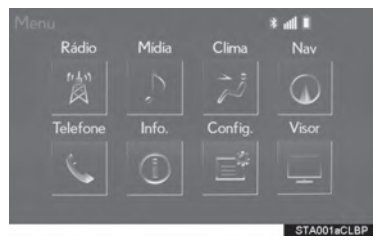

3 Selecione os itens a serem configurados.

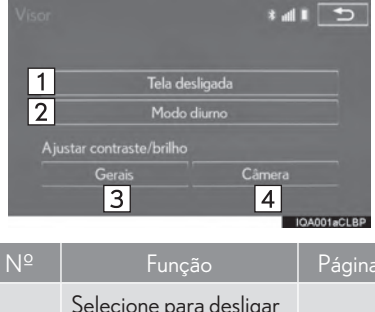

 $\overline{2}$ 

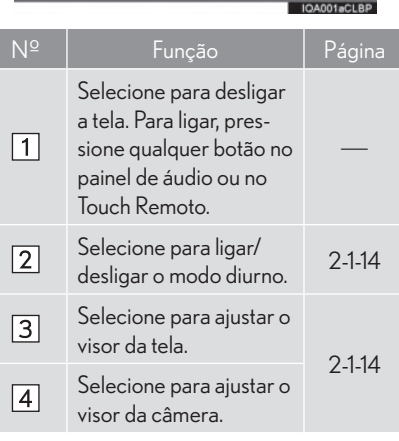

#### (INFORMAÇÕES)

• Quando a tela é vista através de óculos de sol polarizados, um padrão arco-íris pode aparecer na tela devido às características ópticas da mesma. Se isto incomodar, opere a tela sem óculos de sol polarizados.

#### MUDANCA ENTRE O MODO **DIURNO E NOTURNO**

Dependendo da posição do interruptor dos faróis, a tela altera para o modo diurno ou noturno. Esse recurso fica disponível quando o farol é aceso.

- 1 Selecione "Modo Diurno".
- A condição do visor não é alterada para o modo noturno, mesmo que o interruptor dos faróis esteja ligado guando o veículo estiver em uma área iluminada, como em um local externo com luz solar direta.

#### (INFORMAÇÕES)

Se a tela é ajustada para o modo diurno com o interruptor dos faróis acionado, essa condição é memorizada mesmo quando o sistema híbrido está desligado.

#### A ILISTE DO CONTRASTE/ **BRILHO**

O contraste e o brilho da tela podem ser ajustados de acordo com a claridade.

- Selecione "Geral" ou "Câmera". 1
- 2 Selecione o item desejado.

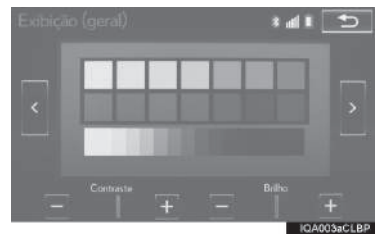

Tela "Exibição (Gerais)" apenas: Selecione "<" ou ">" para selecionar o visor desejado.

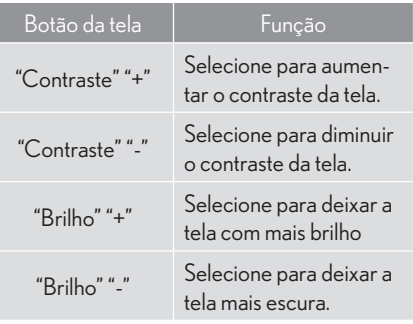

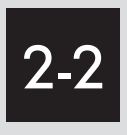

# CONFIGURAÇÕES DE Bluetooth®

#### REGISTRAR/CONECTAR UM

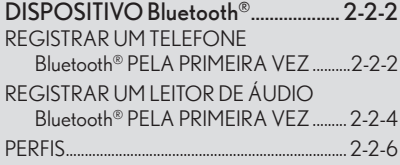

#### CONFIGURAR DETALHES DO

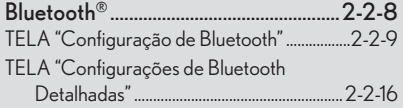

2

# REGISTRAR/CONECTAR UM DISPOSITIVO Bluetooth®

#### **REGISTRAR UM TELEFONE** Bluetooth<sup>®</sup> PELA PRIMEIRA VEZ

Para utilizar o sistema viva-voz, é necessário registrar um telefone Bluetooth® com o sistema.

Uma vez que o telefone tenha sido registrado, é possível utilizar o sistema viva-voz. Essa operação não pode ser realizada durante a condução.

Para mais detalhes sobre como registrar um dispositivo Bluetooth®: → P.2-2-10

- 1 Ative a configuração de conexão do Bluetooth<sup>®</sup> do seu telefone celular
- · Essa função não fica disponível quando a configuração de conexão Bluetooth<sup>®</sup> do seu telefone celular estiver desativada
- 2 Pressione o botão "MENU" no Touch Remoto.

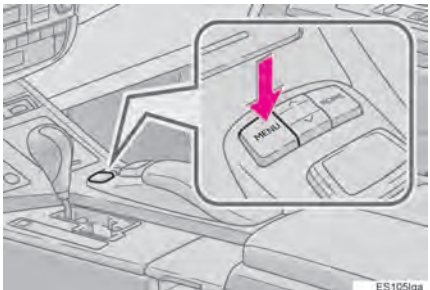

3 Selecione "Telefone"

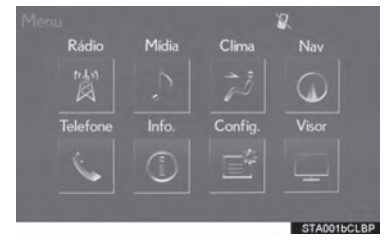

• Operações até esse ponto também podem ser realizadas pressionando o interruptor no volante

4 Selecione "Sim" para registrar um telefone.

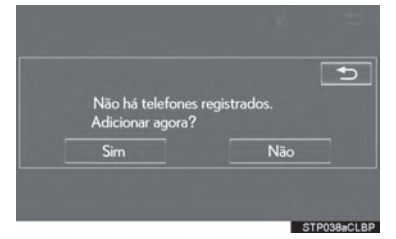

5 Quando essa tela for exibida, procure pelo dispositivo exibido nessa tela na tela do seu dispositivo Bluetooth®.

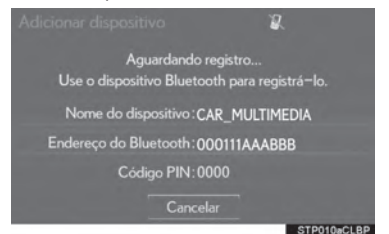

- Para mais detalhes sobre a operação do dispositivo Bluetooth<sup>®</sup> veia o manual que acompanha o produto.
- Para cancelar o registro, selecione "Cancelar".
- 6 Registrar o dispositivo Bluetooth<sup>®</sup> utilizando seu dispositivo Bluetooth<sup>®</sup>.
- · Um código PIN não é exigido para dispositivos Bluetooth® compatíveis com SSP (Secure Simple Pairing). Dependendo do modelo de dispositivo Bluetooth® sendo conectado, uma mensagem confirmando o registro pode ser exibida na tela do dispositivo Bluetooth<sup>®</sup>. Responda e opere o dispositivo Bluetooth® de acordo com a mensagem de confirmação.
- 7 Certifique-se que a tela sequinte seja exibida quando o registro estiver completo.

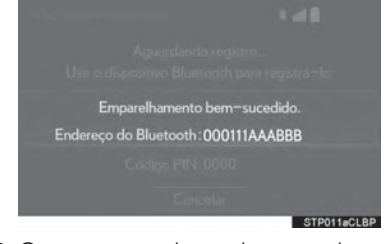

- O sistema aquarda as solicitações de conexão vindas do dispositivo registrado.
- $\bullet$  Nessa etapa, as funcões do Bluetooth® ainda não se encontram disponíveis.

8 Selecione "OK" quando o estado da conexão mudar de "Conectando..." para "Conectado".

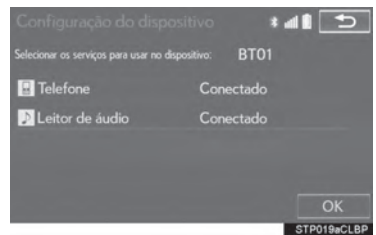

Se uma mensagem de erro for exibida, siga as orientações na tela para tentar novamente.

#### **REGISTRAR UM LEITOR** DE ÁUDIO Bluetooth<sup>®</sup> PELA **PRIMEIRA VEZ**

Para utilizar o Áudio do Bluetooth<sup>®</sup>, é necessário registrar um leitor de áudio com o sistema.

Uma vez que o leitor tenha sido registrado, é possível utilizar o Áudio do Bluetooth<sup>®</sup>.

Essa operação não pode ser realizada durante a condução.

Para mais detalhes sobre como registrar um dispositivo Bluetooth®: → P.2-2-9

- 1 Ative a configuração de conexão do Blue- 4 Selecione "Fonte". tooth<sup>®</sup> do seu leitor de áudio.
- · Essa função não fica disponível quando a configuração de conexão Bluetooth<sup>®</sup> do seu leitor de áudio estiver desativada.
- 2 Pressione o botão "MENU" no Touch Remoto.

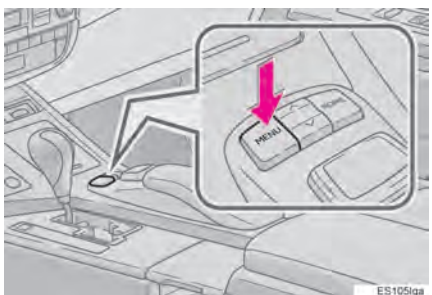

3 Selecione "Rádio" ou "Mídia".

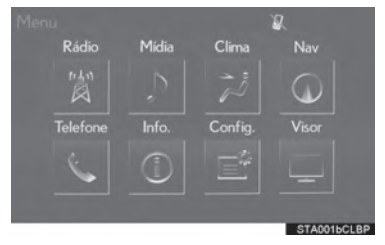

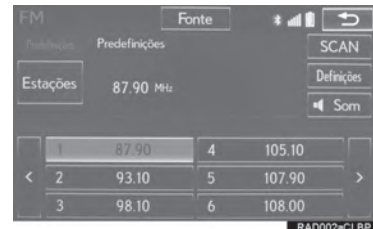

# **FUNÇÕES BÁSICAS**

 $\overline{2}$ 

#### 5 Selecione "Bluetooth\*".

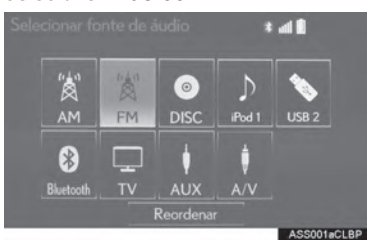

6 Selecione "Conectar"

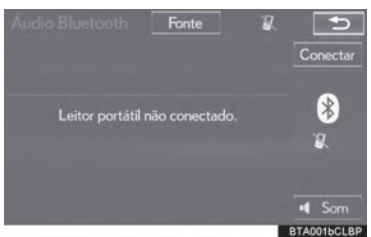

- 7 Siga as etapas em "REGISTRAR UM DISPOSITIVO Bluetooth<sup>®"</sup> da "ETAPA 1".  $(\rightarrow P.2-2-10)$
- \*: Bluetooth é uma marca registrada da Bluetooth SIG, Inc.

## **PERFIS**

Esse sistema possui suporte para os seguintes serviços.

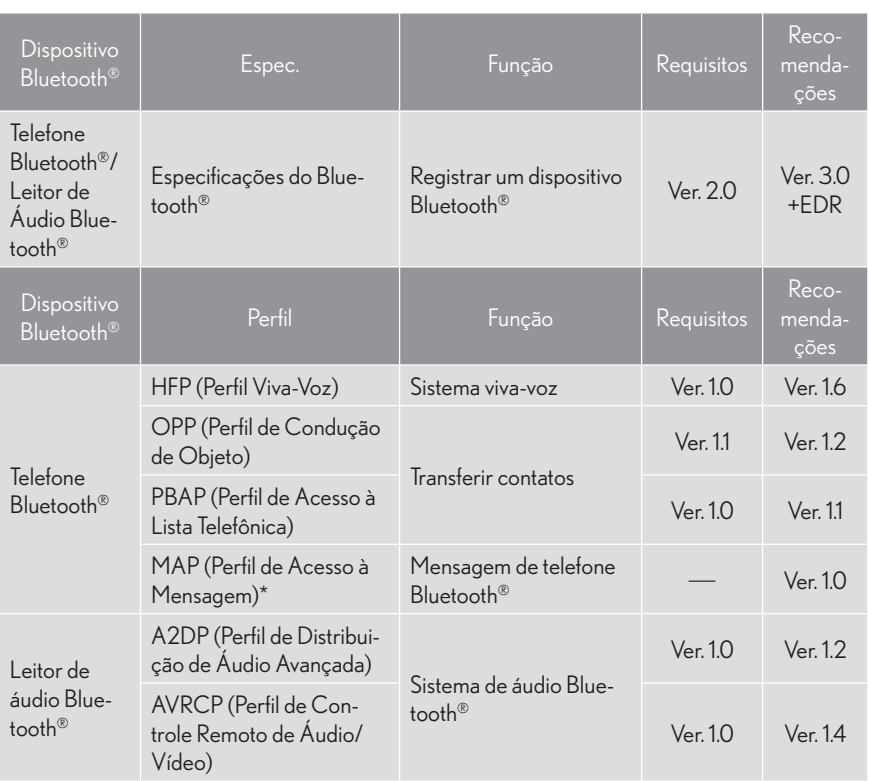

\*: Se equipado

#### (INFORMAÇÕES)

- Se o seu telefone celular não tiver suporte para HFP, registrar o telefone Bluetooth® ou utilizar perfis OPP, PBAP ou MAP individualmente não será possível.
- Se a versão do dispositivo Bluetooth® conectado for mais antiga que a recomendada ou incompatível, a função do dispositivo Bluetooth<sup>®</sup> pode não funcionar da forma adequada.

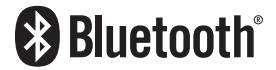

Bluetooth é uma marca registrada da Bluetooth SIG, Inc.

# **CONFIGURAR DETALHES DO Bluetooth®**

1 Pressione o botão "MENU" no Touch Re- 4 Selecione o item que deseja configurar. moto.

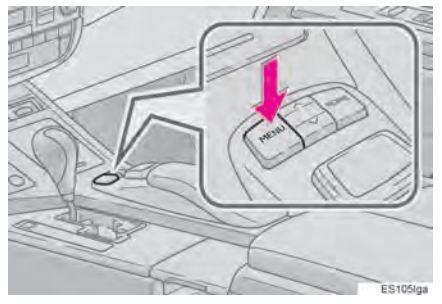

2 Selecione "Config.".

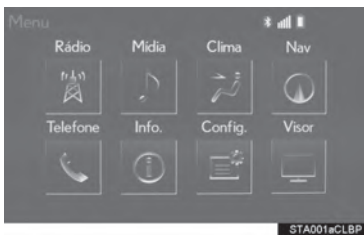

3 Selecione "Bluetooth\*".

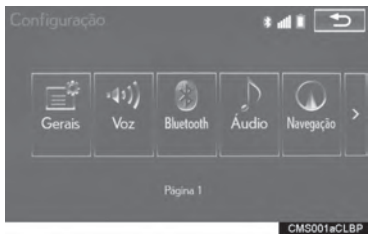

\*: Bluetooth é uma marca registrada da Bluetooth SIG, Inc.

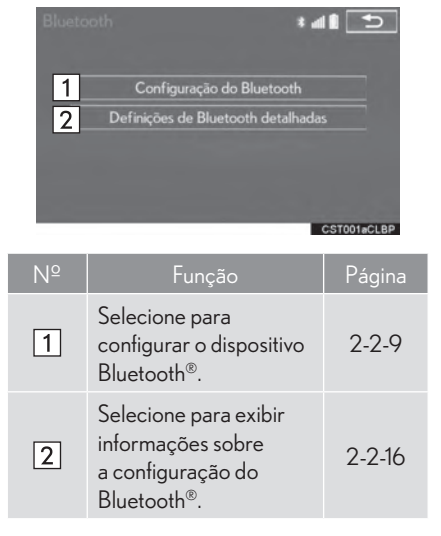

#### TELA "Configuração de Bluetooth\*"

- 1 Exibe a tela "Bluetooth\*".  $(\rightarrow P.2-2-8)$
- 2 Selecione "Configuração do Bluetooth\*".
- 3 Selecione o item que deseja configurar.

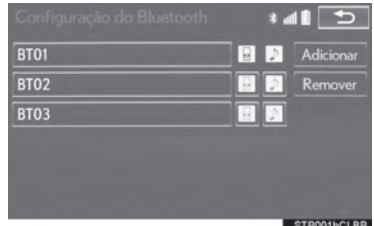

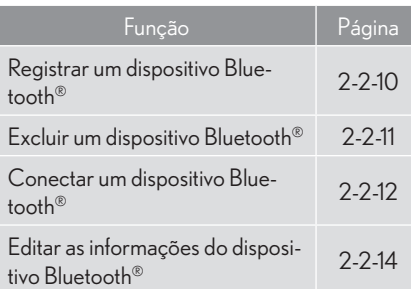

#### EXIBIR A TELA "CONFIGURAÇÃO DO Bluetooth\*" DE FORMA DIFE-**RENTE**

- 1 Exibe a tela superior do telefone.  $(\rightarrow P.71-8)$
- 2 Selecione "Conectar Telefone".
- \*: Bluetooth é uma marca registrada da Bluetooth SIG, Inc.

#### REGISTRAR LIM DISPOSITIVO **Bluetooth®**

Até 5 dispositivos Bluetooth<sup>®</sup> podem ser registrados.

Os dispositivos de Bluetooth® compatíveis com telefones (HFP) e leitores de áudio (AVP) podem ser registrados simultaneamente.

Essa operação não pode ser realizada durante a conducão.

- 1 Selecione "Adicionar".
- $\triangleright$  Quando outro dispositivo Bluetooth<sup>®</sup> estiver conectado
- Para desconectar o dispositivo Bluetooth<sup>®</sup>, selecione "Sim".
- $\triangleright$  Quando 5 dispositivos Bluetooth® já tiverem sido registrados
- · Um dispositivo registrado precisa ser removido. Selecione "Sim", e selecione o dispositivo a ser substituído

2 Quando essa tela for exibida, procure pelo dispositivo exibido nessa tela na tela do seu dispositivo Bluetooth®.

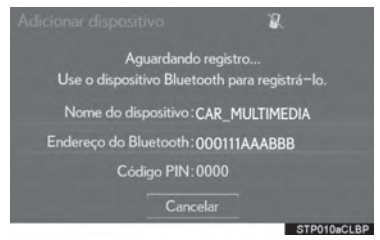

- Para mais detalhes sobre a operação do dispositivo Bluetooth<sup>®</sup> veja o manual que acompanha o produto.
- Para cancelar o registro, selecione "Cancelar"
- 3 Registrar o dispositivo Bluetooth<sup>®</sup> utilizando seu dispositivo Bluetooth<sup>®</sup>.
- Um código PIN não é exigido para dispositivos Bluetooth® compatíveis com SSP (Secure Simple Pairing). Dependendo do modelo de dispositivo Bluetooth<sup>®</sup> sendo conectado, uma mensagem confirmando o registro pode ser exibida na tela do dispositivo Bluetooth<sup>®</sup>. Responda e opere o dispositivo Bluetooth<sup>®</sup> de acordo com a mensagem de confirmação.

4 Certifique-se que a tela sequinte seja exibida quando o registro estiver completo.

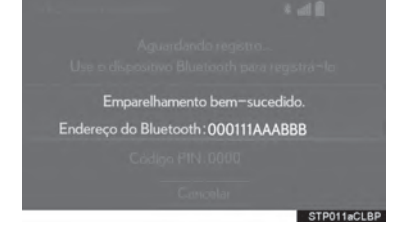

- · O sistema aguarda as solicitações de conexão vindas do dispositivo registrado.
- Nessa etapa, as funções do Bluetooth<sup>®</sup> ainda não se encontram disponíveis.
- 5 Selecione "OK" guando o estado da conexão mudar de "Conectando..." para "Conectado".

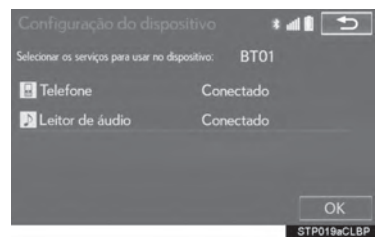

Se uma mensagem de erro for exibida, siga as orientações na tela para tentar novamente.

#### **EXCLUIR UM DISPOSITIVO Bluetooth®**

- 1 Selecione "Remover"
- 2 Selecione o dispositivo desejado.

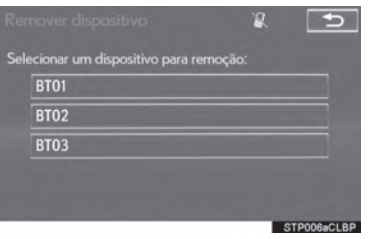

- 3 Selecione "Sim" quando a tela de confirmação aparecer.
- 4 Certifique-se que a tela de confirmação seja exibida quando a operação estiver completa.

#### (INFORMAÇÕES)

Ao excluir um telefone Bluetooth<sup>®</sup>, os dados de contato serão excluídos ao mesmo tempo.

#### CONFCTAR LIM DISPOSITIVO  $Blue$ tooth®

Até 5 dispositivos Bluetooth<sup>®</sup> (Telefones (HFP) e leitores de áudio (AVP)) podem ser reaistrados.

Se mais de 1 dispositivo Bluetooth<sup>®</sup> tiver sido registrado, selecione a qual dispositivo se conectar.

1 Selecione o dispositivo a ser conectado.

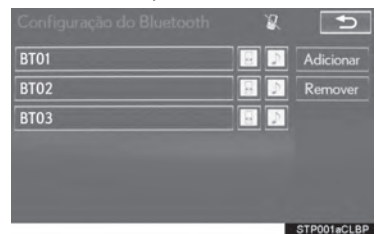

• lcones de perfil que possuam suporte serão exibidos.

#### $\blacksquare$ : Telefone

 $\mathbb{P}$  : Leitor de áudio

- Ícones de perfil que possuam suporte para os dispositivos conectados atualmente se iluminarão.
- Ícones escurecidos podem ser selecionados para se conectarem à função imediatamente.
	- Se o dispositivo Bluetooth<sup>®</sup> deseiado não estiver na lista, selecione "Adicionar" para reaistrar o dispositivo. (→P.2-2-10)

2 Selecione a conexão desejada.

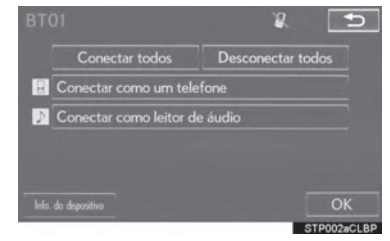

- $\blacktriangleright$  Quando outro dispositivo Bluetooth® estiver conectado
- Para desconectar o dispositivo Bluetooth<sup>®</sup>, selecione "Sim".
- 3 Certifique-se que a tela de confirmação seja exibida quando a conexão estiver completa.
- Se uma mensagem de erro for exibida, siga as orientações na tela para tentar novamente.

#### (INFORMAÇÕES)

- Pode levar algum tempo se a conexão do dispositivo for realizada durante a reproducão de áudio Bluetooth<sup>®</sup>.
- · Dependendo do modelo do dispositivo Bluetooth<sup>®</sup> a ser conectado, pode ser necessário realizar etapas adicionais no dispositivo.

#### **MODO DE CONEXÃO AUTOMÁ-TICA**

Para ligar o modo de conexão automática, defina "Bluetooth\*" como ligado. (→P.2-2-17) Deixe o dispositivo Bluetooth<sup>®</sup> em um local onde a conexão possa ser estabelecida.

- · Quando o interruptor de ignição estiver em modo ACESSÓRIOS ou LIGADO, o sistema buscará pelo dispositivo registrado mais próximo.
- O sistema se conecta com o dispositivo registrado que foi conectado por último, se ele estiver próximo.

#### CONFCTAR MANUAL MENTE

Quando a conexão automática falhar ou o "Bluetooth\*" estiver desligado, é necessário conectar o Bluetooth<sup>®</sup> manualmente.

- 1 Pressione o botão "MENU" no Touch Remoto e selecione "Config.".
- 2 Selecione "Bluetooth\*".
- 3 Siga as etapas em "CONECTAR UM DIS-POSITIVO Bluetooth<sup>®"</sup> da "FTAPA 1".  $(\rightarrow P.2-2-12)$
- \*: Bluetooth é uma marca registrada da Bluetooth SIG, Inc.

#### RECONECTAR O TELEFONE Bluetooth<sup>®</sup>

Caso o telefone Bluetooth® seja desconectado em razão da recepção ruim da rede de Bluetooth<sup>®</sup> quando o interruptor de ignição estiver em modo ACESSÓRIOS ou LIGA-DO, o sistema automaticamente reconecta o telefone Bluetooth<sup>®</sup>

Se um telefone Bluetooth® for desconectado intencionalmente, como por exemplo desligado, isso não acontece. Reconectar o telefone Bluetooth<sup>®</sup> manualmente.

#### EDITAR AS INFORMAÇÕES DO DISPOSITIVO Bluetooth<sup>®</sup>

As informações do dispositivo Bluetooth® podem ser exibidas na tela. As informações exibidas podem ser editadas.

- 1 Selecione o dispositivo desejado a ser editado.
- 2 Selecione "Info. do Dispositivo".

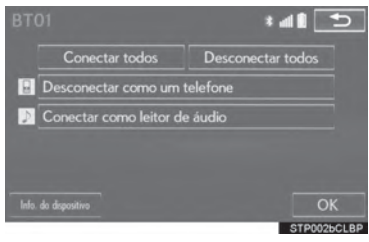

3 Confirme e altere as informações do dispositivo Bluetooth<sup>®</sup>

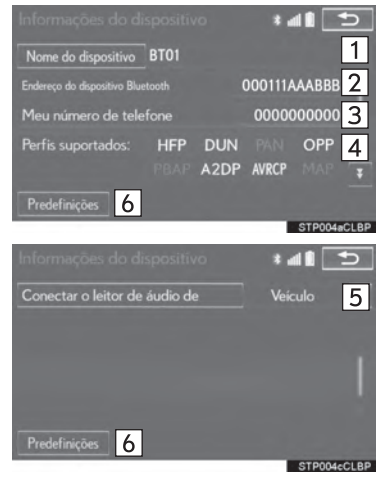

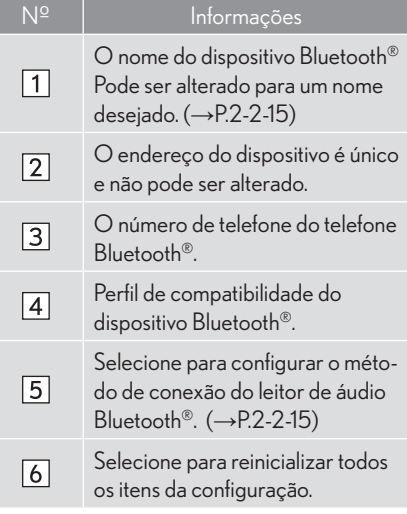

#### (INFORMACÕES)

- Se 2 dispositivos Bluetooth<sup>®</sup> tiverem sido registrados com o mesmo nome de dispositivo, os dispositivos podem ser distinguidos através do seu endereço.
- · Dependendo do modelo de telefone, algumas informações podem não ser exibidas.

#### ALTERAR O NOME DO DISPOSI-TIVO

- 1 Selecione "Nome do Dispositivo".
- 2 Insira o nome e selecione "OK".

#### (INFORMAÇÕES)

• Mesmo se o nome do dispositivo for alterado, o nome registrado em seu dispositivo Bluetooth<sup>®</sup> não é alterado.

#### CONFIGURAR O MÉTODO DE CO-NEXÃO DO LEITOR DE ÁUDIO

- Selecione "Conectar o leitor de áudio de". 1
- 2 Selecione o método de conexão desejado.

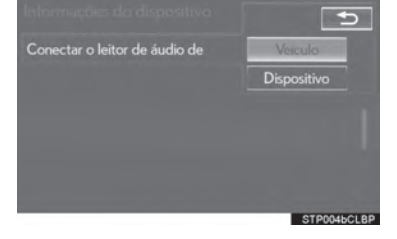

 $\overline{2}$ 

"Veículo": Selecione para conectar o sistema de áudio ao leitor de áudio.

"Dispositivo": Selecione para conectar leitor de áudio ao sistema de áudio.

- Dependendo do leitor de áudio, o método de conexão "Veículo" ou "Dispositivo" pode ser o melhor. Para tal, consulte o manual que vem juntamente com o leitor de áudio.
- · Para reinicializar o método de conexão, selecione "Padrões".
## **TELA "CONFIGURACÕES DE** Bluetooth\* DETALHADAS"

As configurações de Bluetooth® podem ser confirmadas e alteradas.

- 1 Vá para a tela "Bluetooth\*". (→P.2-2-8)
- 2 Selecione "Definições de Bluetooth\* Detalhadas".
- 3 Selecione o item que deseja configurar.

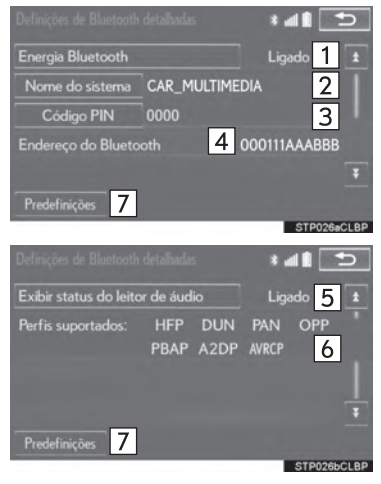

\*: Bluetooth é uma marca registrada da Bluetooth SIG, Inc.

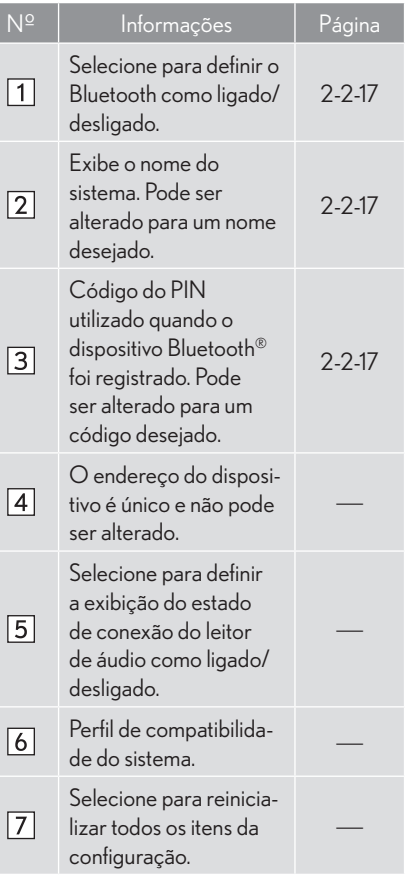

#### ALTERAR "ALIMENTAÇÃO DO Bluetooth\*"

1 Selecione "Alimentação do Bluetooth\*".

Quando "Alimentação do Bluetooth\*" estiver em ligado:

O dispositivo Bluetooth<sup>®</sup> é conectado automaticamente quando o interruptor de ignição estiver em modo ACESSÓRIOS ou LIGADO.

Quando "Alimentação do Bluetooth\*" estiver desligado:

O dispositivo Bluetooth® é desconectado, e o sistema não se conectará a ele na próxima vez.

#### (INFORMAÇÕES)

- · Durante a condução, o estado de conexão automático pode ser alterado de desligado para ligado, mas não pode ser alterado de ligado para desligado.
- \*: Bluetooth é uma marca registrada da Bluetooth SIG, Inc.

#### **FDITAR O NOME DO SISTEMA**

- Selecione "Nome do Sistema".  $\mathbf{1}$
- 2 Insira o nome e selecione "OK".

## EDITAR O CÓDIGO DO PIN

- 1 Selecione "Código PIN".
- 2 Insira um código de PIN e selecione "OK"

 $\overline{2}$ 

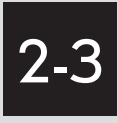

## OUTRAS CONFIGURAÇÕES

- CONFIGURAÇÕES GERAIS .......... 2-3-2 TELA CONFIGURAÇÕES GERAIS........... 2-3-3
- CONFIGURAÇÕES DE VOZ......... 2-3-10 TELA CONFIGURAÇÕES DE VOZ .......... 2-3-11
- CONFIGURAÇÕES DO VEÍCULO ................................................ 2-3-12 MANUTENÇÃO ..................................................2-3-13

2

## 2-3 OUTRAS CONFIGURAÇÕES

# **CONFIGURAÇÕES GERAIS**

Configurações estão disponíveis para alteração de tela automática, sons de operação, etc.

1 Pressione o botão "MENU" no Touch Remoto.

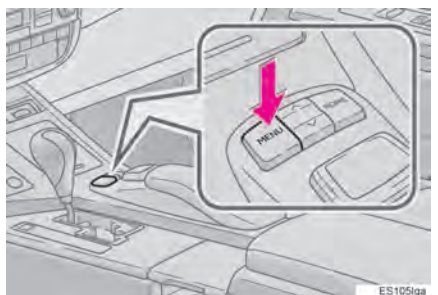

2 Selecione "Config.".

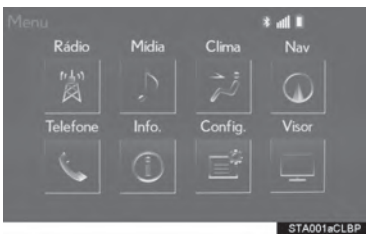

3 Selecione "Gerais".

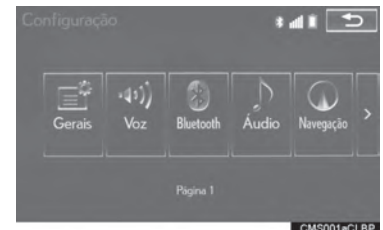

4 Selecione os itens a serem configurados.

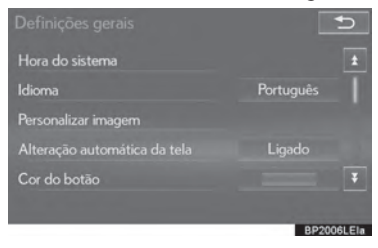

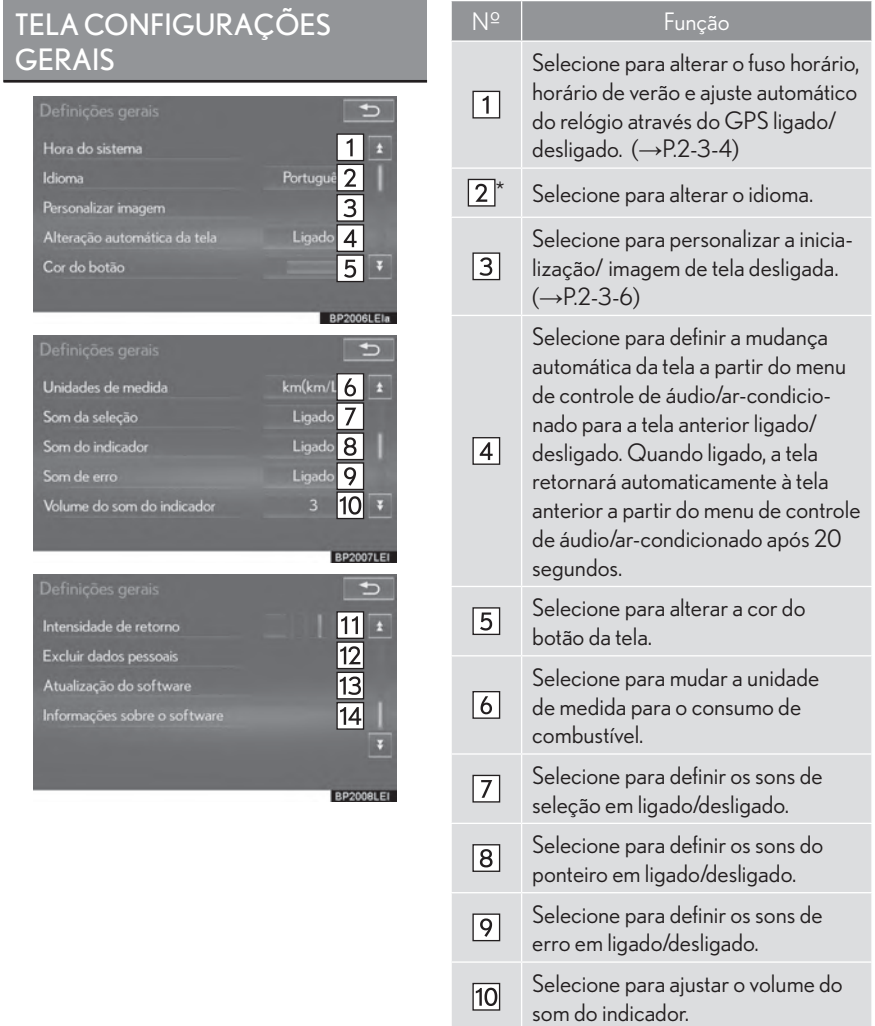

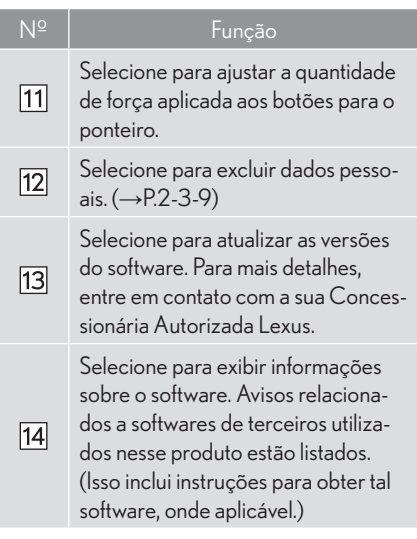

\*: Se equipado

#### CONFIGURAÇÕES DO RELÓGIO

Utilizado para alterar fusos horários e configurações de ligado/desligado para horário de verão

- 1 Mostra a tela "Configurações Gerais".  $(\rightarrow P.2-3-2)$
- 2 Selecione "Hora do Sistema".
- 3 Selecione os itens a serem configurados.

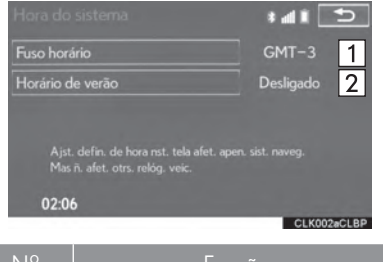

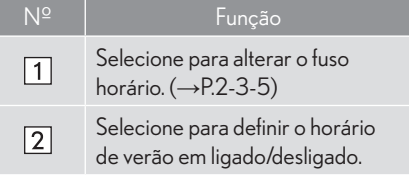

## CONFIGURAR O FUSO HORÁRIO

- 1 Selecione "Fuso horário".
- 2 Selecione o fuso horário desejado.

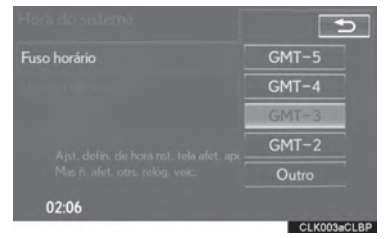

• Se "Outro" for selecionado, a zona pode ser ajustada manualmente. Selecione "+" ou "-" para ajustar o fuso horário.

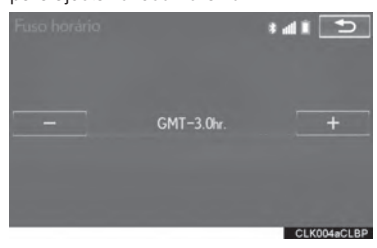

 $\overline{2}$ 

#### PERSONALIZAR AS IMAGENS DE INICIALIZAÇÃO E TELA **DESLIGADA**

Uma imagem pode ser copiada de uma memória USB e utilizada como imagem de inicialização e tela desligada.

Quando o interruptor de ignição estiver em ACESSÓRIOS ou LIGADO, a tela inicial será exibida. (→P.2-1-2)

Quando "Tela Desligada" na tela "Visor" é selecionado, a tela é desligada e a imagem de tela desligada desejada definida é exibida. (Para desligar a tela: → P.2-1-13)

- 1 Vá para a tela "Configurações Gerais".  $(\rightarrow P.2-3-2)$
- 2 Selecione "Personalizar imagens".
- 3 Selecione os itens a serem configurados.

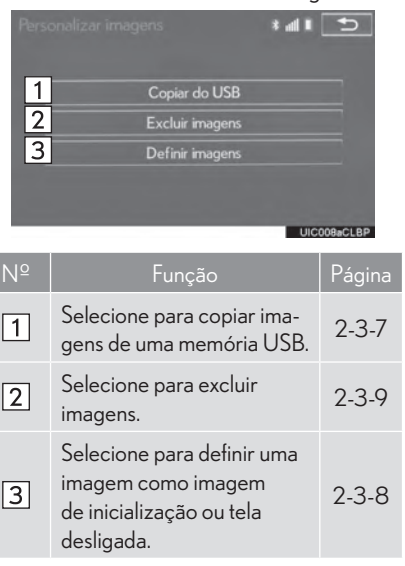

#### **TRANSFERIR IMAGENS**

1 Pressione o botão para destravar o descanso de braco e levante-o.

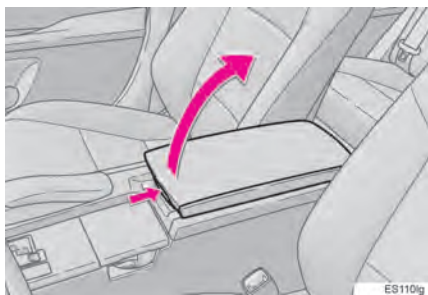

2 Abra a tampa e conecte uma memória USB.

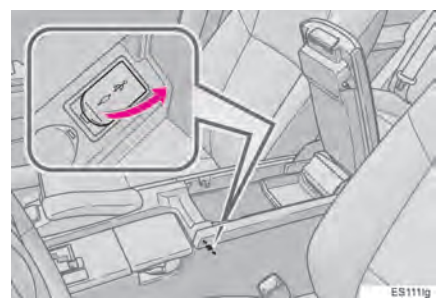

- Lique a memória USB se ela não estiver ligada.
- 3 Feche o console.
- 4 Selecione "Copiar do USB".

5 Selecione as imagens desejadas da lista e selecione "Copiar".

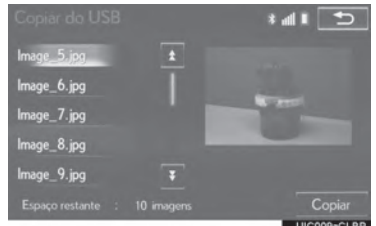

- A imagem selecionada é exibida no canto direito da tela. Se o arquivo de imagem selecionado estiver corrompido ou for incompatível, **(b)** será exibido.
- O número restante de arquivos de imagens que pode ser transferido é exibido na parte inferior da tela.
- 6 Selecione "Sim" quando a tela de confirmação aparecer.

 $\overline{2}$ 

#### (INFORMAÇÕES)

- Ao salvar arquivos de imagens em uma memória USB a ser transferida para o sistema multimídia, salve as imagens em uma pasta com o nome "Imagem" (I-m-a-g-e-m, com letras maiúsculas e minúsculas). Se um nome de pasta diferente for utilizado, o sistema multimídia não reconhecerá os arquivos de imagem.
- As extensões de arquivos compatíveis são JPG e JPEG.
- Um nome de arquivo de imagem, incluindo a extensão, pode ter até 32 caracteres.
- Arquivos de imagem de até 10 MB ou menos podem ser transferidos.
- Até 10 imagens podem ser transferidas para o sistema multimídia.

#### CONFIGURAR AS IMAGENS DE INI-CIALIZAÇÃO E TELA DESLIGADA

- Selecione "Definir imagens".  $1$
- 2 Selecione a Imagem desejada.

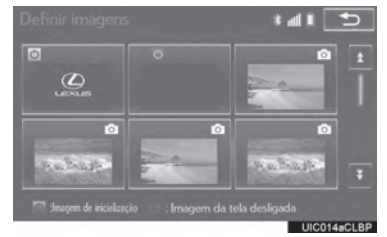

3 Selecione os itens que deseja configurar.

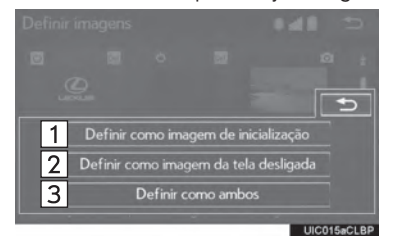

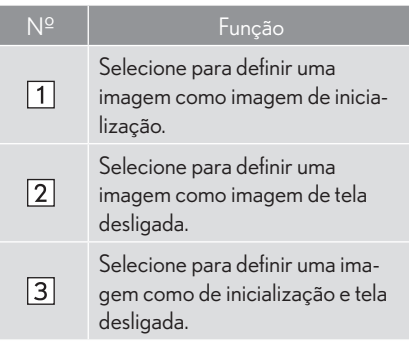

#### EXCLUIRIMAGENSTRANSFERIDAS

- 1 Selecione "Excluir imagens".
- 2 Selecione as imagens a serem excluídas e selecione "Excluir".

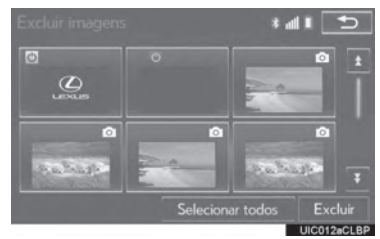

3 Selecione "Sim" quando a tela de confirmação aparecer.

#### ELIMINAR DADOS PESSOAIS

- 1 Vá para a tela "Configurações Gerais".  $(\rightarrow P.2-3-2)$
- 2 Selecione "Excluir dados pessoais".
- 3 Selecione "Excluir".

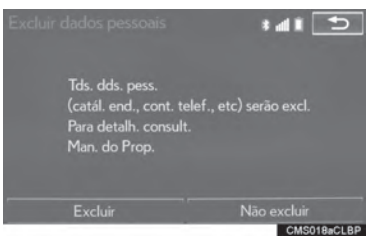

- 4 Selecione "Sim" quando a tela de confirmação aparecer.
- Configurações registradas ou alteradas serão excluídas ou retornarão às configurações padrão.

Por exemplo:

- · Configurações gerais
- · Configurações de navegação
- · Configurações de áudio
- · Configurações de telefone

 $\overline{2}$ 

## 2-3 OUTRAS CONFIGURAÇÕES

# **CONFIGURAÇÕES DE VOZ**

Guia por voz etc. podem ser configurados.

1 Pressione o botão "MENU" no Touch Remoto.

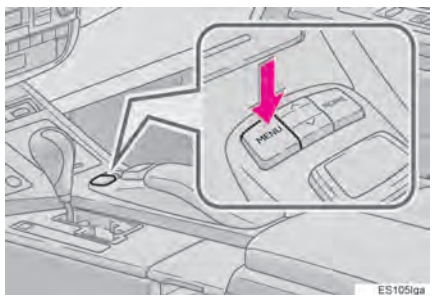

2 Selecione "Config.".

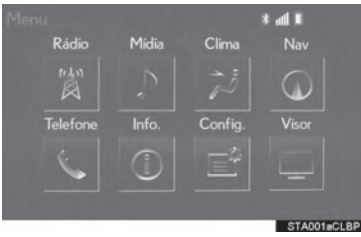

3 Selecione "Voz".

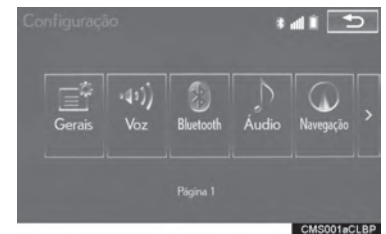

4 Selecione os itens a serem configurados.

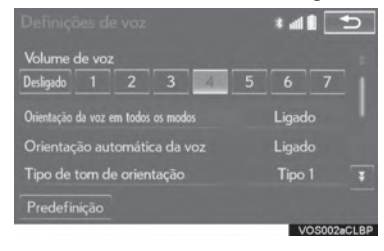

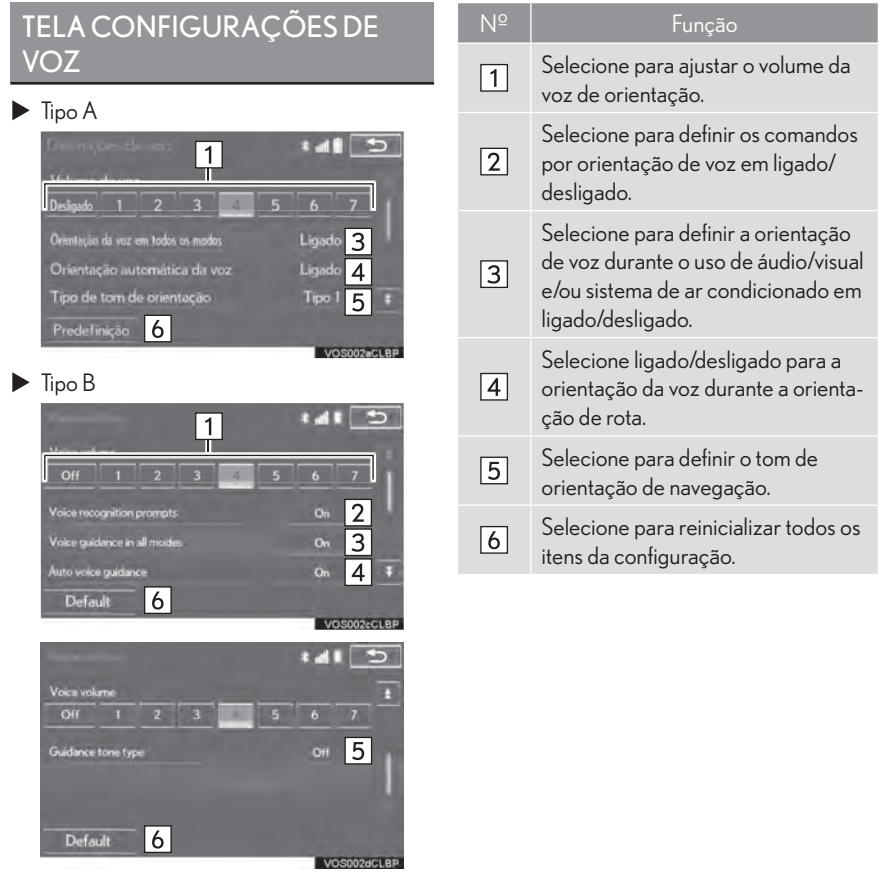

 $\overline{2}$ 

## 2-3 OUTRAS CONFIGURAÇÕES

# **CONFIGURAÇÕES DO VEÍCULO**

Configurações estão disponíveis para manutenção, personalização do veículo e sensor de auxílio a estacionamento Lexus.

1 Pressione o botão "MENU" no Touch Remoto.

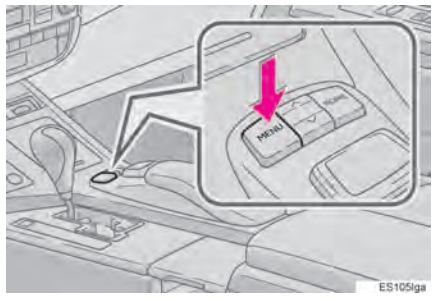

2 Selecione "Config.".

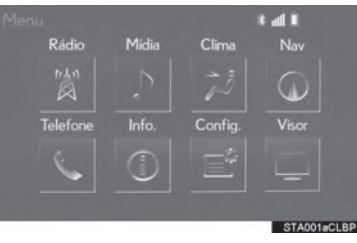

3 Selecione "Veículo".

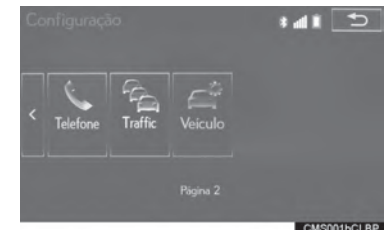

4 Selecione o botão de tela a ser definido.

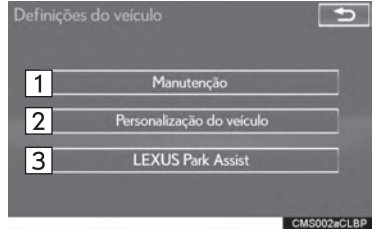

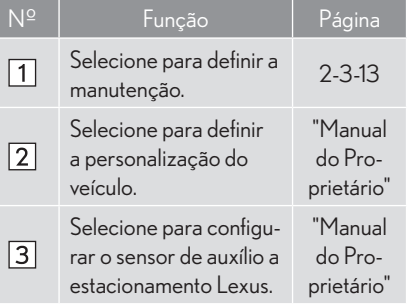

 $\overline{2}$ 

**FUNÇÕES BÁSICAS** 

## **MANUTENÇÃO**

Quando o sistema multimídia estiver ativado, a tela "Informações" exibirá a necessidade de substituição de uma peça ou de certos componentes.  $(\rightarrow P.2-1-3)$ 

- 1 Vá para a tela "Configurações do Veículo".  $(\rightarrow P.2 - 3 - 12)$
- 2 Selecione "Manutenção".
- 3 Selecione o item desejado.

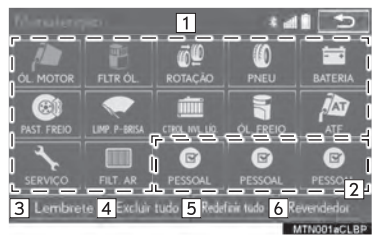

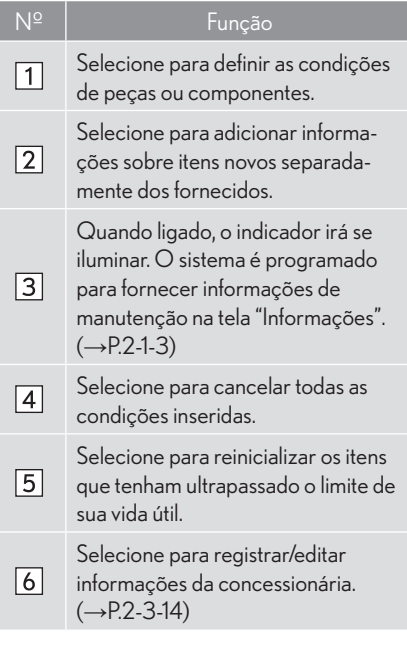

#### (INFORMAÇÕES)

· Quando o veículo necessita de manutenção, a cor do botão na tela será alterada para laranja.

#### **CONFIGURAÇÃO DAS INFORMACÕES DE MANUTENCÃO**

- 1 Selecione o botão de tela da peca ou componente desejado.
- 2 Defina as condições.

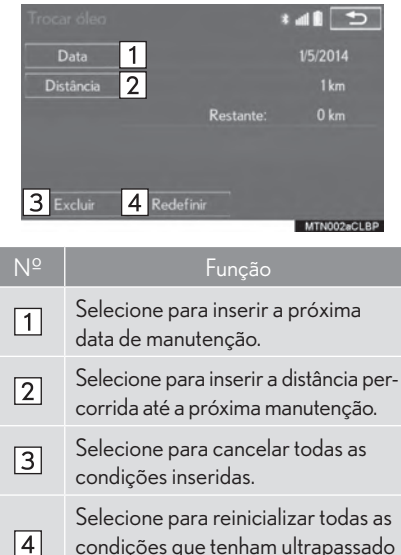

o limite de sua vida útil

#### (INFORMACÕES)

- Para informações sobre manutenção agendada, consulte "Livro de Manutenção Lexus". "Livro de Garantia Lexus" ou "Manual do Proprietário".
- · Dependendo das condições da via ou de direcão, a data real e a quilometragem que a manutenção deveria ser realizada podem ser diferentes da data e distância armazenadas no sistema.

#### **DEFINIÇÕES DA CONCESSIONÁRIA AUTORIZADA**

As informações da Concessionária Autorizada podem ser registradas no sistema. Com elas registradas, uma rota orientada para a concessionária autorizada torna-se disponível.

- $1$ Selecione "Revendedor".
- 2 Selecione o item desejado para buscar a localização. (->P.3-2-2)

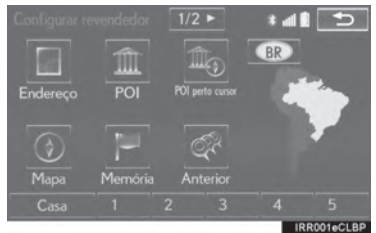

A tela de edição de concessionária aparece após configurar a localização.

3 Selecione o item que deseja editar.

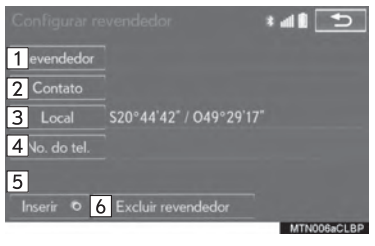

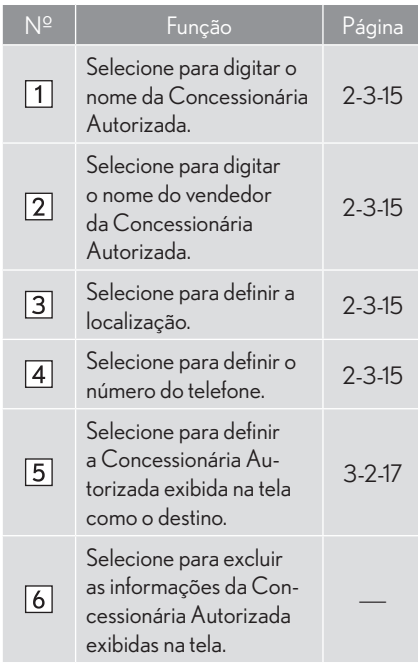

#### EDITAR CONCESSIONÁRIA OU NOME DE CONTATO

- 1 Selecione "Revendedor" ou "Contato".
- 2 Insira o nome e selecione "OK".

#### **EDITAR LOCAL**

- 1 Selecione "Local"
- 2 Role o mapa para o ponto desejado  $(\rightarrow$  P.3-1-13) e selecione "OK".

## EDITAR NÚMERO DO TELEFONE

- 1 Selecione "Nº do Tel".
- 2 Insira o número de telefone e selecione "OK".

 $\overline{2}$ 

# 3

## SISTEMA MULTIMÍDIA

#### 3-1 OPERAÇÕES BÁSICAS REFERÊNCIA RÁPIDA .........................3-1-2 TELA DO MAPA .................................................. 3-1-2 TELA DO MENU DE NAVEGAÇÃO ......3-1-4 OPERAÇÃO DA TELA DE MAPA....3-1-6 EXIBIÇÃO DA POSIÇÃO ATUAL ............3-1-6 ESCALA DE MAPA ............................................ 3-1-7 ORIENTAÇÃO DO MAPA ............................3-1-8 ALTERNAR CONFIGURAÇÕES DE MAPA .............................................................3-1-9 OPERAÇÃO DE ROLAGEM DA TELA .3-1-11 AJUSTAR LOCALIZAÇÃO EM PEQUENOS PASSOS................................. 3-1-13 INFORMAÇÕES DA TELA DO MAPA ...................................................... 3-1-14

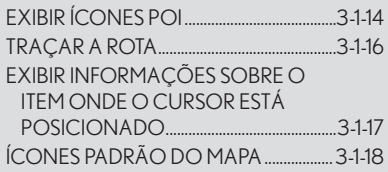

INFORMAÇÕES DE TRÂNSITO\* .. 3-1-19 INFORMAÇÕES DE TRÂNSITO ............. 3-1-19

#### 3-2 BUSCA POR DESTINO

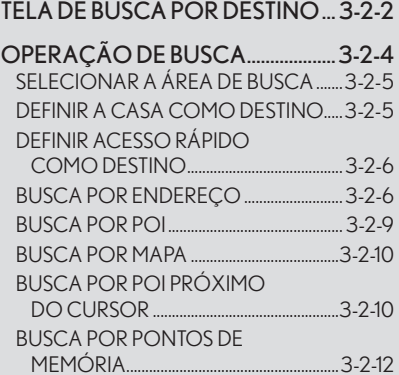

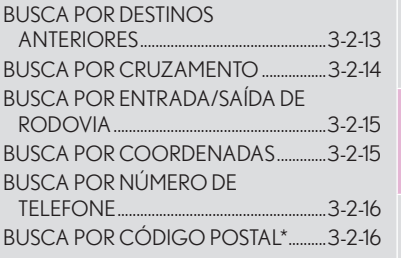

#### INICIAR ORIENTAÇÃO

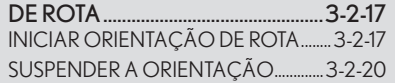

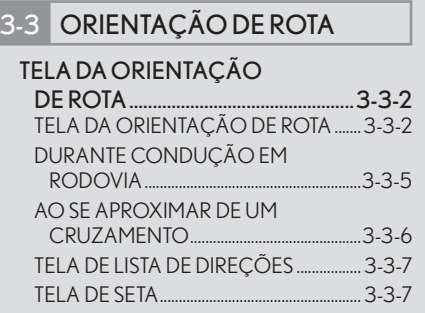

#### COMANDOS TÍPICOS DA ORIENTAÇÃO DE VOZ .................3-3-8

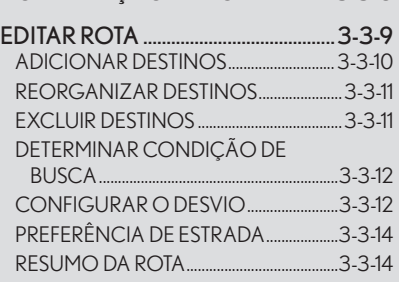

3

## 3-4 MINHA MEMÓRIA

## CONFIGURAÇÕES DA

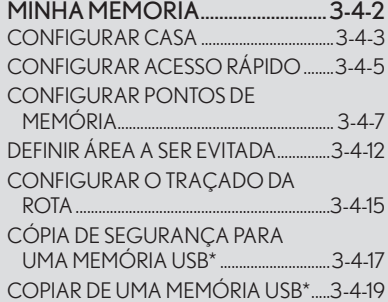

## 3-5 CONFIGURAÇÃO

#### CONFIGURAÇÕES DE

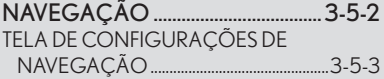

#### CONFIGURAÇÕES DE

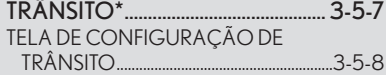

#### 3-6 DICAS PARA O SISTEMA MULTIMÍDIA

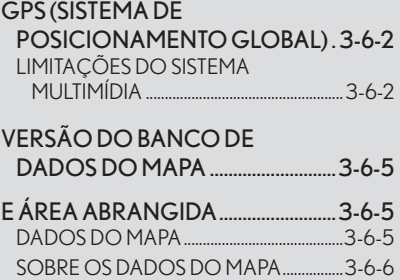

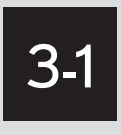

# OPERAÇÕES BÁSICAS

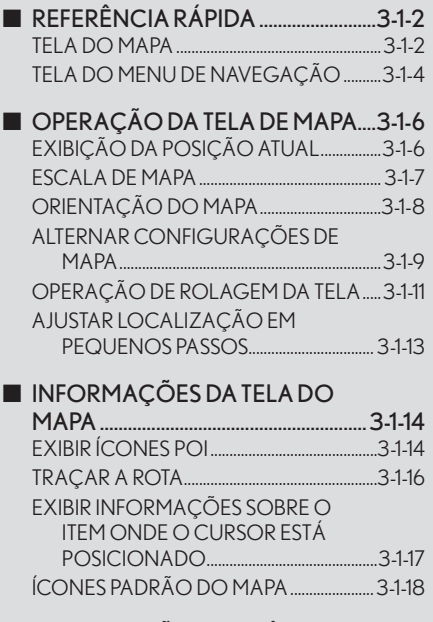

 $\blacksquare$  INFORMAÇÕES DE TRÂNSITO\*.. 3-1-19 INFORMAÇÕES DE TRÂNSITO ................. 3-1-19

## **3-1 OPERAÇÃO BÁSICA**

# **REFERÊNCIA RÁPIDA**

## TELA DO MAPA

Para exibir essa tela, pressione o botão "MENU" no Touch Remoto, e então selecione "Naveg.", e selecione se a tela do menu de navegação for exibida.

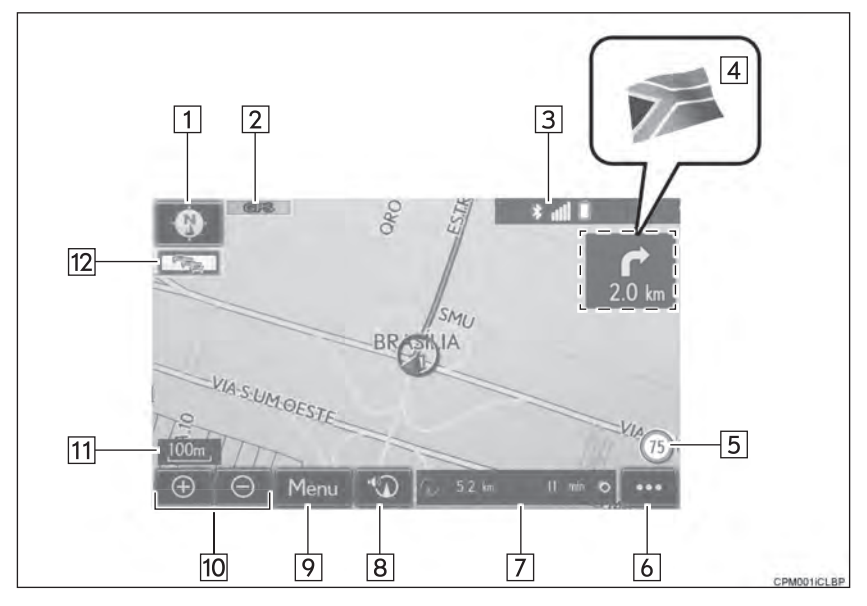

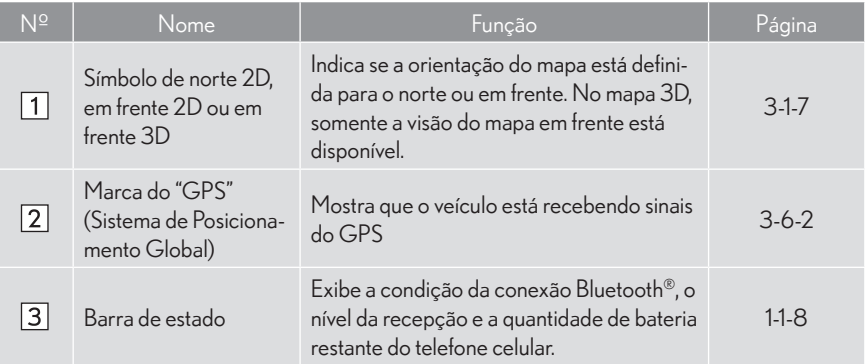

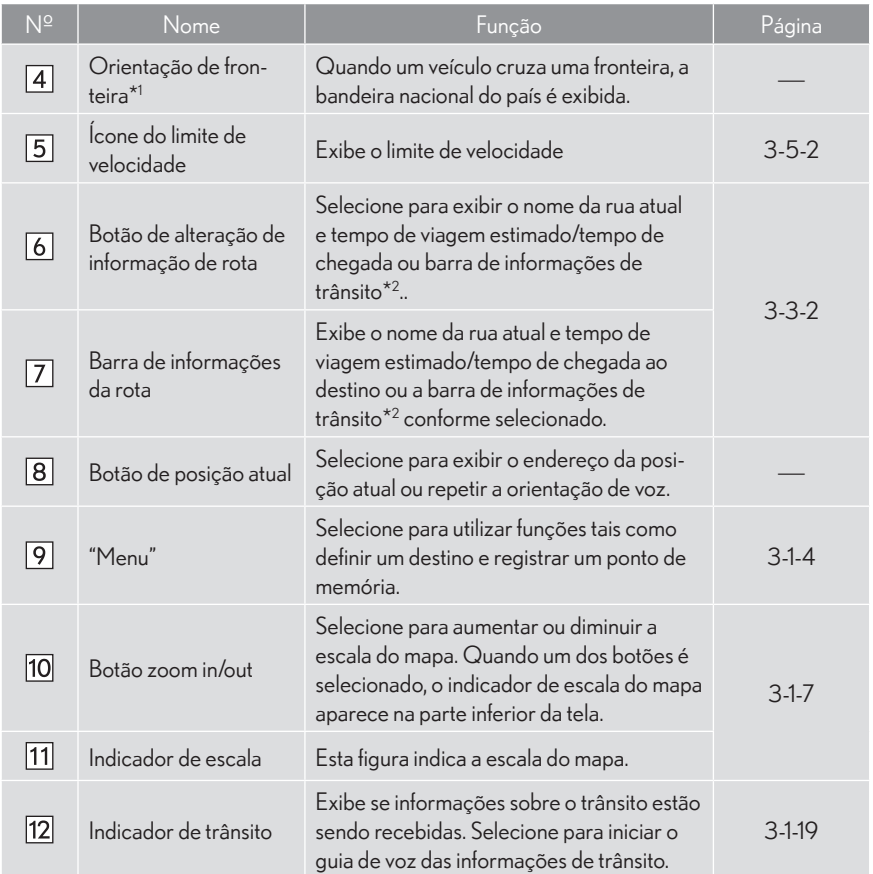

\*1 : Essa função não é disponibilizada em alguns países/áreas.

 $^{\star 2}$ : Esta função não está disponível em países/áreas em que este serviço de informações não é fornecido.

## TELA DO MENU DE NAVEGAÇÃO

Esta tela é utilizada para funções como definição de um destino e registro de pontos de memória. Pressione o botão "MENU" no Touch Remoto. Selecione "Naveg." e então "Menu" para exibir a tela do menu de navegação.

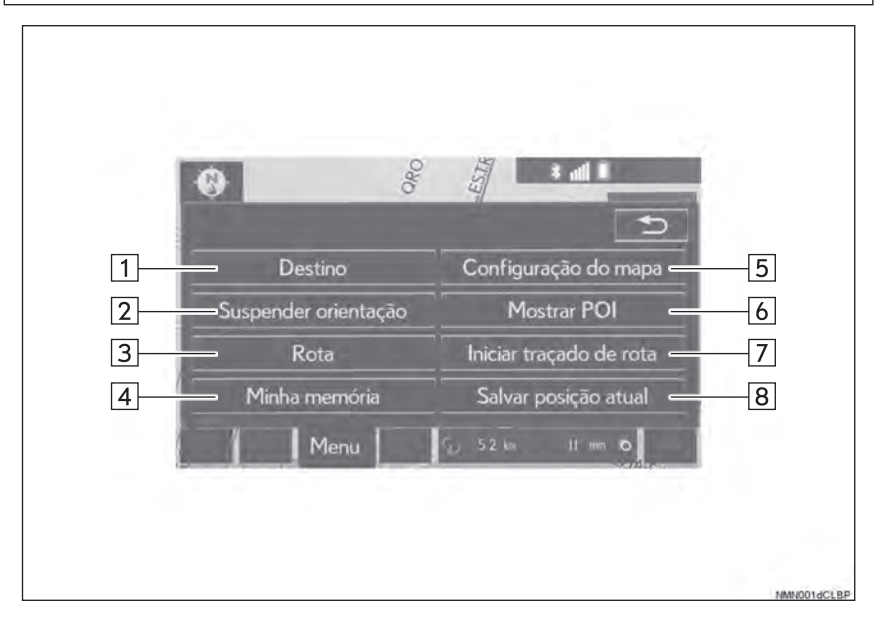

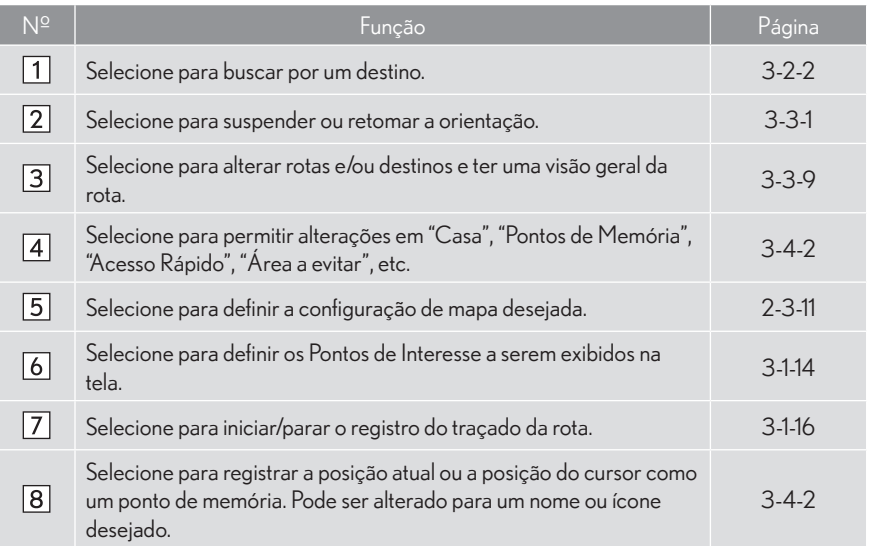

## **3-1 OPERAÇÃO BÁSICA**

## **OPERAÇÃO DA TELA DE MAPA**

## EXIBIÇÃO DA POSIÇÃO ATUAL

1 Pressione o botão "MENU" no Touch Remoto.

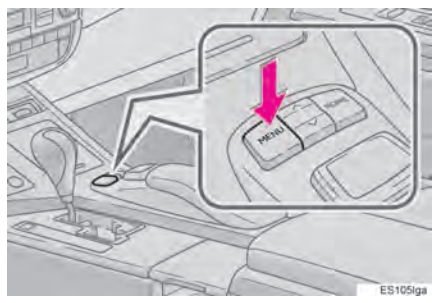

2 Selecione "Nav".

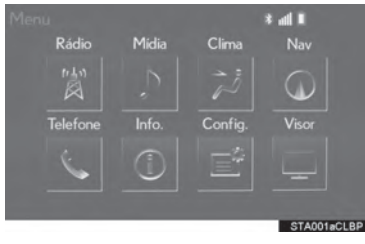

3 Certifique-se que o mapa da posição atual seia exibido.

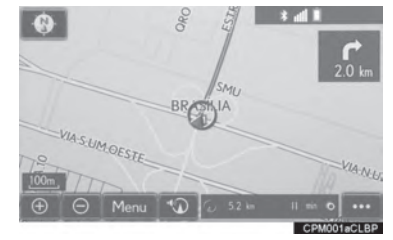

- $S^{e}$ elecione  $\sum_{s} s_{s}$  a tela do menu de navegação for exibida.
- Para corrigir a posição atual manualmente:  $\rightarrow$ P.3-5-5

#### INFORMAÇÕES

- Ao dirigir, a marca da posição atual é fixada na tela e o mapa se move.
- A posição atual é automaticamente definida quando o veículo recebe sinais do GPS (Sistema de Posicionamento Global). Se a posição atual não estiver correta, é automaticamente corrigida depois que o veículo recebe o sinal do GPS.
- z Após desconectar a bateria de 12 volts, ou em um veículo novo, a posição atual pode não estar correta. Assim que o sistema recebe o sinal do GPS, a posição atual correta é exibida.

## ESCALA DE MAPA

1 Selecione  $\Theta$  ou  $\Theta$  para alterar a escala da tela do mapa.

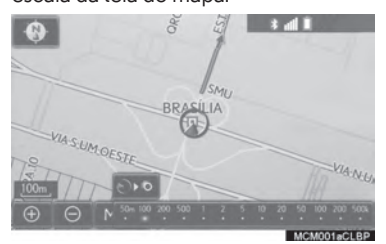

- $\bullet$  A barra indicadora de escala aparece na parte inferior da tela.
- $\bullet$  Selecione e pressione  $\circled{+}$  ou  $\circled{+}$  para continuar alterando a tela do mapa.
- A escala da tela do mapa também pode ser alterada selecionando a barra de escala diretamente. Essa função não está disponível ao dirigir.

**OFO:** Selecione para exibir a rota completa,  $\overline{\text{se}}$  o destino tiver sido definido.

#### (INFORMAÇÕES)

- Pressione o botão " A" no Touch Remoto para aproximar o zoom na tela do mapa e o botão "v" para afastar.
- $\bullet$  Quando a escala do mapa estiver em uma faixa mínima, uma via de mão única é exibida por  $\oslash$

#### MAPA DA CIDADE

O mapa da cidade está disponível para algumas cidades grandes. Quando uma escala de mapa de 50 m for selecionada, a exibição de mapa será alterada para o mapa da cidade tanto em 2D quanto 3D.

1 Selecione  $\Theta$  para exibir o mapa da cidade.

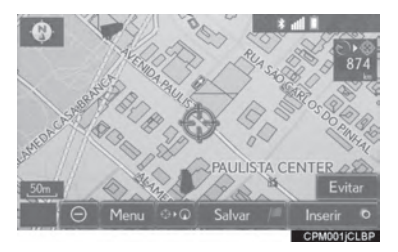

**SISTEMA MULTIMÍDIA** SISTEMA MULTIMÍDIA

3

Para retornar para a exibição de mapa normal, selecione  $\Box$  $\ominus$ 

## ORIENTAÇÃO DO MAPA

A orientação do mapa pode ser alterada entre 2D norte, 2D adiante, e 3D adiante selecionando o símbolo de orientação exibido na parte superior esquerda da tela.

- 1 Selecione  $\bullet$ ,  $\bullet$  ou
- $\blacktriangleright$  Tela norte

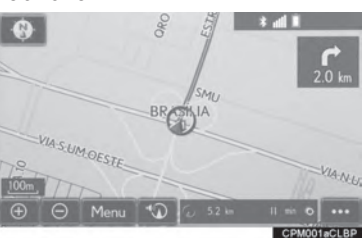

#### $\blacktriangleright$  Tela adiante

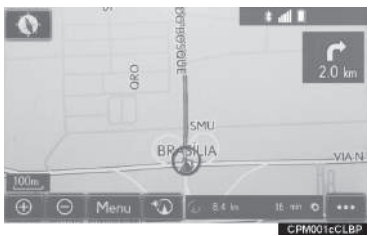

 $\blacktriangleright$  Tela 3D

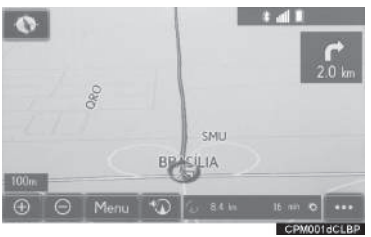

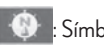

#### Símbolo norte

Independente do sentido do veículo, o norte está sempre adiante.

: Símbolo adiante (Quando no modo de mapa 2D)

O sentido do veículo é sempre adiante. Uma seta vermelha indica o norte.

: Símbolo adiante (Quando no modo de mapa 3D.)

O sentido do veículo é sempre adiante. Uma seta vermelha indica o norte.

## ALTERNAR CONFIGURAÇÕES DE MAPA

- 1 Selecione "Menu" na tela do mapa.
- 2 Selecione "Configuração do mapa".

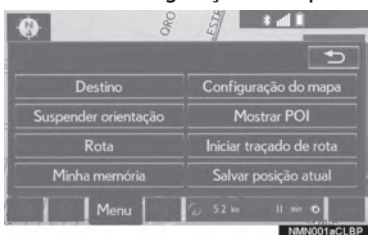

3 Selecione o item desejado.

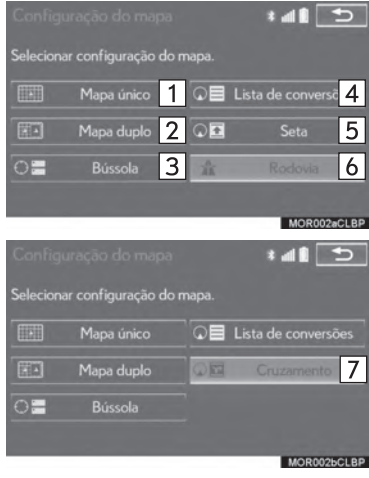

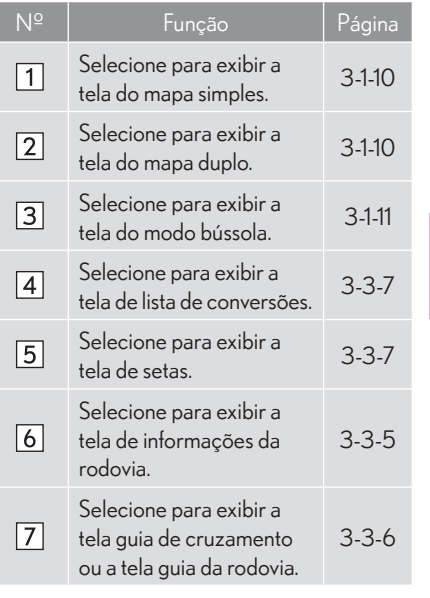

z Dependendo das condições, certos botões de configurações da tela não podem ser selecionados.

3

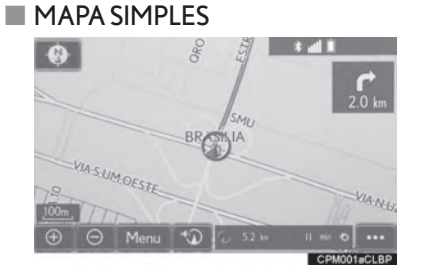

#### **MAPA DUPLO**

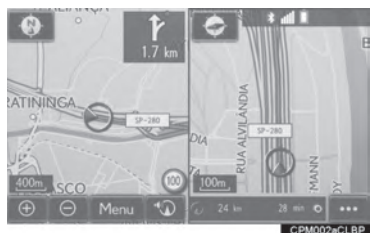

 $\bullet$  O mapa do lado esquerdo é o mapa principal.

 $\blacktriangleright$  Editar o mapa direito

O mapa do lado direito pode ser editado.

- 1 Selecione qualquer ponto no mapa do lado direito.
- 2 Selecione o item desejado.
- $\blacktriangleright$  Tipo A

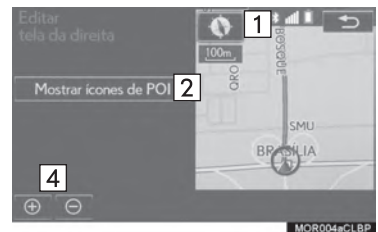

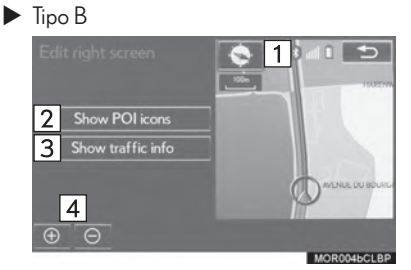

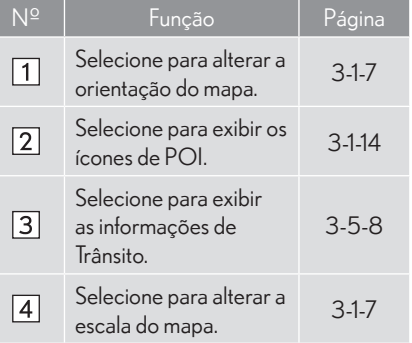

#### **■ BÚSSOLA**

Informações sobre o destino, posição atual e bússola são exibidas na tela.

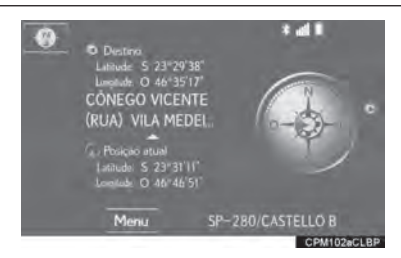

#### INFORMAÇÕES

- z A marca de destino é exibida na direção do destino. Ao dirigir, obtenha referência pelas coordenadas de latitude e longitude, e pela bússola, para ter certeza que o veículo está no caminho do destino correto.
- Quando o veículo viaja para uma área fora da área de cobertura, a tela guia altera para a tela no modo bússola.

## OPERAÇÃO DE ROLAGEM DA TELA

Use o recurso rolagem para mover o ponto desejado para o centro da tela para olhar um ponto na tela do mapa que é diferente da posição atual.

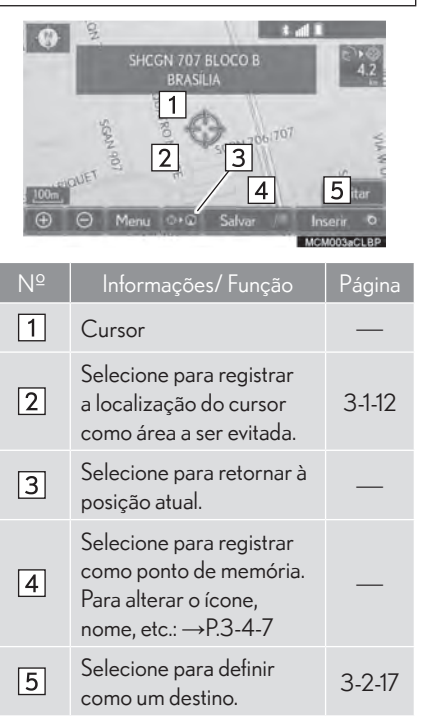

 $\bullet$  Para rolar o mapa, coloque o cursor no ponto desejado e então pressione e segure o botão do Touch Remoto. O mapa continuará a rolagem nessa direção até que o botão seja solto.

#### REGISTRAR OLOCAL DO CURSOR COMO UMA ÁRFA A **SER EVITADA**

Um local específico na tela do mapa pode ser determinado como uma área a ser evitada utilizando a função de rolagem.

1 Selecione "Evitar"

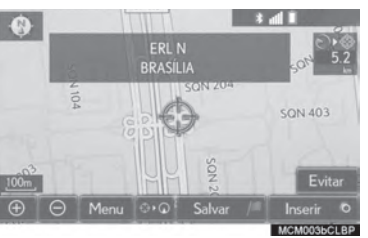

2 Selecione para alterar o ٠ ou tamanho da área a ser evitada e selecione " $OK$ "

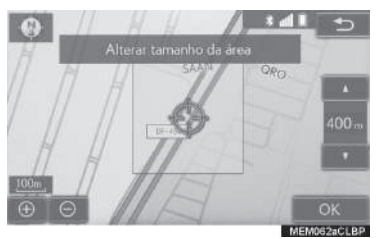

#### (INFORMAÇÕES)

- Se um destino estiver dentro da área a ser evitada ou se o cálculo da rota não puder ser feito sem evitar a passagem por este local, uma rota que passe pela área a ser evitada pode ser exibida.
- Podem ser registrados até 10 locais como áreas a serem evitadas.

## AJUSTAR LOCALIZAÇÃO EM **PEQUENOS PASSOS**

A localização exata pode ser ajustada em pequenos passos selecionando uma das 8 setas de direção.

1 Selecione uma das 8 setas de direção para mover o cursor até o ponto desejado.

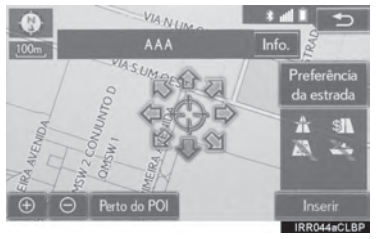

 $\overline{3}$ 

## **3-1 OPERAÇÃO BÁSICA**

# **INFORMAÇÕES DA TELA DO MAPA**

## EXIBIR ÍCONES POI

Ícones POI como postos de combustível e restaurantes podem ser exibidos na tela do mapa. Seu local também pode ser determinado como um destino e usado para orientação de itinerário.

- 1 Selecione "Menu" na tela do mapa.
- 2 Selecione "Mostrar POI".

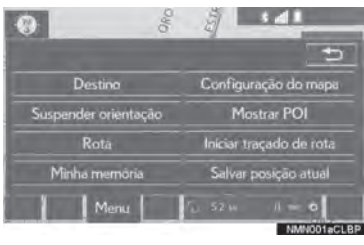

3 Selecione as categorias POI desejadas e selecione "OK".

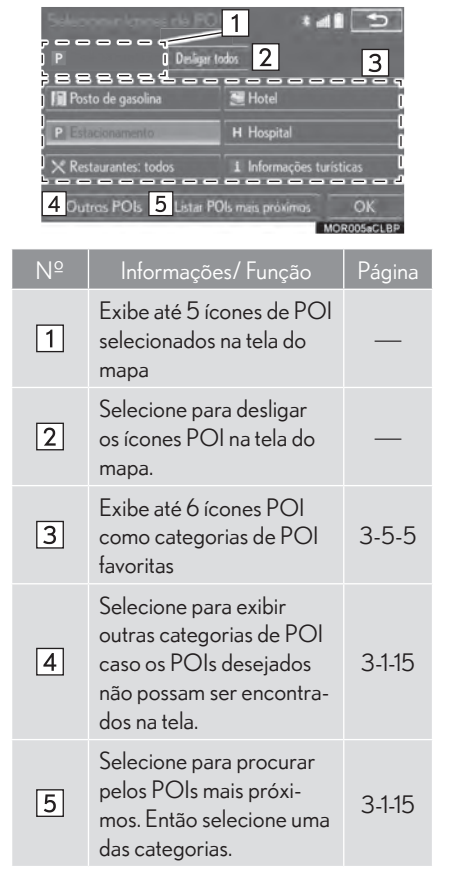

#### SELECIONAR OUTROS ÍCONES POI A SEREM EXIBIDOS

- 1 Selecione "Outros POIs".
- 2 Selecione as categorias POI desejadas e selecione "OK".

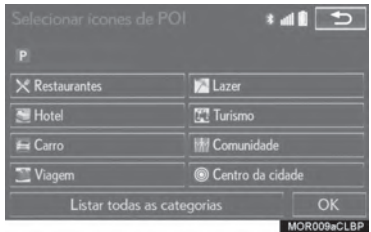

"Listar todas as categorias": Selecione para exibir todas as categorias de POI. Para adicionar mais categorias de POI, selecione "Mais".

#### EXIBIR A LISTA DE POI LOCAL

POIs dentro de 30 km da posição atual serão listados dentro das categorias selecionadas.

- 1 Selecione "Listar POIs mais próximos".
- 2 Selecione os POIs desejados.

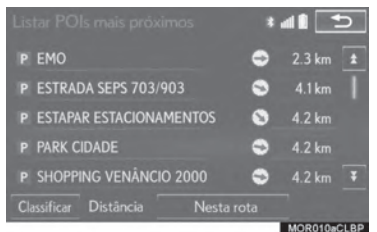

"Nesta rota": Selecione para buscar por POIs pela rota. Quando ligado, o indicador irá se iluminar.

3 Certifique-se que o POI selecionado seja exibido na tela do mapa.  $(\rightarrow$ P.3-1-11)

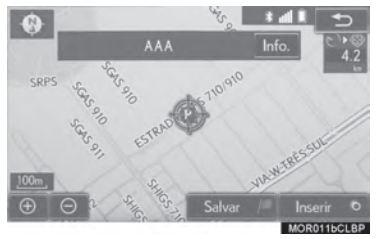

3
## TRAÇAR A ROTA

Até 200 km de itinerário percorrido podem ser armazenados e recalculados na tela. Esse recurso é disponibilizado quando a escala do mapa é de 50 km ou menos.

#### INICIAR REGISTRO DO TRAÇADO DA ROTA

- 1 Selecione "Menu" na tela do mapa.
- 2 Selecione "Iniciar tracado de rota".

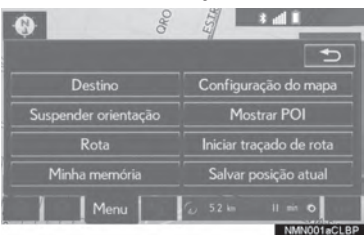

3 Certifique-se que a linha do trajeto per-

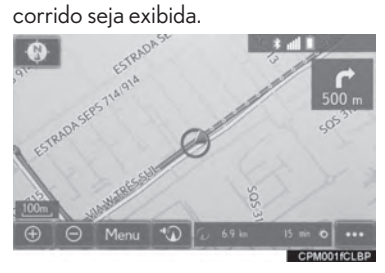

### INTERROMPER O REGISTRO DO TRAÇADO DA ROTA

1 Selecione "Parar traçado de rota".

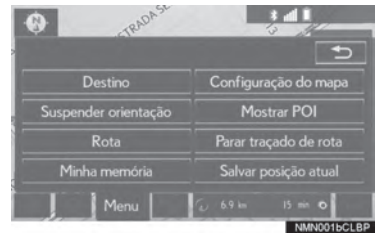

2 Será exibida uma mensagem de confirmação.

"Sim": Selecione para manter o traçado de rota registrado.

"Não": Selecione para apagar o traçado de rota registrado.

 $\bullet$  Para editar o nome do traçado de rota ou confirmar o ponto de partida, etc.:  $\rightarrow$ P3-4-15

### EXIBIR INFORMAÇÕES SOBRE O ITEM ONDE O CURSOR ESTÁ POSICIONADO

Quando o cursor é colocado sobre um ícone na tela do mapa, a barra com o nome é exibida na parte superior da tela. Se "Info" aparecer no canto direito da barra do nome, as informações detalhadas podem ser exibidas.

- 1 Coloque o cursor sobre um ícone.
- 2 Selecione "Info.".

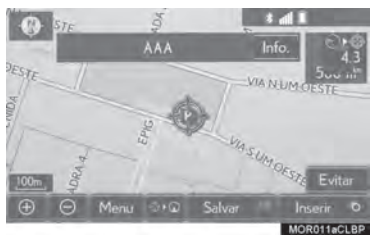

X Informações do POI

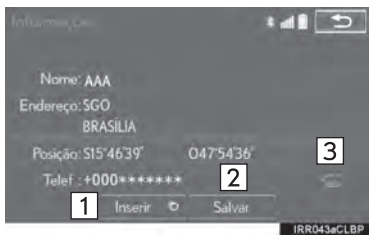

 $\blacktriangleright$  Informações sobre o ponto de memória

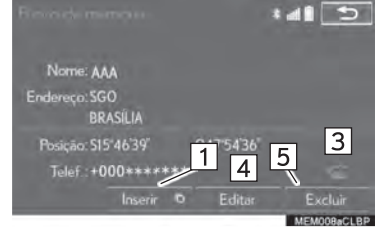

 $\blacktriangleright$  Informações sobre o destino

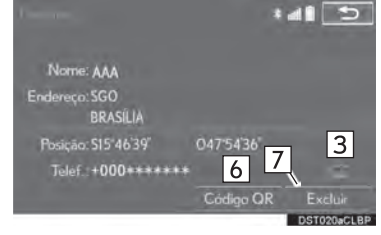

X Informações de Trânsito\*

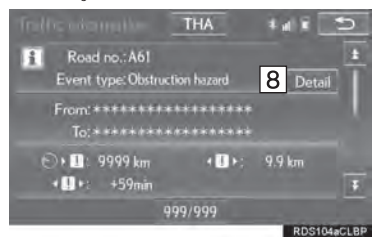

\*: Esta função não está disponível em países/ áreas em que este serviço de informações não é fornecido.

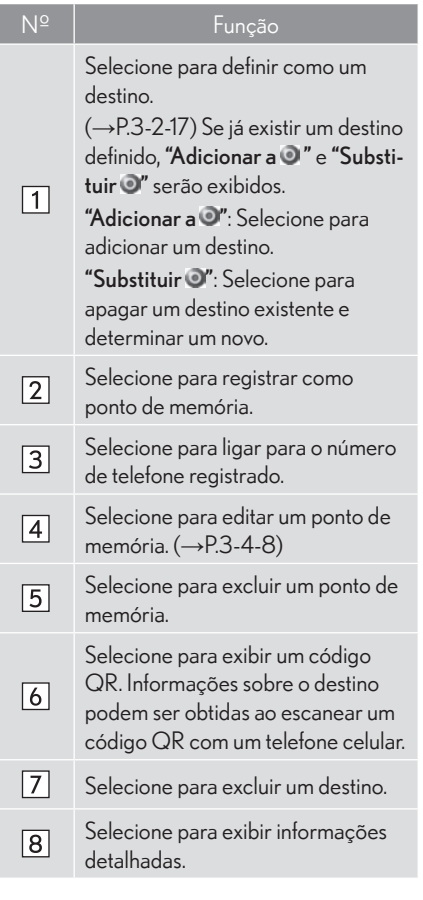

### INFORMAÇÕES

z Mesmo quando as informações de trânsito não estiverem sendo recebidas, essas informações as do item "Info" serão exibidas por algum tempo depois que tiverem sido recebidas.

# ÍCONES PADRÃO DO MAPA

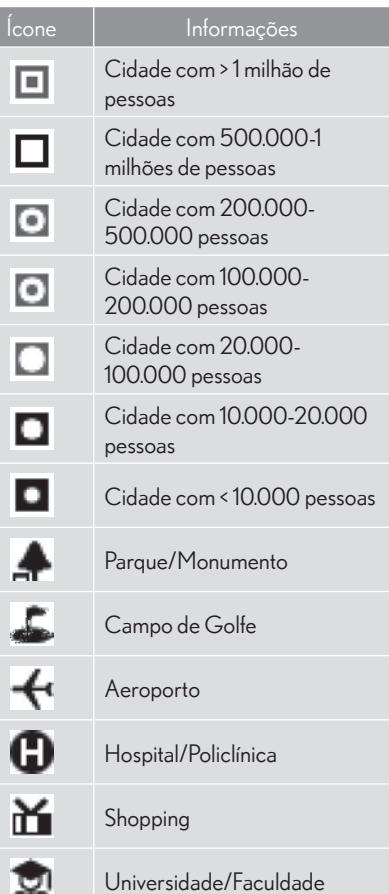

## **3-1 OPERAÇÃO BÁSICA**

# **INFORMAÇÕES DE TRÂNSITO\***

Este sistema pode receber informações de trânsito a partir de estações RDS-TMC (Sistema de Dados de Rádio - Canal de Mensagem de Trânsito) com base em transmissões em FM múltiplas. Ele auxilia o motorista a evitar áreas congestionadas.

## INFORMAÇÕES DE TRÂNSITO

#### EXIBIR INFORMAÇÕES DE TRÂNSITO

Congestionamentos próximos à posição atual ou à posição do cursor podem ser visualizados como uma lista.

1 Pressione o botão "MENU" no Touch Remote.

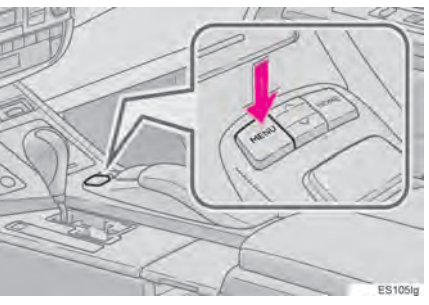

2 Selecione "Info"

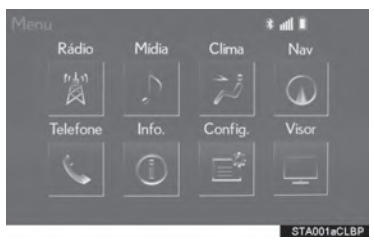

\*: Esta função não está disponível em países/áreas em que este serviço de informações não é fornecido.

3 Selecione "Informações de Trânsito".

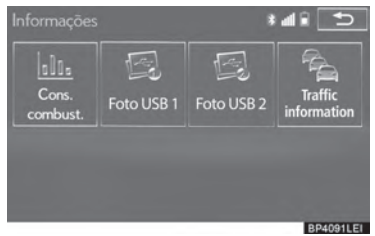

4 Selecione o congestionamento desejado

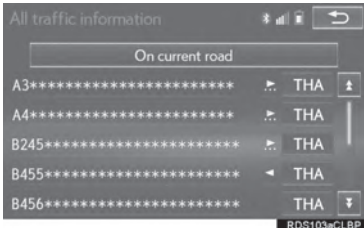

 $\bullet$  É exibida uma lista de informações de trânsito e dos países em que elas podem ser recebidas.

"Na via atual": Selecione para exibir as informações de trânsito na via atual.

"Na rota atual": Selecione para exibir as informações de trânsito na rota estabelecida.

5 Verifique se são exibidas as informações de trânsito.

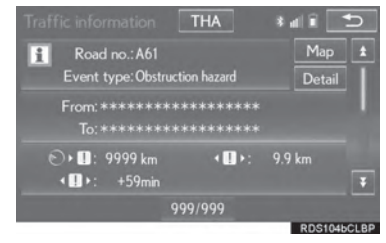

"Mapa": Selecione para exibir informações sobre congestionamentos na região.

"Detalhes": Selecione para exibir informações detalhadas sobre congestionamentos.

#### NOTIFICAÇÕES URGENTES DE CONGESTIONAMENTO

Se forem detectadas informações urgentes sobre o trânsito nas imediações da posição atual, uma mensagem em pop-up será exibida na tela. Selecione "Sim" para exibir as informações sobre o trânsito.

#### INFORMAÇÕES SOBRE O TRÂNSITO NA TELA DE MAPA

As informações sobre o trânsito, como, por exemplo, congestionamentos, acidentes e bloqueios são exibidos na tela de mapa. (Para configurar os ícones de informações sobre o trânsito exibidos na tela:  $\rightarrow$  P.3-5-8)

 $\blacktriangleright$  Na tela de mapa

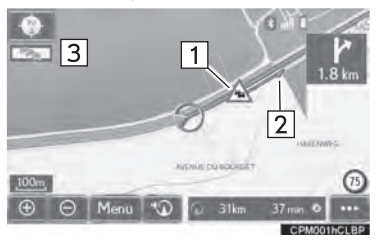

 $\blacktriangleright$  Na tela de rodovia

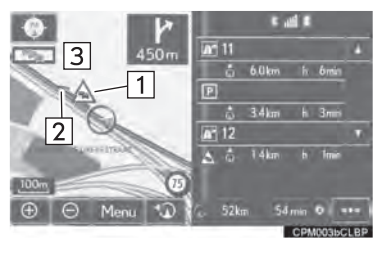

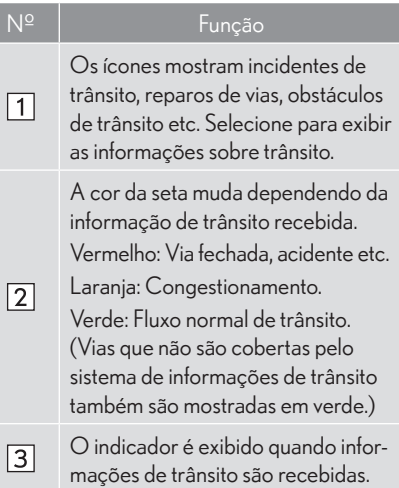

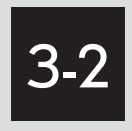

# BUSCA POR DESTINO

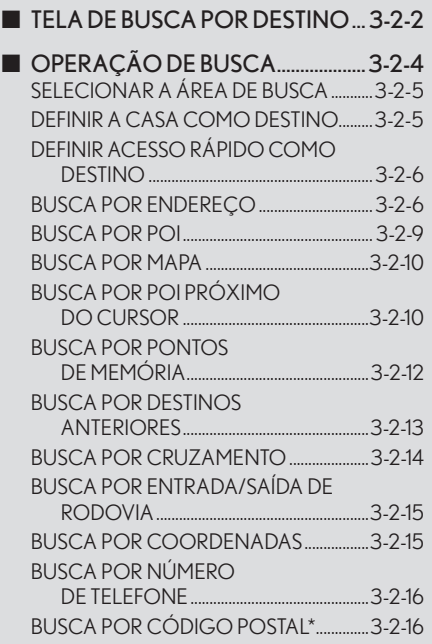

## INICIAR ORIENTAÇÃO DE

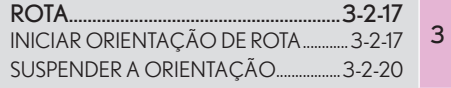

# **TELA DE BUSCA POR DESTINO**

A tela "Destino" permite que você busque por um destino. Pressione o botão "MENU" no Touch Remoto. Selecione "Nav" e então "Menu" para exibir a tela do menu de navegação. Então, selecione "Destino" para exibir a tela "Destino".

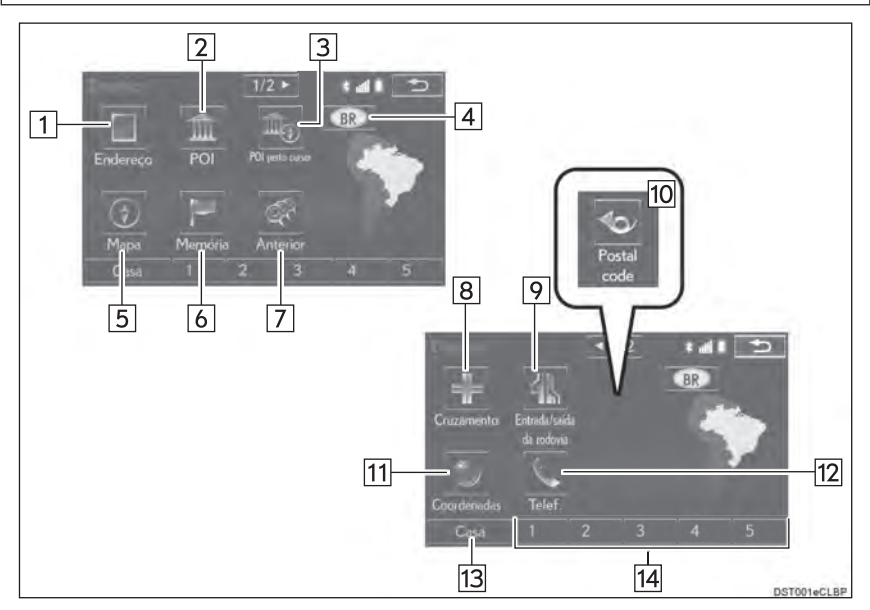

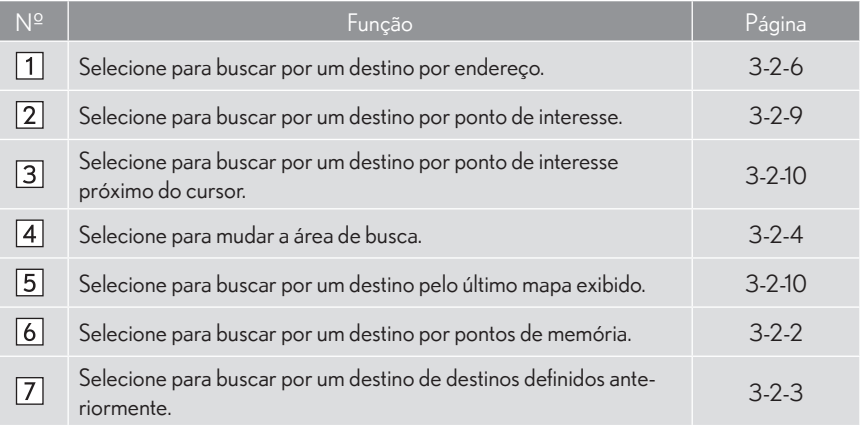

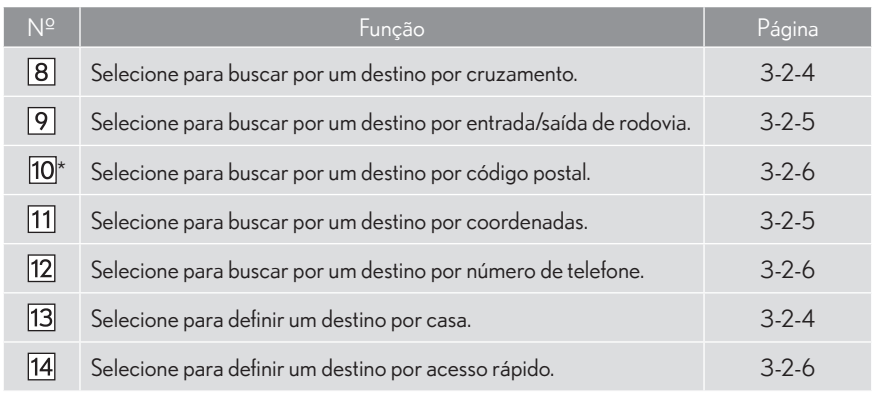

\*: Essa função não é disponibilizada em alguns países/áreas.

# **OPERAÇÃO DE BUSCA**

1 Pressione o botão "MENU" no Touch Re-4 Selecione "Destino". moto.

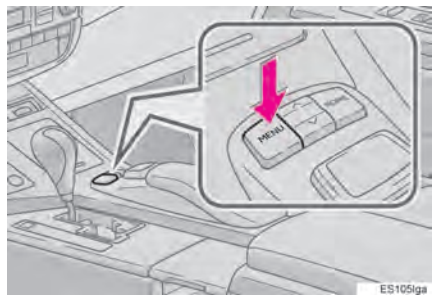

2 Select "Nav".

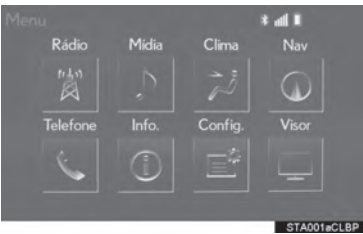

3 Selecione "Menu".

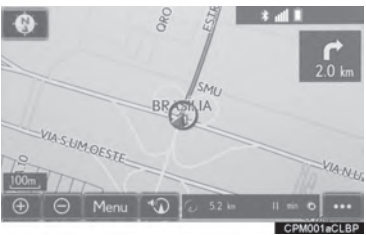

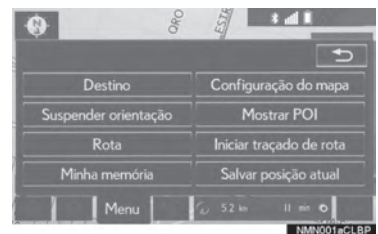

5 Busca por um destino.

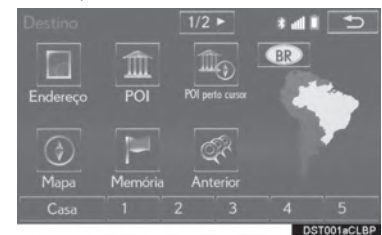

- $\bullet$  Existem métodos diferentes para buscar um destino.  $(\rightarrow P.3-2-2)$
- 6 O mapa de destino é exibido.  $(\rightarrow P.3-2-17)$

## SELECIONAR A ÁREA DE BUSCA

- 1 Vá para a tela "Destino".  $(\rightarrow P.3-2-4)$
- 2 Selecione o botão de área de busca.

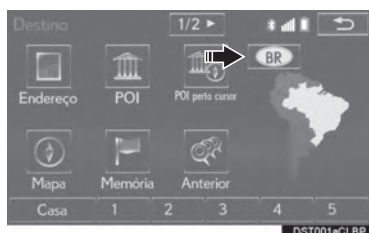

- 3 Insira o nome da área de busca e selecione "OK".
- 4 Selecione a área de busca desejada.

#### (INFORMAÇÕES)

- $\bullet$  Os países inclusos podem variar de acordo com a versão de mapa ou países de vendas.
- Para informações e atualizações do banco de dados do mapa: → P.3-6-5

## DEFINIR A CASA COMO **DESTINO**

Para usar esta função, é necessário registrar um endereço residencial.  $(\rightarrow$ P.3-4-4)

- 1 Vá para a tela "Destino".  $(\rightarrow P.3-2-4)$
- 2 Selecione "Casa".

## DEFINIR ACESSO RÁPIDO COMO DESTINO

Para usar essa função, é necessário registrar o acesso rápido aos botões da tela de acesso  $r$ ápido (1-5). ( $\rightarrow$ P.3-4-6)

- 1 Vá para a tela "Destino".  $(\rightarrow$ P.3-2-4)
- 2 Selecione qualquer um dos botões da tela de acesso rápido (1-5).

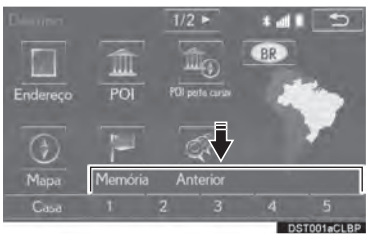

## BUSCA POR ENDEREÇO

- 1 Vá para a tela "Destino".  $(\rightarrow P.3-2-4)$
- 2 Selecione "Endereco".
- 3 Insira a área de busca, nome da cidade, nome da rua e número da residência.

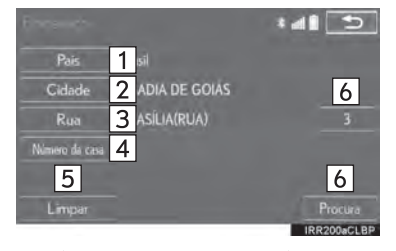

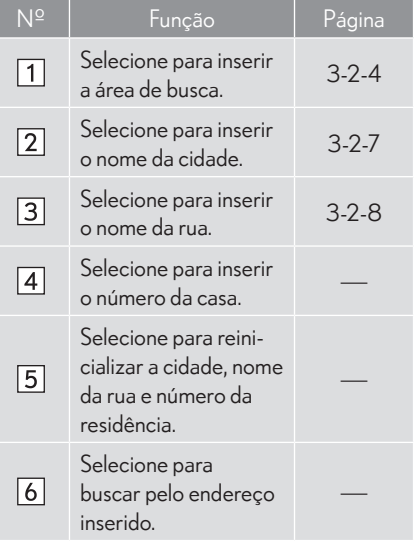

4 Selecione "Buscar"

#### INSERIR UM NOME DE CIDADE

- 1 Selecione "Cidade".
- 2 Insira o nome da cidade e selecione "OK".

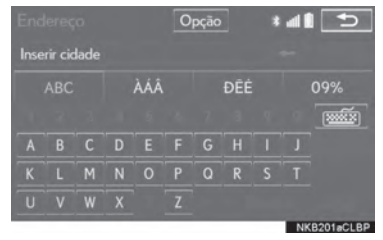

"Opção": Selecione para selecionar uma cidade de forma diferente.  $(\rightarrow P.3-2-7)$ 

3 Selecione o nome da cidade desejada.

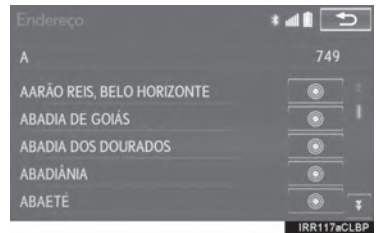

Selecione para exibir um mapa da área central da cidade desejada.

#### SELECIONAR UMA CIDADE DE FORMA DIFERENTE

- 1 Selecione "Opção".
- 2 Selecione o item desejado.
- $\blacktriangleright$  Tipo A

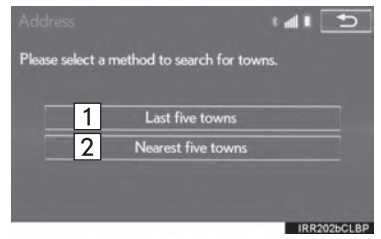

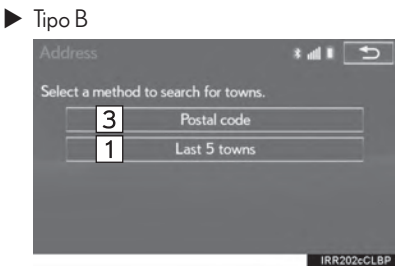

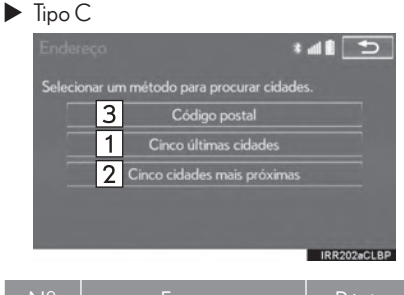

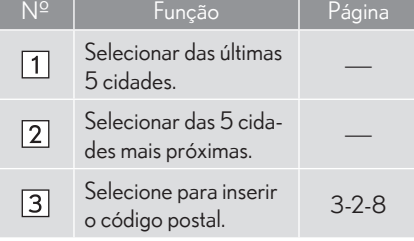

3 Selecione o nome da cidade desejada.

- $\blacktriangleright$  Através do código postal\*
- 1 Selecione "Código postal".
- 2 Insira o código postal e "OK".
- 3 Selecione o código postal desejado.

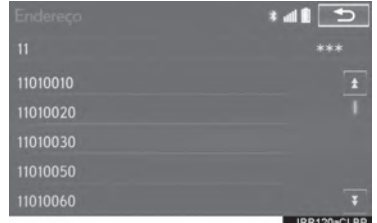

\*: Essa função não é disponibilizada em alguns países/áreas.

#### INSERIR UM NOME DE RUA

- 1 Selecione "Rua".
- 2 Insira o nome da rua e selecione "OK".
- 3 Selecione o nome da rua desejada.
- Se o mesmo endereço existir em mais de 1 cidade, uma tela solicitando que o nome da cidade seja inserido ou selecionado será exibida.

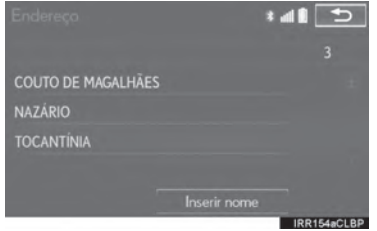

"Inserir nome": Selecione para inserir um nome de cidade e filtrar os itens listados

## BUSCA POR POI

- 1 Vá para a tela "Destino".  $(\rightarrow P.3-2-4)$
- 2 Selecione "POI".
- 3 Insira o nome do POI e selecione "OK".
- 4 Selecione o POI desejado.

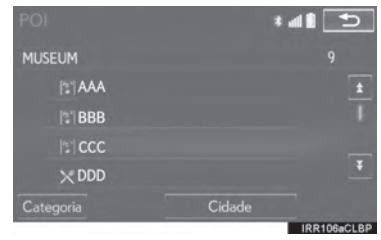

"Categoria": Selecione para filtrar a categoria. "Cidade": Selecione para filtrar uma cidade.

A A inserir o nome de um POI específico. e houver 2 ou mais lugares com o mesmo nome, a tela da lista é exibida.

### **FILTRAR CATEGORIAS**

- 1 Selecione "Categoria".
- 2 Selecione a categoria desejada.

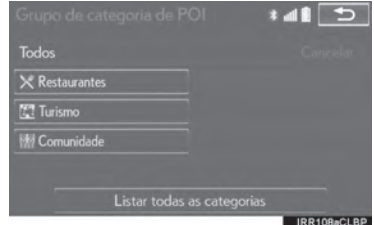

"Listar todas as categorias": Selecione para exibir todas as categorias de POI.

#### FILTRAR UMA CIDADE

- 1 Selecione "Cidade".
- 2 Insira o nome da cidade e selecione "OK".

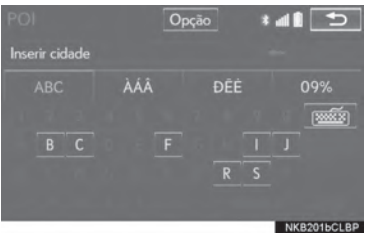

"Opcão": Selecione para selecionar uma cidade de forma diferente.  $(\rightarrow$ P.3-2-7)

3 Selecione o nome da cidade desejada.

## BUSCA POR MAPA

Ao selecionar "Mapa", a última localização exibida aparece novamente na tela do mapa. Você pode buscar por um destino nesse mapa.

- 1 Vá para a tela "Destino".  $(\rightarrow P.3-2-4)$
- 2 Selecione "Mapa".
- 3 Role o mapa para o ponto desejado  $(\rightarrow$ P.3-1-13) e selecione "Inserir".

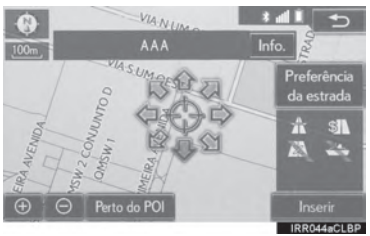

## BUSCA POR POI PRÓXIMO DO **CURSOR**

O destino pode ser definido ao selecionar o ponto de busca e a categoria POI. É possível exibir os nomes dos POIs em um raio de aproximadamente 30 km a partir do ponto de busca selecionado.

- 1 Vá para a tela "Destino".  $(\rightarrow P.3-2-4)$
- 2 Selecione "POI perto cursor".
- 3 Defina o ponto de busca através de um dos métodos a seguir.

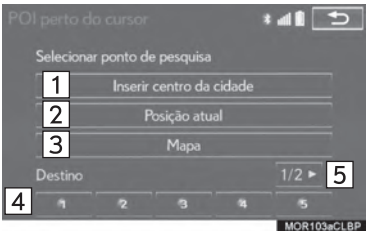

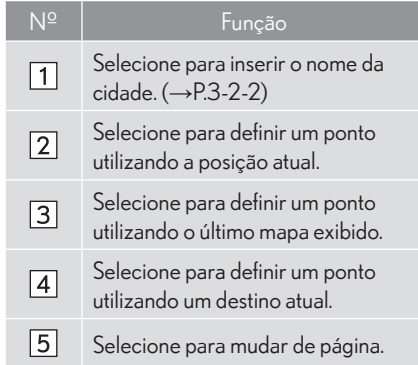

4 Role o mapa para o ponto desejado  $(\rightarrow$ P.3-1-13) e selecione "OK".

5 Selecione as categorias de POI desejadas e selecione "Lista".

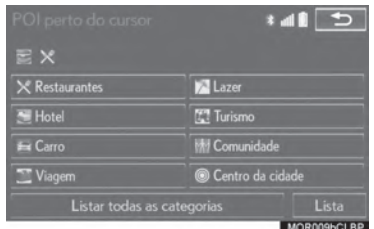

"Listar todas as categorias": Selecione para exibir todas as categorias de POI. Para adicionar mais categorias de POI, selecione "Mais".

6 Selecione o POI desejado.

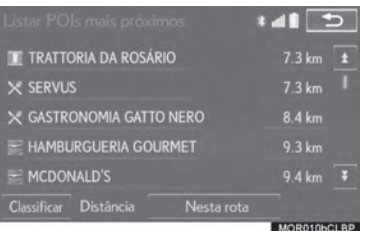

 $\bullet$  A direção das setas dos POIs é exibida somente quando a posição atual está definida como o ponto de busca.

"Nesta rota": Selecione para buscar por POIs pela rota. Quando ligado, o indicador irá se iluminar.

#### QUANDO "INSERIR O CENTRO DA CIDADE" É SELECIONADO

- 1 Selecione "Inserir centro da cidade".
- 2 Insira o nome da cidade.
- 3 Selecione o nome da cidade desejada.

## BUSCA POR PONTOS DE MEMÓRIA

- 1 Vá para a tela "Destino".  $(\rightarrow$ P.3-2-4)
- 2 Selecione "Memória".
- 3 Selecione o ponto de memória desejado.

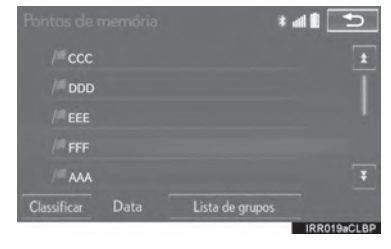

## BUSCA POR DESTINOS ANTERIORES

- 1 Vá para a tela "Destino".  $(\rightarrow P.3-2-4)$
- 2 Selecione "Anterior".
- 3 Selecione o destino desejado.

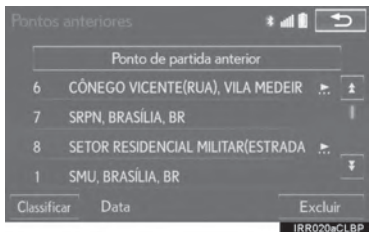

"Ponto de partida anterior": Selecione para exibir o mapa do ponto de partida da orientação de rota anterior.

"Excluir": Selecione para excluir o destino anterior.  $(\rightarrow P.3-2-3)$ 

#### INFORMAÇÕES

 $\bullet$  O ponto de início anterior e até 100 destinos definidos anteriormente são exibidos na tela.

### **ELIMINAR PONTOS ANTERIORES**

- 1 Selecione "Excluir".
- 2 Selecione o destino anterior a ser excluído e selecione "Excluir"

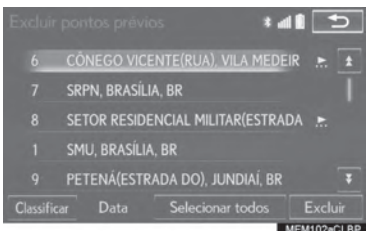

3 Selecione "Sim" quando a tela de confirmação aparecer.

## BUSCA POR CRUZAMENTO

- 1 Vá para a tela "Destino".  $(\rightarrow P.3-2-4)$
- 2 Selecione "Cruzamento".
- 3 Insira o nome da primeira rua de cruzamento e selecione "OK".
- 4 Selecione o nome da rua desejada.

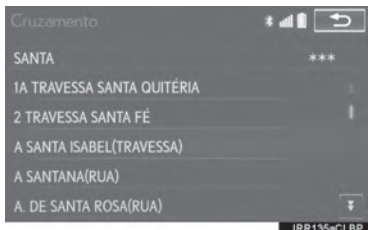

- 5 Insira o nome da segunda rua de cruzamento e selecione "OK".
- 6 Selecione o nome da rua desejada.

#### (INFORMAÇÕES)

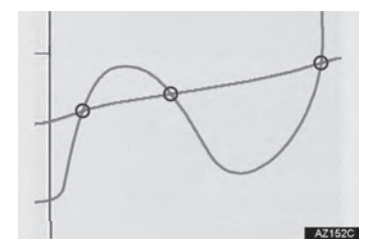

● Se as mesmas 2 ruas cruzam mais de 1 cruzamento, a tela se altera e exibe o menu para selecionar o nome da cidade onde as ruas se cruzam.

## BUSCA POR ENTRADA/SAÍDA DE RODOVIA

- 1 Vá para a tela "Destino".  $(\rightarrow P.3-2-4)$
- 2 Selecione "Entrada/Saída da Rodovia".
- 3 Insira um nome de rodovia e selecione "OK".
- 4 Selecione a rodovia desejada.
- 5 Selecione "Entrada" ou "Saída".

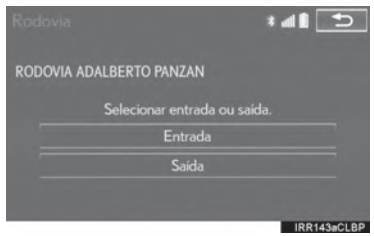

6 Selecione o nome da entrada ou saída desejada.

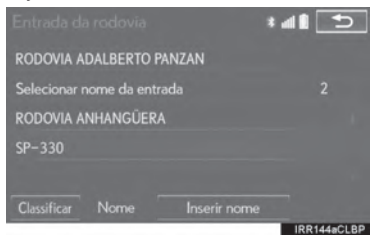

"Inserir nome": Selecione para inserir um nome de entrada ou saída para filtrar os itens listados.

## BUSCA POR COORDENADAS

A busca por coordenadas de latitude e longitude está disponível utilizando tanto o formato DMS (por exemplo: 12°34'56") quanto o formato DEG (por exemplo: 12.345678).

- 1 Vá para a tela "Destino".  $(\rightarrow P.3-2-4)$
- 2 Selecione "Coordenadas".
- 3 Insira a latitude e a longitude e selecione "OK".

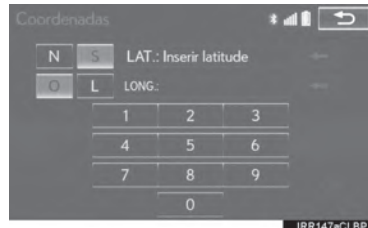

: Utilizado para inserir coordenadas no formato DMS.

Utilizado para inserir coordenadas no formato DEG.

## BUSCA POR NÚMERO DE **TELEFONE**

- 1 Vá para a tela "Destino".  $(\rightarrow P.3-2-4)$
- 2 Selecione "Nº do Tel"
- 3 Insira um número de telefone e selecione "OK".

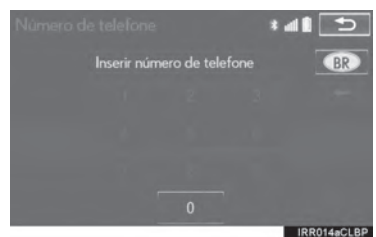

UAE : Selecione para mudar a área de bus $ca. (\rightarrow P.3-2-4)$ 

● Se houver mais de 1 local com o mesmo número, a tela da lista será exibida e o item desejado poderá ser selecionado.

#### (INFORMAÇÕES)

 $\bullet$  Para definir um ponto de memória como um destino utilizando o número de telefone, o número deve estar registrado com o ponto de memória. (→P.3-4-7)

## BUSCA POR CÓDIGO POSTAL\*

- 1 Vá para a tela "Destino".  $(\rightarrow P.3-2-4)$
- 2 Selecione "Código postal".
- 3 Insira o código postal e "OK".
- 4 Selecione o código desejado.

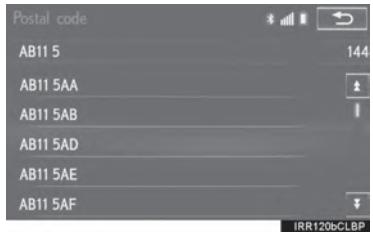

#### **3-2 BUSCA POR DESTINO**

# **INICIAR ORIENTAÇÃO DE ROTA**

Após inserir o destino, a tela muda e exibe a localização do destino selecionado no mapa.

#### INICIAR ORIENTAÇÃO DE **ROTA**

1 Selecione "Inserir" na tela do mapa de destino.

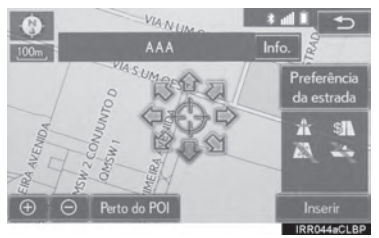

- $\bullet$  Para mais detalhes sobre essa tela:  $\rightarrow$  P.3-2-18
- 2 Selecione "Iniciar" na tela inicial de orientação de rota.

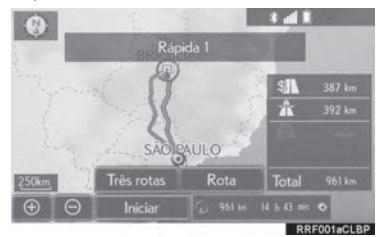

 $\bullet$  Para mais detalhes sobre essa tela:  $\rightarrow$  P.3-2-19

#### **ATENCÃO** ŋ

Certifique-se de obedecer aos regulamentos de tráfego e manter as condições da via em mente ao dirigir. Se uma sinalização de tráfego foi alterada, a orientação de rota pode não indicar tal informação de alteração.

#### (INFORMAÇÕES)

- $\bullet$  A rota de volta pode ser diferente da de ida.
- $\bullet$  A orientação de rota até o destino pode não ser a mais curta ou uma rota livre de congestionamento.
- $\bullet$  A orientação da rota pode estar indisponível se não houver dados de vias para a localiza cão específica.
- $\bullet$  Ao definir o destino em um mapa com escala superior a 1 km, a escala do mapa muda para 800 m automaticamente. Se isto ocorrer, defina o destino novamente.
- Se um destino que não está localizado em uma via for definido, o veículo será quiado até o ponto na via mais próximo ao destino. A via mais próxima ao ponto selecionado é definida como o destino.

#### TELA DE MAPA DE DESTINO

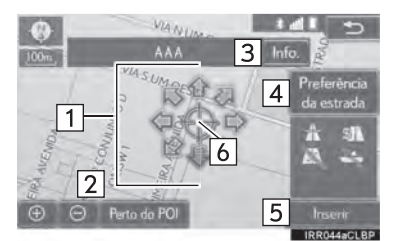

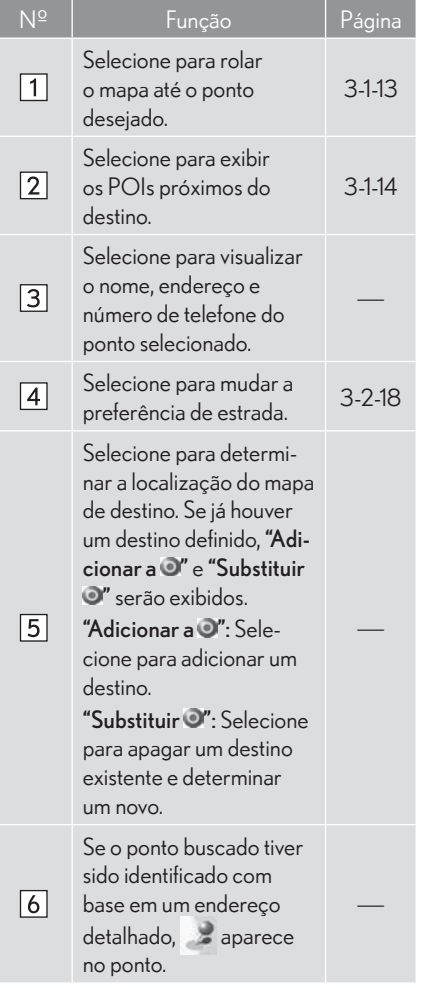

#### PREFERÊNCIAS DA ESTRADA

- 1 Selecione "Preferências da estrada".
- 2 Selecione as preferências da estrada desejadas e selecione " $OK$ ".
- $\blacktriangleright$  Tipo A

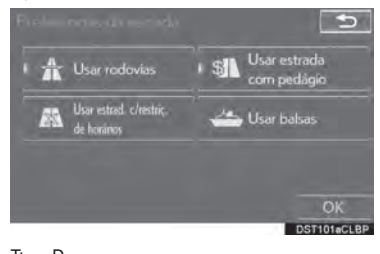

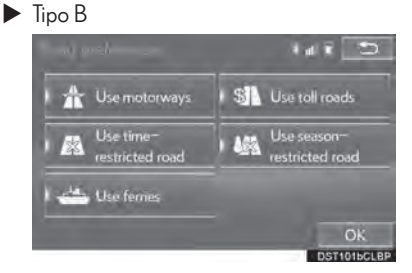

 $\bullet$  O sistema irá evitar o uso de rotas que incluam itens nos quais os indicadores estão desligados.

#### INFORMAÇÕES

- $\bullet$  Mesmo se o indicador de rodovia estiver escurecido, a rota não poderá evitar a inclusão da rodovia em alguns casos.
- Se a rota calculada incluir uma viagem de balsa, a orientação apresenta uma rota marítima. Após a viagem por balsa, a posição atual pode estar incorreta. Após recepção do sinal do GPS, ela é automaticamente corrigida.

### TELA DE INÍCIO DE ORIENTAÇÃO DA ROTA

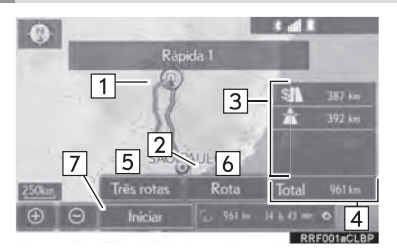

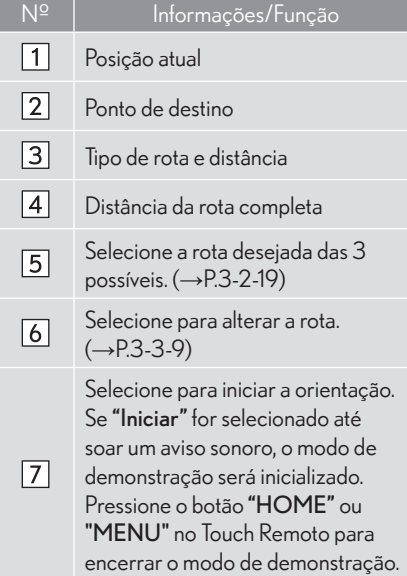

## SELEÇÃO DE 3 ROTAS

- 1 Selecione "Três rotas".
- 2 Selecione a rota desejada.

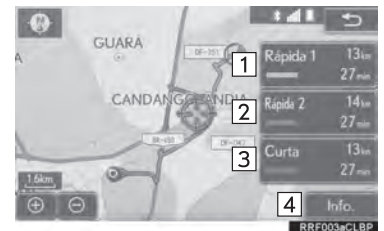

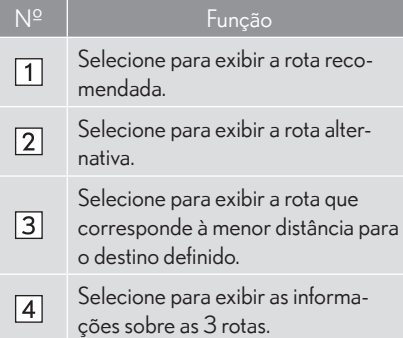

SISTEMA MULTIMÍDIA

**SISTEMA MULTIMÍDIA** 

Ao selecionar "Info.", a tela "Informação sobre três rotas" é exibida.

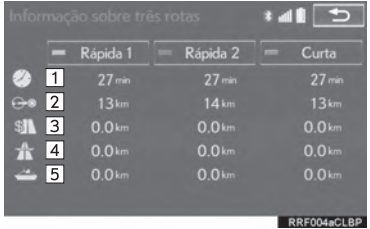

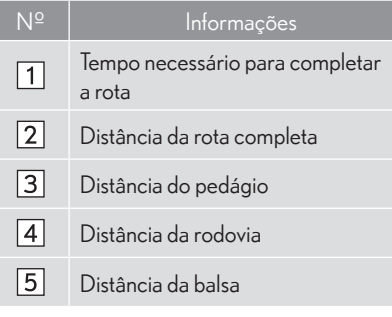

## SUSPENDER A ORIENTAÇÃO

- 1 Selecione "Menu" na tela do mapa.
- 2 Selecione "Suspender orientação".

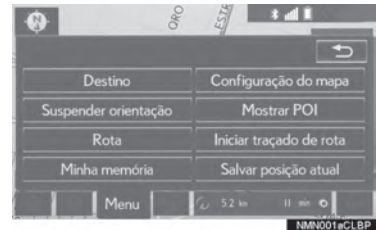

### RETOMAR A ORIENTAÇÃO

1 Selecione "Retomar orientação".

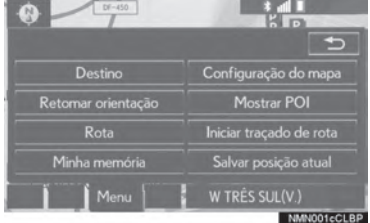

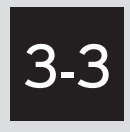

# ORIENTAÇÃO DE ROTA

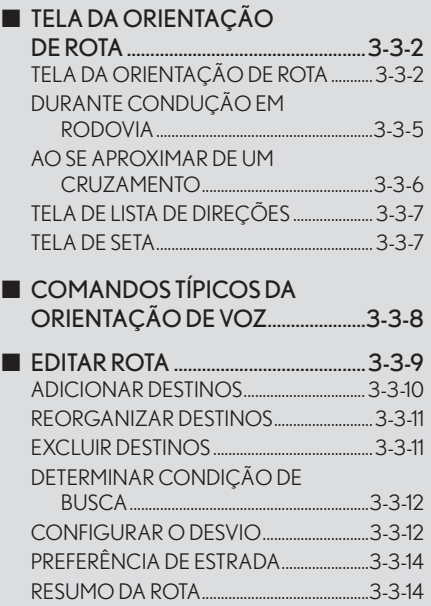

## **3-3 ORIENTAÇÃO DE ROTA**

# **TELA DA ORIENTAÇÃO DE ROTA**

Durante a orientação de rota, diversos tipos de telas de orientação podem ser exibidas dependendo das condições.

### TELA DA ORIENTAÇÃO DE **ROTA**

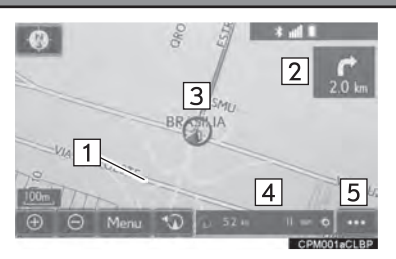

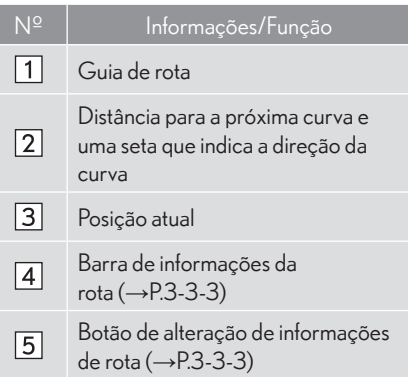

#### INFORMAÇÕES

- $\bullet$  Se o veículo sair da orientação de rota, ele é buscado novamente.
- z Para algumas áreas, as vias não foram ainda completamente digitalizadas em nossa base de dados. Por esta razão, a orientação de rota pode selecionar uma via que não deverá ser percorrida.
- $\bullet$  Ao chegar ao destino definido, o nome do destino será exibido no topo da tela. Selecionar "Desligar" limpa a tela.

#### ALTERAR INFORMAÇÕES DE ROTA

O nome da rua atual, tempo de viagem/chegada ao destino, podem ser exibidas na tela do mapa.

- 1 Selecione ...
- 2 Selecione o item desejado.
- $\blacktriangleright$  Tipo A

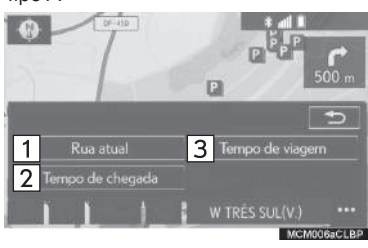

 $\blacktriangleright$  Tipo B

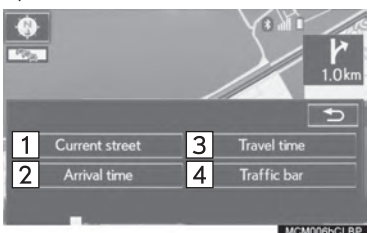

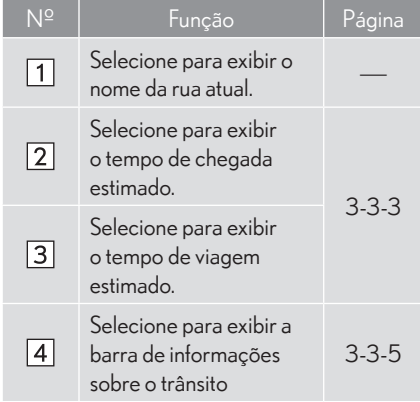

### **TEMPO DE CHEGADA E VIAGEM**

Quando o veículo estiver na orientação de rota, a distância com o tempo de viagem/chegada estimados para o destino é exibida.

Ao dirigir na orientação de rota com mais de 1 destino definido, uma lista da distância com o tempo de viagem/chegada estimados da posição atual para cada destino é exibida.

- 1 Selecione "Tempo de chegada" ou "Tempo de viagem".
- 2 Selecione a barra de informações de rota.

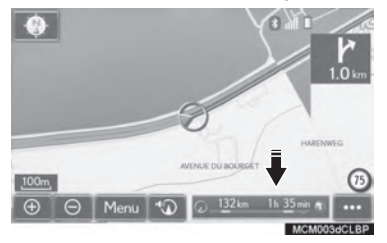

X Quando o tempo de chegada é selecionado

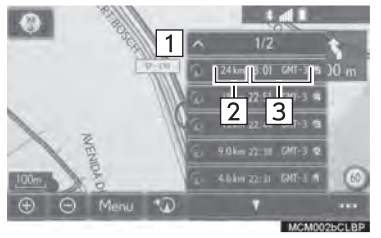

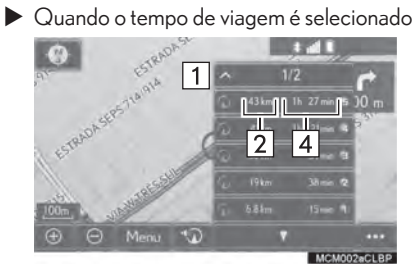

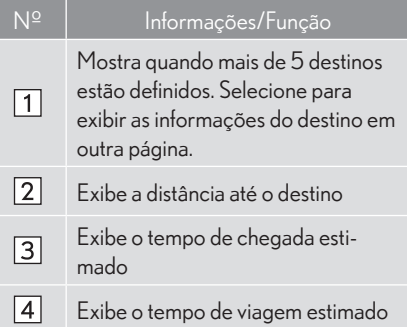

#### INFORMAÇÕES

 $\bullet$  Quando o veículo estiver na orientação de rota, a distância medida ao longo da rota é exibida. O tempo de viagem e tempo de chegada são calculados com base na informação de velocidade definida do veículo. Entretanto, quando o veículo não estiver na orientação de rota, a distância exibida é a distância linear entre a posição atual e o destino. A seta indica o sentido do destino.

### INFORMAÇÕES DE TRANSITO\*

Quando as informações de trânsito forem recebidas, a barra de informações de trânsito é exibida.

A cor da seta indica condições específicas da via. Vermelho indica uma via fechada, acidente etc. Laranja indica congestionamento. Azul indica fluxo normal de trânsito. (As vias que não são cobertas por informações de trânsito também são mostradas em azul.)

- 1 Selecione "Barra de Trânsito"
- 2 Verifique se as informações de trânsito estão sendo exibidas.

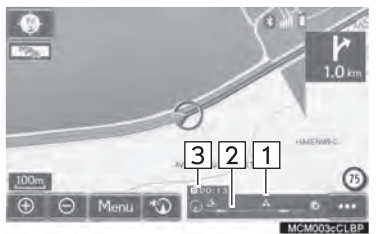

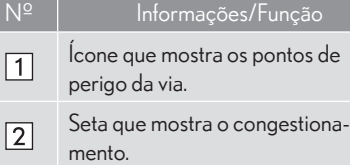

 $\sqrt{3}$ 

Exibe o tempo de atraso estimado causado por reparos na via, acidentes etc.

- z Quando diversos destinos forem estabelecidos, os ícones de informações de trânsito são exibidos até a área de destino mais próxima.
- Quando a distância até o destino for de 100 km ou mais, os ícones de informações de trânsito são exibidos até 100 km de distância da posição atual.
- \*: Esta função não está disponível em países/ áreas em que este serviço de informações não é fornecido.

## DURANTE CONDUÇÃO EM RODOVIA

Durante a condução pela rodovia, essa tela exibe a distância e o tempo até a junção/saída, ou POIs nas proximidades da saída da rodovia.

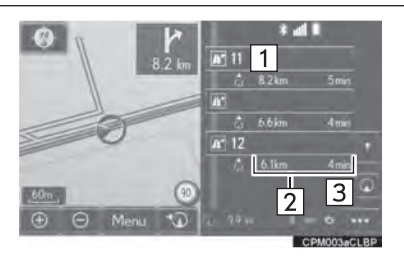

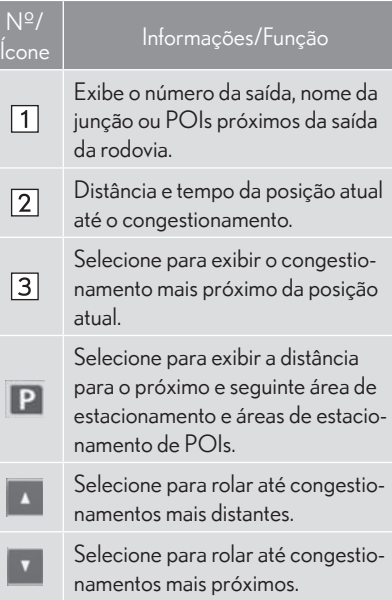

#### AO SE APROXIMAR DA SAÍDA OU JUNÇÃO DE RODOVIA

Quando o veículo aproximar-se de uma saída ou junção, a tela do quia de rodovia será exibida.

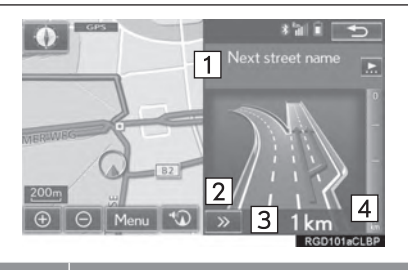

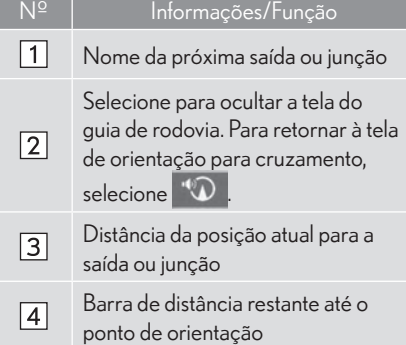

#### INFORMAÇÕES

● Se "Zoom automático" for ligado, essas telas não são exibidas. (→P.3-5-2)

## AO SE APROXIMAR DE UM **CRUZAMENTO**

Quando o veículo se aproximar de um cruzamento, a tela do guia de cruzamento será exibida.

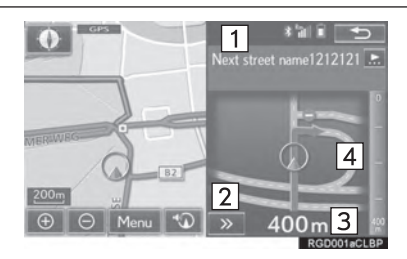

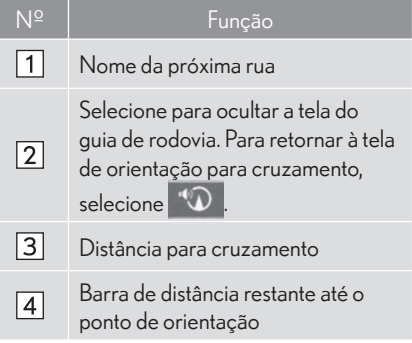

#### (INFORMAÇÕES)

● Se "Zoom automático" for ligado, essas telas não são exibidas. (→P.3-5-2)

## TELA DE LISTA DE DIREÇÕES

- 1 Selecione "Lista de direções" na tela "Configuração de Mapa".  $(\rightarrow$ P.2-3-11)
- 2 Certifique-se que a tela de direções seja exibida.

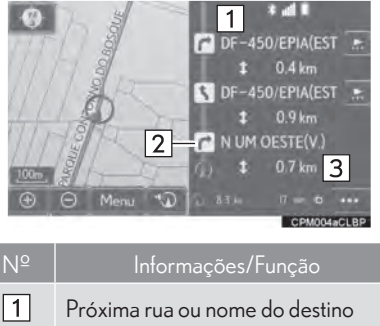

- $\sqrt{2}$ Direção da curva
- $\sqrt{3}$ Distância entre curvas

## TELA DE SETA

Nesta tela, informações sobre a próxima curva na orientação da rota podem ser visualizadas.

- 1 Selecione "Seta" na tela "Configuração de  $Mapa''. (\rightarrow P.2-3-11)$
- 2 Certifique-se que a tela seta seja exibida.

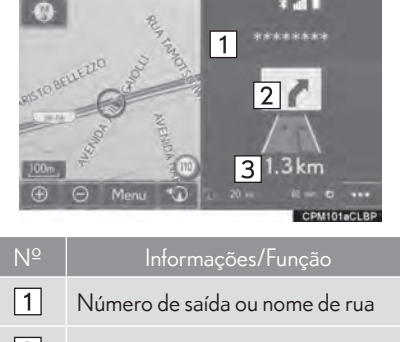

- $|2|$ Direção da curva
- $\sqrt{3}$ Distância para a próxima curva

## **3-3 ORIENTAÇÃO DE ROTA**

# **COMANDOS TÍPICOS DA ORIENTAÇÃO DE VOZ**

À medida que o veículo se aproxima de um cruzamento, ou ponto, onde manobrar o veículo seja necessário, o sistema de quia de voz fornecerá várias mensagens.

## **A** ATENCÃO

Certifique-se de obedecer às leis de trânsito e manter a condição da via em mente especialmente quando estiver dirigindo em vias IPD (vias que não foram digitalizadas completamente em nosso banco de dados). A orientação de rota pode não ter a informação atualizada tal como a direção de uma via de mão única.

#### INFORMAÇÕES

- $\bullet$  Se um comando de orientação de voz não puder ser ouvido, selecione  $\mathbb{Q}$  na tela do mapa para ouvir novamente.
- $\bullet$  Para ajustar o volume da orientação de voz:  $\rightarrow$ P.2-3-10
- $\bullet$  A orientação de voz pode ocorrer cedo ou tarde.
- Se o sistema não pode determinar corretamente a posição atual, você não pode ouvir a orientação de voz ou pode não ver o cruzamento ampliado na tela.

# **EDITAR ROTA**

1 Pressione o botão "MENU" no Touch Re-3 Selecione "Menu". moto.

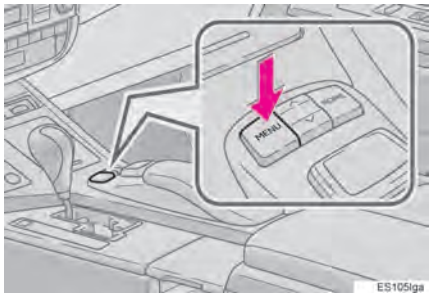

2 Select "Nav".

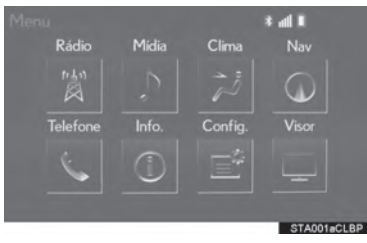

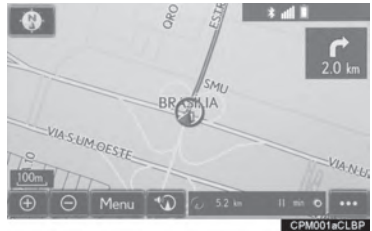

4 Selecione "Rota".

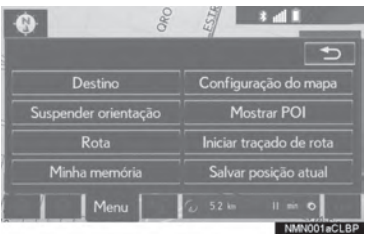
5 Selecione os itens a serem configurados.

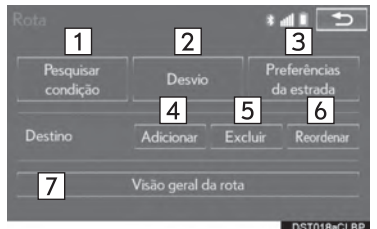

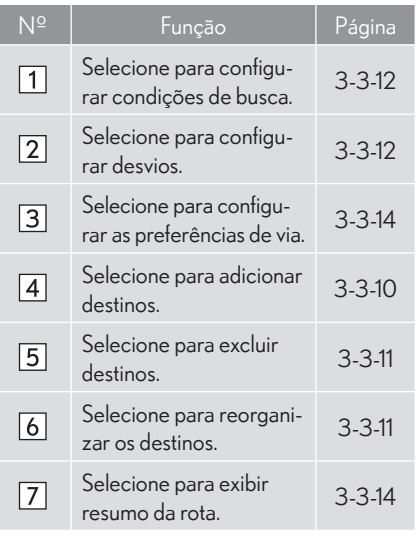

6 Certifique-se que o mapa completo da  $rota$  seja exibido. ( $\rightarrow$ P.3-2-19)

# ADICIONAR DESTINOS

- 1 Vá para a tela "Rota".  $(\rightarrow P.3-3-9)$
- 2 Selecione "Adicionar".
- 3 Buscar por um destino adicional do mesmo modo que uma busca por desti $no. (\rightarrow P.3-2-2)$
- 4 Selecione o "Adicionar destino aqui" para inserir o novo destino na rota.

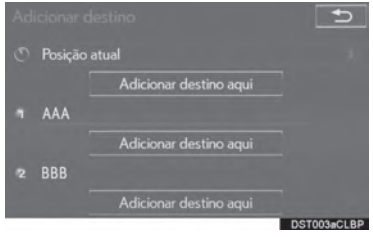

## REORGANIZAR DESTINOS

Quando mais de 1 destino tiver sido definido. a ordem de chegada dos destinos pode ser alterada.

- 1 Vá para a tela "Rota".  $(\rightarrow P.3-3-9)$
- 2 Selecione "Reordenar".
- 3 Selecione o destino desejado e pressione "Mover para cima" ou "Mover para baixo" para alterar a ordem de chegada. Em seguida selecione "OK".

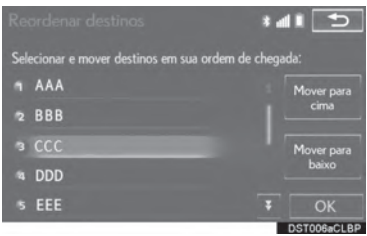

# EXCLUIR DESTINOS

- 1 Vá para a tela "Rota".  $(\rightarrow P.3-3-9)$
- 2 Selecione "Excluir".
- 3 Selecione "Sim" quando a tela de confirmação aparecer.
- $\bullet$  Quando mais de 1 destino for definido, uma lista será exibida na tela.

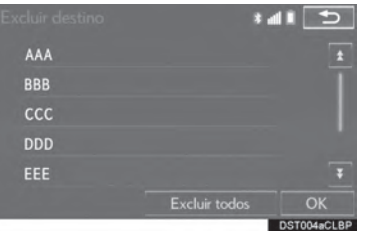

"Excluir todos": Selecione para excluir todos os destinos da lista.

 $\bullet$  Se mais de 1 destino foi determinado, o sistema irá recalcular a(s) rota(s) para determinar o(s) destino(s) conforme necessário.

SISTEMA MULTIMÍDIA

**SISTEMA MULTIMÍDIA** 

# DETERMINAR CONDIÇÃO DE BUSCA

Condições de via da rota de destino podem ser determinadas.

- 1 Vá para a tela "Rota".  $(\rightarrow P.3-3-9)$
- 2 Selecione "Pesquisar condição".
- 3 Selecione o tipo desejado e selecione "OK".

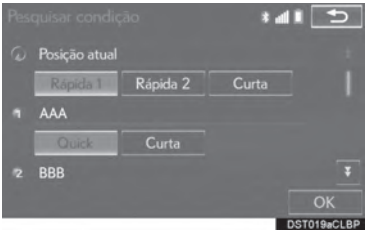

# CONFIGURAR O DESVIO

Durante a orientação de rota, ela pode ser alterada para desviar em torno de uma seção onde atraso seja causado por obras na via, um acidente, etc.

- 4 Vá para a tela "Rota".  $(\rightarrow P.3-3-9)$
- 5 Selecione "Desvio".
- 3 Selecione a distância de desvio desejada.
- $\blacktriangleright$  Tipo A

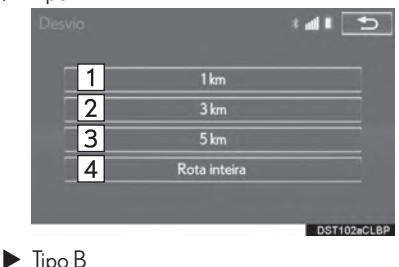

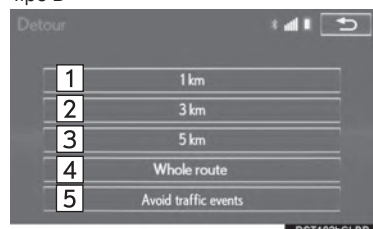

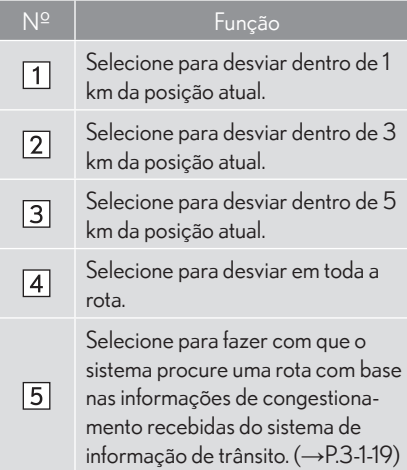

#### (INFORMAÇÕES)

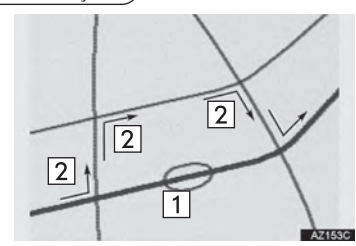

- $\bullet$  Essa imagem exibe um exemplo de como o sistema retornaria um atraso causado por tráfego.
- Essa posição indica a localização de um congestionamento causado por obras na via, um acidente, etc.
- 2 Essa rota indica o desvio sugerido pelo sistema.
- $\bullet$  Quando o veículo está em uma rodovia, as seleções de distância de desvio são 5,15 e 25 km.
- $\bullet$  O sistema pode não estar apto a calcular a rota de desvio dependendo da distância selecionada e condições da via adiante.

# PREFERÊNCIA DE ESTRADA

As condições para determinar a rota podem ser selecionadas através de diversas escolhas como rodovias, pedágios, etc.

- 1 Vá para a tela "Rota".  $(\rightarrow P.3-3-9)$
- 2 Selecione "Preferências da estrada".
- 3 Selecione as preferências de via desejadas e selecione "OK".
- $\blacktriangleright$  Tipo A

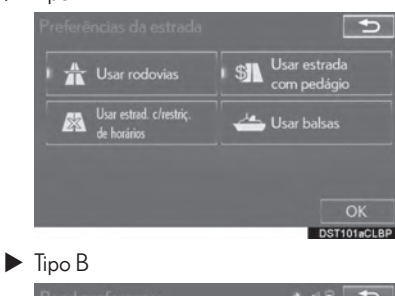

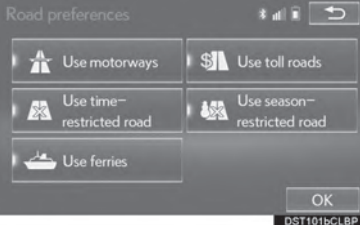

● Quando ligado, o indicador irá se iluminar.

# RESUMO DA ROTA

A rota completa da posição atual para o destino pode ser visualizada durante a orientação de itinerário.

- 1 Vá para a tela "Rota".  $(\rightarrow P.3-3-9)$
- 2 Selecione "Visão geral da rota".
- 3 Certifique-se que o mapa completo da rota seja exibido.

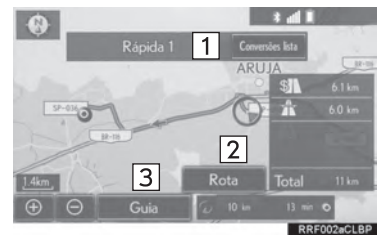

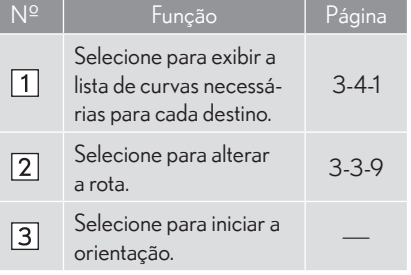

### LISTA DE CONVERSÕES

A lista de direções da orientação de rota pode ser visualizada.

- 1 Selecione "Lista de conversões".
- 2 Certifique-se que a lista de direções seja exibida.

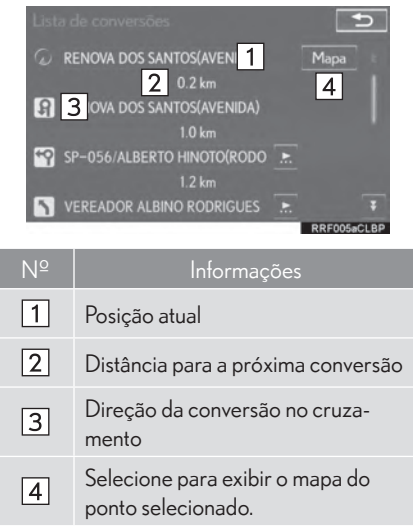

#### INFORMAÇÕES

 $\bullet$  Entretanto, nem todos os nomes de via na rota podem aparecer na lista. Se uma via altera seu nome sem solicitar uma conversão (como em uma rua que passa por 2 ou mais cidades), a alteração do nome não irá aparecer na lista. Os nomes das vias serão exibidos em ordem do ponto de partida, junto com a distância até a próxima conversão.

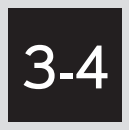

# MINHA MEMÓRIA

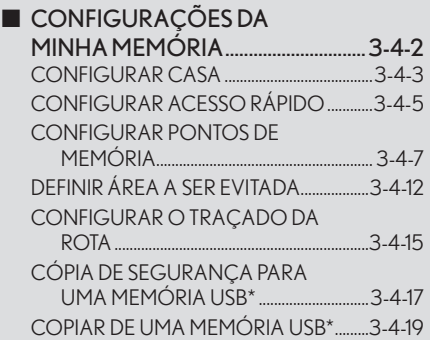

\*: Essa função não é disponibilizada em alguns países/áreas.

# **3-4 MINHA MEMÓRIA**

# **CONFIGURAÇÕES DA MINHA MEMÓRIA**

Pontos ou áreas na tela do mapa podem ser registrados.

Os pontos registrados podem ser utilizados na tela "Destino".  $(\rightarrow P.3-2-2)$ 

Áreas registradas a serem evitadas, serão evitadas quando o sistema buscar uma rota.

1 Pressione o botão "MENU" no Touch Remoto.

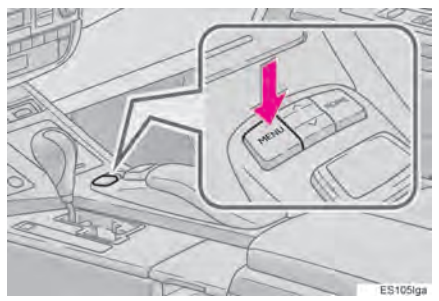

#### 2 Selecione "Nav".

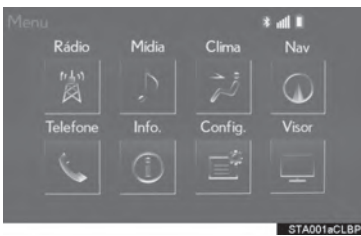

3 Selecione "Menu".

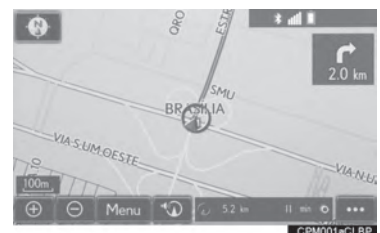

4 Selecione "Minha memória".<br>Locales de la contra de la contra de la contra de la contra de la contra de la contra de la contra de la contr

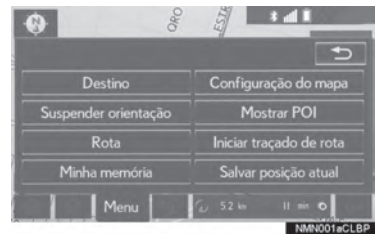

- 5 Selecione os itens que deseja configurar.
- $\blacktriangleright$  Tipo A

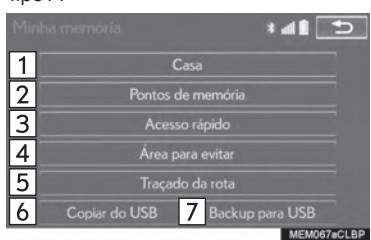

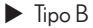

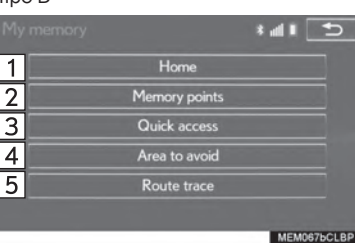

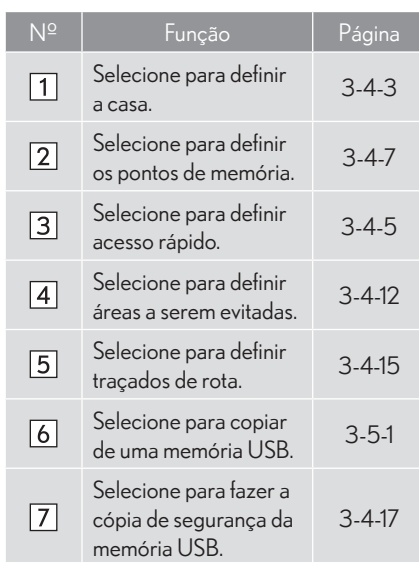

# CONFIGURAR CASA

Se uma casa tiver sido registrada, essa informação pode ser lembrada selecionando "Casa" na tela "Destino".  $(\rightarrow P.3-2-4)$ 

- 1 Vá para a tela "Minha memória".  $(\rightarrow P.3-4-2)$
- 2 Selecione "Casa".
- 3 Selecione o item desejado.

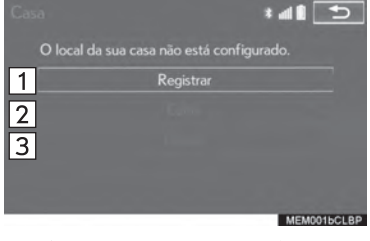

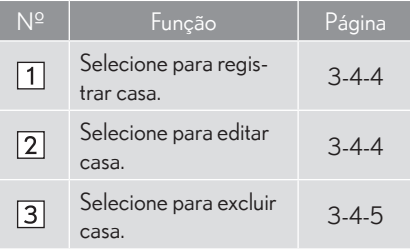

SISTEMA MULTIMÍDIA

**SISTEMA MULTIMÍDIA** 

#### REGISTRAR CASA

- 1 Selecione "Registrar".
- 2 Selecione o item desejado para buscar a localização. (->P.3-2-2)
- 3 Selecione "OK" quando a tela de edição de casa aparecer.  $(\rightarrow$ P.3-4-4)

#### EDITAR CASA

- 1 Selecione "Editar".
- 2 Selecione o item que deseja editar.

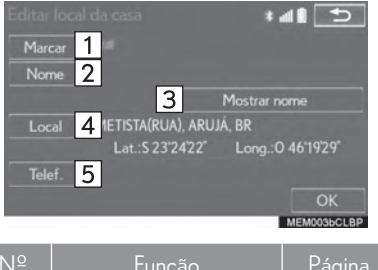

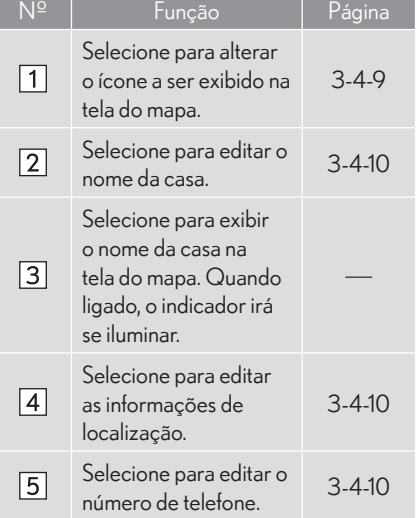

3 Selecione "OK".

### EXCLUIR A CASA

- 1 Selecione "Excluir".
- 2 Selecione "Sim" quando a tela de confirmação aparecer.

## CONFIGURAR ACESSO RÁPIDO

Se o acesso rápido foi registrado, a informação pode ser relembrada utilizando os botões da tela de acesso rápido na tela "Destino".  $(\rightarrow P.3-2-6)$ 

- 1 Vá para a tela "Minha memória".  $(\rightarrow P.3-4-2)$
- 2 Selecione "Acesso rápido".
- 3 Selecione o item desejado.

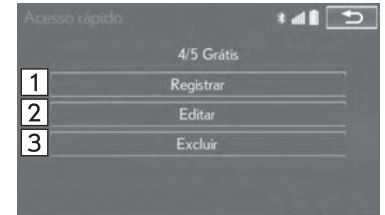

MEM001dCLBP

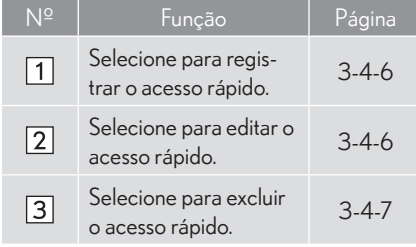

# REGISTRAR ACESSO RÁPIDO

- 1 Selecione "Registrar".
- 2 Selecione o item deseiado para buscar a localização. (->P.3-2-2)
- 3 Selecione a posição para esse acesso rápido.

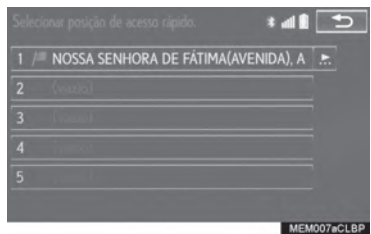

4 Selecione "OK" quando a tela de edição de acesso rápido aparecer. (→P.3-4-6)

#### INFORMAÇÕES

 $\bullet$  Até 5 destinos pré-definidos podem ser registrados.

### EDITAR ACESSO RÁPIDO

- 1 Selecione "Editar".
- 2 Selecione o acesso rápido desejado.
- 3 Selecione o item que deseja editar.

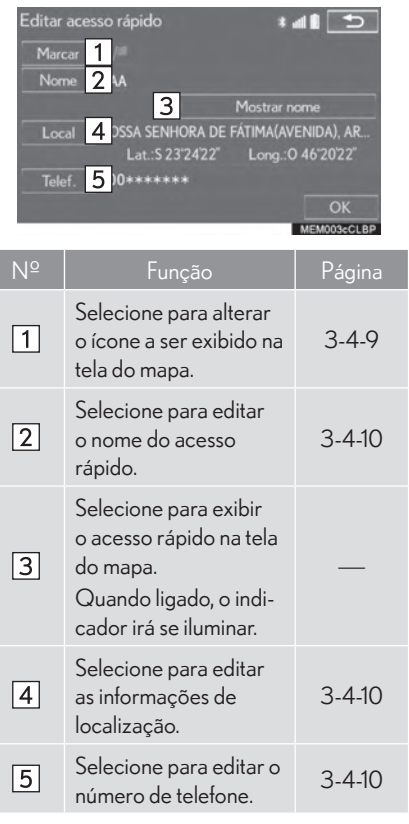

4 Selecione "OK".

# EXCLUIR O ACESSO RÁPIDO

- 1 Selecione "Excluir".
- 2 Selecione o acesso rápido a ser excluído e selecione "Excluir".

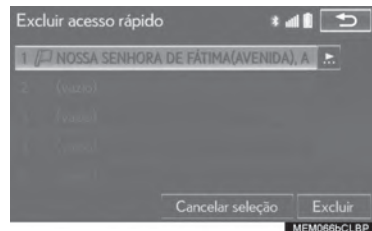

3 Selecione "Sim" quando a tela de confirmação aparecer.

## CONFIGURAR PONTOS DE MEMÓRIA

Pontos ou áreas na tela do mapa podem ser registrados.

- 1 Vá para a tela "Minha memória".  $(\rightarrow P.3-4-2)$
- 2 Selecione "Pontos de Memória".
- 3 Selecione o item desejado.

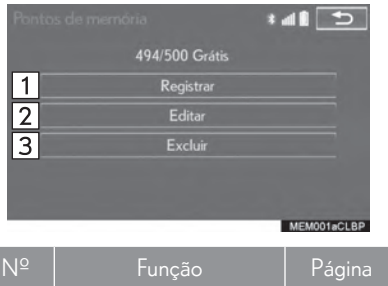

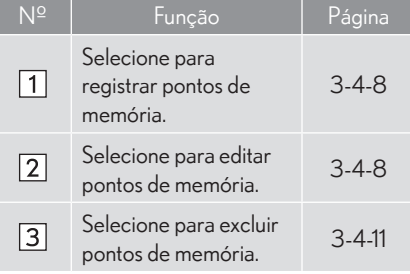

SISTEMA MULTIMÍDIA

**SISTEMAMULTIMÍDIA** 

#### REGISTRAR PONTO DE MEMÓRIA

- 1 Selecione "Registrar".
- 2 Selecione o item deseiado para buscar a  $localização. (\rightarrow P.3-2-2)$
- 3 Selecione "OK" quando a tela de edição de ponto de memória aparecer.  $(\rightarrow P.3-4-8)$

#### (INFORMAÇÕES)

● Podem ser registrados até 500 pontos de memória.

### EDITAR PONTO DE MEMÓRIA

O ícone, nome, localização, número de telefone e/ou grupo de um ponto de memória registrado podem ser editados.

- 1 Selecione "Editar".
- 2 Selecione o ponto de memória desejado.
- 3 Selecione o item que deseja editar.

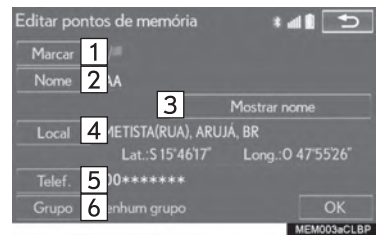

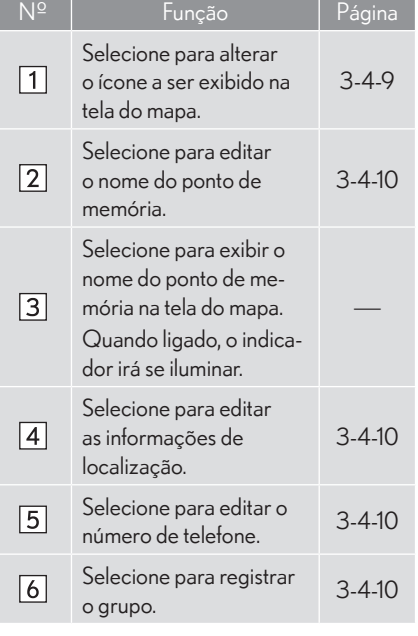

4 Selecione "OK".

### MUDANÇA DE MARCADORES

- 1 Selecione "Marcar".
- 2 Selecione o ícone desejado.

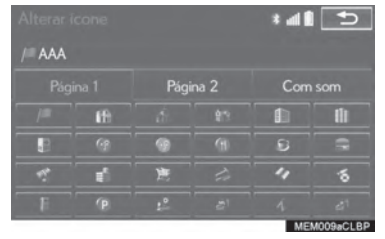

● Alterne páginas ao selecionar a aba "Página 1", "Página 2" ou "Com som"

"Com som": Selecione os pontos de memória com um som.

 $\triangleright$  Quando "Com som" é selecionado

Um som pode ser definido para alguns pontos de memória. Quando o veículo se aproximar do local do ponto de memória, o som selecionado será reproduzido.

3 Selecione a aba "Com som".

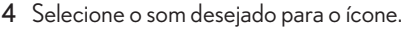

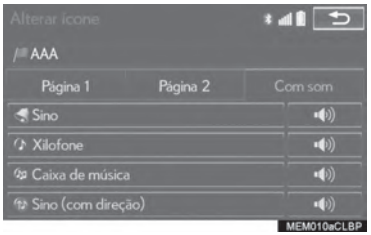

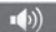

: Selecione para reproduzir o som.

● Quando "Sino (com direção)" é selecionado, selecione uma seta para ajustar a direção e selecione "OK".

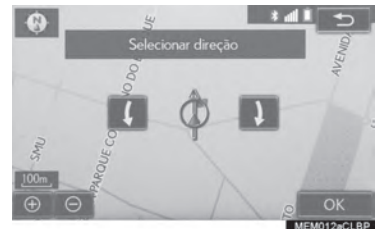

#### (INFORMAÇÕES)

 $\bullet$  O sino soa somente quando o veículo se aproxima deste ponto na direção determinada.

- ALTERAR O NOME
- 1 Selecione "Nome".
- 2 Insira o nome desejado e selecione "OK".

### ALTERAR A LOCALIZAÇÃO

- 1 Selecione "Localização".
- 2 Role o mapa para o ponto desejado  $(\rightarrow$ P.3-1-13) e selecione "OK".
- ALTERAR O NÚMERO DE TELEFO-NE
- 1 Selecione " $N^{\circ}$ do Tel"
- 2 Insira o número e selecione "OK".

#### CONFIGURAR O GRUPO

Grupos de ponto de memória podem ser definidos e alterados.

- 1 Selecione "Grupo".
- 2 Selecione o grupo no qual o ponto de memória será registrado.

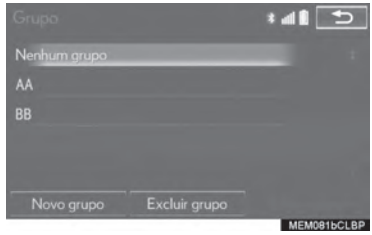

- X Para registrar um novo grupo
- 1 Selecione "Novo grupo".
- 2 Insira o nome do grupo e selecione "OK".
- X Para editar o nome do grupo
- 1 Selecione o grupo a ser editado.
- 2 Selecione "Editar nome".

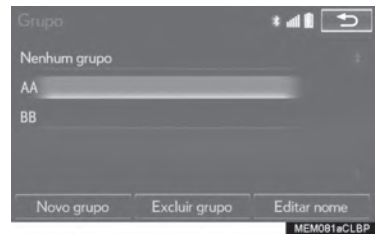

- 3 Insira o nome do grupo e selecione "OK".
- $\blacktriangleright$  Para excluir um grupo
- 1 Selecione "Excluir grupo".
- 2 Selecione o grupo a ser excluído e selecione "Excluir".
- 3 Selecione "Sim" quando a tela de confirmação aparecer.

#### EXCLUIR PONTOS DE MEMÓRIA

- 1 Selecione "Excluir"
- 2 Selecione o ponto de memória a ser excluído e selecione "Excluir".

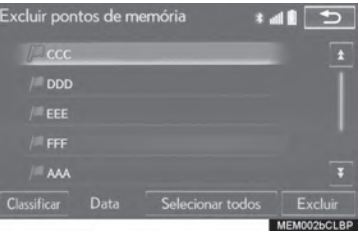

3 Selecione "Sim" quando a tela de confirmação aparecer.

# DEFINIR ÁREA A SER EVITADA

Áreas a serem evitadas devido a congestionamentos, obras ou outros motivos podem ser registradas como "Áreas a serem evitadas".

- 1 Vá para a tela "Minha memória".  $(\rightarrow P.3-4-2)$
- 2 Selecione "Area para evitar".
- 3 Selecione o item desejado

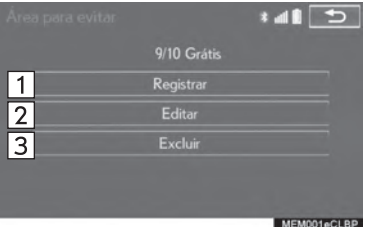

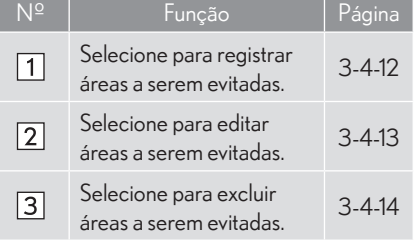

#### REGISTRAR ÁREA A SER EVITADA

- 1 Selecione "Reaistrar".
- 2 Selecione o item deseiado para buscar a  $localização. (\rightarrow P.3-2-2)$
- 3 Role o mapa para o ponto desejado  $(\rightarrow$ P.3-1-13) e selecione "Inserir".
- 4 Selecione **ou para alterar o** tamanho da área a ser evitada e selecione "OK".

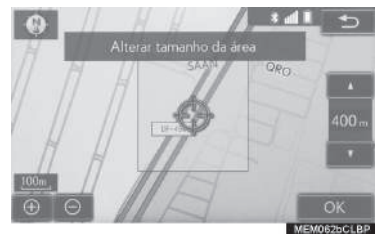

5 Selecione "OK" quando a tela de edição de área a ser evitada aparecer.  $(\rightarrow P.3 - 4 - 13)$ 

#### INFORMAÇÕES

- Se um destino estiver dentro da área a ser evitada ou se o cálculo da rota não puder ser feito sem evitar a passagem por este local, uma rota que passe pela área a ser evitada pode ser exibida.
- $\bullet$  Até 10 locais como pontos/áreas a serem evitadas podem ser registradas.

# EDITAR A ÁREA A EVITAR

O nome, local e/ou extensão de uma área registrada podem ser editados.

- 1 Selecione "Editar".
- 2 Selecione a área.

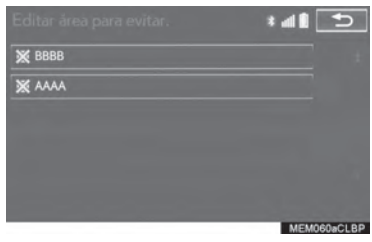

3 Selecione o item a ser editado.

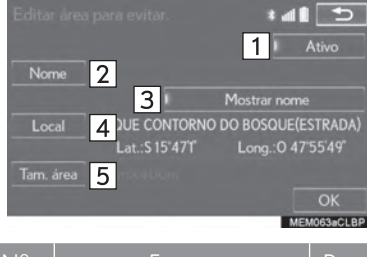

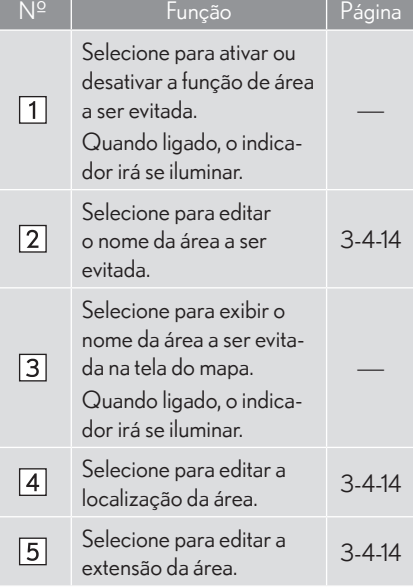

4 Selecione "OK".

#### **ALTERAR O NOME**

- 1 Selecione "Nome".
- 2 Insira o nome desejado e selecione "OK".

### **ALTERAR O LOCAL**

- 1 Selecione "Local".
- 2 Role o mapa para o ponto desejado  $(\rightarrow$ P.3-1-13) e selecione "OK".

#### ALTERAR O TAMANHO DA ÁREA

- 1 Selecione "Tam. área".
- 2 Selecione **ou para alterar o** tamanho da área a ser evitada e selecione "OK".

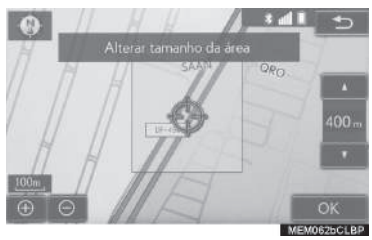

# EXCLUIR ÁREA A SER EVITADA

- 1 Selecione "Excluir".
- 2 Selecione a área a ser excluída e selecione "Excluir".

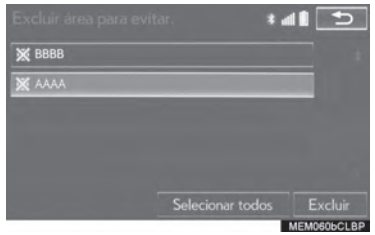

3 Selecione "Sim" quando a tela de confirmação aparecer.

# CONFIGURAR O TRAÇADO DA ROTA

Tracados de rota  $(\rightarrow P.3-1-16)$  podem ser editados ou excluídos.

- 1 Vá para a tela "Minha memória".  $(\rightarrow P.3-4-2)$
- 2 Selecione "Traçado da rota".
- 3 Selecione o item desejado

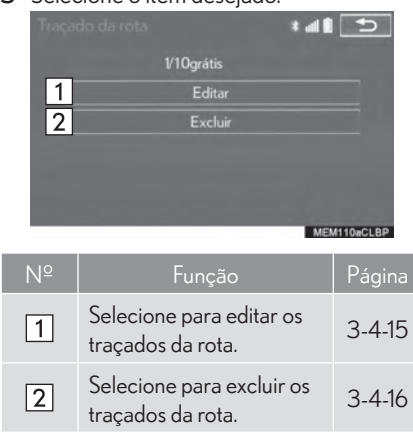

### EDITAR TRAÇADOS DA ROTA

O nome do traçado da rota pode ser editado e pontos de partida e término podem ser confirmados.

- 1 Selecione "Editar".
	-

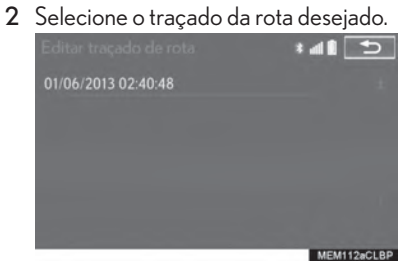

3 Selecione o item desejado.  $\frac{1}{2}$ Nome 1 06/2013 02:40:48  $\overline{2}$ Mostrar mapa **3** Lat.: \$ 23'24'31" Long.: 0 46'19'39" Início 4 Lat.: \$23'24'30" Final Long.: 046'19'41" **HISKELF** Nº Função Selecione para editar os nomes dos  $\boxed{1}$ traçados da rota.  $(\rightarrow$ P.3-4-16) Selecione para exibir os traçados da rota desejados na tela do mapa.  $\sqrt{2}$ Quando ligado, o indicador irá se iluminar. Selecione para confirmar o ponto  $\sqrt{3}$ de partida na tela do mapa. Selecione para confirmar o ponto  $\overline{4}$ de chegada na tela do mapa.

### EXCLUIR TRAÇADOS DA ROTA

- 1 Selecione "Excluir".
- 2 Selecione o traçado de rota a ser excluído e selecione **"excluir"**.

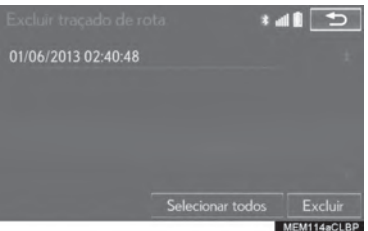

3 Selecione "Sim" quando a tela de confirmação aparecer.

- 4 Selecione "OK".
- **ALTERAR O NOME**
- 1 Selecione "Nome".
- 2 Insira o nome desejado e selecione "OK".

# CÓPIA DE SEGURANÇA PARA UMA MEMÓRIA USB\*

Pontos de memória registrados no sistema multimídia podem ser copiados para uma memória USB.

Para fazer a cópia de segurança de dados é necessário definir uma senha primeiro.  $(\rightarrow P.3 - 4 - 18)$ 

- $\bullet$  Os dados exportados de ponto de memória servem apenas para seu uso próprio e o uso ou distribuição em outros sistemas é estritamente proibido.
- 1 Pressione o botão para destravar o descanso de braço e levante-o.

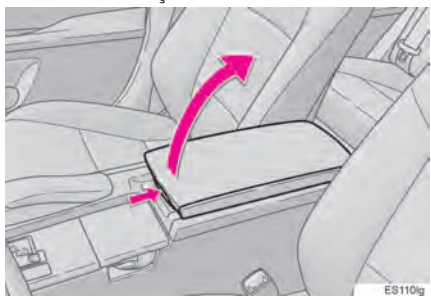

2 Abra a tampa e conecte uma memória USB.

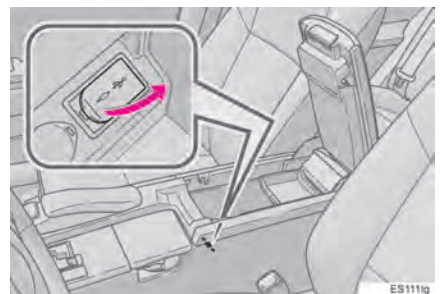

- Ligue a memória USB se ela não estiver ligada.
- 3 Feche o console
- 4 Vá para a tela "Minha memória".  $(\rightarrow P.3-4-2)$
- 5 Selecione "Backup para USB".

6 Selecione "Iniciar backup".

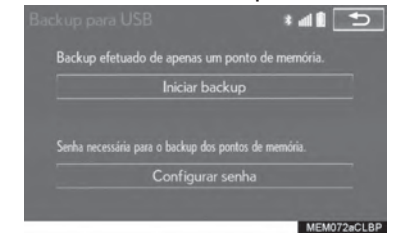

"Configurar senha": Selecione para definir uma senha.  $(\rightarrow P.3-4-18)$ 

- 7 Insira a senha e selecione "OK".
- 8 Verifique se uma barra de progresso está sendo exibida enquanto a cópia de segurança de dados está em progresso.
- Para cancelar esta função, selecione "Cancelar".
- 9 Certifique-se que a tela de confirmação seja exibida quando a operação estiver completa.

#### DEFINIR SENHA

Uma vez definida a senha, a mesma será necessária não somente para fazer a cópia de segurança de dados, mas também quando forem feitas cópias de pontos de memória a partir da memória USB para o sistema multimídia.

1 Selecione "Configurar senha".

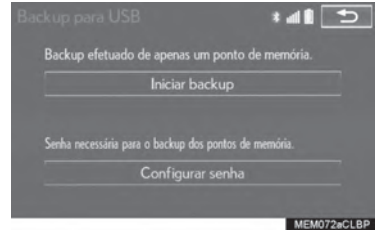

- 2 Insira uma senha e selecione "OK".
- 3 Para confirmar, digite a senha novamente.

#### INFORMAÇÕES

- Se você esquecer a senha:
	- v É necessário inicializar os dados pessoais utilizando "Excluir Dados Pessoais".  $(\rightarrow P.2-3-9)$
	- v Entre em contato com sua Concessionária Autorizada Lexus.

# COPIAR DE UMA MEMÓRIA USB\*

Os pontos de memória salvos na cópia de segurança podem ser baixados no sistema multimídia utilizando uma memória USB.

Para utilizar essa função, é necessário conectar a memória USB ao sistema.  $(\rightarrow P.3-4-17)$ 

- 1 Vá para a tela "Minha memória".  $(\rightarrow P.3-4-2)$
- 2 Selecione "Copiar do USB".
- Se uma senha já foi definida, digite-a. Para instruções sobre como definir uma senha:  $\rightarrow$ P.3-4-18
- Se existirem diversos pontos de memória armazenados na memória USB, selecione os pontos de memória a serem copiados e selecione "Iniciar".

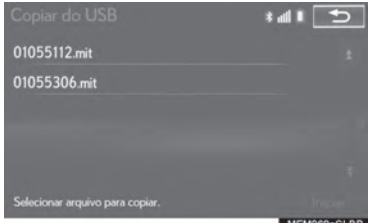

- 3 Verifique se uma barra de progresso está sendo exibida enquanto a cópia está em progresso.
- Para cancelar esta função, selecione "Cancelar".
- 4 Certifique-se que a tela de confirmação seja exibida guando a operação estiver completa.

#### (INFORMAÇÕES)

- $\bullet$  Pontos de memória que estiverem localizados fora do alcance dos dados do mapa não podem ser registrados.
- $\bullet$  Podem ser registrados no máximo 500 pontos de memória.
- z Quando houver 21 pontos de memória ou mais armazenados em uma memória USB, apenas 20 podem ser exibidos ao mesmo tempo.
- $\bullet$  Se pontos de memória com o mesmo nome iá estiverem armazenados no sistema multimídia, o sistema pode não atualizar esses pontos de memória.

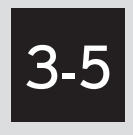

# **CONFIGURAÇÃO**

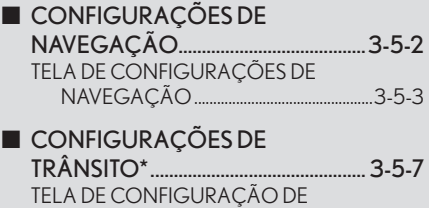

TRÂNSITO .........................................................3-5-8

# **3-5 CONFIGURAÇÃO**

# **CONFIGURAÇÕES DE NAVEGAÇÃO**

1 Pressione o botão "MENU" no Touch Re- 3 Selecione "<mark>Navegação</mark>". moto.

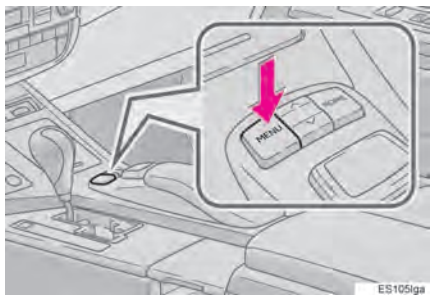

2 Selecione "Config.".

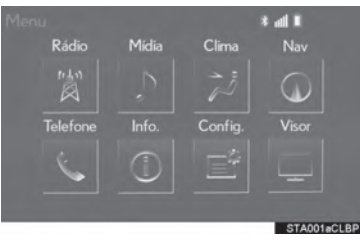

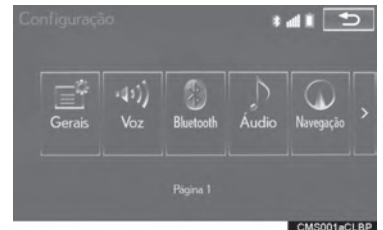

4 Selecione os itens a serem configurados.

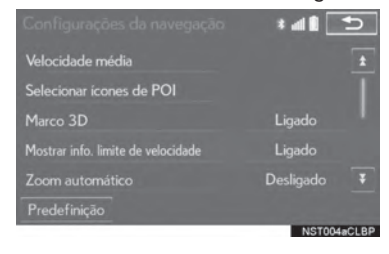

3

SISTEMA MULTIMÍDIA

**SISTEMA MULTIMÍDIA** 

# TELA DE CONFIGURAÇÕES DE **NAVEGAÇÃO**

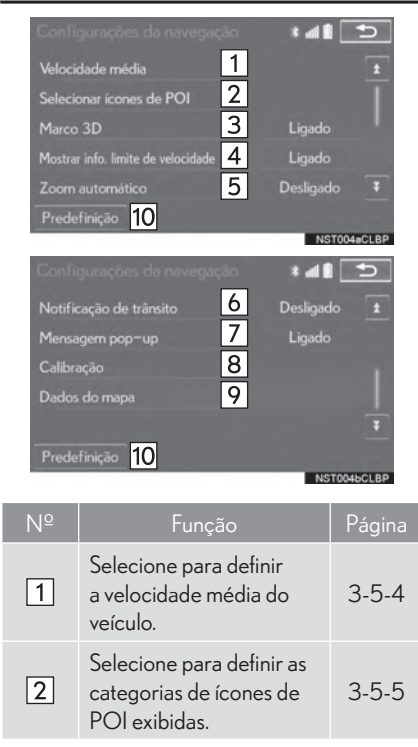

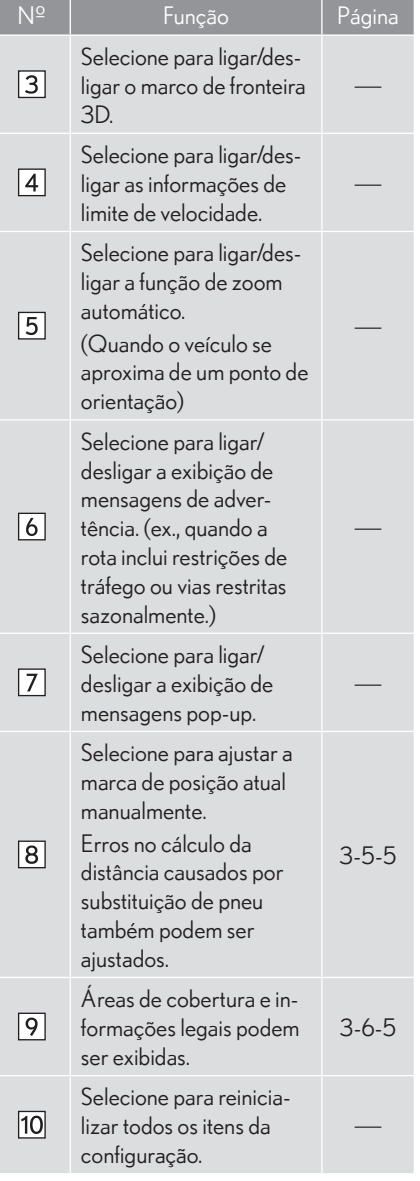

## VELOCIDADE MÉDIA

A velocidade utilizada para o cálculo do tempo de viagem e tempo de chegada estimados pode ser configurada.

- 1 Vá para a tela "Configurações de navega $cão$ ". ( $\rightarrow$ P.3-5-2)
- 2 Selecione "Velocidade Média".
- 3 Selecione "" ou " " para definir as velocidades médias do veículo.
- $\blacktriangleright$  Tipo A

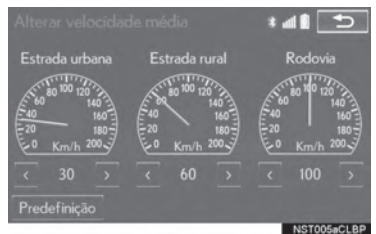

 $\blacktriangleright$  Tipo B

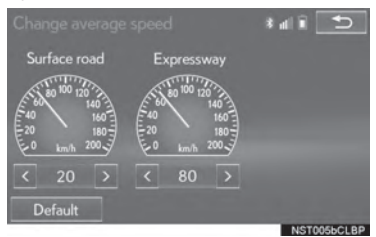

"Predefinição": Selecione para definir as velocidades padrão.

#### (INFORMAÇÕES)

- $\bullet$  O tempo até o destino exibido na tela é um tempo aproximado de direção baseado no cálculo das velocidades selecionadas e na posição atual ao longo da rota orientada.
- $\bullet$  O tempo exibido na tela pode variar consideravelmente dependendo do progresso durante a rota, que pode ser afetado por condições como trânsito e obras.

#### ALTERAÇÃO DAS CATEGORIAS DE POI (SELECIONAR ÍCONES POI)

Até 6 ícones de POI, utilizados para selecionar POIs na tela do mapa, podem ser selecionados como favoritos.

- 1 Vá para a tela "Configurações de navegação". (→P.3-5-2)
- 2 Selecione "Selecionar ícones de POI".
- 3 Selecione a categoria a ser alterada.

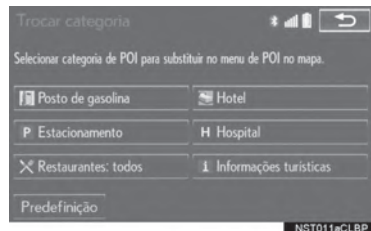

"Predefinição": Selecione para definir as categorias padrão.

4 Selecione a categoria desejada.

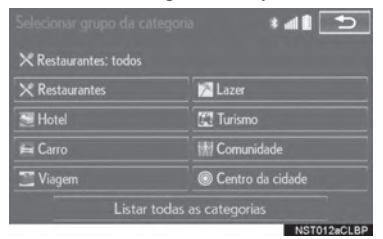

"Listar todas as categorias": Selecione para exibir todas as categorias de POI.

5 Selecione o ícone de POI desejado.

#### POSIÇÃO ATUAL/CALIBRAÇÃO DE TROCA DE PNEU

A marca de posição atual pode ser ajustada manualmente. Erros no cálculo da distância causados por substituição de pneu também podem ser ajustados.

- 1 Vá para a tela "Configurações de navega $cão$ ". ( $\rightarrow$ P.3-5-2)
- 2 Selecione "Calibração".
- 3 Selecione o item desejado.

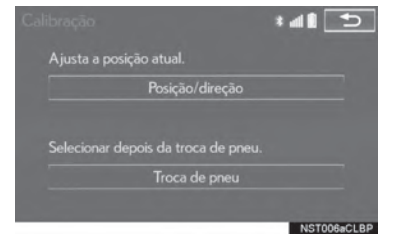

z Para mais informações sobre a precisão de uma posição atual: → P.3-6-2

SISTEMA MULTIMÍDIA

**SISTEMA MULTIMÍDIA** 

#### **POSIÇÃO/AJUSTE DIRECIONAL**

Ao dirigir, a marca de posição atual será corrigida automaticamente pelos sinais do GPS. Se o sinal do GPS estiver fraco devido à localização, a marca de posição atual pode ser ajustada manualmente.

- 1 Selecione "Posicão / Direcão".
- 2 Role o mapa para o ponto desejado  $(\rightarrow$ P.3-1-13) e selecione "OK".
- 3 Selecione uma seta para ajustar a direção da marca de posição atual e selecione "OK".

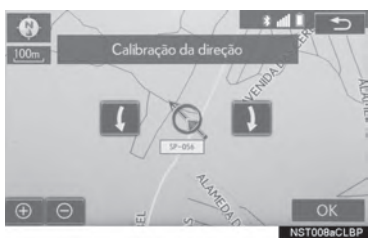

### CALIBRAÇÃO DE TROCA DE PNEU

A função de calibração de troca de pneu será utilizada ao substituir os pneus. Esta função irá ajustar erros de cálculo causados por diferença no diâmetro entre os pneus velhos e os novos.

- 1 Selecione "Troca de Pneu"
- Esta mensagem aparecerá e a calibração de distância rápida começará automaticamente.

#### INFORMAÇÕES

 $\bullet$  Se este procedimento não for realizado quando os pneus forem trocados, a marca de posição atual pode ser exibida de forma incorreta.

# **3-5 CONFIGURAÇÃO**

# **CONFIGURAÇÕES DE TRÂNSITO\***

As configurações estão disponíveis para exibir ícones de informações de trânsito, estações de trânsito captáveis etc.

1 Pressione o botão "MENU" no Touch Remote.

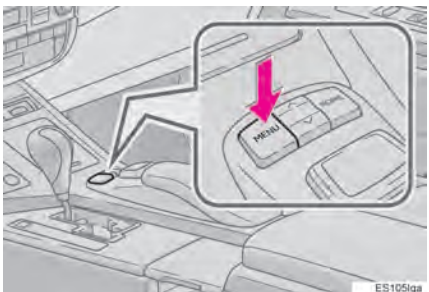

2 Selecione "Config".

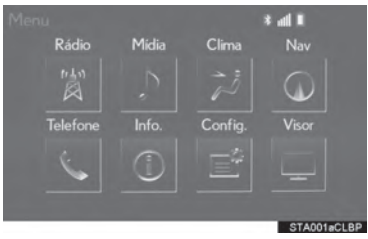

3 Selecione "Trânsito".

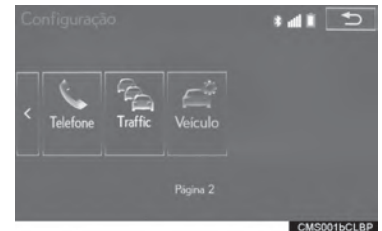

4 Selecione os itens a serem configurados.

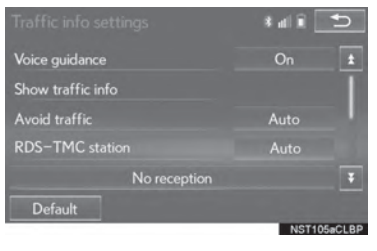

3

\*: Esta função não está disponível em países/áreas em que o devido serviço de informação não é fornecido.

# TELA DE CONFIGURAÇÃO DE TRÂNSITO

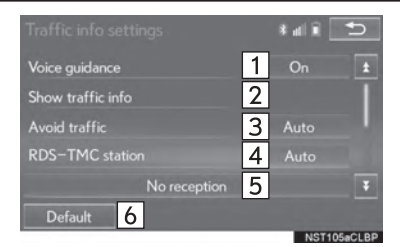

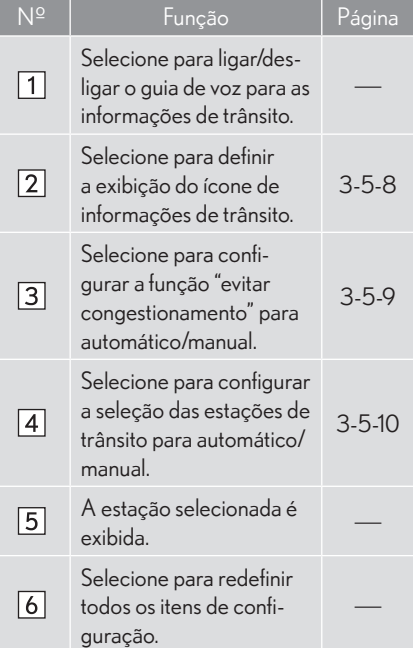

#### MOSTRAR INFORMAÇÕES DE TRÂNSITO

- 1 Exibe a tela de "Configuração de informação de trânsito". (→P.3-5-7)
- 2 Selecione "Mostrar informações de trânsito".
- 3 Selecione os ícones desejados a serem exibidos na tela de mapa.

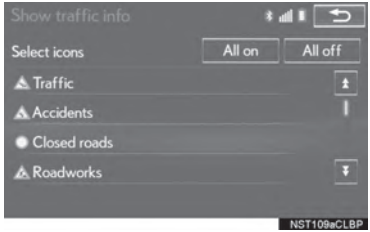

"Tudo ligado": Selecione para selecionar todos os ícones nas informações de trânsito.

"Tudo desligado": Selecione para cancelar todos os ícones selecionados.

z Para maiores detalhes sobre os ícones de informações de trânsito:  $\rightarrow$  P.3-1-19

#### EVITAR **CONGESTIONAMENTOS**

- 1 Exibe a tela de "Configuração de informação de trânsito".  $(\rightarrow$ P.3-5-7)
- 2 Selecione "Evitar trânsito".
- 3 Selecione o item desejado.

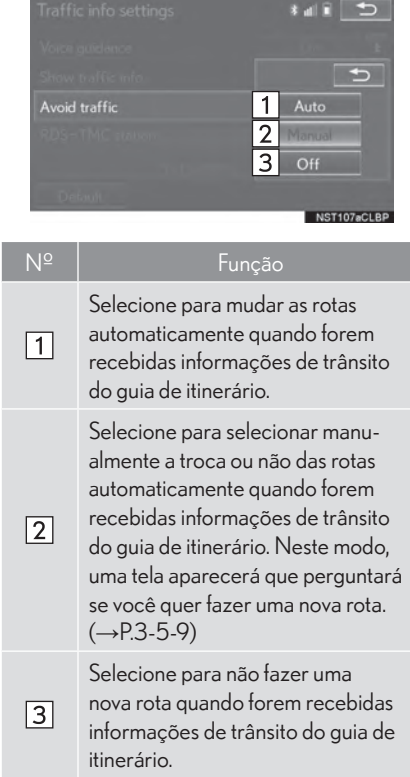

### ALTERAR A ROTA MANUALMENTE

A seguinte tela será exibida quando o sistema multimídia calcular uma nova rota.

1 Selecione o item desejado

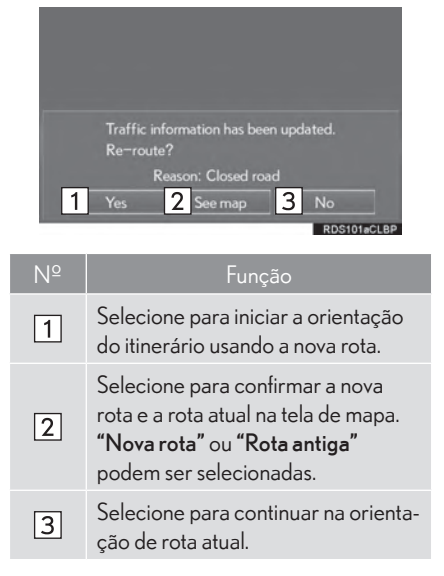

3

SISTEMA MULTIMÍDIA

**SISTEMAMULTIMÍDIA**
## ESTAÇÃO RDS-TMC

Se for selecionado "Manual", as estações de trânsito devem ser procuradas antes de serem memorizadas

- 1 1 Exibe a tela de "Configuração de informação de trânsito".  $(\rightarrow$  P.3-5-7)
- 2 Selecione "Estação RDS-TMC".
- 3 Selecione "Manual".

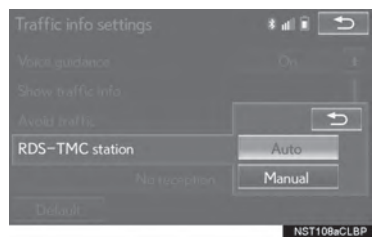

- $\bullet$  É exibida uma lista as estações de trânsito que podem ser captadas naquele país.
- 4 Selecione a estação de trânsito desejada.

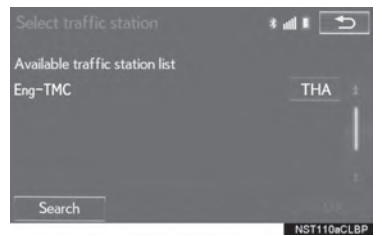

"Procurar": Selecione para procurar uma estação de trânsito novamente

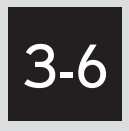

# DICAS PARA O SISTEMA MULTIMÍDIA

#### GPS (SISTEMA DE POSICIONAMENTO GLOBAL)..... 3-6-2 LIMITAÇÕES DO SISTEMA MULTIMÍDIA .................................................... 3-6-2

#### VERSÃO DO BANCO DE DADOS DO MAPA E ÁREA

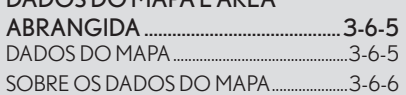

# **GPS (SISTEMA DE POSICIONAMENTO GLOBAL)**

# LIMITAÇÕES DO SISTEMA MULTIMÍDIA

Este sistema multimídia calcula a posição atual através de sinais de satélite, diversos sinais de veículos, dados de mapas, etc. Contudo, uma posição precisa pode não ser exibida dependendo das condições do satélite ou ve ículo, perfil das vias ou outras circunstâncias.

O Sistema de Posicionamento Global (GPS) desenvolvido e operado pelo Departamento de Defesa dos EUA oferece um posicionamento preciso, normalmente utilizando 4 ou mais satélites, e em alguns casos, 3. O sistema GPS tem um certo nível de imprecisão. Embora o sistema multimídia funcione adequadamente durante a maior parte do tempo, erros de posicionamento ocasionais de até 100 m podem e devem ser esperados. Os erros de posicionamento, geralmente, são corrigidos em alguns segundos.

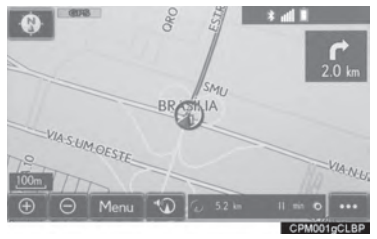

Quando o veículo estiver recebendo os sinais dos satélites, a marca "GPS" aparecerá no canto esquerdo superior da tela.

O sinal do GPS pode estar fisicamente obstruído, levando a um posicionamento impreciso do veículo no mapa exibido na tela. Túneis, prédios altos, caminhões ou até mesmo posicionamento de objetos no painel de instrumentos podem obstruir o sinal do GPS.

Os satélites do GPS podem não enviar sinais devido a reparos ou melhorias feitas neles.

Mesmo quando o sistema multimídia recebe claramente os sinais de GPS, a posição do veículo pode ser exibida de forma imprecisa ou uma orientação de rota incorreta pode ser exibida em alguns casos.

# AVISO

A instalação de filme nos vidros pode obstruir os sinais GPS. A maioria dos filmes para vidro contém elementos metálicos que irão interferir na recepção de sinais do GPS na antena e no painel de instrumentos. Aconselhamos não usar filmes nos vidros dos veículos equipados com sistemas multimídia.

- $\bullet$  A posição atual precisa pode não ser exibida nos seguintes casos:
	- v Ao trafegar em uma bifurcação de ângulo fechado.
	- v Ao trafegar em uma via sinuosa.
	- · Ao trafegar em uma via escorregadia como em areia, cascalho, etc.
	- Ao trafegar em longas linhas retas.
	- v Quando a rodovia e a superfície da rua estiverem paralelas.
	- v Após ser transportado por balsa ou quaisquer outros veículos que transportem carros.
	- v Quando uma rota longa é buscada durante uma condução em alta velocidade.
	- Ao trafegar sem definir a calibragem de posição atual corretamente.
	- v Após repetir uma mudança de direção ao ir para frente, para trás, ou dar a volta em uma pilastra em um estacionamento.
	- v Ao sair de um estacionamento ou garagem fechada.
	- v Quando houver um bagageiro de teto instalado.
	- Ao trafegar com correntes para pneus.
	- v Quando os pneus estiverem desgastados.
	- v Após a troca de pneu(s).
	- v Ao utilizar pneus menores ou maiores do que os especificados pela fábrica.
	- Quando a pressão de inflagem em qualquer um dos 4 pneus estiver incorreta.
- Se o veículo não puder receber sinais do GPS, a posição atual pode ser ajustada manualmente.  $(\rightarrow P.3-5-5)$
- $\bullet$  Uma orientação de rota incorreta pode ser gerada nos seguintes casos:
	- v Ao entrar em um cruzamento fora da orientação de rota.
	- Se você definir mais de um destino mas pular um deles, uma correção automática da rota será exibida.
	- v Ao entrar em um cruzamento para o qual não há orientação de rota.
	- v Ao atravessar um cruzamento para o qual não há orientação de rota.
	- v Durante a correção de rota, a orientação de rota pode não estar disponível na próxima curva à direita ou à esquerda.
	- v Durante condução em alta velocidade, a correção de rota pode demorar para entrar em operação. Na correção de rota, um desvio pode ser exibido.
	- v Depois da correção de rota, o mesmo pode não ser alterado.
	- v Se um retorno desnecessário aparecer ou for anunciado.
	- v Se uma localização tiver diversos nomes e o sistema anunciar 1 ou mais deles.
	- v Se uma rota não puder ser pesquisada.
	- Se a rota para o seu destino incluir vias com cascalho, sem pavimentação ou becos, a orientação de rota pode não ser exibida.

- v Seu ponto de destino pode aparecer no lado oposto da rua.
- v Se uma parte da rota for regulamentada por leis que proíbam a entrada do veículo devido ao tempo, estação ou por outros motivos.
- v A via e os dados de mapa armazenados no sistema multimídia podem estar incompletos ou desatualizados.
- $\bullet$  Após trocar um pneu:  $\rightarrow$  P.3-5-6

#### INFORMAÇÕES

● Este sistema multimídia utiliza dados de rodízio dos pneus e foi projetado para pneus específicos de fábrica para o veículo. Instalar pneus que sejam maiores ou menores que as especificações originais pode fazer com que sejam exibidos dados imprecisos da posição atual na tela. A inflagem dos pneus também afeta o diâmetro deles, então, certifique-se que ela esteja correta nos 4 pneus.

# **VERSÃO DO BANCO DE DADOS DO MAPA E ÁREA ABRANGIDA 3-6 DICAS PARA O SISTEMA MULTIMÍDIA**

## DADOS DO MAPA

Áreas de cobertura e informações legais podem ser exibidas.

1 Pressione o botão "MENU" no Touch Remoto.

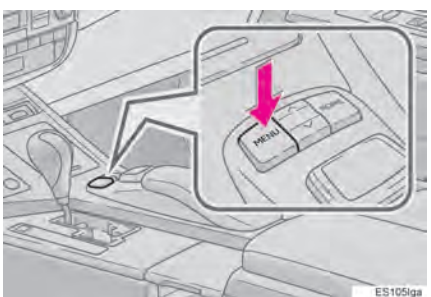

2 Selecione "Config.".

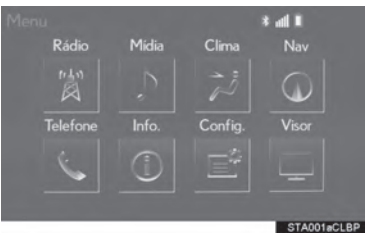

3 Selecione "Navegação".

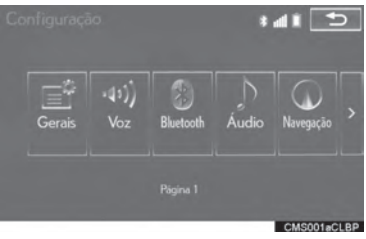

4 Selecione "Dados do mapa".

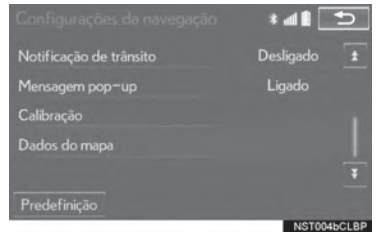

5 Certifique-se que a tela mapa de dados seja exibida.

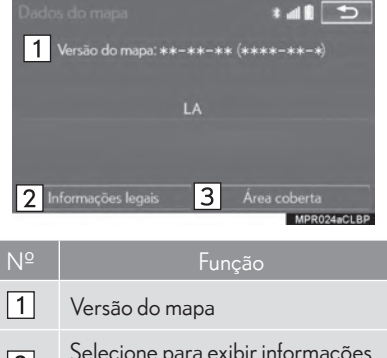

- Selecione para exibir informações  $\sqrt{2}$ legais. Selecione para exibir áreas de  $\sqrt{3}$ 
	- cobertura dos dados do mapa.

#### INFORMAÇÕES

 $\bullet$  A atualização dos dados do mapa são disponibilizadas mediante uma taxa. Entre em contato com a sua Concessionária Autorizada Lexus para mais informações.

# SOBRE OS DADOS DO MAPA

Dados do mapa para o sistema multimídia são armazenados em um cartão SD inserido no slot de cartão SD localizado na parte inferior do painel de controle de áudio.

Não ejete o cartão SD, uma vez que isso pode desativar o sistema multimídia.

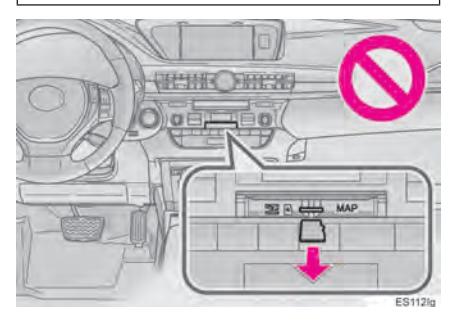

## AVISO

zNão edite ou exclua os dados do mapa no cartão SD, uma vez que isso pode desativar o sistema multimídia.

(INFORMAÇÕES)

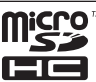

 $\bullet$  O logo microSDHC é uma marca registrada da SD-3C, LLC.

# 4

# SISTEMA DE ÁUDIO/VISUAL

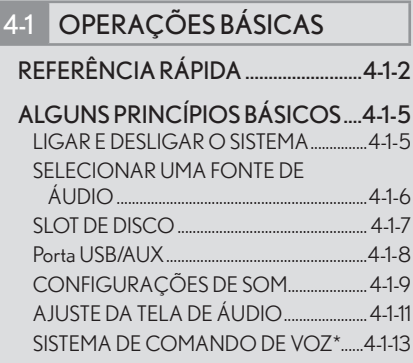

# 4-2 OPERAÇÃO DO RÁDIO

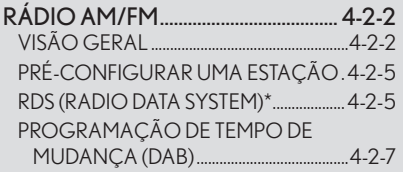

# 4-3 OPERAÇÃO DE MÍDIA

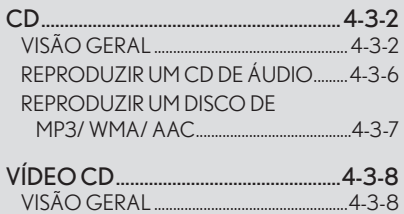

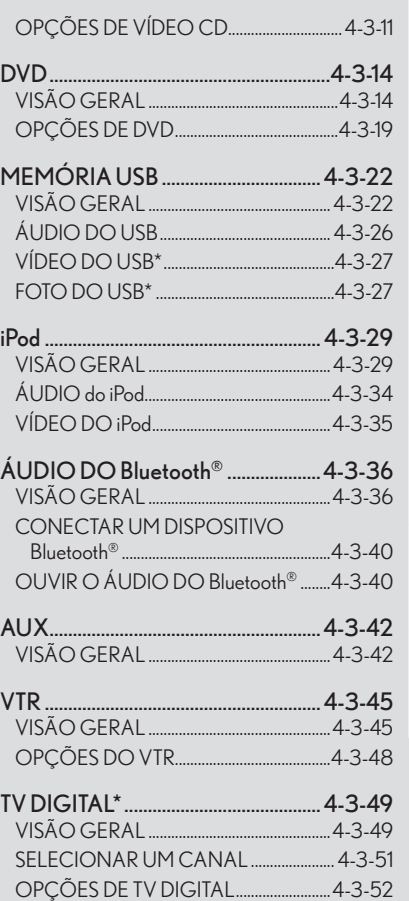

#### 4-4 CONTROLE REMOTO DO ÁUDIO/VISUAL

INTERRUPTORES DO VOLANTE . 4-4-2

 INTERRUPTORES DE CONTROLE DE ÁUDIO DO BANCO TRASEIRO\* ........................ 4-4-4

## 4-5 CONFIGURAÇÃO

DEFINIÇÕES DE ÁUDIO .................. 4-5-2 TELA DE DEFINIÇÕES DE ÁUDIO ........4-5-3

#### 4-6 DICAS PARA OPERAR O SISTEMA DE ÁUDIO/VISUAL

#### INFORMAÇÕES DE

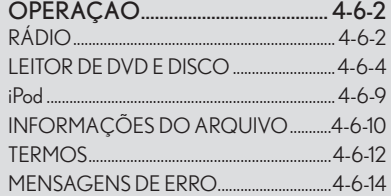

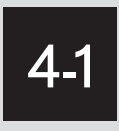

# OPERAÇÕES BÁSICAS

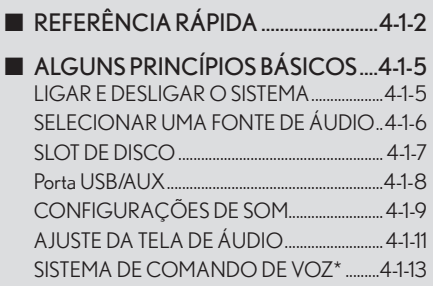

# 4-1 OPERAÇÃO BÁSICA

# REFERÊNCIA RÁPIDA

Operações tais como selecionar uma estação pré-configurada e ajuste do balanço de som são realizadas na tela.

 $\blacktriangleright$  Uso do painel de instrumentos

Pressione o botão "RADIO" ou "MEDIA" para exibir a tela de áudio/visual.

Uso do Touch Remoto

Pressione o botão "MENU" no Touch Remoto depois selecione "Rádio" ou "Mídia" para exibir a tela de áudio/visual.

#### **TELA DE CONTROLE**

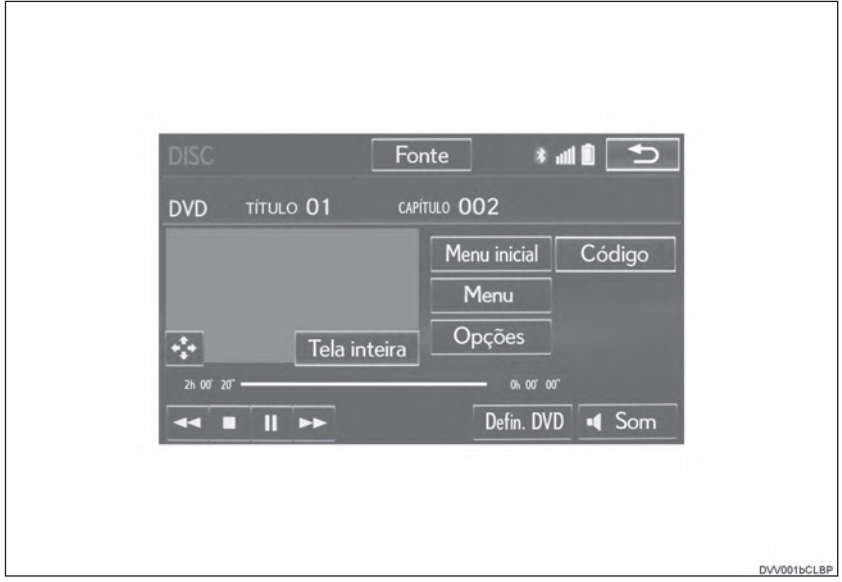

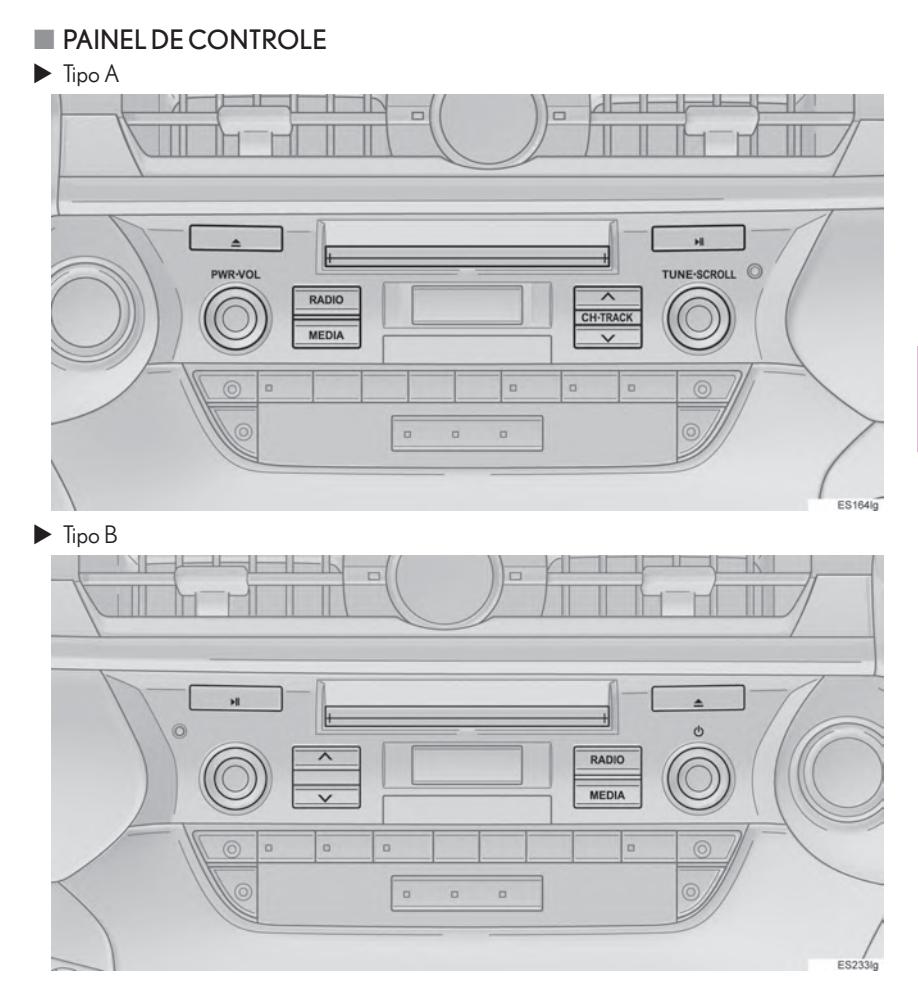

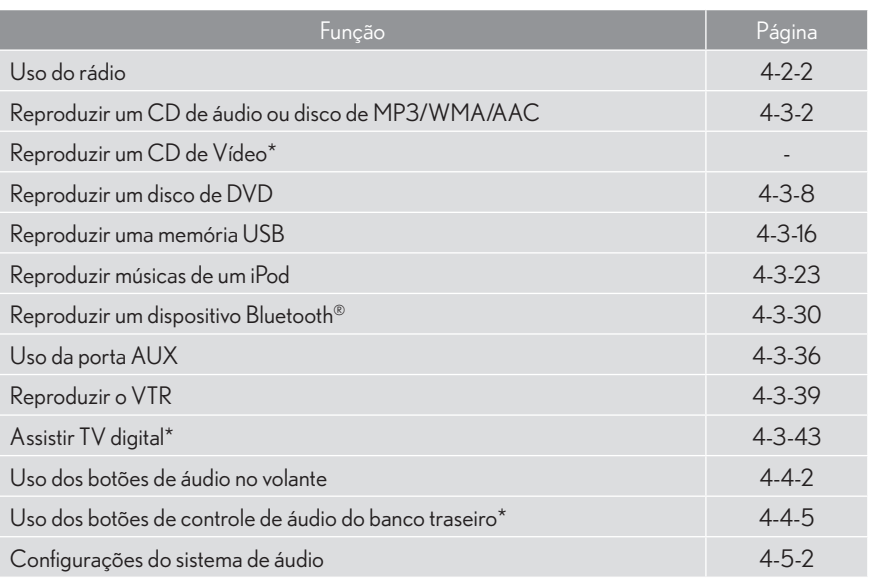

#### INFORMAÇÕES

- $\bullet$  A posição do visor e botões irá diferir dependendo do modelo do sistema.
- As posições e formatos do botão serão diferentes para veículos com o padrão nacional de direção.

# 4-1 OPERAÇÃO BÁSICA

# ALGUNS PRINCÍPIOS BÁSICOS

Esta sessão descreve alguns dos dispositivos básicos do sistema de áudio/visual. Algumas informações podem não dizer respeito ao seu sistema

Seu sistema de áudio/vídeo funciona quando o interruptor de ignição estiver no modo ACESSÓRIOS ou LIGADO.

# **AVISO**

● Para evitar que a bateria de 12 volts descarreque, não deixe o sistema de áudio/visual ligado por mais tempo do que o necessário quando o sistema híbrido não estiver operando.

# LIGAR E DESLIGAR O SISTEMA

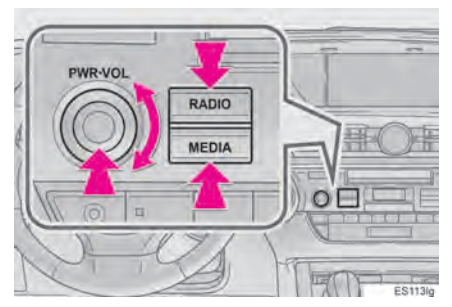

Botão"PWR•VOL"/ (D: Pressione para ligar e desligar o sistema de áudio/visual. O sistema liga no último modo utilizado. Gire esse botão para ajustar o volume.

Botão "RADIO", "MEDIA": Pressione para exibir botões da tela para o sistema de áudio/visual.

· Uma função que ativa o retorno automático para a tela anterior à de áudio/visual pode ser selecionada. (→P.2-3-2)

 $\overline{\mathbf{A}}$ 

## SELECIONAR UMA FONTE DE ÁUDIO

- $\blacktriangleright$  Uso do painel de instrumentos
- 1 Cada vez que o botão "RADIO" ou "ME-DIA" é pressionado, o modo de controle do áudio muda

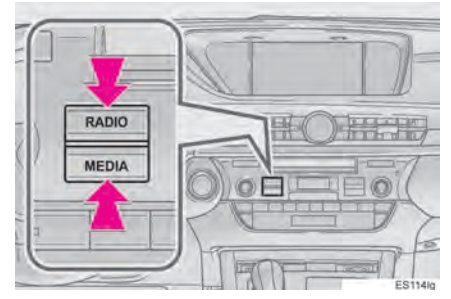

Botão "RADIO" : Para exibir a tela de operação do rádio.

Botão "MEDIA" : Para exibir a tela de operação de mídia externa.

- $\blacktriangleright$  Uso do Touch Remoto
- 1 Pressione o botão "MENU" no Touch Remoto.

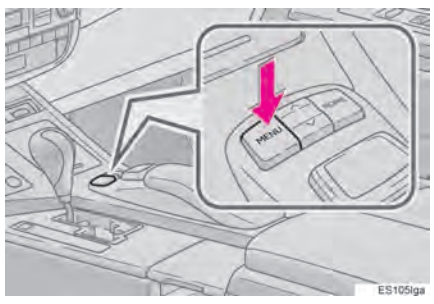

2 Selecione "Rádio" ou "Mídia".

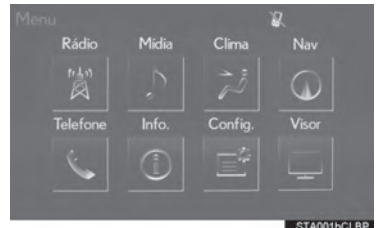

#### 3 Selecione "Fonte".

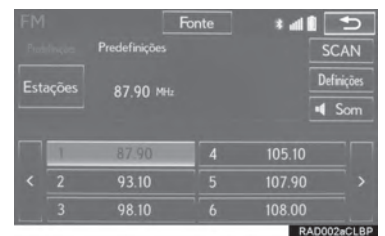

4 Selecione a fonte desejada.

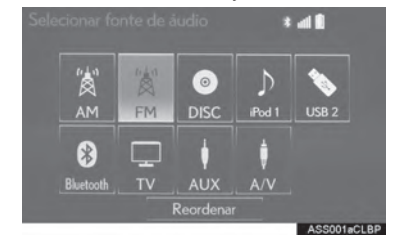

#### INFORMAÇÕES

z Botões de tela com a luminosidade reduzida não podem ser operados.

#### REORGANIZAR A FONTE DE ÁUDIO

1 Selecione "Fonte".

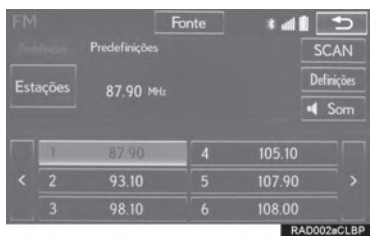

2 Selecione "Reordenar".

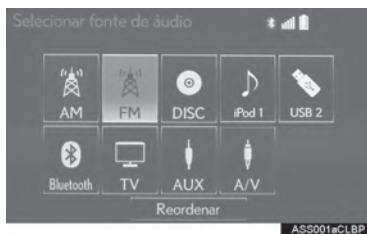

3 Selecione a fonte de áudio desejada e então "<<" ou ">>" para reordenar.

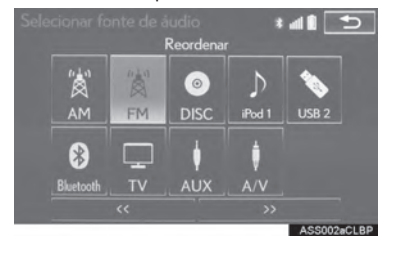

# SLOT DE DISCO

#### INSERIR UM DISCO

Insira um disco no slot do disco.

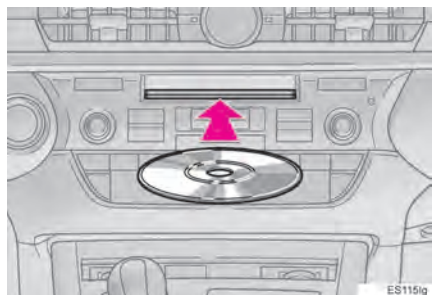

Após inserir, o disco carregará automaticamente.

#### EJETAR UM DISCO

1 Pressione o botão " $\triangle$ " e remova o disco.

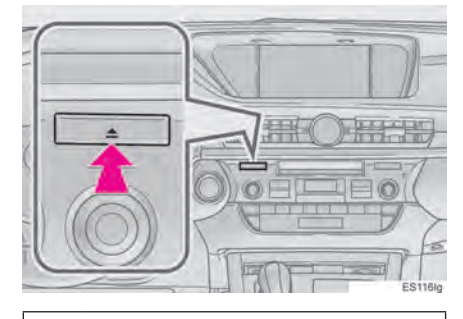

#### AVISO

Nunca tente desmontar ou lubrificar qualquer parte do leitor de DVD. Não insira qualquer outra coisa que não seja um disco dentro do slot.

#### INFORMAÇÕES

- $\bullet$  O leitor foi projetado para ler somente discos de 12 cm.
- $\bullet$  Quando inserir um disco, cologue-o delicadamente com a face impressa para cima.

## PORTA USB/AUX

Existem 2 portas USB e uma porta AUX na caixa do console.

1 Pressione o botão para destravar o descanso de braço e levante-o.

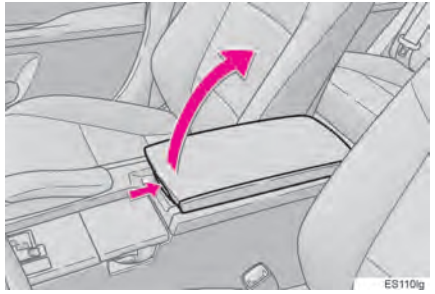

2 Abra a tampa e conecte um dispositivo.

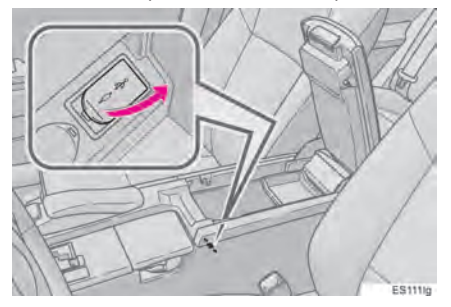

● Lique o dispositivo caso ele esteia desligado.

#### INFORMAÇÕES

- $\bullet$  Até dois leitores portáteis podem ser conectados na porta USB ao mesmo tempo.
- Mesmo se um hub USB for utilizado para conectar mais de dois dispositivos USB, somente os dois primeiros dispositivos conectados serão reconhecidos.

# CONFIGURAÇÕES DE SOM

## CONTROLE DSP

1 Selecione **Sound** 

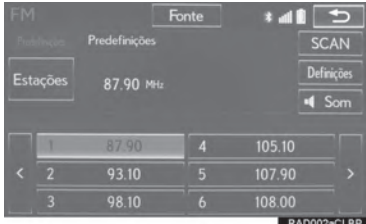

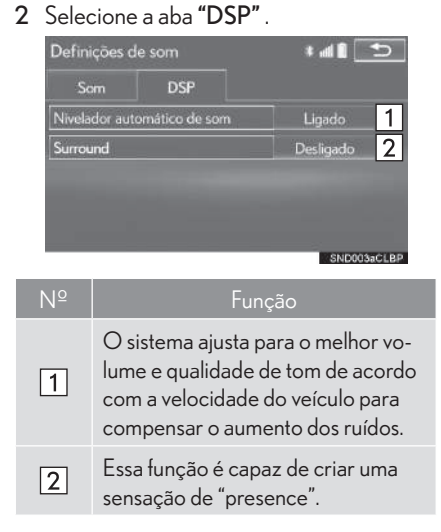

3 Selecione os itens que deseja configurar.

## TOM E BALANÇO

#### TOM:

O quão bom um programa de áudio soa é fortemente determinado pela mistura da vibração, níveis médios e baixos. Na realidade, tipos diferentes de músicas e programas vocais geralmente soam melhor com a mistura de diferentes agudos, médios e graves. BALANCO:

Um bom balanco nos canais estéreos da esquerda e da direita e nos níveis de som frontais e traseiros também é importante.

Tenha em mente que quando estiver ouvindo uma gravação ou transmissão estéreo, alterar o balanco de direita/esquerda irá aumentar o volume de 1 grupo de sons enquanto diminui o volume de outro.

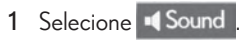

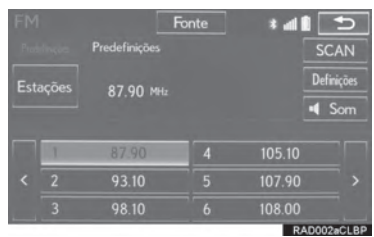

2 Selecione a aba "Som".

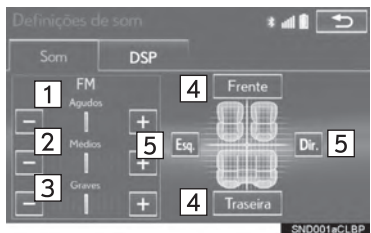

3 Selecione o botão de tela desejado.

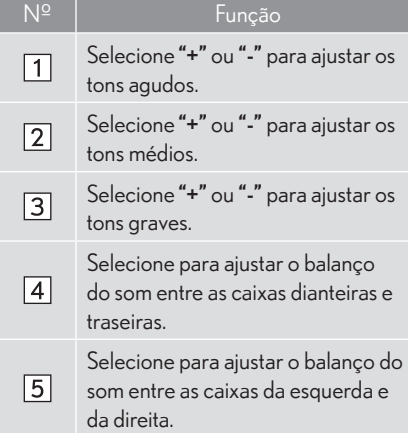

# AJUSTE DA TELA DE ÁUDIO

## CONFIGURAÇÕES DE TAMANHO DA TELA

O tamanho da tela pode ser selecionado para cada tipo de mídia.

▶ Vídeo de DVD/vídeo de USB/vídeo de iPod/ CD de Vídeo\*/ VTR

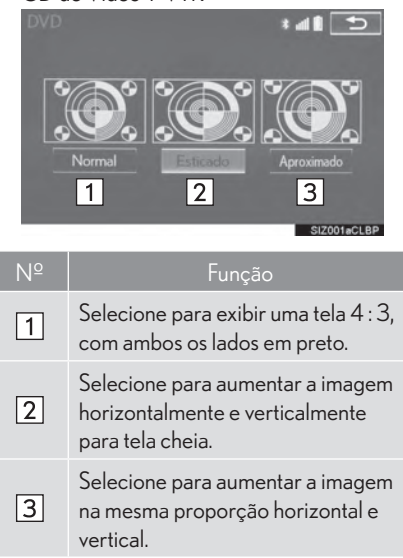

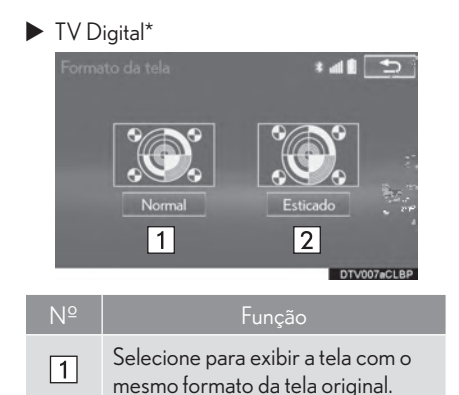

Selecione para ampliar o visor e preencher a tela cheia.

 $\sqrt{2}$ 

#### EXIBIR AS CONFIGURAÇÕES DE TAMANHO DA TELA

- Vídeo de DVD/vídeo de iPod/ VTR
- 1 Selecione "Opções" na tela de controle.
- 2 Selecione "Wide" na tela de opções.
- CD de Vídeo\*/vídeo USB/TV Digital\*
- 1 Selecione "Opções" na tela de controle.
- 2 Selecione "Formato da tela" na tela de opções.

#### CONTRASTE, BRILHO, COR E CONFIGURAÇÃO DE TOM

O brilho, o contraste, a cor e o tom da tela podem ser ajustados.

- 1 Selecione "Opções" na tela de controle.
- 2 Selecione "Visor" na tela de opções.

3 Selecione o item que deseja ajustar.

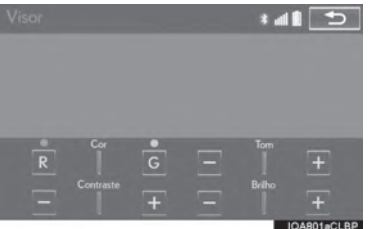

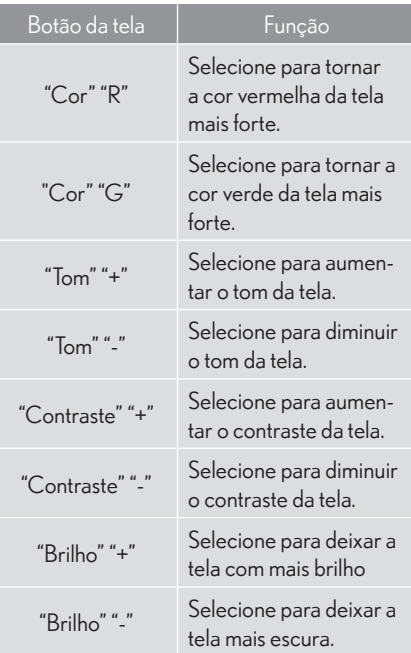

## SISTEMA DE COMANDO DE VOZ\*

1 Pressione esse interruptor para operar o sistema de comando de voz.

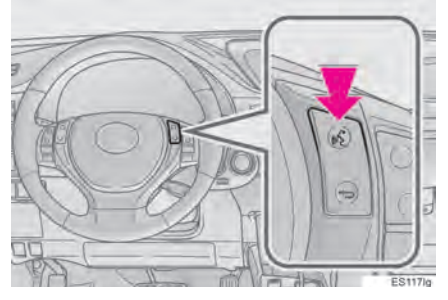

 $\bullet$  O sistema de comando de voz e sua lista de comandos pode ser opera $da. (\rightarrow P.5-1-2)$ 

4

#### INFORMAÇÕES

· Dependendo da fonte de áudio, algumas funções podem não estar disponíveis.

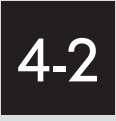

# OPERAÇÃO DO RÁDIO

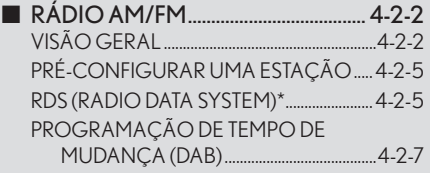

# 4-2 OPERAÇÃO DO RÁDIO

# RÁDIO AM/FM/DAB\*

# **VISÃO GERAL**

A tela de operação do rádio pode ser aberta através dos métodos seguintes:

 $\blacktriangleright$  Uso do painel de instrumentos

Pressione o botão "RADIO" para exibir a tela de controle de áudio.

 $\blacktriangleright$  Uso do Touch Remoto

Pressione o botão "MENU" no Touch Remoto, então selecione "Rádio" para exibir a tela de controle de áudio.

## **TELA DE CONTROLE**

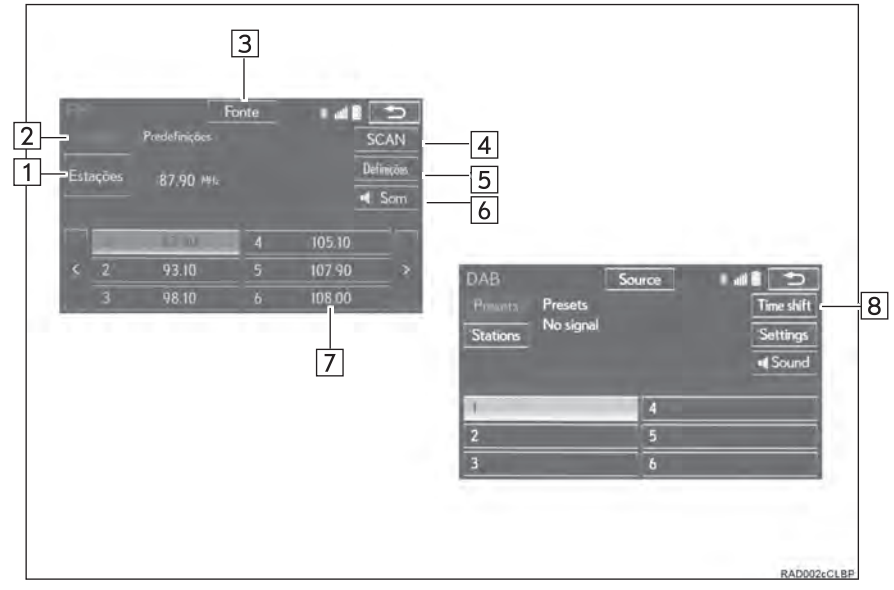

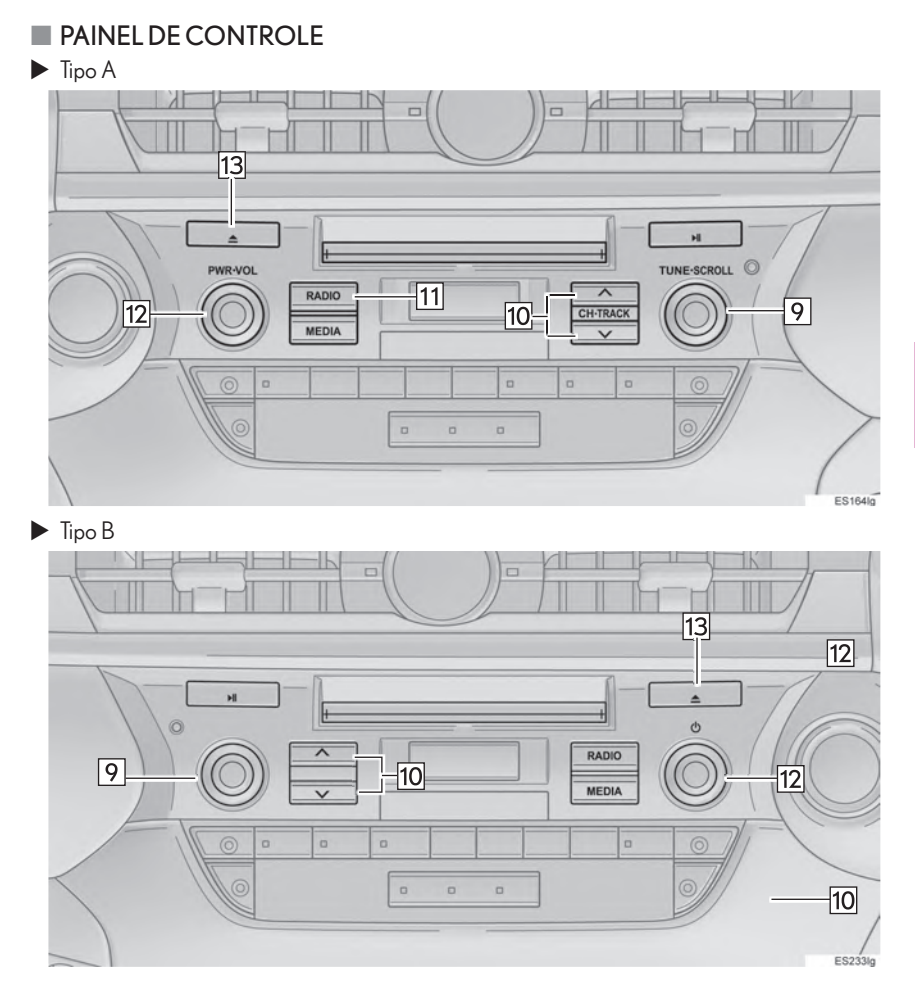

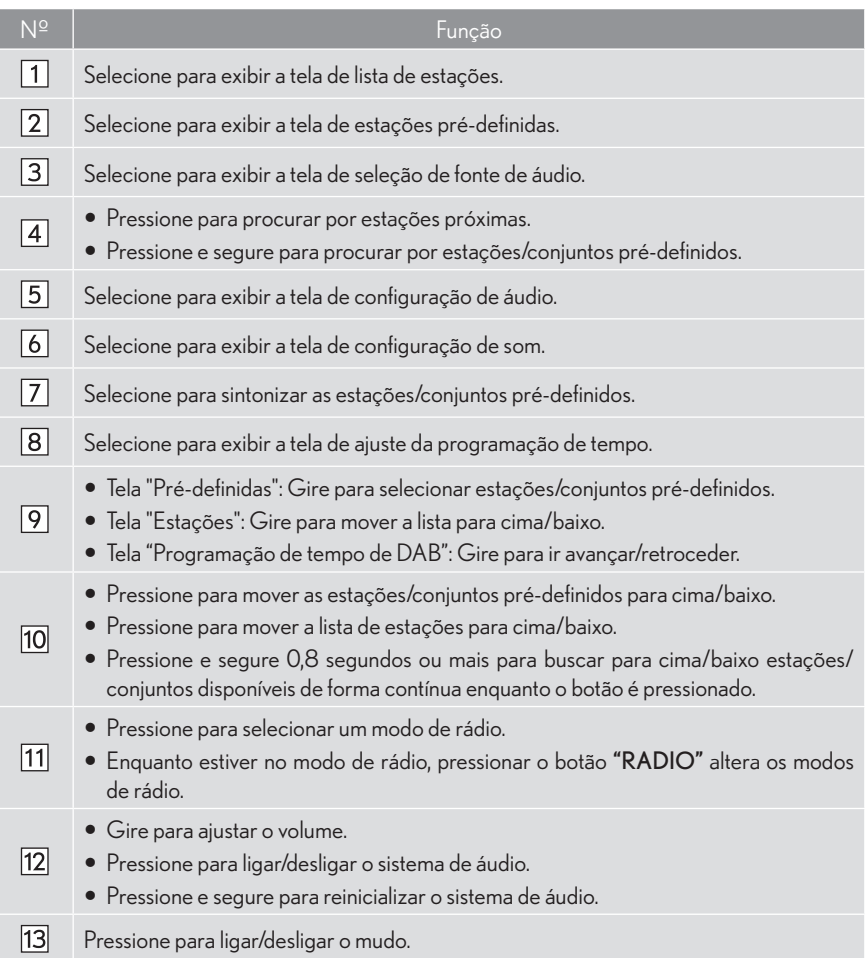

#### (INFORMAÇÕES)

- · O rádio muda automaticamente para a recepção estéreo quando recebe uma transmissão estéreo.
- Se o sinal ficar fraco, o rádio reduzirá a separação de canais para prevenir ruídos de sinal fraco. Se o sinal tornar-se extremamente fraco, o rádio mudará de recepção estéreo para mono.

# PRÉ-CONFIGURAR UMA **ESTACÃO**

Até 6 estações pré-definidas podem ser armazenadas no modo AM, e até 12 estações pré-definidas no modo de rádio FM.

- 1 Sintonize a estação desejada.
- 2 Selecione um dos botões da tela (1-12) e segure até que um bipe seja ouvido.

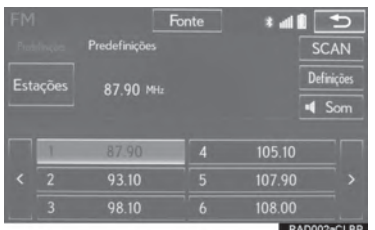

- A frequência da estação será exibida no botão da tela.
- Para alterar uma estação pré-definida para outra diferente, siga o mesmo procedimento.

# **RDS (RADIO DATA SYSTEM)**

Dependendo da disponibilidade da infraestrutura do RDS, o serviço poderá não funcionar corretamente.

#### **FUNÇÃO AF (FREQUÊNCIA ALTERNATIVA)**

Uma estação que fornece uma boa recepção é automaticamente selecionada se a recepcão atual piorar.

 $\overline{\mathbf{A}}$ 

\*: Essa função não é disponibilizada em alguns países/áreas.

## **FUNCÃO TA (INFORMAÇÃO DE TRÂNSITO)**

O sintonizador irá automaticamente buscar uma estação que transmita regularmente informações sobre trânsito, e a estação inicia a transmissão quando o programa de informação sobre o trânsito começar.

- 1 Uma mensagem em pop-up é exibida na tela quando o rádio procura uma estação TP.
- 2 Selecione "Continuar".

#### (INFORMAÇÕES)

- Quando TA estiver em "Ligado"(→P.245), o rádio começará a procurar uma estação TP.
- Quando o programa acabar, retorne para a operação inicial.

#### **FUNÇÃO DE VOLUME DA INFORMAÇÃO DE TRÂNSITO**

A altura do volume é memorizada quando a informação de trânsito for recebida.

# PROGRAMACÃO DE TEMPO **DEMUDANCA (DAB)**

O servico atual poderá ser acessado a qualquer momento.

1 Selecione "Mudanca de tempo".

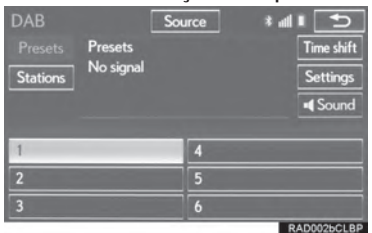

2 Selecione "Continuar".

#### Source **Radio In the Second State** Presets DAB time shift Time shift No signal Stations  $\sqrt{8}$ RADOOSaCLBR

#### (INFORMAÇÕES)

A reprodução é possível dependendo da taxa de bits da estação DAB a ser registrada, da quantidade de memória da unidade de DAB e do momento que a recepção da transmissão comecou.

 $\overline{4}$ 

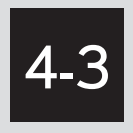

# OPERAÇÃO DE MÍDIA

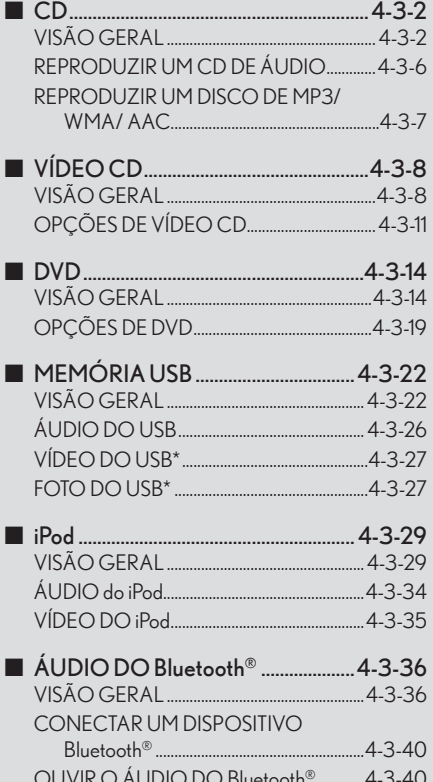

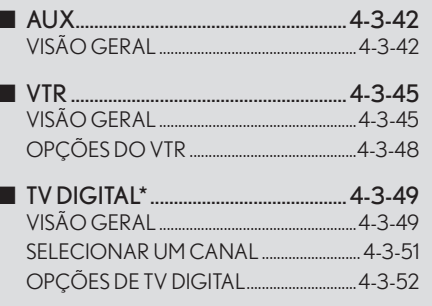

 $\overline{4}$ 

 $4 - 3 - 1$ 

# $CD$

# **VISÃO GERAL**

A tela de operação de CD pode ser visualizada através dos seguintes métodos:

Inserir um disco  $(\rightarrow$  P.4-1-7)

 $\blacktriangleright$  Uso do painel de instrumentos

Pressione o botão "MEDIA" para exibir a tela de controle de áudio.

 $\blacktriangleright$  Uso do Touch Remoto

Pressione o botão "MENU" no Touch Remoto, então selecione "Mídia" para exibir a tela de controle de áudio.

## **TELA DE CONTROLE**

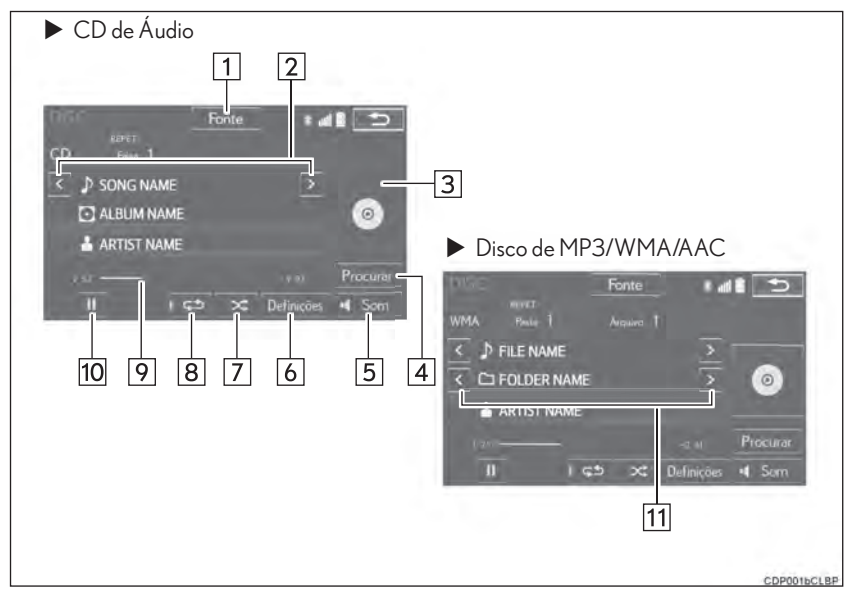

# **PAINEL DE CONTROLE**

 $\blacktriangleright$  Tipo A

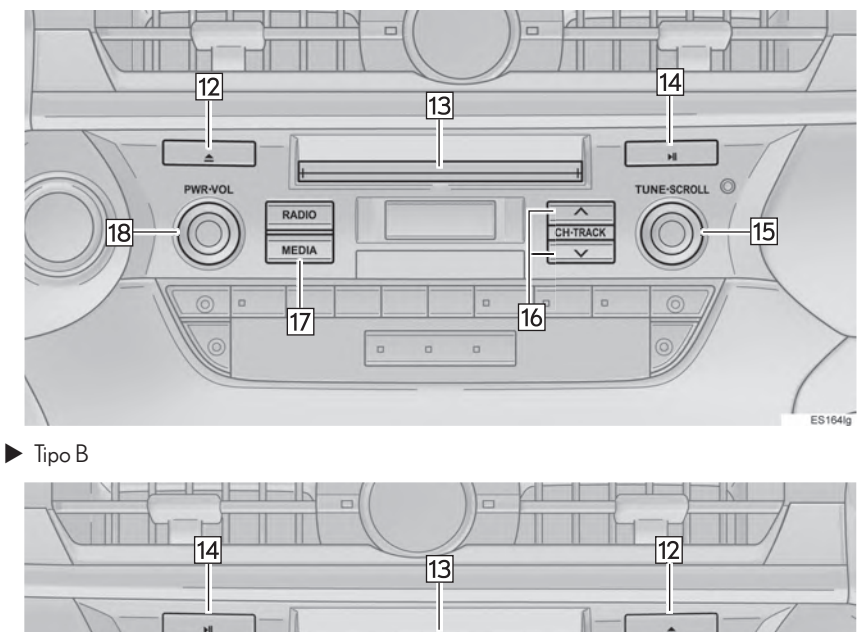

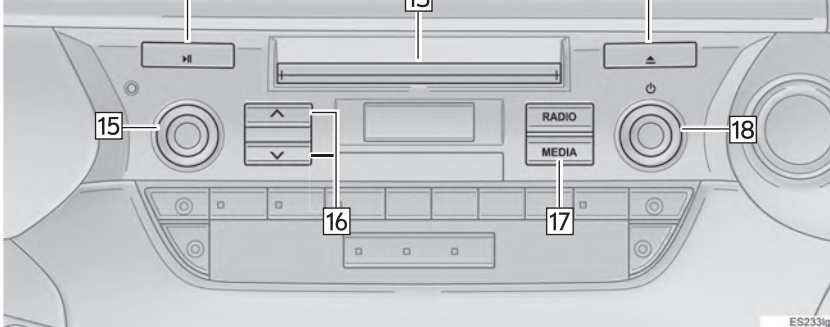

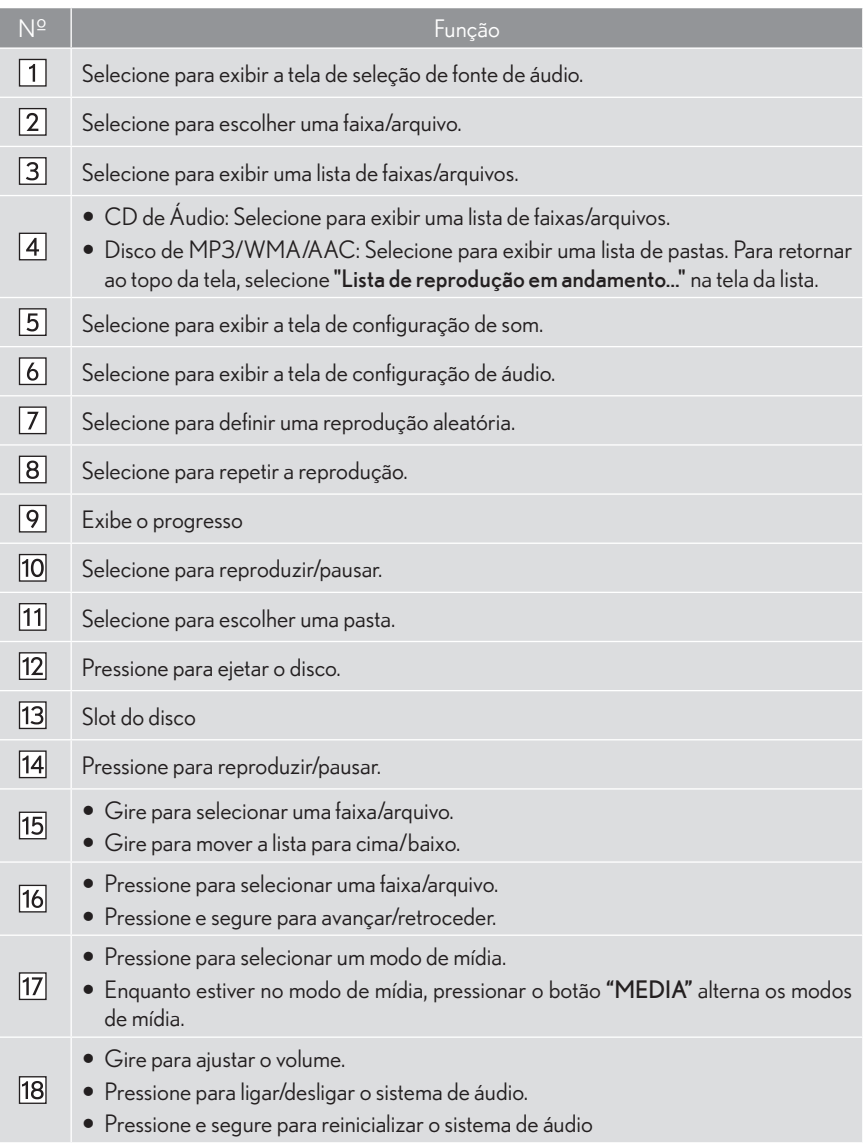

#### (INFORMAÇÕES)

- Se um disco conter arquivos CD-DA e MP3/WMA/AAC, somente os arquivos CD-DA poderão ser reproduzidos.
- Se um disco de CD-TEXT for inserido, o título do disco e a faixa serão exibidos. Até 32 caracteres podem ser exibidos.
- Se o disco não conter um CD-TEXT, somente o número da faixa será exibido na tela.
# REPRODUZIR UM CD DE ÁUDIO

### **FUNCÃO DE REPETICÃO**

A faixa atual pode ser repetida.

- 1 Selecione 65 Fonte  $\mathbf{H}$ REPET.<br>Frixa 1 CD  $\overline{\left\langle \quad \right\rangle}$  SONG NAME  $\overline{\phantom{a}}$ **C** ALBUM NAME  $\circ$ **ARTIST NAME** Procurar π  $155$  $\overline{\mathbf{x}}$  Definice
- Cada vez que  $\overline{\phantom{a}}$  é selecionado, o modo é alternado da seguinte forma:
	- $\cdot$  repetir faixa  $\rightarrow$  desligado

#### (INFORMAÇÕES)

**Cuando** G<sup>5</sup> é selecionado, "RPT" aparece na tela.

### ORDEM ALEATÓRIA

Faixas podem ser selecionadas automaticamente ou aleatoriamente.

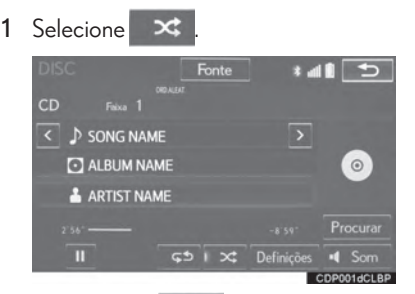

- $\bullet$  Cada vez que  $\bullet$   $\bullet$  é selecionado, o modo é alternado da seguinte forma:
	- $\cdot$  aleatório (1 disco aleatório)  $\rightarrow$  desligado

#### (INFORMAÇÕES)

• Quando é selecionado. "RAND"  $\propto$ aparece na tela.

## REPRODUZIR UM DISCO DE MP3/WMA/AAC

### **FUNCÃO DE REPETICÃO**

1 Selecione CD

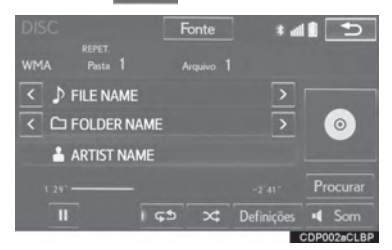

- Cada vez que  $\overline{\bullet}$  é selecionado, o modo é alternado da seguinte forma:
- Quando a reprodução aleatória está desliaada
	- repetir arquivo  $\rightarrow$  repetir pasta  $\rightarrow$  desligado
- Quando a reprodução aleatória está ligada
	- repetir arquivo  $\rightarrow$  desligado

#### (INFORMAÇÕES)

Cada vez que 55 é selecionado. "RPT"/ "FOLD.REPEAT" ("FLD.RPT") aparece na tela.

### ORDEM ALEATÓRIA

Arquivos ou pastas podem ser selecionados automaticamente e aleatoriamente.

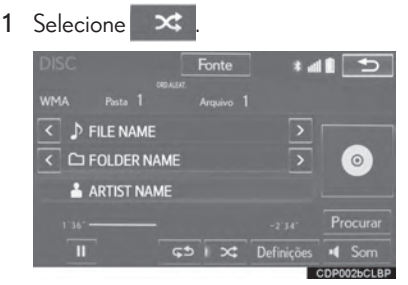

- $\bullet$  Cada vez que x é selecionado, o modo é alternado da seguinte forma:
	- $\cdot$  aleatório (1 pasta aleatória)  $\rightarrow$  pasta aleatória (1 disco aleatório)  $\rightarrow$  desligado

#### (INFORMACÕES)

Cada vez que X é selecionado. "RAND"/ "FOLD.RAND." ("FLD.RAND" aparece na tela.

 $\overline{\mathbf{A}}$ 

# VÍDEO CD

Por motivos de segurança, os vídeos CD só podem ser visualizados guando as seguintes condições forem cumpridas:

(a) O veículo está completamente parado.

(b) O interruptor de "IGNICÃO" está no modo ACESSÓRIOS ou LIGADO.

(c) O freio de estacionamento é acionado.

Enquanto estiver dirigindo no modo vídeo CD, apenas o áudio do vídeo CD pode ser ouvido.

# **VISÃO GERAL**

Pode-se chegar à tela de operação do vídeo CD a partir dos seguintes métodos:

- Inserindo um disco  $(\rightarrow$  P.173)
- Usando o painel de instrumentos

Pressione o botão "MÍDIA" para exibir a tela de controle de áudio.

 $\blacktriangleright$  Usando o Touch Remoto

Pressione o botão "MENU" no Touch Remoto, então selecione "Mídia" para exibir a tela de controle de áudio.

#### **TELA DE CONTROLE**

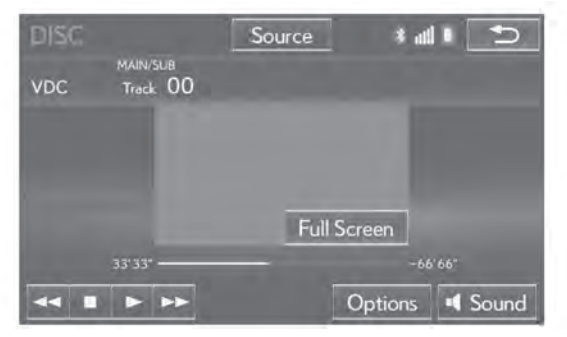

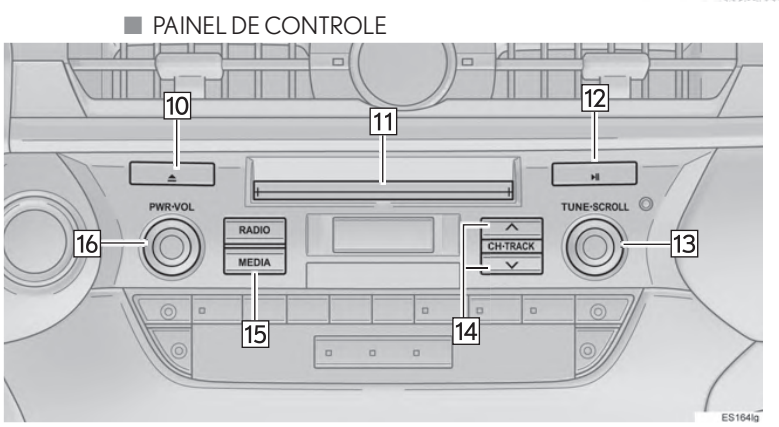

VCD001bCLBP

4

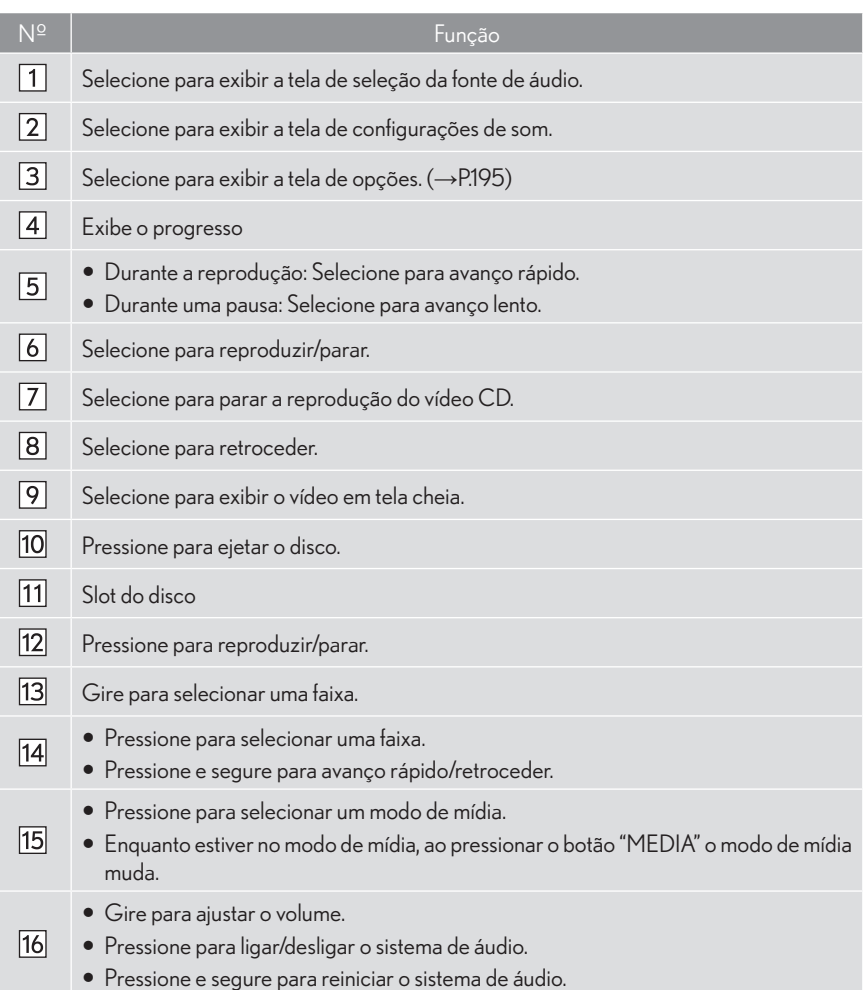

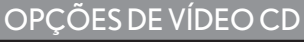

1 Selecione "Opções".

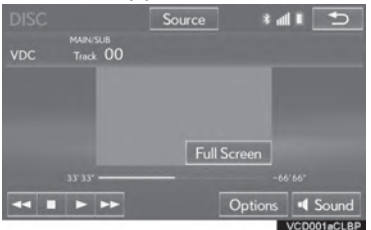

2 Selecione a configuração que você quer mudar.

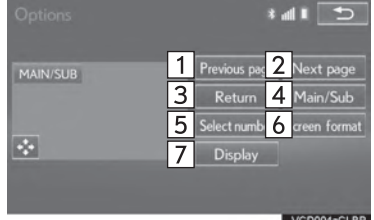

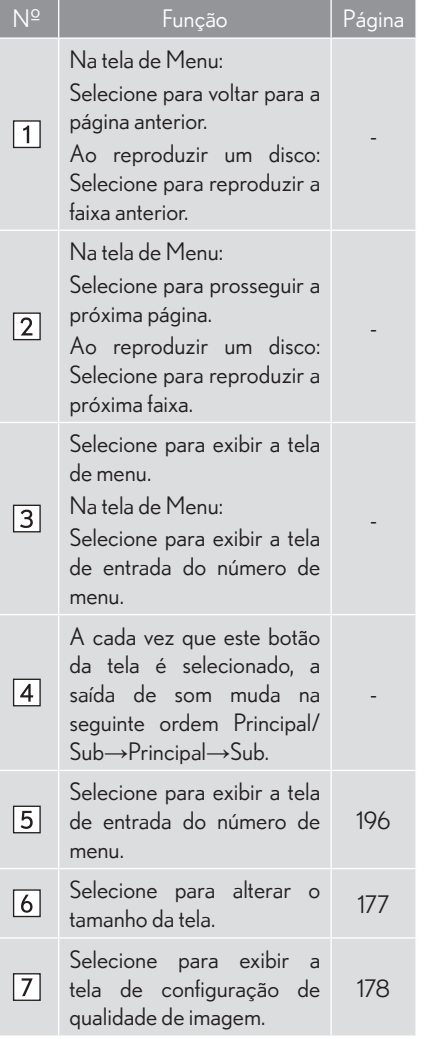

4

#### SELECIONE O NÚMERO DO VÍDEO DESEJADO.

- 1 Selecione "Selecionar número".
- 2 Insira o número desejado e selecione "OK".

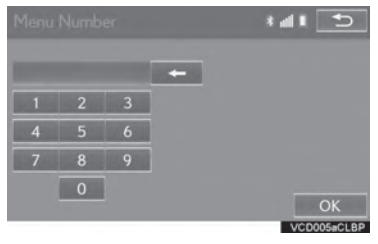

4

# **DVD**

Por motivos de segurança, os discos de DVD vídeo só podem ser vistos guando cumpridas as sequintes condições:

(a) O veículo está totalmente parado.

(b) O interruptor de ignição está no modo ACESSÓRIOS ou LIGADO.

(c) O freio de estacionamento está acionado.

Enquanto estiver dirigindo no modo DVD vídeo, somente o áudio do DVD pode ser ouvido.

A reprodução de alguns discos de DVD pode ser determinada pelo produtor do software de DVD. Este leitor de DVD reproduz um disco da maneira intencionada pelo produtor. De tal forma, algumas funções podem não funcionar adequadamente. Certifique-se de ler o manual de instrucões que acompanha o disco de DVD individual. (→P.4-3-8)

# **VISÃO GERAL**

A tela de operação de DVD pode ser visualizada através dos seguintes métodos:

Inserir um disco  $(\rightarrow$  P.4-1-7)

 $\blacktriangleright$  Uso do painel de instrumentos

Pressione o botão "MEDIA" para exibir a tela de controle de áudio.

 $\blacktriangleright$  Uso do Touch Remoto

Pressione o botão "MENU" no Touch Remoto, então selecione "Mídia" para exibir a tela de controle de áudio.

#### **TELA DE CONTROLE**

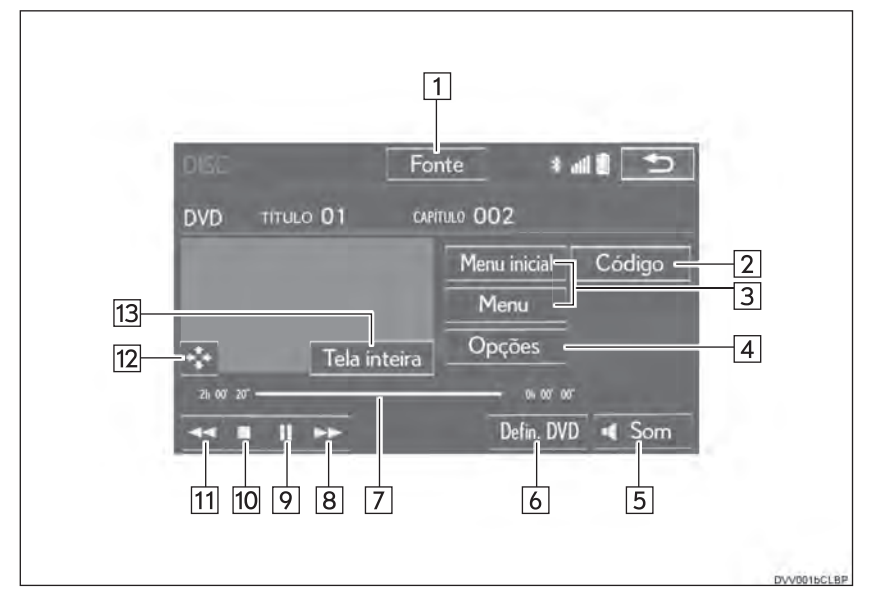

4

**PAINEL DE CONTROLE** 

 $\blacktriangleright$  Tipo A

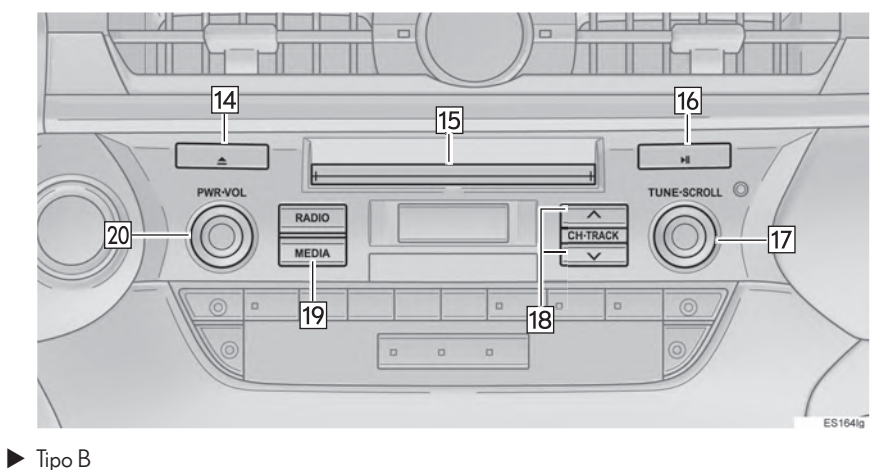

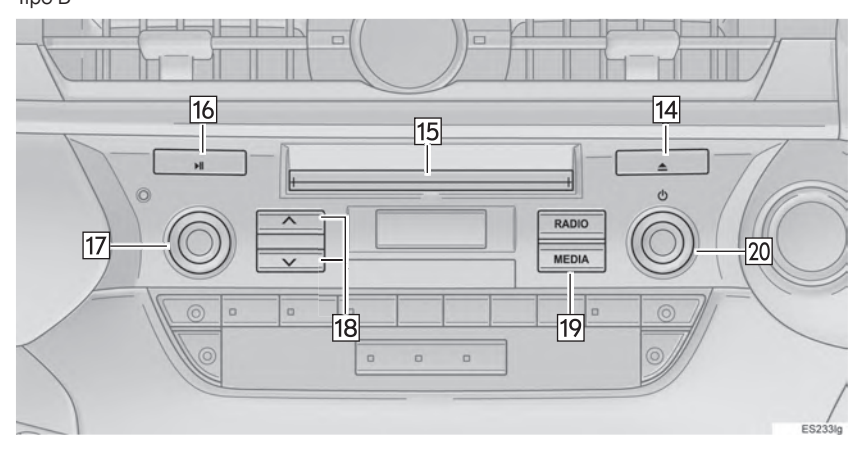

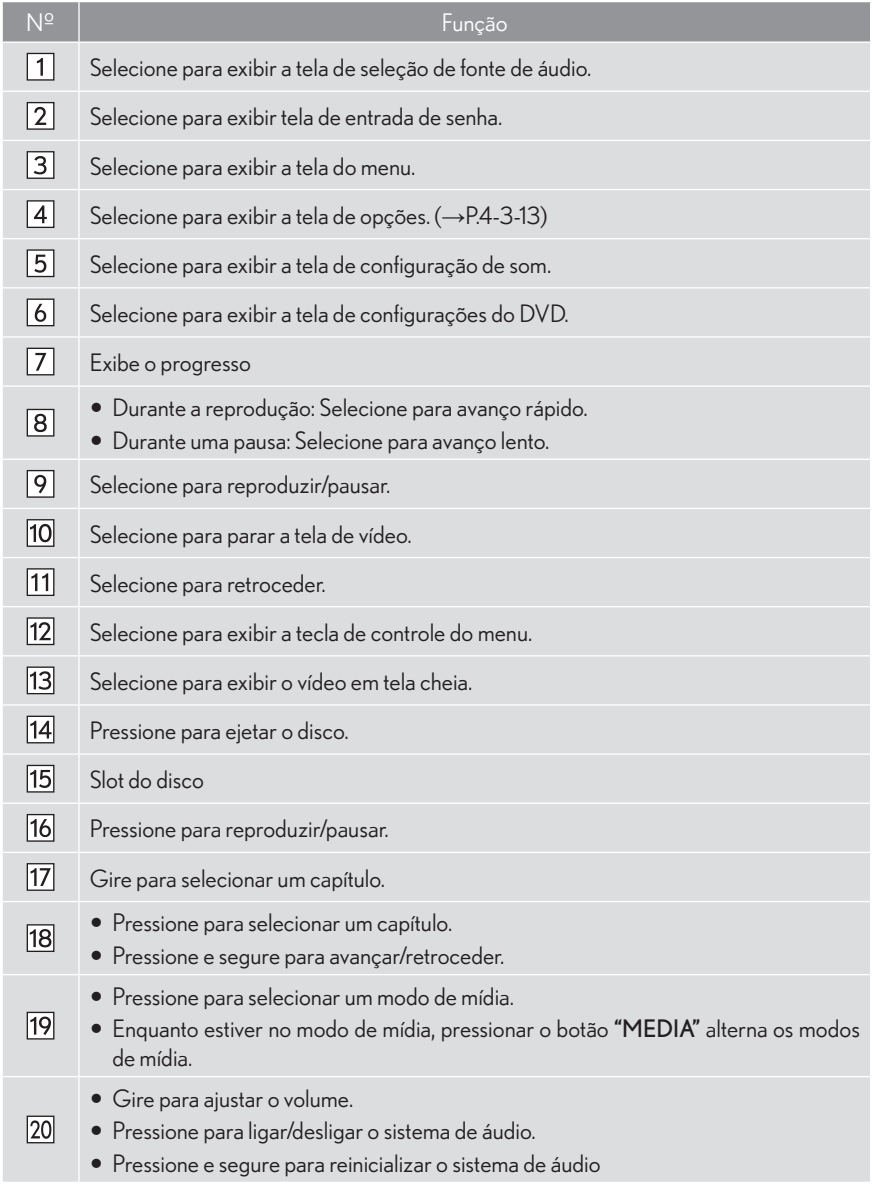

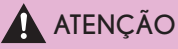

● O áudio de diálogos em alguns DVDs é gravado em volume baixo para enfatizar o impacto dos efeitos sonoros. Se você ajustar o volume pressupondo que os diálogos representam o nível máximo de volume que o DVD tocará, você pode se assustar com efeitos sonoros mais altos, ou quando mudar para uma fonte de áudio diferente. Os sons mais altos podem ter significante impacto no corpo humano ou constituir algum perigo ao dirigir. Lembre-se disso ao ajustar o volume.

#### (INFORMAÇÕES)

- De acordo com o disco de DVD, alguns itens no menu podem ser selecionados diretamente. (Para mais detalhes, consulte o manual que acompanha o disco de DVD fornecido individualmente).
- Se Naparecer na tela quando um controle for selecionado, a operação relevante ao controle não é permitida.

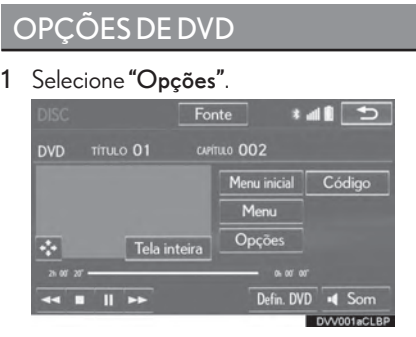

2 A sequinte tela é exibida.

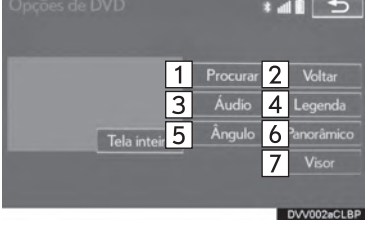

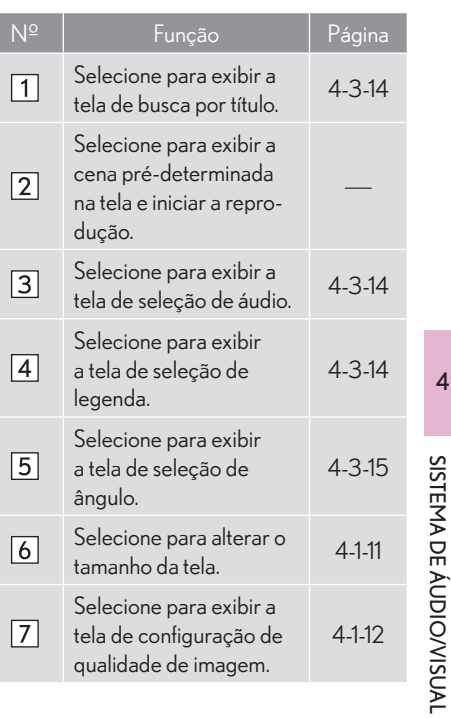

### **BUSCA POR TÍTULO**

- Selecione "Buscar"  $\mathbf{1}$
- 2 Insira o número do título e selecione "OK".

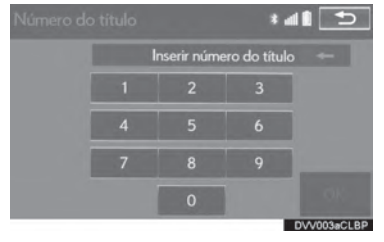

· O leitor reproduz o vídeo para aquele número do título.

### ALTERAR O IDIOMA DO ÁUDIO

- 1 Selecione "Áudio".
- 2 Cada vez que "Alterar" é selecionado, o idioma do áudio é alterado

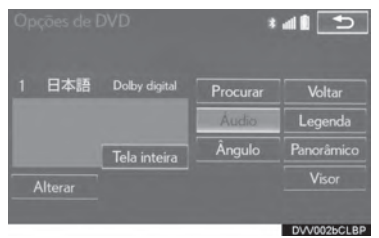

• Os idiomas disponíveis são restritos àqueles mostrados no disco do DVD.

#### MUDAR O IDIOMA DA **LEGENDA**

- 1 Selecione "Legenda".
- 2 Cada vez que "Alterar" é selecionado, o idioma da legenda exibida é alterado.

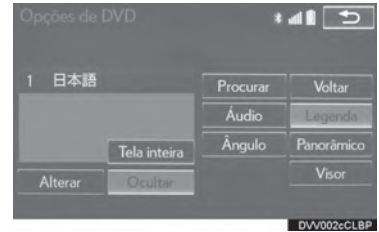

- · Os idiomas disponíveis são restritos àqueles mostrados no disco do DVD.
- Quando "Ocultar" for selecionado, as legendas podem ser ocultadas.

## MUDANÇA DE ÂNGULO

O ângulo pode ser selecionado para discos que tenham compatibilidade multi-ângulo quando sua marca aparecer na tela.

- 1 Selecione "Ângulo".
- 2 Cada vez que "Alterar" é selecionado, o ângulo é alterado.

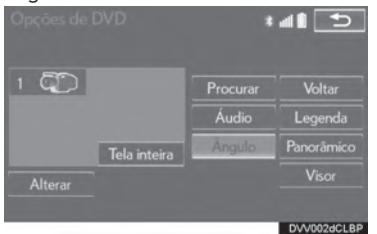

· Os ângulos disponíveis são restritos àqueles mostrados no disco do DVD.

 $\overline{4}$ 

# **MEMÓRIA USB**

# **VISÃO GERAL**

A tela de operação da memória USB pode ser visualizada através dos seguintes métodos:

- $\triangleright$  Conectar um dispositivo de memória USB ( $\rightarrow$ P.4-1-8)
- $\blacktriangleright$  Uso do painel de instrumentos

Pressione o botão "MEDIA" para exibir a tela de controle de áudio.

 $\blacktriangleright$  Uso do Touch Remoto

Pressione o botão "MENU" no Touch Remoto, então selecione "Mídia" para exibir a tela de controle de áudio.

#### $\blacksquare$  TFI A DE CONTROI E

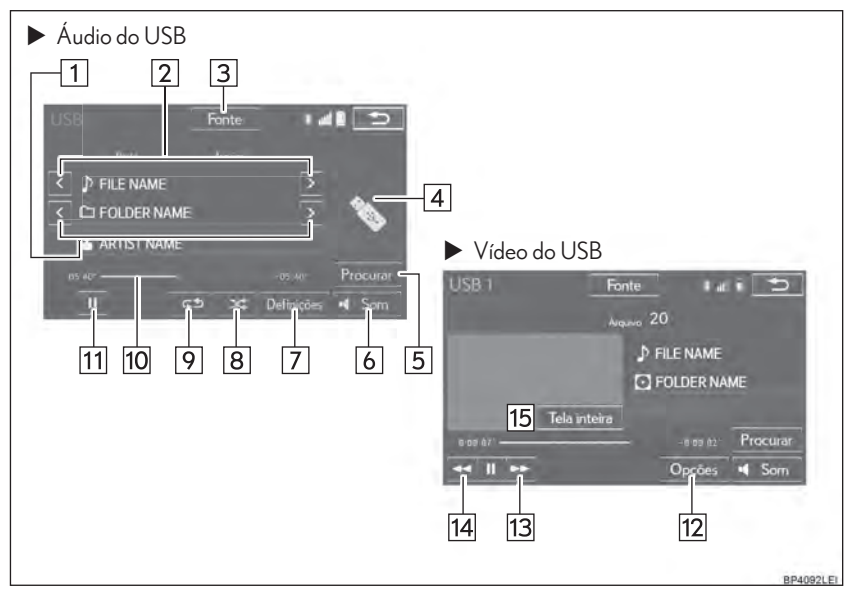

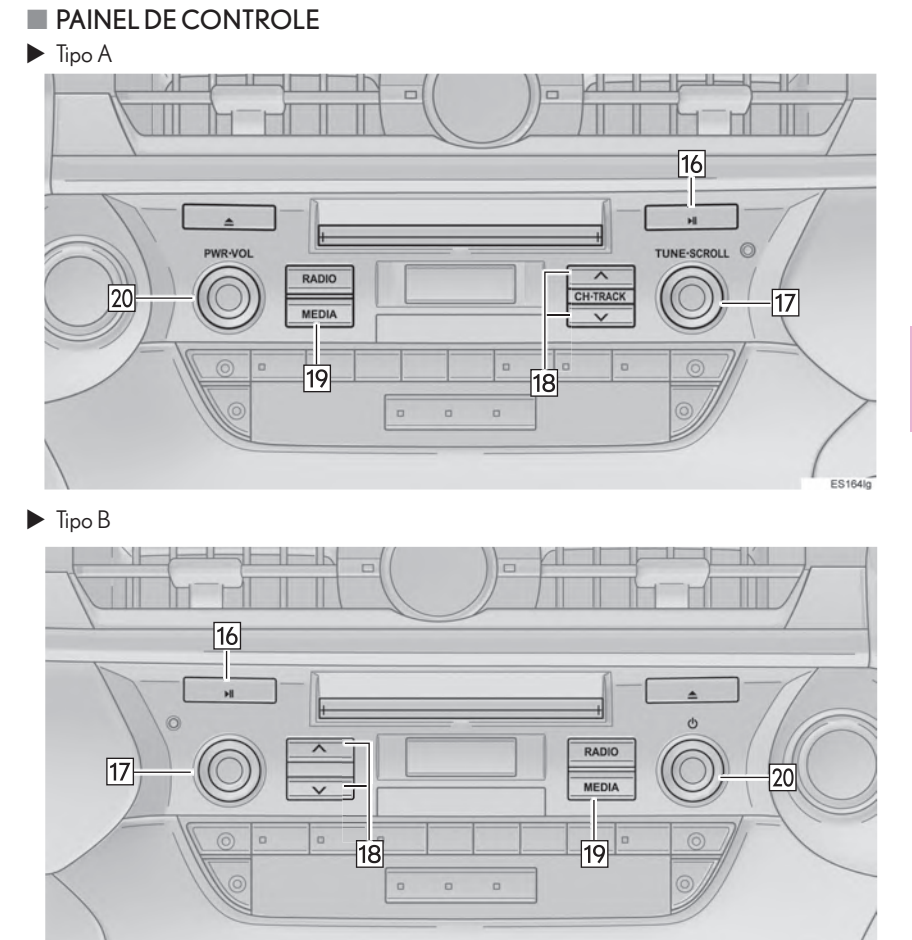

4

ES233lg

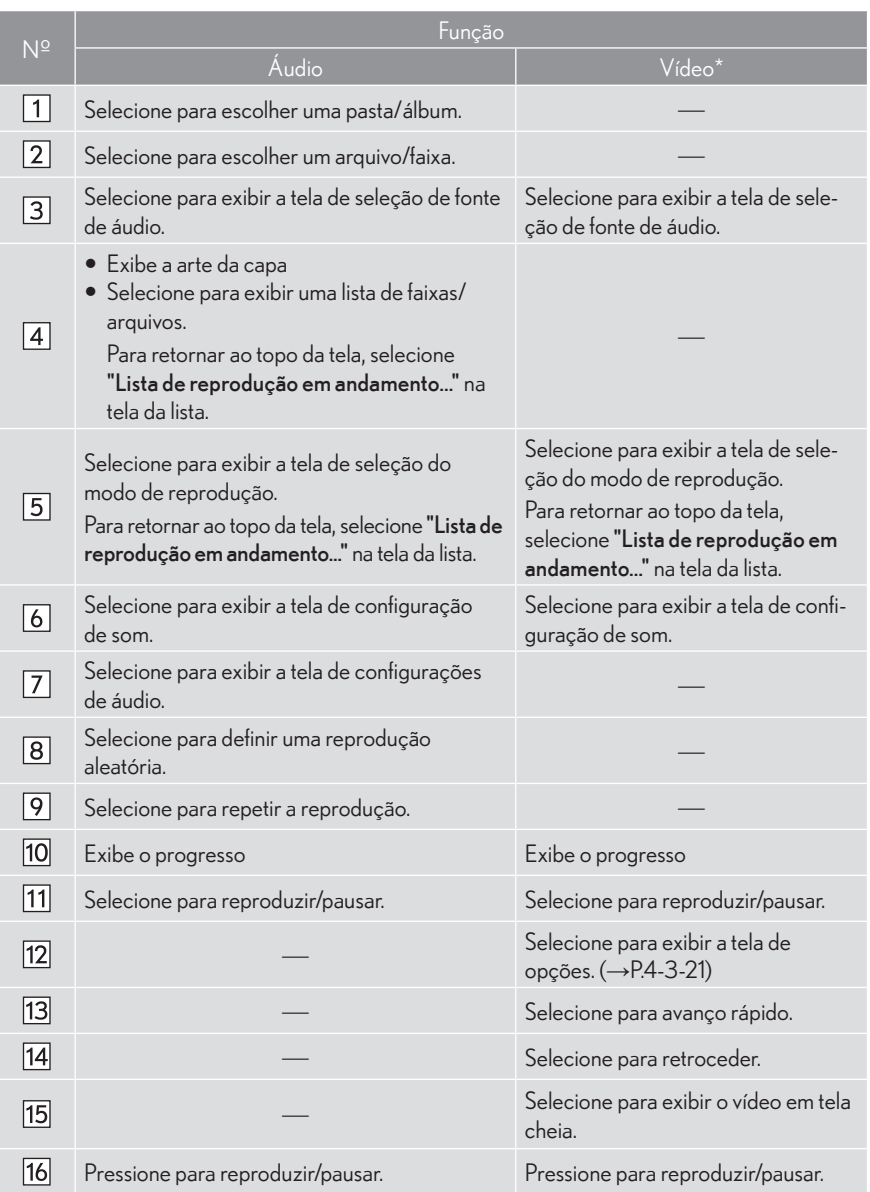

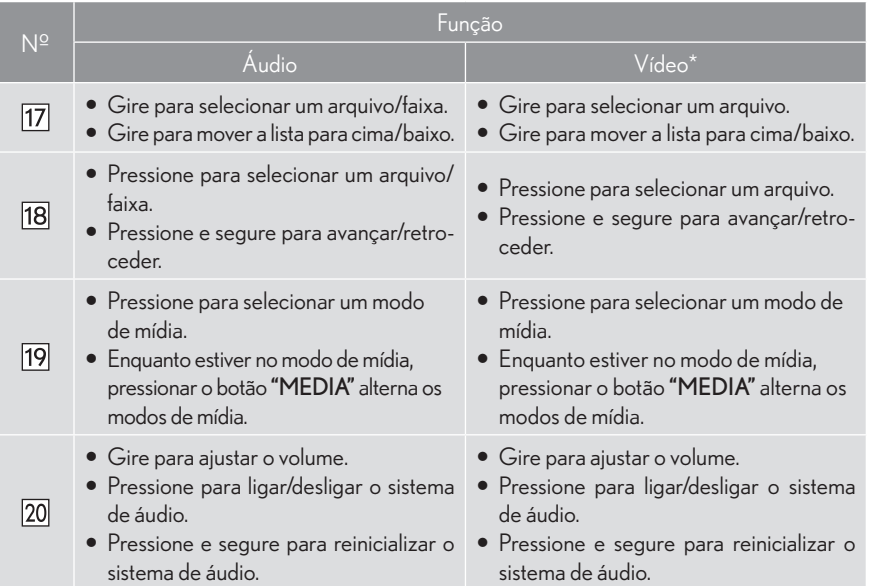

# **ATENCÃO**

Não opere os controles do leitor ou conecte a memória USB enquanto dirige.

# **AVISO**

- O Dependendo do tamanho e formato da memória USB conectada ao sistema, a tampa pode não fechar completamente. Nesse caso, não force o fechamento da tampa uma vez que isso pode danificar a memória USB ou o terminal, etc.
- Não deixe o seu leitor portátil dentro do veículo. Em particular, altas temperaturas dentro do veículo podem danificar o leitor portátil.
- O Não pressione ou aplique pressão desnecessária ao leitor portátil enquanto ele estiver conectado, pois isso pode danificar o leitor portátil ou seu terminal.
- Não insira objetos estranhos na porta, pois isso pode danificar o leitor portátil ou seu terminal.

#### **INFORMACÕES**

● Se a informação de tag existir, os nomes do arguivo/pasta serão mudados para nomes de faixa/  $álhum$ 

 $\overline{\mathbf{A}}$ 

# ÁUDIO DO USB

### FUNÇÃO DE REPETIÇÃO

O arquivo/faixa ou pasta/álbum atualmente em reprodução pode ser repetido.

1 Selecione  $\mathbb{S}^{\mathbf{5}}$ 

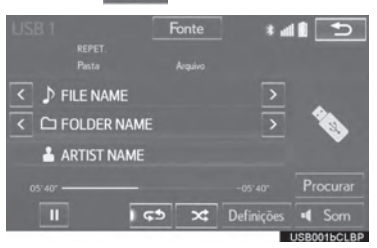

- $\bullet$  Cada vez que  $\bullet$   $\bullet$  é selecionado, o modo é alternado da seguinte forma:
- ▶ Quando a reprodução aleatória está desativada
	- repetir arquivo/faixa  $\rightarrow$  pasta/álbum repetir arquivo  $\rightarrow$  desligado
- ▶ Quando a reprodução aleatória está ligada
	- $\cdot$  repetir arquivo/faixa  $\rightarrow$  desligado

#### (INFORMAÇÕES)

Cada vez que <>>  $\bullet$  <<<<<<<<>
Exercionado, "RPT"/ "FOLD.REPEAT" ("FLD.RPT") aparece na tela.

### ORDEM ALEATÓRIA

Arquivos/faixas ou pastas/álbuns podem ser selecionados automaticamente ou aleatoriamente.

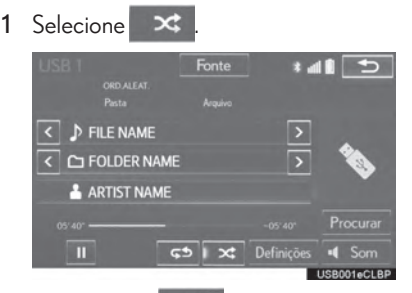

- Cada vez que  $\mathbf x$  é selecionado, o modo é alternado da seguinte forma:
	- $\cdot$  aleatório (aleatório de 1 pasta/álbum)  $\rightarrow$ aleatória da pasta/álbum (aleatório de to $das$  as pastas/álbuns)  $\rightarrow$  desligado

#### (INFORMAÇÕES)

Cada vez que X é selecionado, "RAND"/ "FOLD.RAND." ("FLD.RAND") aparece na tela.

# VÍDEO DO USB\*

Para alternar para o modo de vídeo do USB, selecione "Procurar" na tela de áudio do USB, então, selecione a aba "Vídeos" e selecione o arquivo de vídeo desejado.

## OPÇÕES DE VÍDEO DO USB

1 Selecione "Opções".

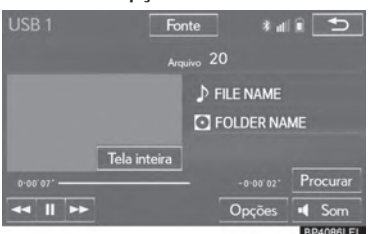

2 Selecione a configuração desejada para ser alterada.

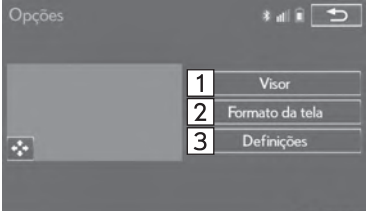

**BP4087LEI** 

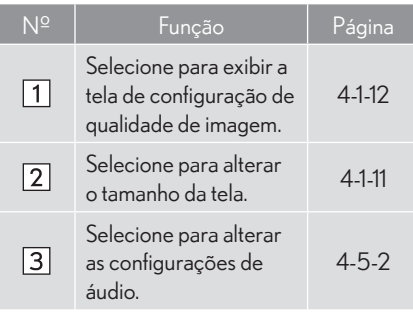

# FOTO DO USB\*

Imagens armazenadas na memória USB podem ser visualizadas.

1 Pressione o botão "MENU" no Touch Remoto.

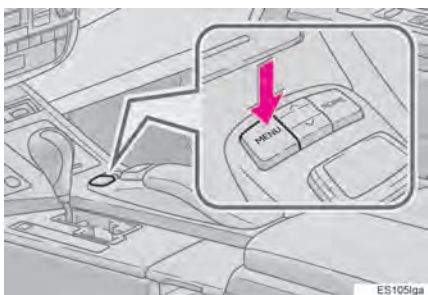

2 Selecione "Info.".

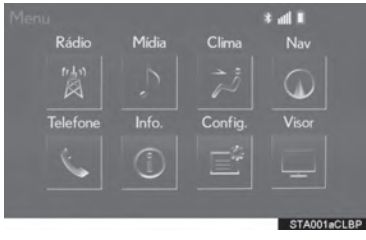

3 Selecione o botão da foto do USB.

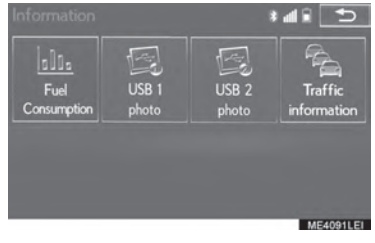

4

#### TELA DE CONTROLE DA FOTO DO USB

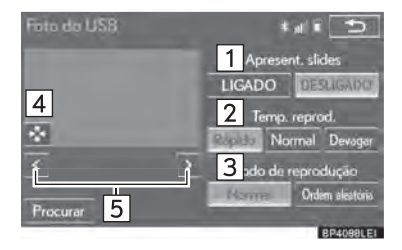

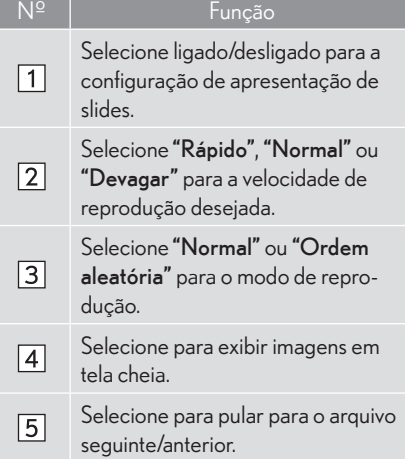

#### EXIBIR A FOTO DESEJADA DA LISTA

1 Selecione "Procurar".

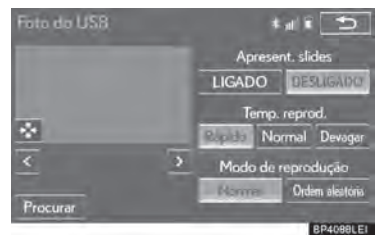

2 Selecione a pasta de fotos desejada.

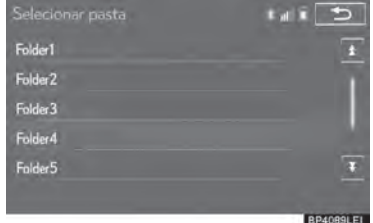

3 Selecione a foto desejada.

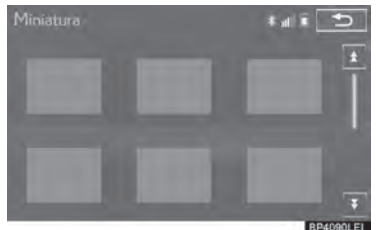

# iPod

# **VISÃO GERAL**

A tela de operação do iPod pode ser visualizada através dos seguintes métodos:

Conectar um iPod  $(\rightarrow$  P.4-1-8)

Uso do painel de instrumentos

Pressione o botão "MEDIA" para exibir a tela de controle de áudio.

 $\blacktriangleright$  Uso do Touch Remoto

Pressione o botão "MENU" no Touch Remoto, então selecione "Mídia" para exibir a tela de controle de áudio.

### **TELA DE CONTROLE**

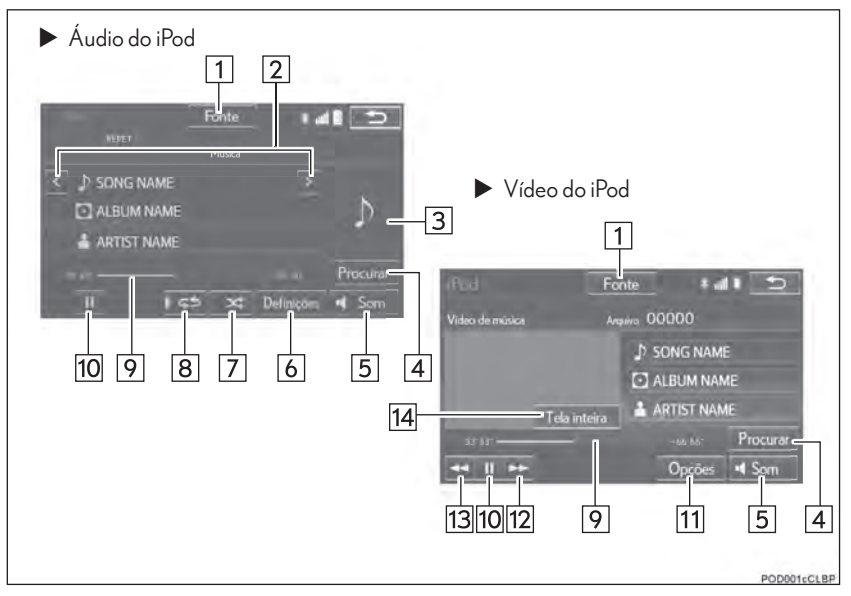

**PAINEL DE CONTROLE** 

 $\blacktriangleright$  Tipo A

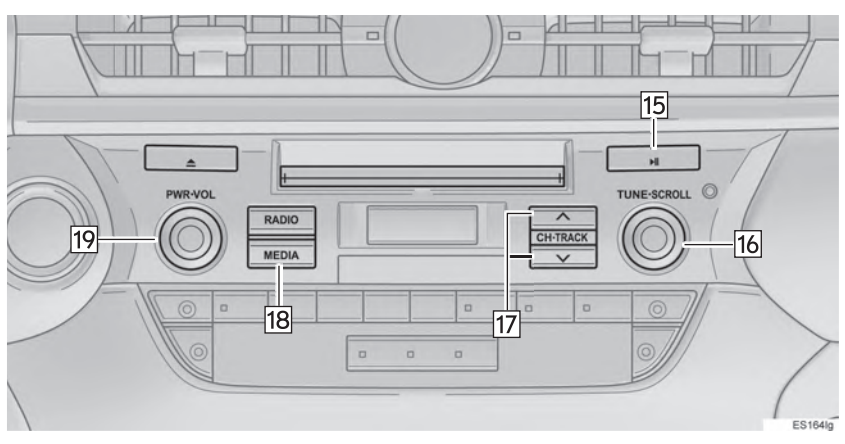

 $\blacktriangleright$  Tipo B

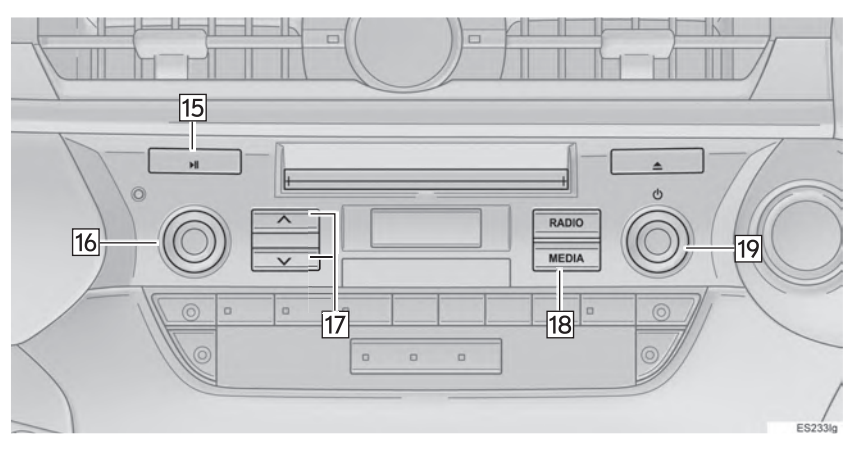

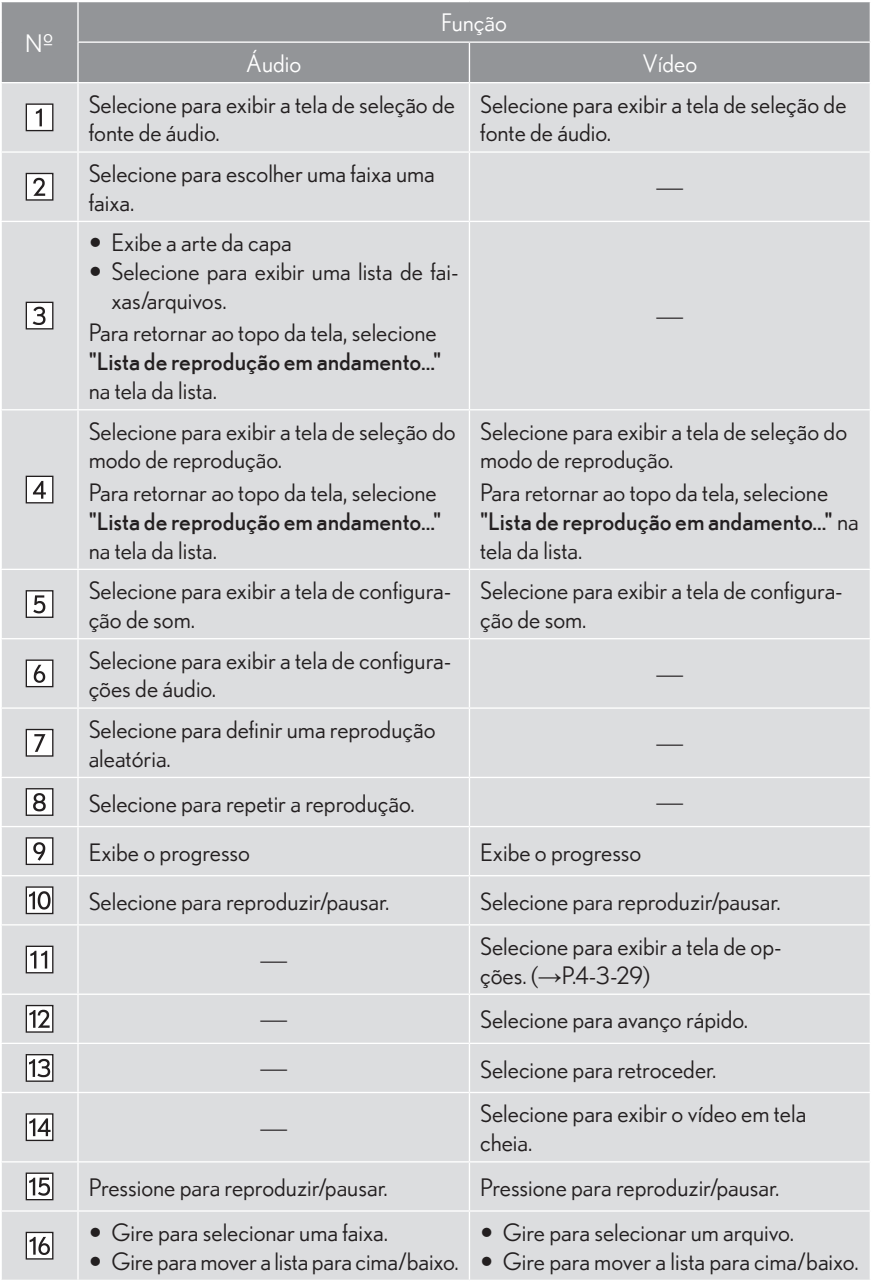

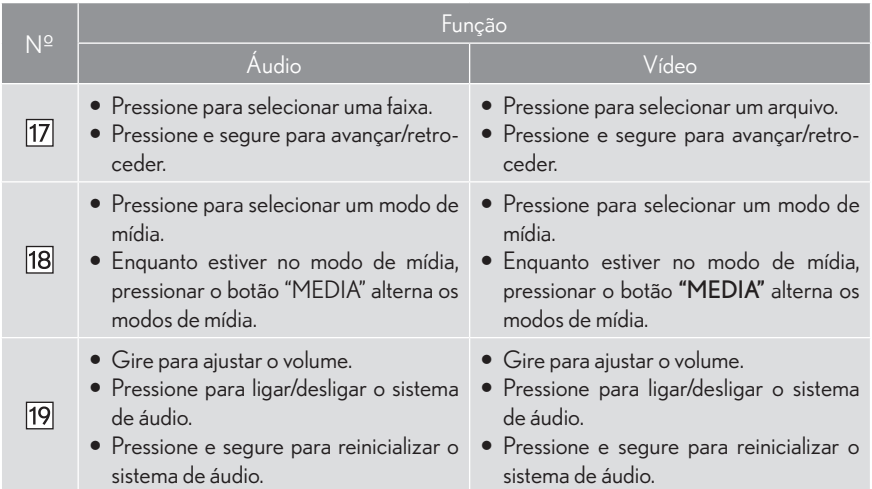

# **ATENCÃO**

Não opere os controles do leitor ou conecte o iPod enquanto dirige.

# **AVISO**

- O Dependendo do tamanho e formato do iPod conectado ao sistema, a tampa pode não fechar completamente. Neste caso, não force o fechamento da tampa, pois isso pode danificar o iPod ou o terminal, etc.
- Não deixe o seu leitor portátil dentro do veículo. Em particular, altas temperaturas dentro do veículo podem danificar o leitor portátil.
- O Não pressione ou aplique pressão desnecessária ao leitor portátil enquanto ele estiver conectado, pois isso pode danificar o leitor portátil ou seu terminal.
- O Não insira obietos estranhos na porta, pois isso pode danificar o leitor portátil ou seu terminal.

#### (INFORMACÕES)

- · O sistema só pode emitir o som durante a condução.
- Quando um iPod é conectado utilizando um cabo autêntico para iPod, o iPod começa a recar regar sua bateria.
- · Dependendo do iPod, pode não ser possível ouvir o som do vídeo.
- Pode levar um tempo para exibir a arte da capa, e o iPod pode não operar enquanto a arte da capa está em processo.
- Quando um iPod é conectado e a fonte de áudio é alterada para o modo iPod. o iPod irá iniciar a reprodução do mesmo ponto em que foi utilizado a última vez.
- Dependendo do iPod que está conectado ao sistema, certas funções podem não estar disponíveis.
- Para visualizar vídeos de um iPod, é necessário definir "Entrada de Som do Vídeo" em "A/V".  $(\rightarrow P4-3-28)$

the property of the control of

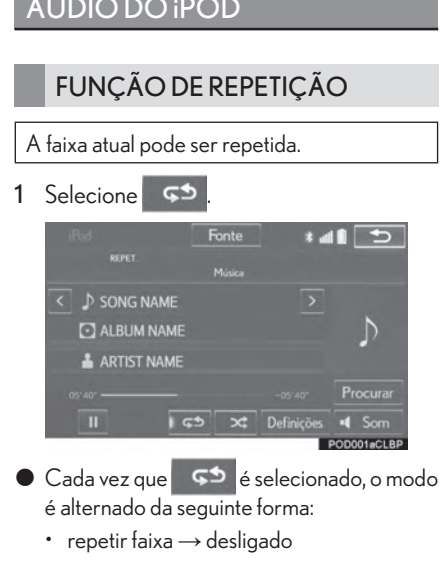

#### (INFORMAÇÕES)

O Quando 5<sup>5</sup> é selecionado, "RPT" aparece na tela.

#### **ORDEM ALEATÓRIA**

Faixas ou álbuns podem ser automaticamente ou aleatoriamente selecionados.

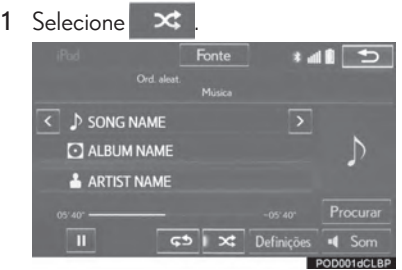

- Cada vez que X é selecionado, o modo é alternado da seguinte forma:
	- $\cdot$  faixas aleatórias  $\rightarrow$  álbuns aleatórios  $\rightarrow$ desligado

#### (INFORMAÇÕES)

○ Cada vez que X é selecionado, "Reprodução aleatória"/ "Reprodução de ÁL-BUM aleatória" ("ALB.Shuffle") aparece na tela.

# VÍDEO DO iPOD

Para alternar o modo de vídeo do iPod, selecione

"Pesquisar" na tela de áudio do iPod, e então selecione a aba "Vídeos" e o

arquivo de vídeo desejado.

# OPÇÕES DE VÍDEO DO iPOD

1 Selecione "Opções".

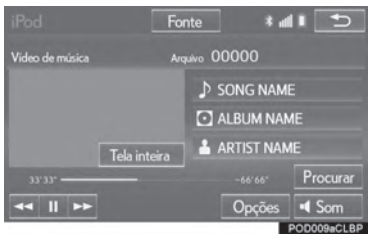

2 Selecione as configurações desejadas para serem alteradas.

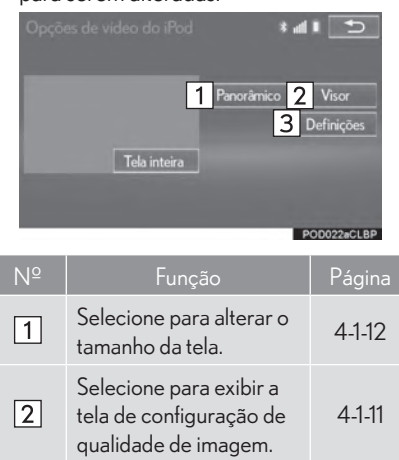

Selecione para alterar as Selecione para alterar as<br>configurações de áudio.

 $\sqrt{3}$ 

4

# 4-3 OPERAÇÃO DE MÍDIA

# $ÁUDIO DO Bluetooth $R$ )$

O sistema de áudio Bluetooth® permite aos usuários ouvirem música reproduzida por um dispositivo Bluetooth<sup>®</sup> nas caixas de som do veículo através de comunicação sem fio.

O sistema de áudio suporta Bluetooth®, um sistema de dados sem fio capaz de reproduzir áudio sem cabos. Se seu dispositivo não possuir Bluetooth®, o sistema de áudio por Bluetooth® não funcionará.

# **VISÃO GERAL**

A tela de operação de áudio do Bluetooth® pode ser visualizada através dos seguintes métodos: Dependendo do modelo de leitor portátil conectado, algumas funções podem não ser disponibilizadas e/ou a tela pode parecer diferente da mostrada nesse manual.

- $\triangleright$  Conectar um dispositivo de áudio Bluetooth<sup>®</sup> ( $\rightarrow$ P.4-3-34)
- Uso do painel de instrumentos

Pressione o botão "MEDIA" para exibir a tela de controle de áudio.

 $\blacktriangleright$  Uso do Touch Remoto

Pressione o botão "MENU" no Touch Remoto, então selecione "Mídia" para exibir a tela de controle de áudio.

### **TELA DE CONTROLE**

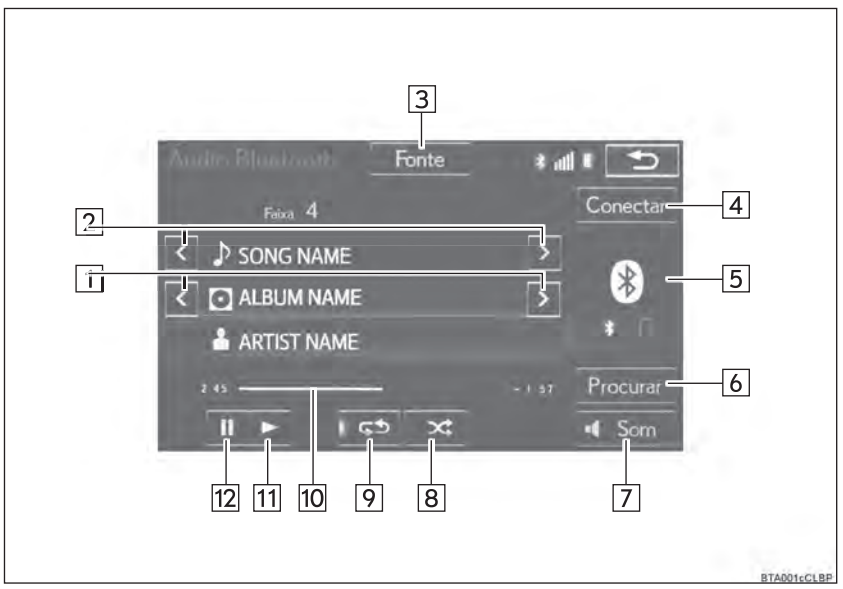

 $4.3.36$ 

## **PAINEL DE CONTROLE**

 $\blacktriangleright$  Tipo A

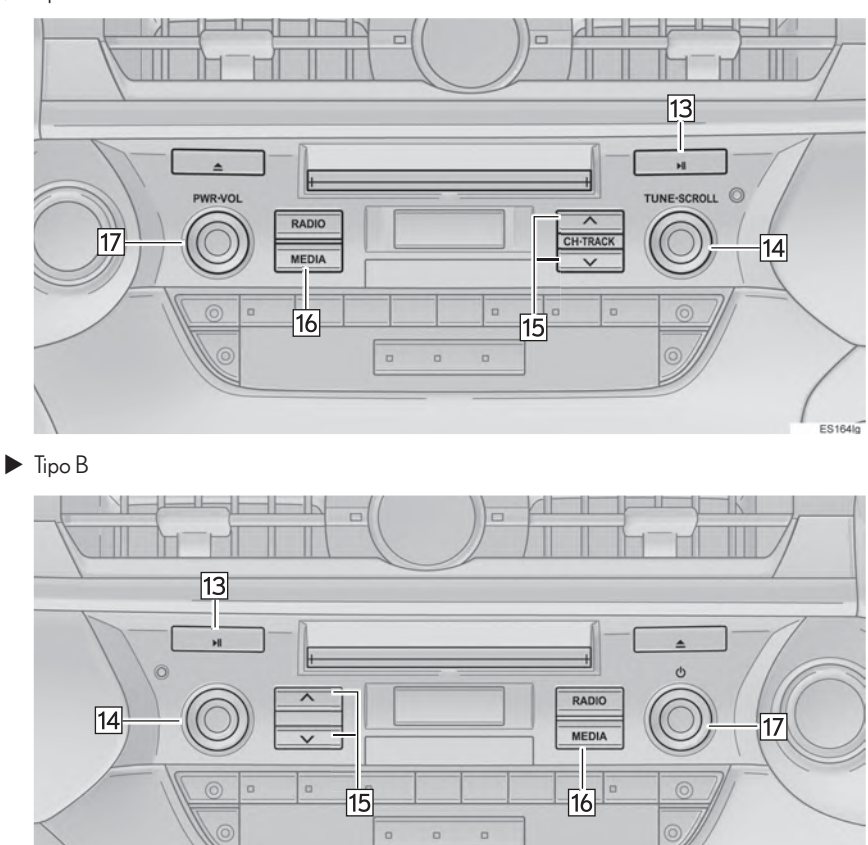

4

ES233lg

#### 4-3 OPERAÇÃO DE MÍDIA

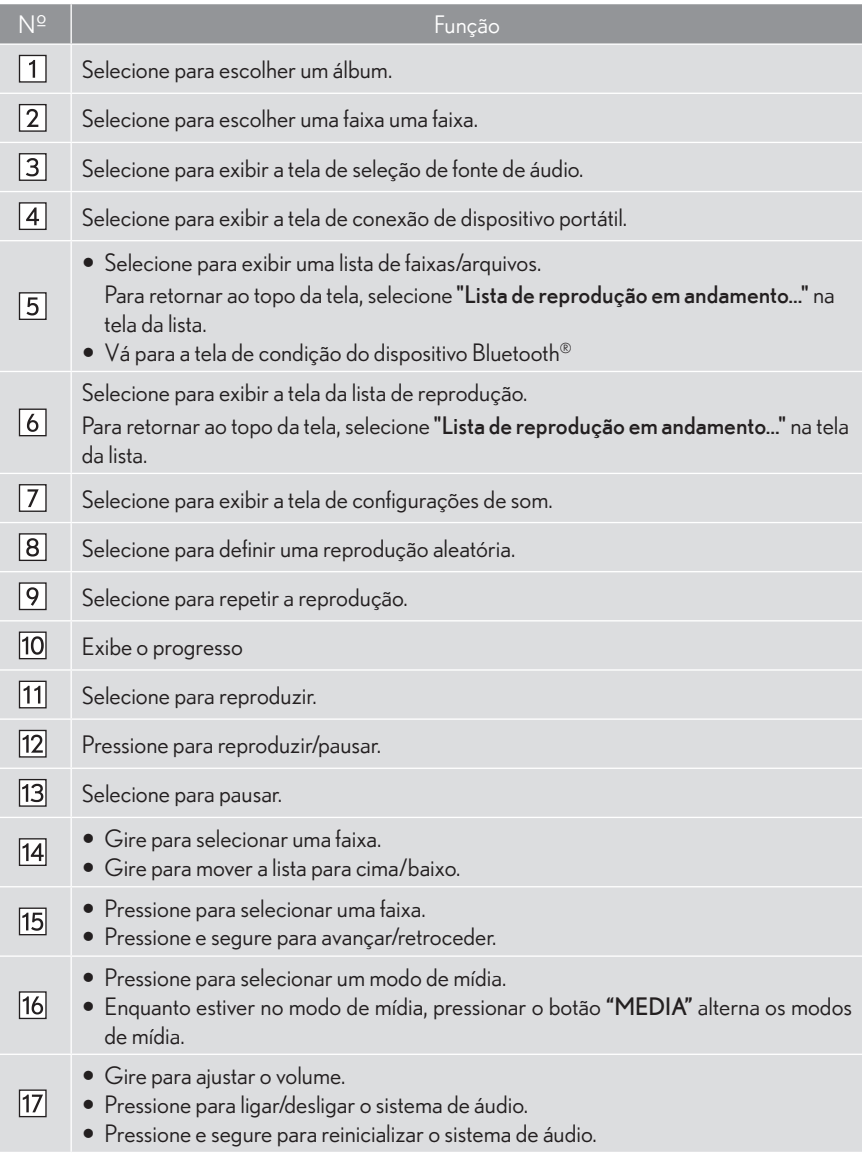

# **ATENCÃO**

- Não use os controles ou conecte-se ao sistema de áudio por Bluetooth® enquanto estiver dirigindo.
- Sua unidade de áudio está equipada com antenas Bluetooth®. Pessoas com marca-passos, marca-passos de ressincronização cardíaca ou desfibriladores cardioversores implantáveis devem manter uma distância razoável das antenas do Bluetooth®. As ondas de rádio podem afetar o desempenho de tais dispositivos.
- Antes de utilizar os dispositivos Bluetooth<sup>®</sup>, usuários de qualquer dispositivo médico que não marca-passos, marca-passos de ressincronização cardíaca ou desfibriladores cardioversores implantáveis deverão consultar o fabricante do dispositivo para informações acerca de sua operação sob a influência de ondas de rádio. As ondas de rádio podem ter efeitos inesperados no desempenho de tais dispositivos médicos.

## AVISO

O Não deixe seu dispositivo de áudio portátil no veículo. Em particular, altas temperaturas dentro do veículo podem danificar o leitor portátil.

#### **INFORMACÕES**

- $\bullet$  Dependendo do dispositivo Bluetooth® conectado ao sistema, a música pode comecar a tocar ao selecionar II enquanto estiver pausada. Inversamente, a música pode parar ao selecionar enquanto estiver sendo reproduzida.
- Al Nas sequintes condições, o sistema pode não funcionar:
	- O dispositivo Bluetooth® está desligado.
	- O dispositivo Bluetooth® não está conectado.
	- O dispositivo Bluetooth® está com o nível de bateria baixo.
- Pode levar algum tempo para conectar o telefone guando o áudio do Bluetooth® estiver sendo reproduzido.
- Para operar o dispositivo Bluetooth®, veja o manual de instruções que o acompanha.
- $\bullet$  Se o dispositivo Bluetooth® estiver desconectado devido a uma recepção ruim da rede de Bluetooth<sup>®</sup> quando o interruptor de ignicão estiver em ACESSÓRIOS ou LIGADO, o sistema reconecta automaticamente o dispositivo Bluetooth®.
- Se o dispositivo Bluetooth® for desconectado intencionalmente, como por exemplo desligado, isso não acontece. Reconecte o dispositivo Bluetooth<sup>®</sup> manualmente.
- $\bullet$  As informações do dispositivo Bluetooth® são registradas quando o dispositivo Bluetooth® é conectado ao sistema de áudio do Bluetooth®. Ao vender ou descartar o veículo, remova as informações de áudio do Bluetooth® do sistema. (→P.2-3-9)

### CONECTAR UM DISPOSITIVO Bluetooth®

Para utilizar o sistema de áudio do Bluetooth®,  $\acute{\text{e}}$  necessário registrar um dispositivo Bluetooth® com o sistema.

- $\blacktriangleright$  Registrar um dispositivo adicional
- 1 Selecione "Conectar" na tela de controle de áudio do Bluetooth®
- 2 Para mais informações:  $\rightarrow$  P.2-2-10
- $\blacktriangleright$  Selecionar um dispositivo registrado
- 1 Selecione "Conectar" na tela de controle de áudio do Bluetooth®.
- 2 Para mais informações:  $\rightarrow$  P.2-2-12

### OUVIR O ÁUDIO DO Bluetooth®

#### FUNÇÃO DE REPETIÇÃO

A faixa ou o álbum selecionado que está sendo escutado pode ser repetido.

#### 1 Selecione  $\mathbb{S}^{\mathbb{Z}}$

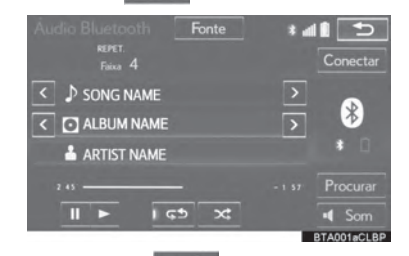

- Cada vez que  $\overline{\varsigma}$  é selecionado, o modo é alternado da seguinte forma:
	- repetir faixa  $\rightarrow$  repetir álbum  $\rightarrow$  desligado

#### INFORMAÇÕES

z &DGDYH]TXH ¸VHOHFLRQDGRk537y "ALBUM REPEAT" ("ALB.RPT") aparece na tela.

### ORDEM ALEATÓRIA

Faixas ou álbuns podem ser automaticamente ou aleatoriamente selecionados.

1 Selecione  $\mathbf{x}$ 

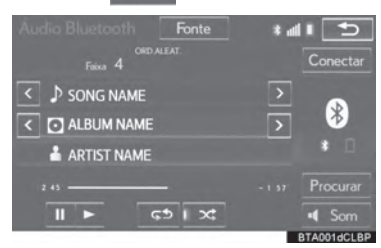

- → é selecionado, o modo  $\bullet$  Cada vez que é alternado da seguinte forma:
	- $\cdot$  álbum em seguência aleatória  $\rightarrow$  todas faixas em seguência aleatória -> desligado

#### (INFORMAÇÕES)

 $\infty$ Cada vez que é selecionado. "RAND"/ "ALBUM RAND." ("ALB.RAND") aparece na tela.

### **CERTIFICAÇÃO**

Resolução 506 - ANATEL:

"Este equipamento opera em caráter secundário, isto é, não tem direito a proteção contra interferência prejudicial, mesmo de estações do mesmo tipo, e não pode causar interferência a sistemas operando em caráter primário."

Este equipamento está homologado pela ANA-TEL de acordo com os procedimentos regulamentados pela Resolução 242/2000 e atende aos requisitos técnicos aplicados.

"Para consultas, visite: www.anatel.gov.br

 $\overline{\mathbf{A}}$
# **AUX**

### VISÃO GERAL

A tela de operação da porta AUX pode ser visualizada através dos seguintes métodos:

- $\triangleright$  Conectar um dispositivo na porta AUX ( $\rightarrow$  P.4-1-8)
- $\blacktriangleright$  Uso do painel de instrumentos

Pressione o botão "MEDIA" para exibir a tela de controle de áudio.

 $\blacktriangleright$  Uso do Touch Remoto

Pressione o botão "MENU" no Touch Remoto, então selecione "Mídia" para exibir a tela de controle de áudio.

### **TELA DE CONTROLE**

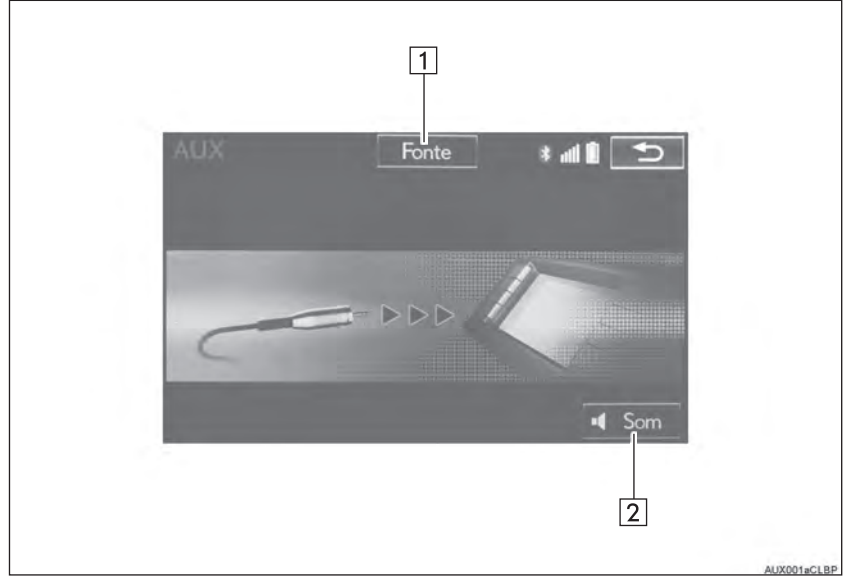

### **PAINEL DE CONTROLE**

 $\blacktriangleright$  Tipo A

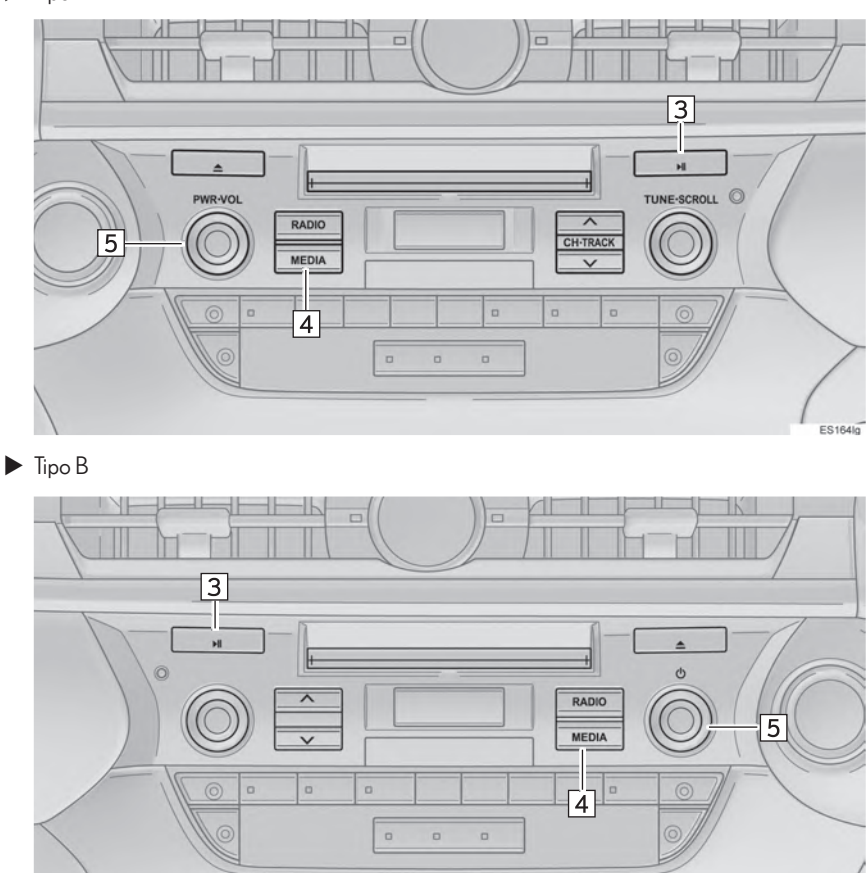

4

ES233lg

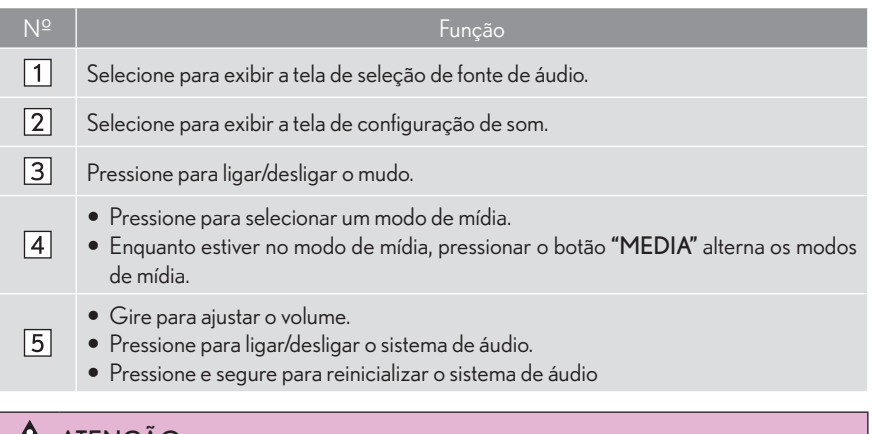

### **A ATENÇAO**

● Não conecte leitores de áudio portáteis ou opere os controles enquanto estiver dirigindo.

### **AVISO**

- O Dependendo do tamanho e forma do dispositivo de áudio portátil que for conectado ao sistema, a tampa pode não fechar completamente. Nesse caso, não force o fechamento da tampa. pois poderá danificar o dispositivo de áudio portátil ou o terminal, etc.
- Não deixe o dispositivo de áudio portátil no veículo. A temperatura dentro do veículo poderá aumentar, resultando em danos ao leitor.
- · Não empurre para baixo ou aplique força desnecessária ao dispositivo de áudio portátil enquanto ele estiver conectado, pois poderá danificar o dispositivo de áudio portátil ou o terminal.
- Não insira objetos estranhos na porta, pois poderá danificar o dispositivo de áudio portátil ou o terminal

## **VTR**

### **VISÃO GERAL**

A tela de operação do VTR pode ser visualizada através dos seguintes métodos:

- $\triangleright$  Conectar um dispositivo na porta AUX ( $\rightarrow$  P.4-1-8)
- Uso do painel de instrumentos

Pressione o botão "MEDIA" para exibir a tela de controle de áudio.

 $\blacktriangleright$  Uso do Touch Remoto

Pressione o botão "MENU" no Touch Remoto, então selecione "Mídia" para exibir a tela de controle de áudio.

### **TELA DE CONTROLE**

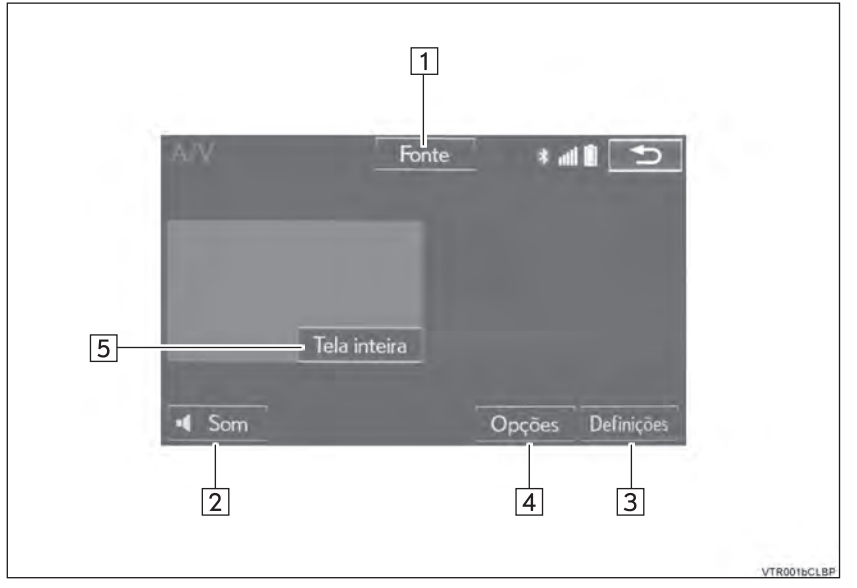

**PAINEL DE CONTROLE** 

 $\blacktriangleright$  Tipo A

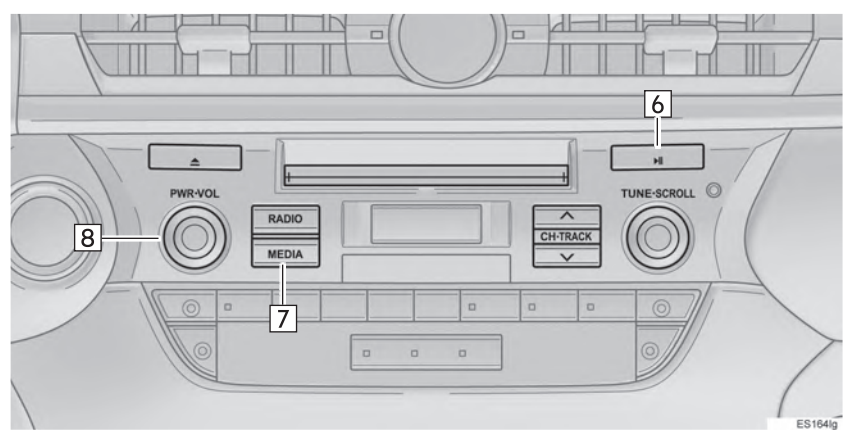

 $\blacktriangleright$  Tipo B

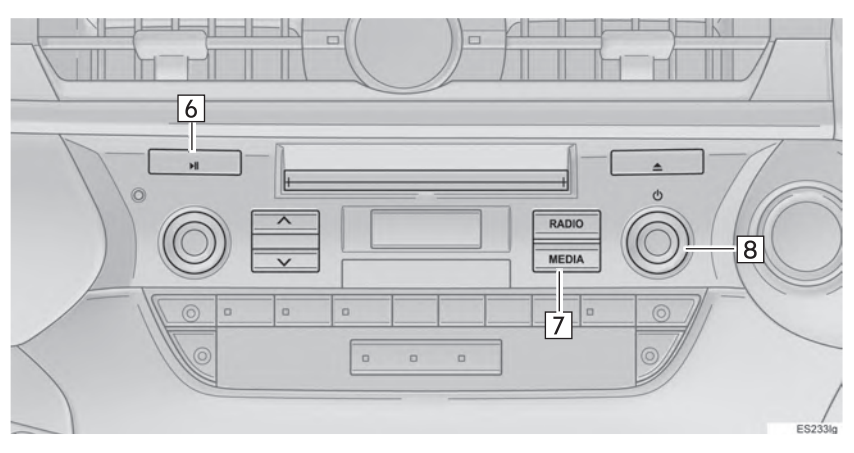

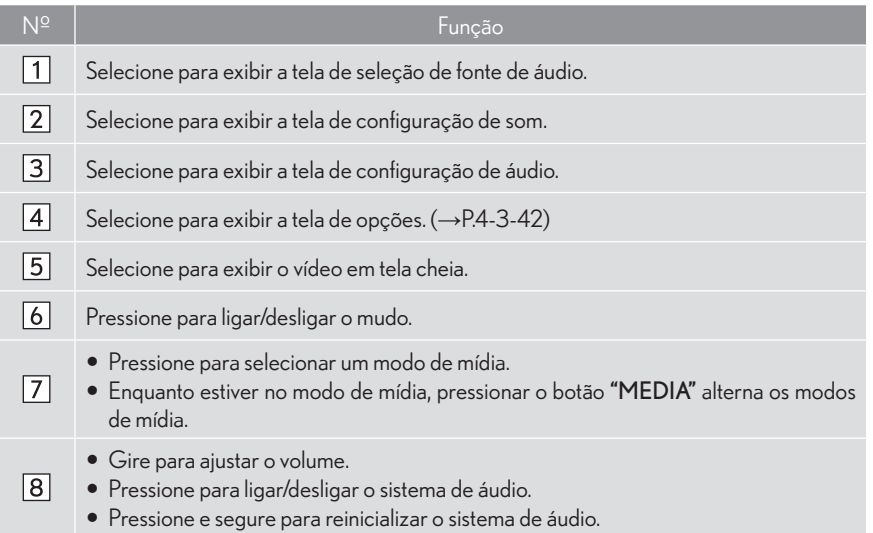

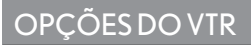

1 Selecione "Opções".

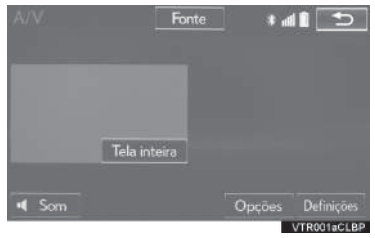

2 Selecione as configurações que deseja alterar.

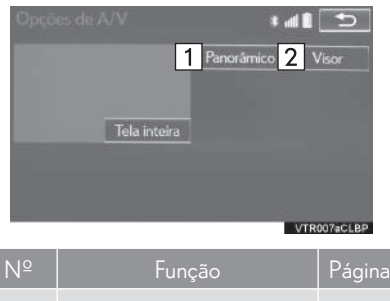

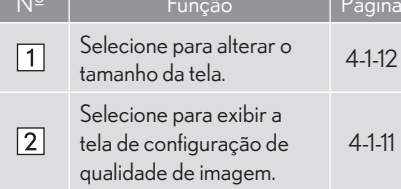

### 4-3 OPERAÇÃO DE MÍDIA

# **TV DIGITAL\***

### **VISÃO GERAL**

A tela de operação da TV digital pode ser visualizada através dos seguintes métodos:

 $\blacktriangleright$  Uso do painel de instrumentos

Pressione o botão "MEDIA" para exibir a tela de controle de áudio.

Uso do Touch Remoto

Pressione o botão "MENU" no Touch Remoto, então selecione "Mídia" para exibir a tela de controle de áudio.

### **TELA DE CONTROLE**

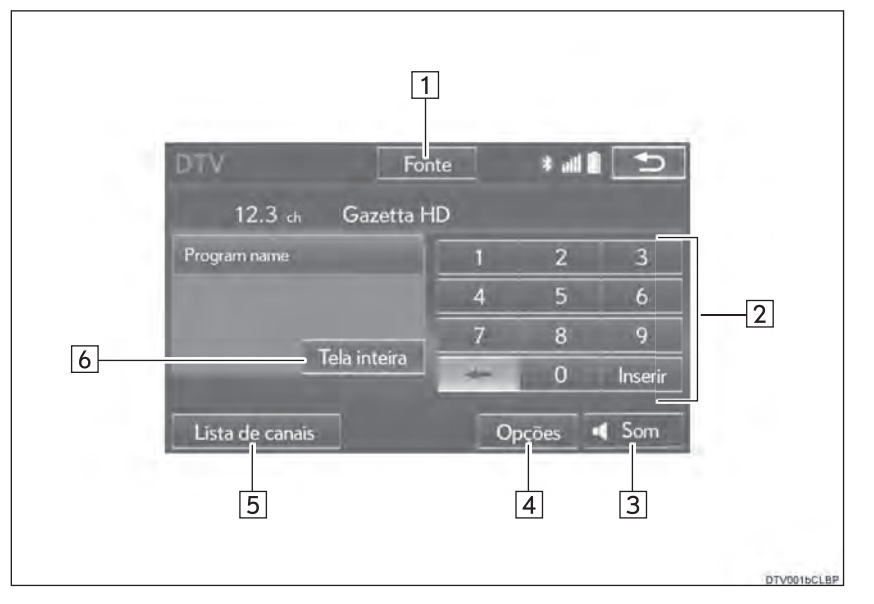

#### PAINEL DE CONTROLE

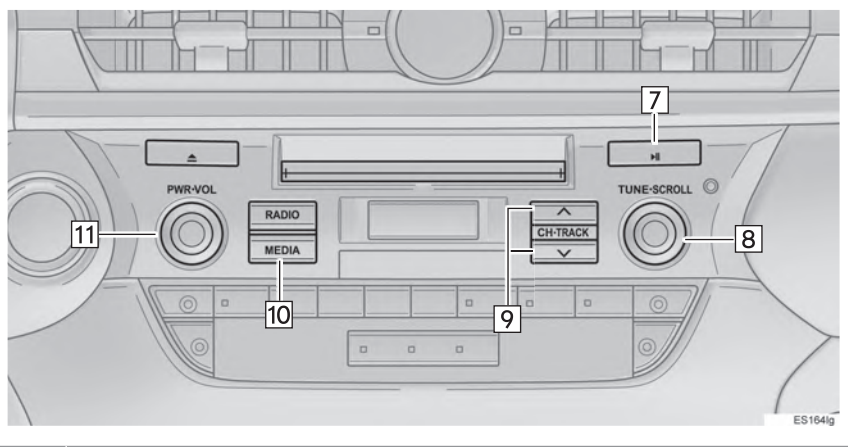

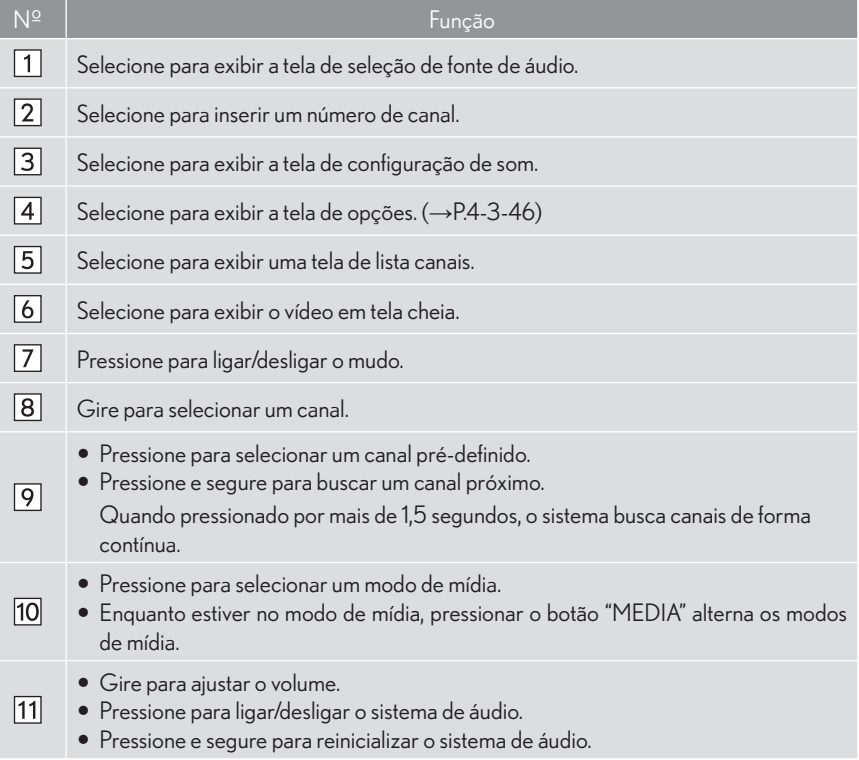

### SELECIONAR UM CANAL

#### **INSERIR UM NÚMERO DE CANALDESEJADO**

1 Insira o número de canal desejado e selecione "Inserir".

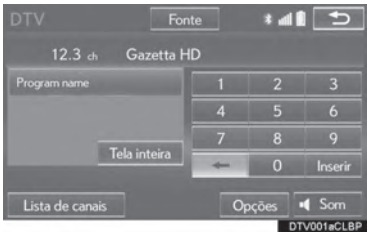

#### SELECIONAR UM CANAL DA **LISTA**

Selecione "Lista de canais".  $\mathbf{1}$ 

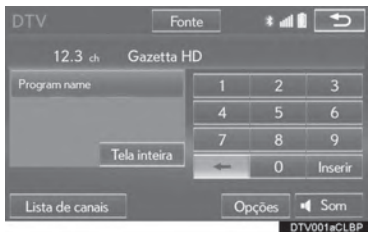

2 Selecione o canal desejado.

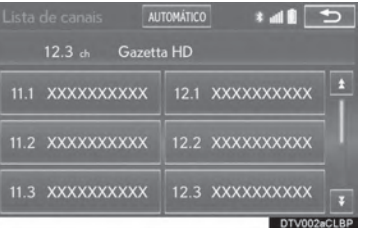

"AUTOMÁTICO": Selecione para buscar canais disponíveis e pré-definir esses canais em uma lista de canais.

 $\overline{\mathbf{A}}$ 

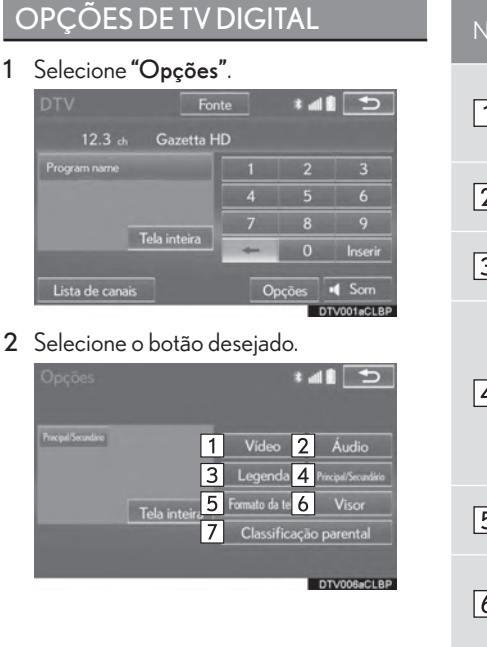

÷ .

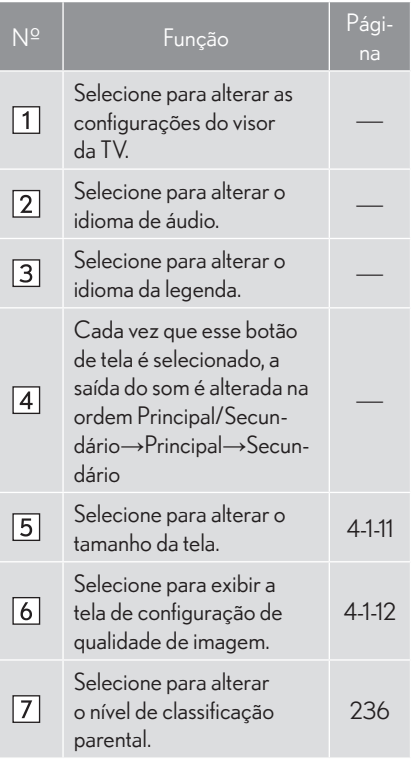

#### CONFIGURAR O NÍVEL DE CLASSIFICAÇÃO PARENTAL

- 1 Selecione "Opções".
- 2 Selecione "Classificação parental".
- 3 Insira o código pessoal de 4 dígitos e selecione "OK".

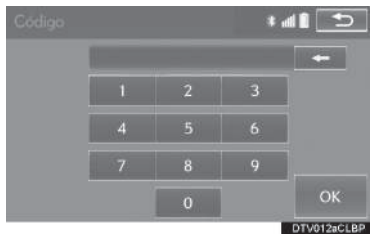

4 Selecione um nível de classificação parental.

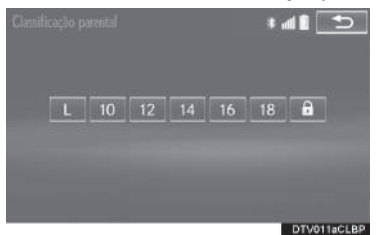

#### INFORMAÇÕES

 $\bullet$  Q número de PIN não foi definido ao utilizar pela primeira vez. O número inserido quando a função é utilizada pela primeira vez é registrado como um número de PIN. Se você se esqueceu do número de PIN, entre em contato com sua Concessionária Autorizada Lexus para ter seu número de PIN reinicializado.

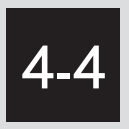

# CONTROLE REMOTO DO ÁUDIO/VISUAL

INTERRUPTORES DO VOLANTE . 4-4-2

**INTERRUPTORES DE** CONTROLE DE ÁUDIO DO BANCO TRASEIRO\* ........................... 4-4-4

# **INTERRUPTORES DO VOLANTE**

Algumas partes do sistema de áudio/visual podem ser ajustadas utilizando os interruptores do volante.

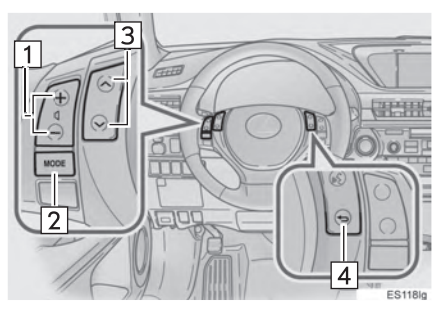

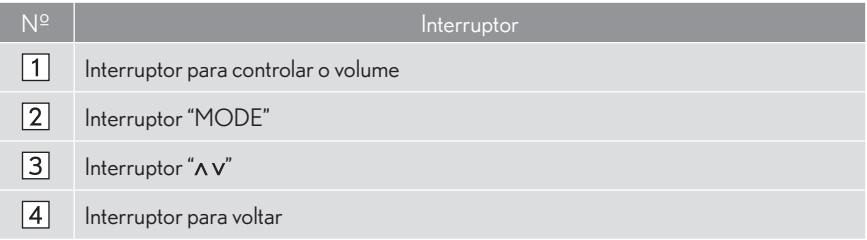

#### Interruptor para controlar o volume

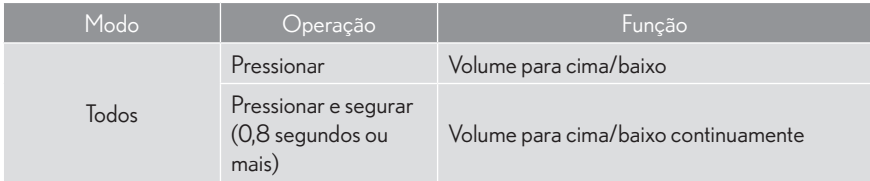

#### Interruptor "MODE"

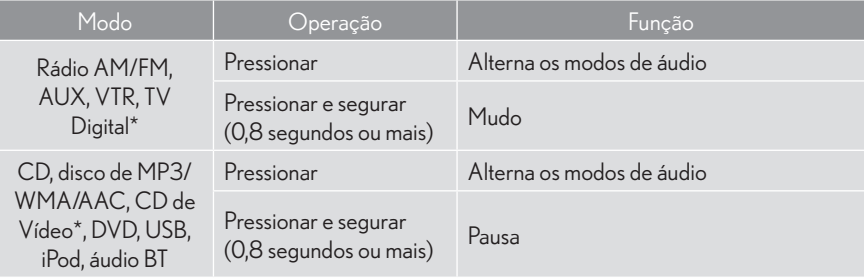

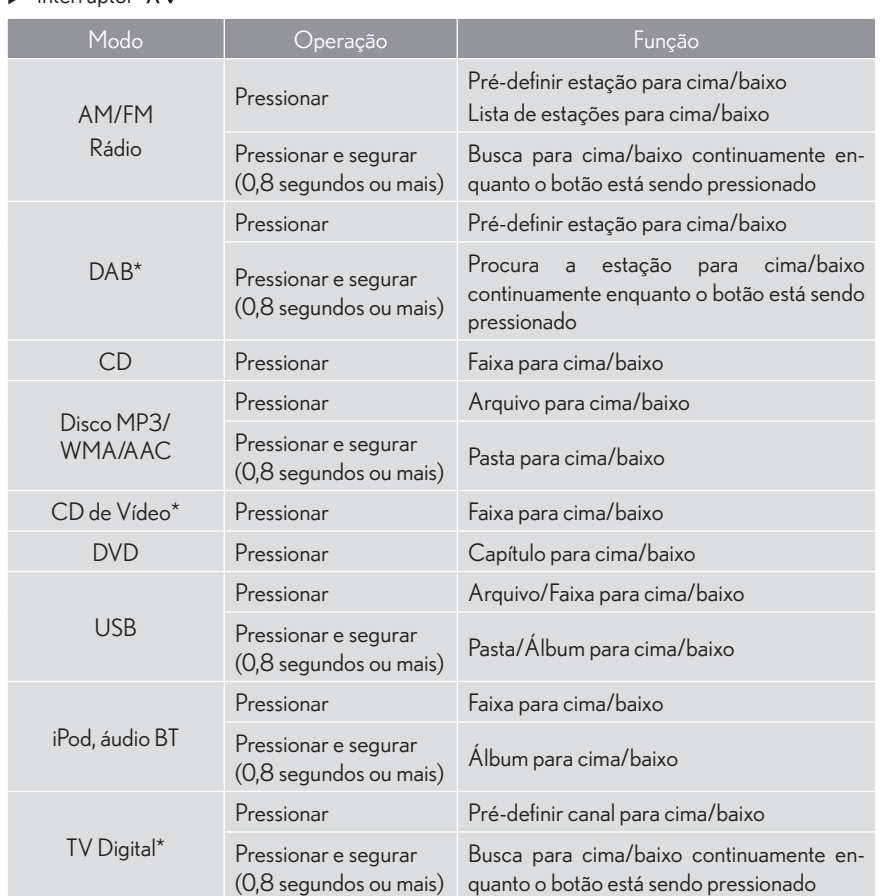

 $\blacktriangleright$  Interruntor " $\wedge v$ "

#### Interruptor para voltar

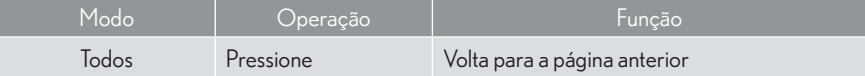

 $\overline{4}$ 

### 4-4 CONTROLE REMOTO DO ÁUDIO/VISUAL

### INTERRUPTORES DE CONTROLE DE ÁUDIO DO BANCO TRASEIRO\*

Alguns recursos de áudio/visuais podem ser controlados nos bancos traseiros.

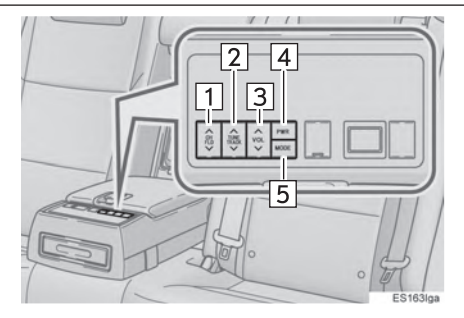

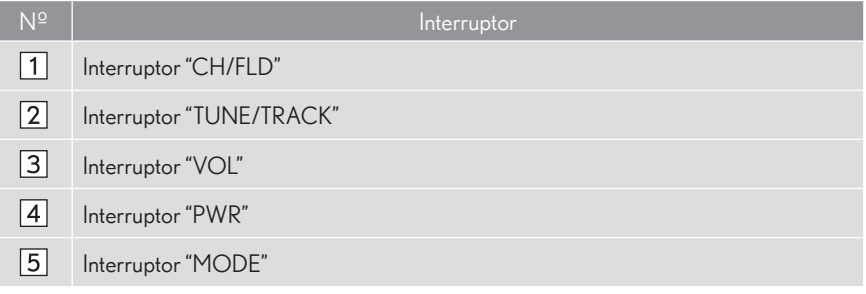

Interruptor "CH/FLD"

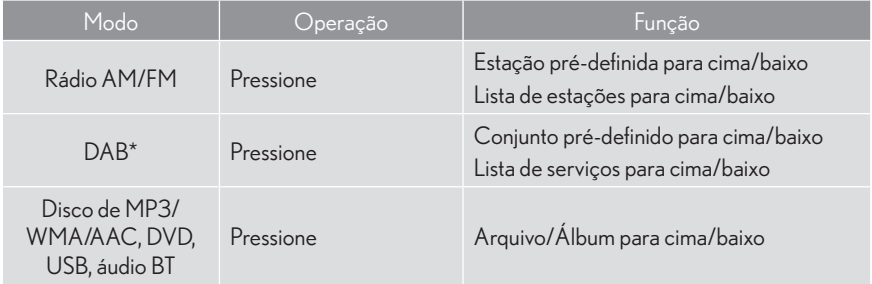

#### Interruptor "TUNE/TRACK"

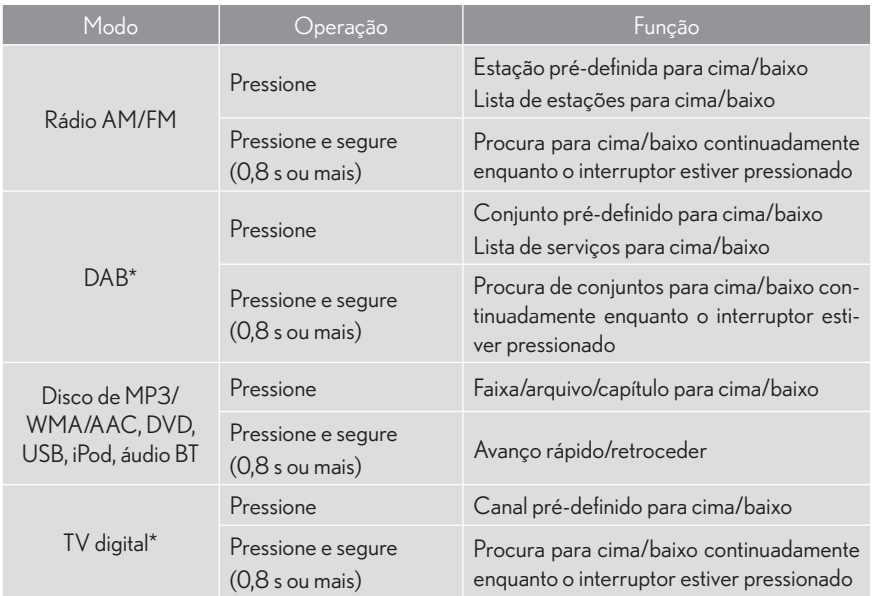

#### Interruptor "VOL"

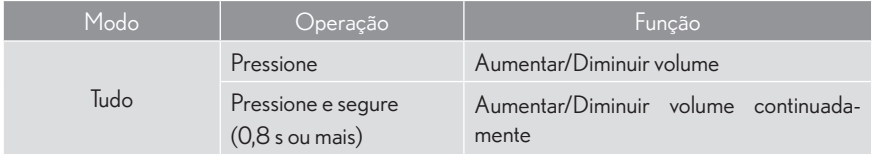

\*: Se equipado

#### $\blacktriangleright$  Interruptor "PWR"

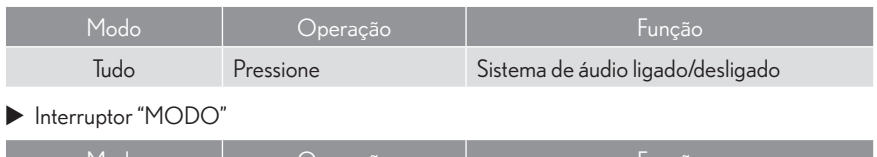

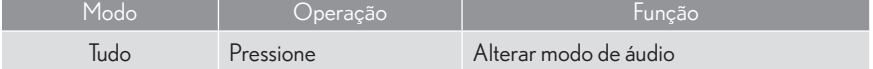

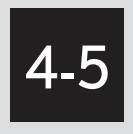

# **CONFIGURAÇÃO**

■ DEFINIÇÕES DE AUDIO .................. 4-5-2 TELA DE DEFINIÇÕES DE ÁUDIO ............4-5-3

### 4-5 CONFIGURAÇÃO

# **DEFINIÇÕES DE ÁUDIO**

Configurações detalhadas do áudio podem ser programadas.

1 Pressione o botão "MENU" no Touch Remoto.

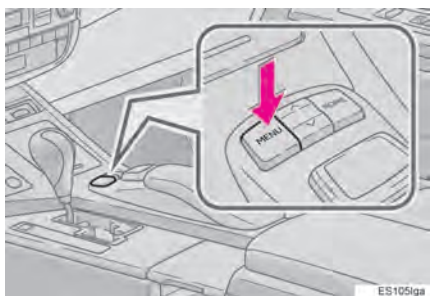

2 Selecione "Config.".

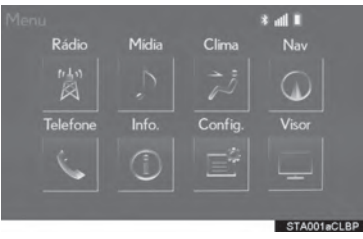

3 Selecione "Áudio".

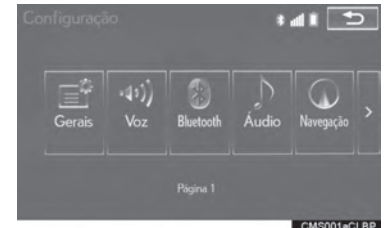

4 Selecione os itens a serem configurados.

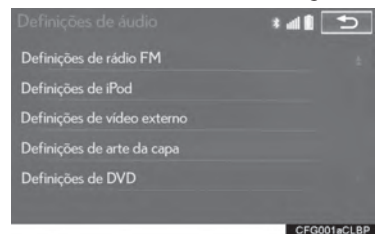

### TELA DE DEFINIÇÕES DE ÁUDIO

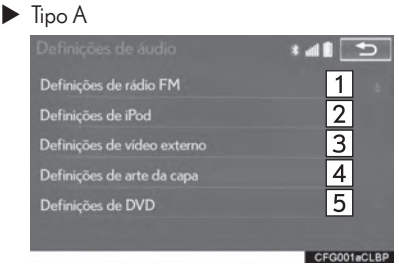

 $\blacktriangleright$  Tipo B

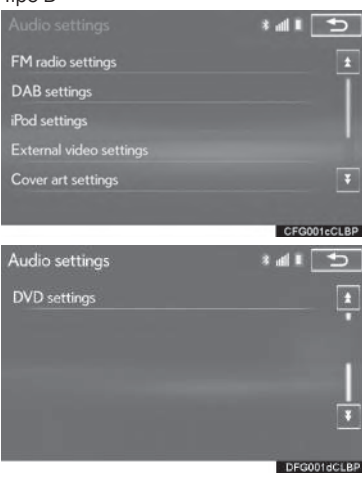

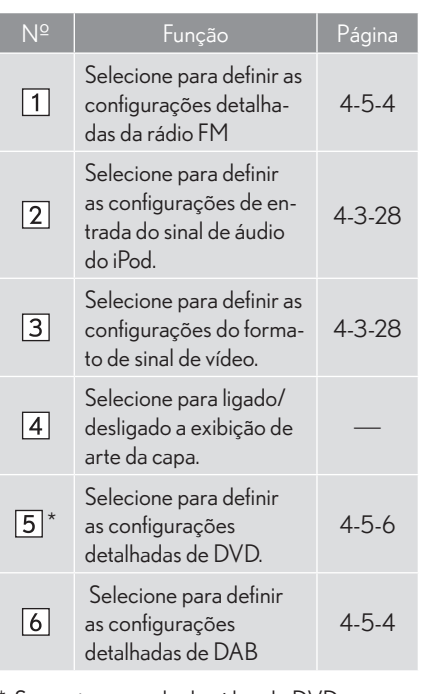

\*: Somente no modo de vídeo do DVD

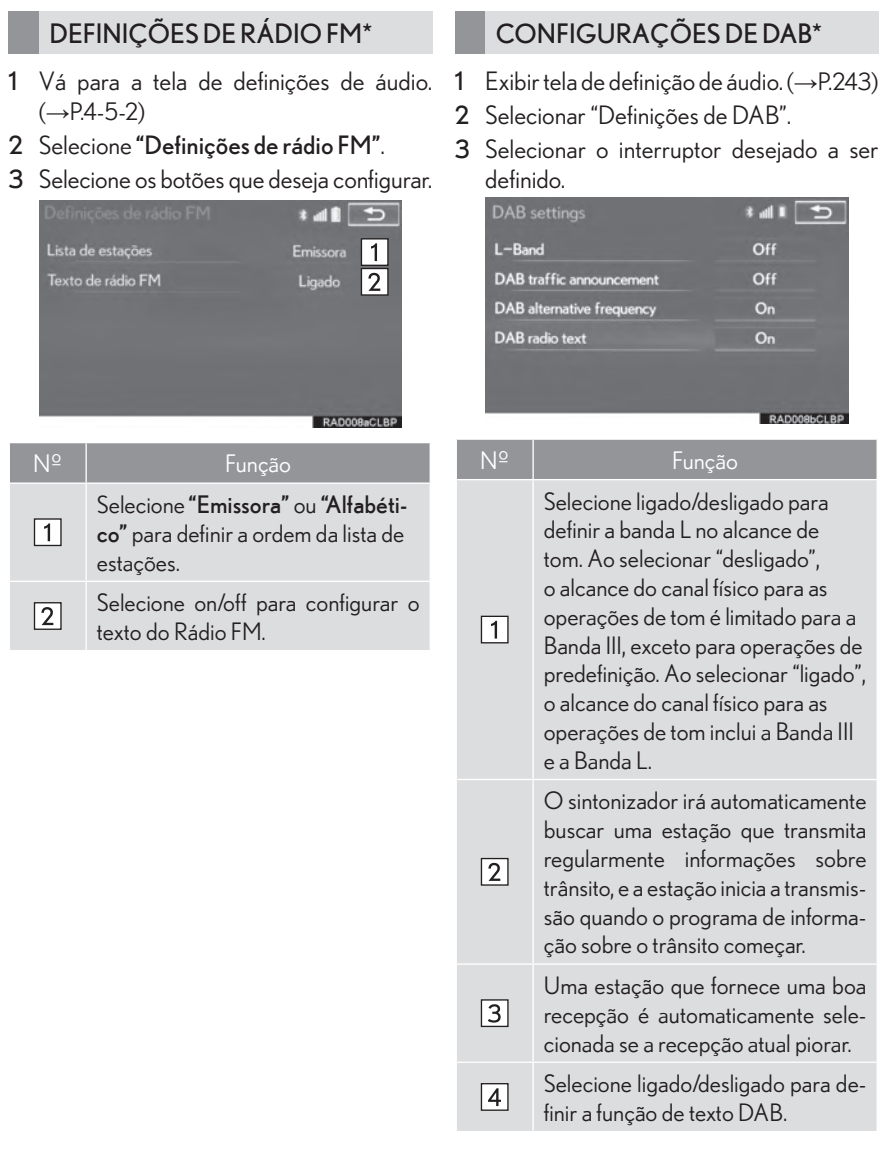

### DEFINIÇÕES DO iPOD

- 1 Vá para a tela de definições de áudio.  $(\rightarrow P.4-5-2)$
- 2 Selecione "Definições de iPod".
- 3 Selecione "Saída de Som do Vídeo".

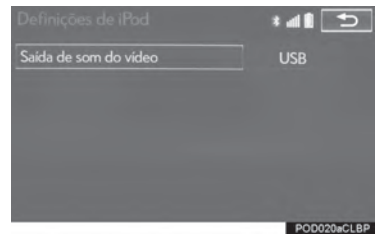

4 Selecione um botão da tela para a configuração desejada.

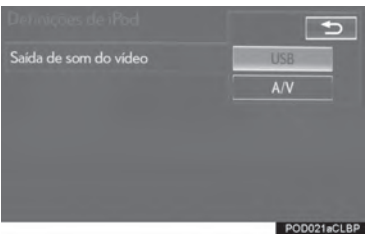

#### DEFINIÇÕES DE VÍDEO EXTERNO

- 1 Vá para a tela de definições de áudio.  $(\rightarrow P.4-5-2)$
- 2 Selecione "Definições de vídeo externo".
- 3 Selecione "Formato de sinal de vídeo".

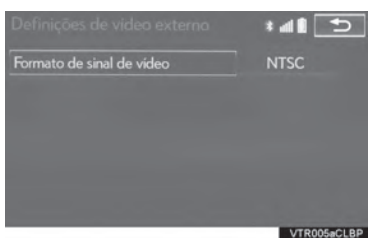

4 Selecione um botão da tela para a configuração desejada.

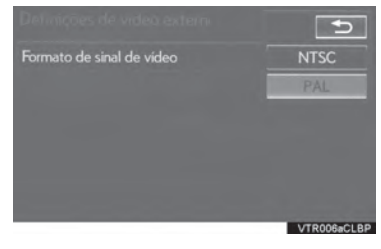

SISTEMA DE ÁUDIO/VISUAL SISTEMA DE ÁUDIO/VISUAL

#### **DEFINICÕES DE DVD**

- 5 Vá para a tela de definições de áudio.  $(\rightarrow P.4-5-2)$
- 6 Selecione "Definições de DVD".
- Selecionar "Definicões de DVD" na tela superior do DVD também pode exibir a tela de "Definicões de DVD". (→P.4-3-8)
- 7 Selecione os itens a serem configurados.

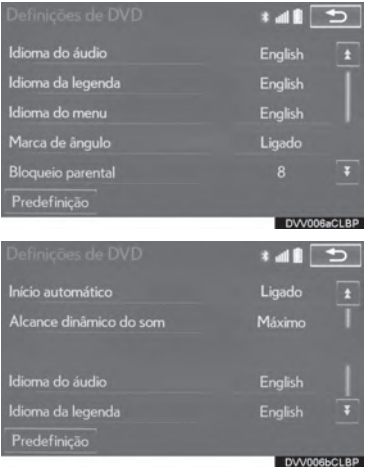

Ouando "Predefinição" é selecionado, todos os menus são inicializados

#### **INDIOMA DO ÁUDIO**

O idioma do áudio pode ser mudado.

- Selecione "Idioma do áudio".  $\mathbf{1}$
- 2 Selecione o idioma desejado a ser reproduzido na tela de "Idioma do áudio".
- Se o idioma desejado a ser reproduzido não puder ser encontrado nessa tela, selecione "Outro" e cologue o código do idioma.  $(\rightarrow P.4-3-13)$

#### **IDIOMA DA I EGENDA**

O idioma da legenda pode ser modificado.

- 1 Selecione "Idioma da legenda".
- 2 Selecione o idioma desejado a ser lido na tela "Idioma da legenda".
- Se o idioma desejado não pode ser encontrado nesta tela, selecione "Outro" e coloque o código da legenda. (→P.4-3-13)

#### **IDIOMA DO MENU**

O idioma no menu do DVD vídeo pode ser modificado.

- Selecione "Idioma do Menu".
- 2 Selecione o idioma desejado a ser lido na tela "Idioma do Menu".
- Se o idioma desejado não pode ser encontrado nesta tela, selecione "Outro" e coloque o código da legenda. (→P.4-3-13)

### $MAPCA$  DO ÂNGULO

A marca do multi-ângulo pode ser ligada ou desligada da tela enquanto discos que tenham compatibilidade multi-ângulo estão sendo reproduzidos.

- 3 Selecione "Marca do Ângulo".
- 4 Selecione "Ligado" ou "Desligado".

#### **CLASSIFICAÇÃO PARENTAL**

O nível de restrições do cliente pode ser modificado.

- 1 Selecione "Classificação parental".
- 2 Coloque o código pessoal de 4 dígitos na tela "Código da chave".
- 3 Selecione um nível de classificação parental (1-8) na tela "Selecione o Nível de Restrição".

#### INICIAR AUTOMATICAMENTE

Discos inseridos com o veículo em movimento serão reproduzidos automaticamente. Alguns discos podem não tocar.

- 1 Selecione "Iniciar Reprodução Automática".
- 2 Selecione "Ligado" ou "Desligado".

#### ALCANCE DINÂMICO DO SOM

A diferença entre o volume mais baixo e o volume mais alto pode ser ajustada.

- 1 Selecione "Faixa Dinâmica de Som".
- 2 Selecione "Máxima" ("MAX"), "Padrão" ("STD") ou "Mínima" ("MIN").

#### INSERIR CÓDIGO DE ÁUDIO/LE-GENDA/IDIOMA DO MENU

Se "Outro" na tela "Idioma de áudio", tela "Idioma da legenda" ou tela "Idioma do Menu" for selecionado, o idioma desejado a ser ouvido ou lido pode ser selecionado ao inserir um código de idioma.

1 Insira o código de 4 dígitos do idioma.

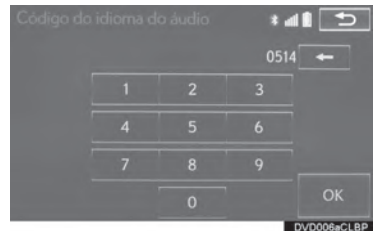

2 Selecione "OK".

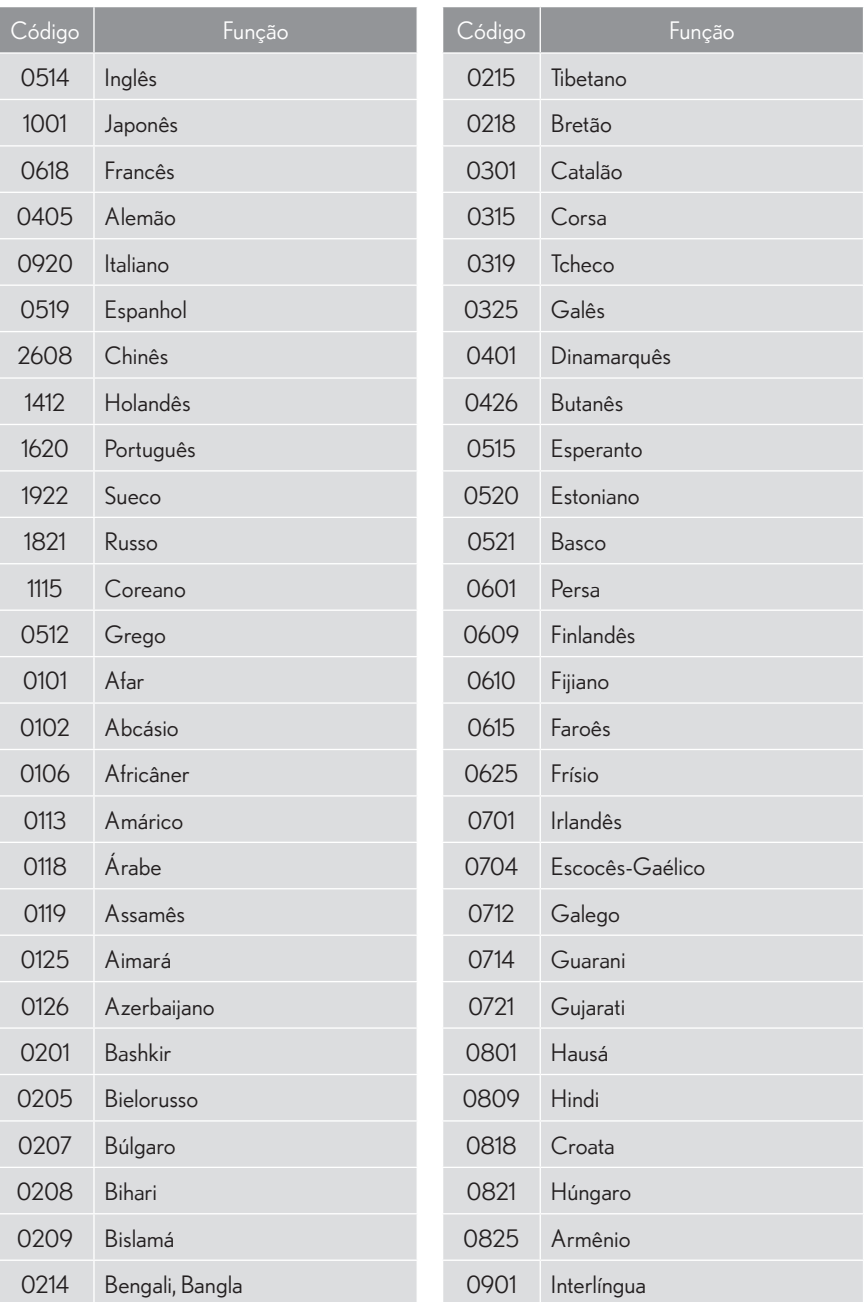

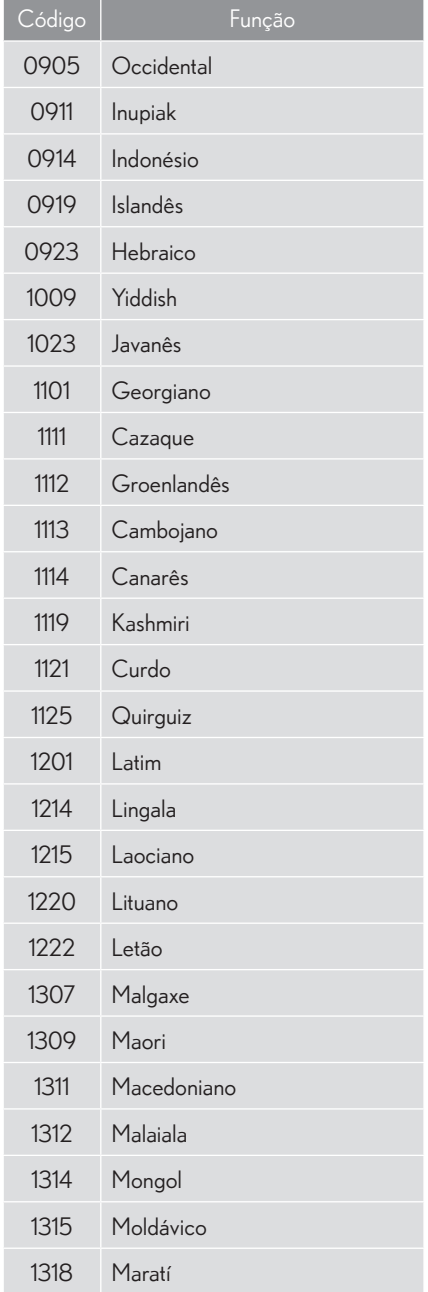

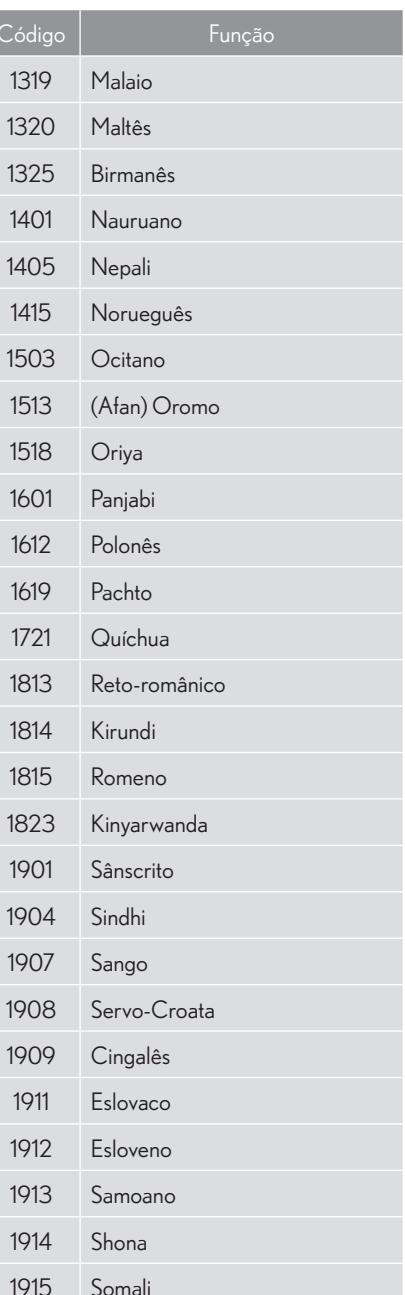

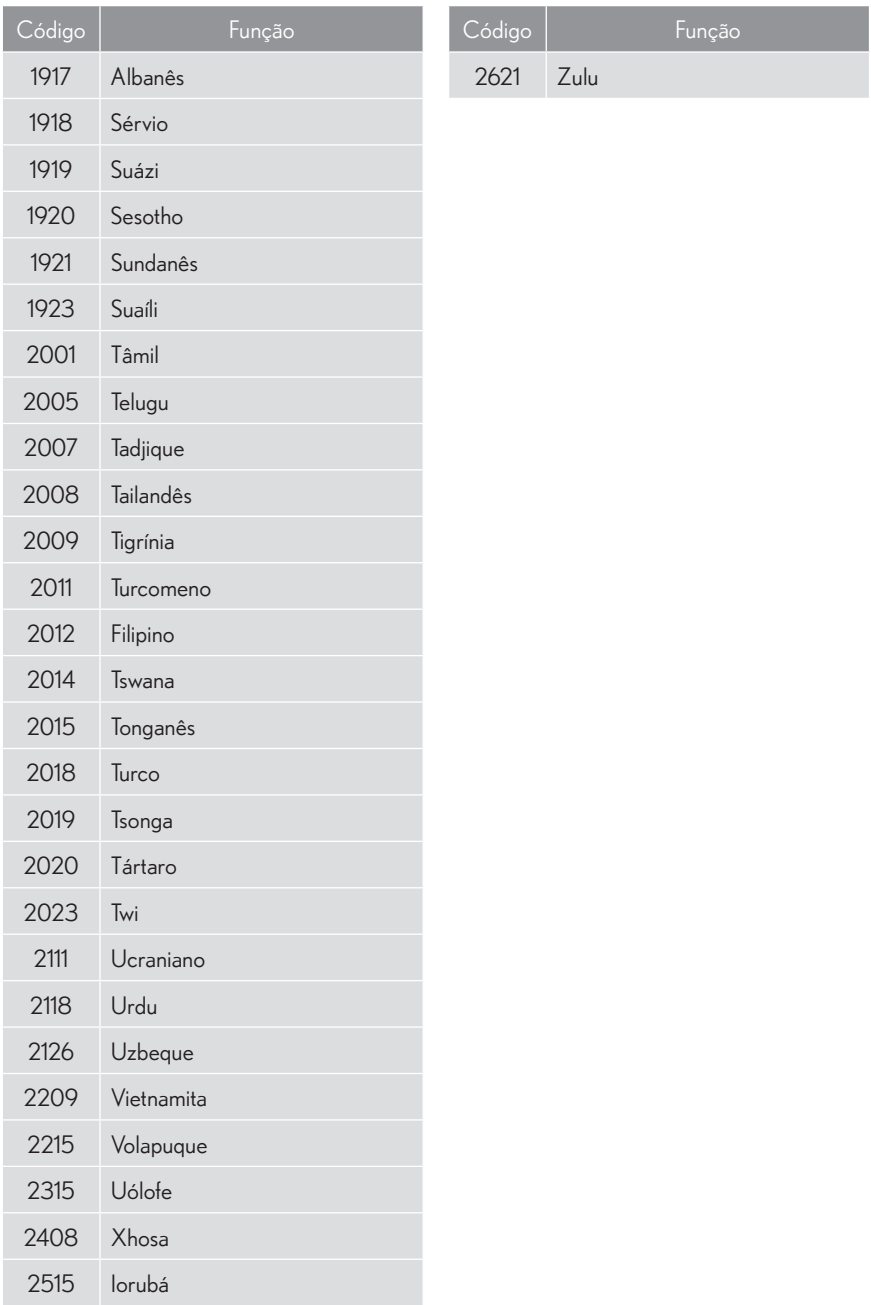

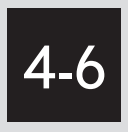

# DICAS PARA OPERAR O SISTEMA DE ÁUDIO/VISUAL

### INFORMAÇÕES DE

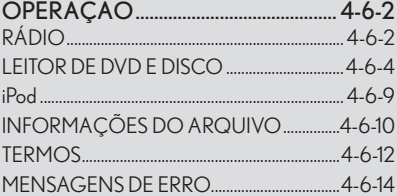

# **INFORMACÕES DE OPERAÇÃO**

### AVISO

Para evitar danos ao sistema de áudio/visual:

- · Tome cuidado para não derramar bebidas sobre o sistema de áudio/visual.
- · Não coloque nada além do disco apropriado dentro do slot de disco.

#### (INFORMAÇÕES)

O uso de telefone celular dentro ou próximo ao veículo pode causar ruídos nos auto falantes do sistema de áudio/visual o qual você está ouvindo. Entretanto, isto não indica impropriedade.

### **RÁDIO**

Normalmente, uma impropriedade com a recepção não significa que há uma impropriedade com o rádio - é apenas um resultado normal de condições fora do veículo.

Por exemplo, a proximidade a edifícios e terrenos pode interferir na recepção FM. Linhas de energia ou linhas de telefone podem interferir nos sinais AM. E claro, sinais de rádio têm um alcance limitado. Quanto mais longe o veículo estiver da estação, mais fraco o sinal será. Além disso, as condições de recepção mudam constantemente conforme o veículo se movimenta

Aqui, são descritos algumas impropriedades comuns de recepção que provavelmente não indicam uma impropriedade com o rádio.

#### **FM**

Estações enfraquecendo e falhando: Geralmente, o alcance efetivo da FM é cerca de 40 km. Uma vez fora deste alcance, você pode notar enfraquecimento e falha, as quais aumentam com a distância do transmissor de rádio. Estas são frequentemente acompanhadas de distorção.

Multi-percurso: Sinais FM são reflexivos, possibilitando que 2 sinais alcancem a antena do veículo ao mesmo tempo. Se isso acontecer, os sinais cancelarão um ao outro, causando vibração ou perda momentânea da recepcão.

Estática e vibração: Estas ocorrem quando os sinais são bloqueados por edifícios, árvores ou outros objetos grandes. Aumentar o nível do baixo pode reduzir a estática e a vibração.

Mudanca de estação: Se o sinal FM que está sendo ouvido é interrompido ou enfraquecido, e há uma outra estação forte nas proximidades da banda FM, o rádio pode sintonizar na segunda estação até que o sinal original seja captado novamente

### AM

Enfraquecendo: Transmissões AM são refletidas pela atmosfera superior - especialmente à noite. Estes sinais refletidos podem interferir naqueles recebidos diretamente da estação de rádio, fazendo a estação de rádio soar forte ou fraça alternadamente.

Interferência de estação: Quando um sinal refletido e um sinal recebido diretamente de uma estação de rádio estão bem próximos da mesma frequência, podem interferir um no outro, tornando difícil ouvir a transmissão.

Estática: A AM é facilmente afetada por fontes externas de barulho elétrico, assim como linhas de energia de alta tensão, relâmpagos ou motores elétricos, Isto resulta em estática.

 $\overline{\mathbf{A}}$ 

### LEITOR DE DVD E DISCO

- Este leitor de DVD destina-se ao uso apenas com discos de 12 cm.
- $\bullet$  Temperaturas extremamente altas podem impedir o funcionamento do leitor de DVD. Em dias quentes, use o sistema de ar-condicionado para resfriar o interior do veículo antes de usar o leitor.
- $\bullet$  Estradas acidentadas ou outras vibrações podem fazer o leitor de DVD pular.
- Se umidade penetrar no leitor de DVD, os discos podem não estar aptos a serem reproduzidos. Remova os discos do leitor e espere até que este seque.

### **ATENCÃO**

Cleitores de DVD utilizam um feixe de laser invisível que pode causar exposição perigosa à radiação se direcionado para fora da unidade. Certifique-se de operar o leitor corretamente.

#### LEITOR DE DVD

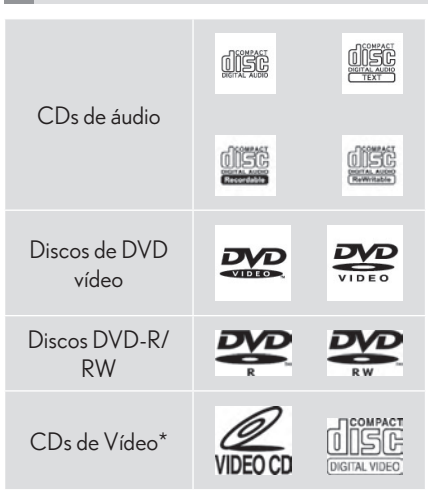

- $\bullet$  Utilize apenas discos marcados como os mostrados acima. Os seguintes produtos podem não ser reproduzidos em seu leitor:
	- $\cdot$  SACD
	- $\cdot$  CD dts
	- CD protegido contra cópias
	- DVD de áudio
	- v DVD-RAM

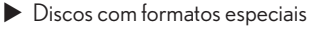

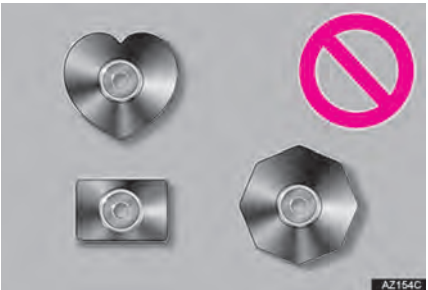

 $\triangleright$  Discos transparentes/translúcidos

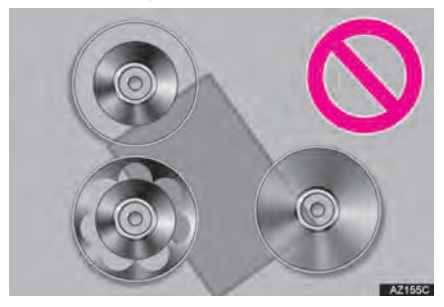

 $\blacktriangleright$  Discos de baixa qualidade

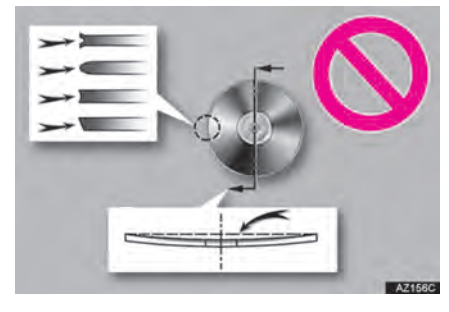

 $\blacktriangleright$  Discos com adesivo

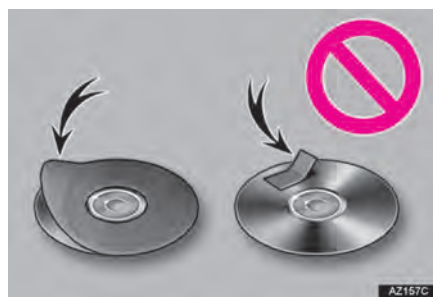

# AVISO

- Não utilize discos com formatos especiais, transparentes/ translúcidos, de baixa qualidade ou com etiquetas como os demonstrados nas ilustrações. A utilização de tais discos pode danificar o leitor, ou pode ser impossível ejetar o disco.
- $\bullet$ O sistema não foi projetado para o uso de Discos Duplos. Não utilize Discos Duplos pois estes podem causar danos ao leitor.
- $\bullet$  Não utilize discos com o anel de proteção. O uso de tais discos pode danificar o leitor. ou pode ser impossível ejetar o disco.
- $\bullet$  Não utilize discos próprios para impressão. A utilização de tais discos pode danificar o leitor, ou pode ser impossível eietar o disco.

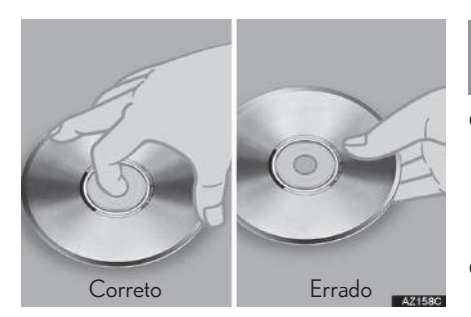

- Manuseje os discos cuidadosamente, especialmente ao inseri-los. Segure-os pela borda e não os dobre. Evite deixar impressões digitais neles, particularmente no lado hrilhante
- Poeira, arranhões, deformação, pequenos furos ou outros danos ao disco pode fazer com que o leitor pule ou repita uma secão de uma faixa. (Para verificar furos, segure o disco virado para a luz.)
- Retire os discos dos leitores quando não utilizados. Guarde-os em suas capas de plástico longe de umidade, calor e luz do sol direta.

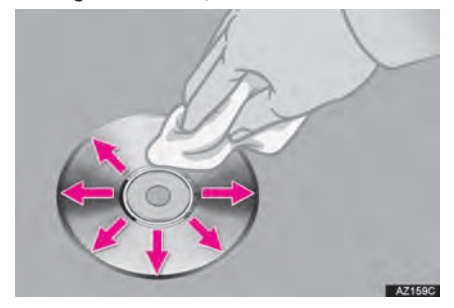

Para limpar um disco: Limpe-o com um pano macio, que não solte fiapos e que foi umedecido com água. Limpe em linha reta do centro até a borda do disco (não em círculos). Seque-o com outro pano macio e que não solte fiapos. Não use um limpador de discos convencional ou dispositivos anti-estáticos.

#### DISCOS CD-R/RW AND DVD-R/ **RW**

- Discos CD-R/CD-RW que não foram submetidos ao "processo de finalização" (um processo que permite que discos sejam reproduzidos em um leitor de CD convencional) não poderão ser reproduzidos.
- Pode não ser possível reproduzir discos CD-R/CDRW gravados em um gravador de CD de música ou em um computador pessoal por conta dos dispositivos do disco, arranhões ou poeira no disco, ou poeira. condensação, etc. nas lentes da unidade.
- · Pode não ser possível reproduzir discos gravados em um computador pessoal dependendo das configurações do aplicativo e do ambiente. Grave no formato correto. (Para detalhes, contatar os fabricantes do aplicativo apropriado dos aplicativos.)
- · Discos CD-R/CD-RW podem ser danificados por exposição direta à radiação solar, altas temperaturas ou outras condições de armazenamento. A unidade pode ser incapaz de reproduzir alguns discos danificados.
- Se você inserir um disco CD-RW dentro do leitor, a reprodução comecará mais vagarosamente que com um disco CD OU CD-R convencional
- Gravações em CD-R/CD-RW não podem ser reproduzidas utilizando o sistema DDCD (CD de Dupla Densidade).

### DISCOS DE DVD VÍDEO

Esse leitor de DVD se adapta aos formatos de TV em cores PAL/NTSC. Os discos de DVD vídeo com outro formato como SECAM não podem ser utilizados.

Códigos de região: Alguns DVDs têm o seguinte código de região indicando em quais países o disco de DVD vídeo pode ser reproduzido nesse leitor de DVD. Se você tentar reproduzir um disco de DVD vídeo inapropriado nesse leitor, uma mensagem de erro aparece na tela. Mesmo se o disco de DVD vídeo não tiver um código de região, há casos em que esse não pode ser utilizado.

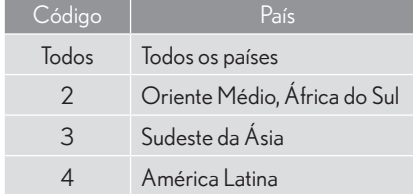

#### SÍMBOLOS EXIBIDOS NOS DIS-COS DE DVD

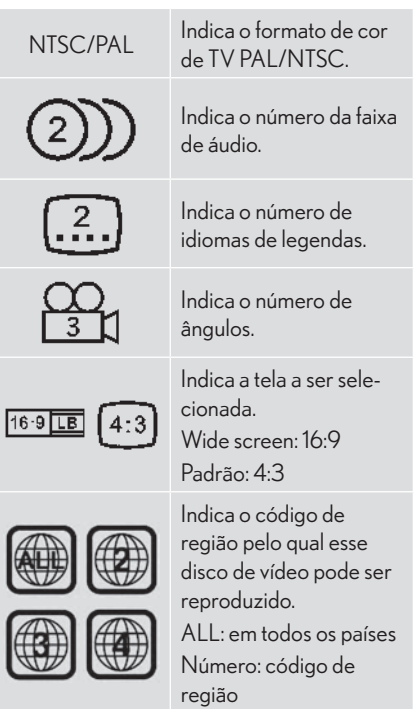
#### GLOSSÁRIO DE DISCO DE DVD VÍDEO

Discos de DVD vídeo: Disco Versátil Digital que contém vídeo. Os discos de DVD vídeo adotaram "MPEG2", um dos padrões mundiais de tecnologias de compressão digital. Os dados de imagem são comprimidos por 1/40 em média e armazenados. Tecnologia de codificação de taxa variável em que o volume de dados atribuídos à imagem é alterado dependendo do formato da imagem que foi adotado também. Os dados de áudio são armazenados utilizando PCM e Dolby Digital, que possibilita alta qualidade de som. Além disso, dispositivos multi-ângulo e multi-idioma também auxiliarão os usuários a aproveitar a tecnologia mais avançada de DVD nehiv

Classificação parental: Esse recurso limita o que pode ser visto em conformidade com a classificação no país. A classificação varia dependendo do disco de DVD vídeo. Alguns discos de DVD vídeo não podem ser reproduzidos de forma alguma, ou cenas violentas são omitidas ou substituídas por outras cenas.

- · Nível 1: Discos de DVD vídeo para criancas podem ser reproduzidos.
- · Nível 2 7: Discos de DVD vídeo para criancas e com classificação Livre para todas as idades podem ser reproduzidos.
- Nível 8: Todos os tipos de discos de DVD vídeo podem ser reproduzidos.

Recurso multi-ângulo: A mesma cena pode ser assistida de diferentes ângulos.

Recurso multi-idioma: A legenda e idioma do áudio podem ser selecionados.

Códigos de região: Os códigos de região são fornecidos nos leitor de DVD e discos de DVD. Se os discos de DVD não tiverem o mesmo código de região conforme o do leitor de DVD, você não poderá reproduzi-los. Para códigos de região:  $\rightarrow$  4-3-14

Áudio: Esse leitor de DVD pode reproduzir DVDs em formatos de áudio PCM, Dolby Digital, MPEG linear. Outros tipos decodificados não podem ser reproduzidos.

Título e capítulo: Programas de áudio e vídeo armazenados em discos de DVD vídeo são divididos em partes por título e capítulo.

Título: A maior unidade dos programas de vídeo e áudio armazenados nos discos de DVD vídeo. Normalmente, um filme, um álbum, ou um programa de áudio é atribuído como um título.

Capítulo: A unidade menor que a constante no título. Um título compreende muitos capítulos.

● Fabricado sob licenca dos Laboratórios Dolby. Os símbolos Dolby e duplo D são marcas dos Laboratórios Dolby.

#### iPod

#### Made for **□iPhone** ା iPod

- · "Made for iPod". "Made for iPhone" e "Made for iPad" significam que o acessório eletrônico foi projetado para se conectar especificamente com o iPod, iPhone, ou iPad, respectivamente, e foi certificado pelo desenvolvedor para estar de acordo com os padrões de desempenho da Apple.
- A Apple não é responsável pela operação deste dispositivo ou sua conformidade com os padrões de segurança e regulatórios. Observe que o uso desse acessório com iPod, iPhone, ou iPad pode afetar o desempenho sem fio.
- le iPad, iPhone, iPod, iPod classic, iPod nano e iPod touch são marcas registradas da Apple Inc., registradas nos E.U.A. e outros países. Lightning é uma marca registrada da Apple Inc.
- O conector Lightning funciona com o iPhone 5, iPod touch (5ª geração), e iPod nano  $(7<sup>a</sup>$  geração).
- O conector de 30 pinos funciona com o iPhone 4S, iPhone 4, iPhone 3GS, iPhone 3G, iPhone, iPod touch (1ª a 4ª geração), iPod classic, e iPod nano (1ª a 6ª geração).
- O USB funciona com o iPhone 5. iPhone 4S. iPhone 4, iPhone 3GS, iPhone 3G, iPhone, iPod touch (1ª a 5ª geração), iPod classic, e iPod nano (1ª a 7ª geração).

#### MODELOS COMPATÍVEIS

Os sequintes dispositivos iPod®, iPod nano®, iPod classic<sup>®</sup>, iPod touch<sup>®</sup> and iPhone<sup>®</sup> podem ser usados com esse sistema.

Feito para

- iPod touch (5ª geração)\*
- · iPod touch (4ª geração)
- iPod touch (3ª geracão)
- · iPod touch (2ª geração)
- · iPod touch (1ª geracão)
- · iPod classic
- · iPod com vídeo
- · iPod nano (7ª geração)\*
- · iPod nano (6ª geracão)
- · iPod nano (5ª geração)
- · iPod nano (4ª geração)
- · iPod nano (3ª geração)
- · iPod nano (1ª geracão)
- $\cdot$  iPhone  $5^*$
- $\cdot$  iPhone 45
- $\cdot$  iPhone 4
- iPhone 3GS
- $\cdot$  iPhone 3G
- $\cdot$  iPhone

\*: Sem suporte para vídeo de iPod

#### (INFORMAÇÕES)

Dependendo das diferencas entre modelos ou versões de software etc., alguns modelos podem ser incompatíveis com este sistema.

 $\overline{\mathbf{A}}$ 

## INFORMACÕES DO ARQUIVO

#### **DISPOSITIVOS USB COMPATÍVEIS**

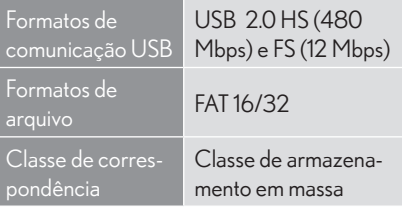

#### ARQUIVOS COMPRIMIDOS COM-**PATÍVEIS**

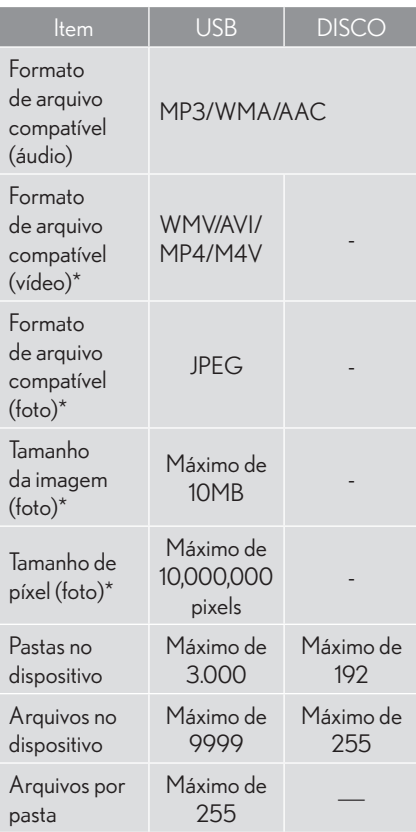

#### **FREQUÊNCIA DE AMOSTRAGEM CORRESPONDENTE**

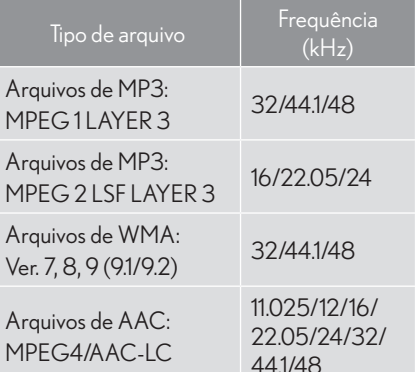

#### TAXAS DE BITS CORRESPONDEN-**TFS**

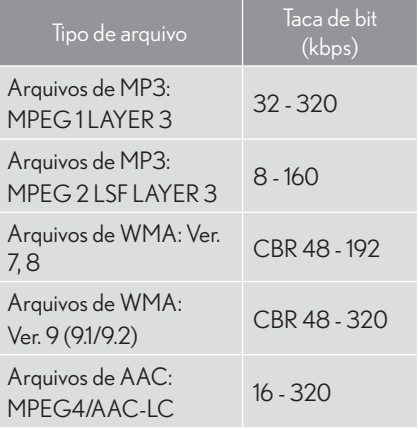

(Taxa de Bit Variável (VBR) compatível)

- MP3 (MPEG Audio Laver 3). WMA (Windows Media Audio) e AAC (Advanced Audio Codina) são padrões de compressão de áudio
- O sistema pode reproduzir arquivos de MP3/WMA/AAC em discos CD-R. CD-RW. DVD-R. DVD-RW e memória USB.
- · Esse sistema conseque reproduzir gravações de disco compatíveis com ISO 9660 nível 1 e nível 2 e com o sistema de arquivo Romeo and Joliet.
- Ao nomear um arquivo de MP3/WMA/ AAC, adicione uma extensão adequada  $(mn3/mma/m4a)$ .
- · Esse sistema reproduz arquivos com extensões .mp3/ .wma/.m4a como arquivos MP3/WMA/ AAC respectivamente. Para prevenir barulho ou erros de reprodução, utilize a extensão de arquivo adequada.
- Esse sistema pode reproduzir somente a primeira sessão ao utilizar CDs multisessão compatíveis.
- Arquivos MP3 são compatíveis com formatos ID3 Tag Ver. 1.0, Ver. 1.1, Ver. 2.2 e Ver. 2.3 formatos. Esse sistema não pode exibir o título do disco, título da faixa e nome do artista em outros formatos.
- Arquivos WMA/AAC podem conter uma tag WMA/AAC que é utilizada da mesma forma que a tag ID3. Tags WMA/AAC carregam informações como título da faixa e nome do artista.
- A função de destaque fica disponível apenas ao reproduzir arquivos MP3/WMA gravados em 32,44,1 e 48 kHz.
- Esse sistema pode reproduzir arquivos AAC codificados pelo iTunes.
- A qualidade do som dos arquivos MP3/ WMA geralmente melhora com taxas de bits maiores. Para alcancar um nível razoável de qualidade de som, são recomendados discos gravados com uma taxa de bits de ao menos 128 kbps.
- Listas pessoais M3u não são compatíveis com o leitor de áudio.
- Formatos MP3i (MP3 interativo) MP3PRO não são compatíveis com o leitor de áudio
- O leitor é compatível com VBR (Taxas de Bits Variável).
- Ao reproduzir arquivos gravados como arquivos VBR (Taxas de Bits Variável), o tempo de reprodução não será exibido corretamente se as operações de avanço rápido ou retroceder forem utilizadas.
- Não é possível conferir pastas que não incluam arquivos MP3/WMA/AAC.
- Arquivos MP3/WMA/AAC em pastas com até 8 níveis podem ser reproduzidos. Entretanto, o início da reprodução pode demorar ao usar discos contendo níveis ou pastas numerosas. Por esta razão, recomendamos criar discos com não mais de 2 níveis ou pastas.

 $\overline{\mathbf{A}}$ 

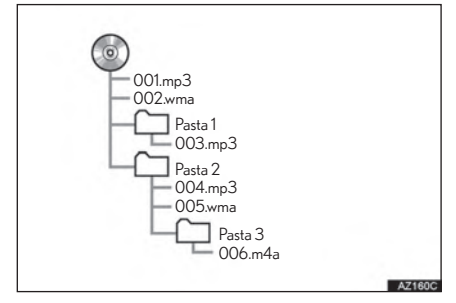

A ordem de reprodução do disco compacto com a estrutura mostrada acima é como se seque:

001 mp3  $\rightarrow$  002 wma...  $\rightarrow$  006 m4a

A ordem muda dependendo do computador pessoal e software de codificação MP3/ WMA/AAC utilizado

#### **TERMOS**

#### REGISTRO COMPACTO

● Este é um termo geral que descreve o processo de registrar dados on-demand para o CDR, etc., da mesma forma que dados são registrados em disquetes ou em discos rígidos.

#### TAG ID3

Este é um método de incorporar informação relacionada à faixa em um arquivo MP3. Esta informação incorporada pode incluir o número da faixa, título da faixa, o nome do artista, o título do álbum, o gênero da música, o ano de produção, comentários, arte da capa e outros dados. Os conteúdos podem ser livremente editados utilizando um software com funções de edição de tag ID3. No entanto as tags são restritas quanto ao número de caracteres, a informação pode ser observada quando a faixa for reproduzida.

#### **TAG WMA**

Arquivos WMA contêm uma tag WMA que é utilizada da mesma forma que a tag ID3. Tags WMA carregam informações como título da faixa e nome do artista.

#### FORMATO ISO 9660

- Esse é o padrão internacional para a formatação de pastas e arquivos de CD-ROM. Para o formato ISO 9660, existem 2 níveis de regulamentos.
- Nível 1: O nome do arquivo é em formato 8.3 (nomes de arquivo de 8 caracteres. com 3 caracteres da extensão do arquivo. Os nomes de arquivos devem ser compostos de letras em caixa alta e números de um byte. O símbolo "\_" também poderá ser incluído).
- Nível 2: O nome do arquivo pode ter até 31 caracteres (incluindo a marca de separação "." e a extensão do arquivo). Cada pasta deve conter menos que 8 hierarquias.

#### MP<sub>3</sub>

● MP3 é um padrão de compressão de áudio determinado por um grupo de trabalho (MPEG) do ISO (Organização Internacional para Padronização). MP3 comprime os dados de áudio para mais ou menos 1/10 do tamanho em discos convencionais

#### **WMA**

WMA (Windows Media Audio) é um formato de compressão de áudio desenvolvido pela Microsoft®. Comprime arquivos para um tamanho menor que o MP3. Os formatos de decodificação para arquivos WMA são Ver. 7.8 e 9.

#### **AAC**

AAC é a abreviação de Advanced Audio Coding e refere-se a um padrão de tecnologia de compressão de áudio utilizado com MPEG2 e MPEG4.

 $\overline{\mathbf{A}}$ 

## MENSAGENS DE ERRO

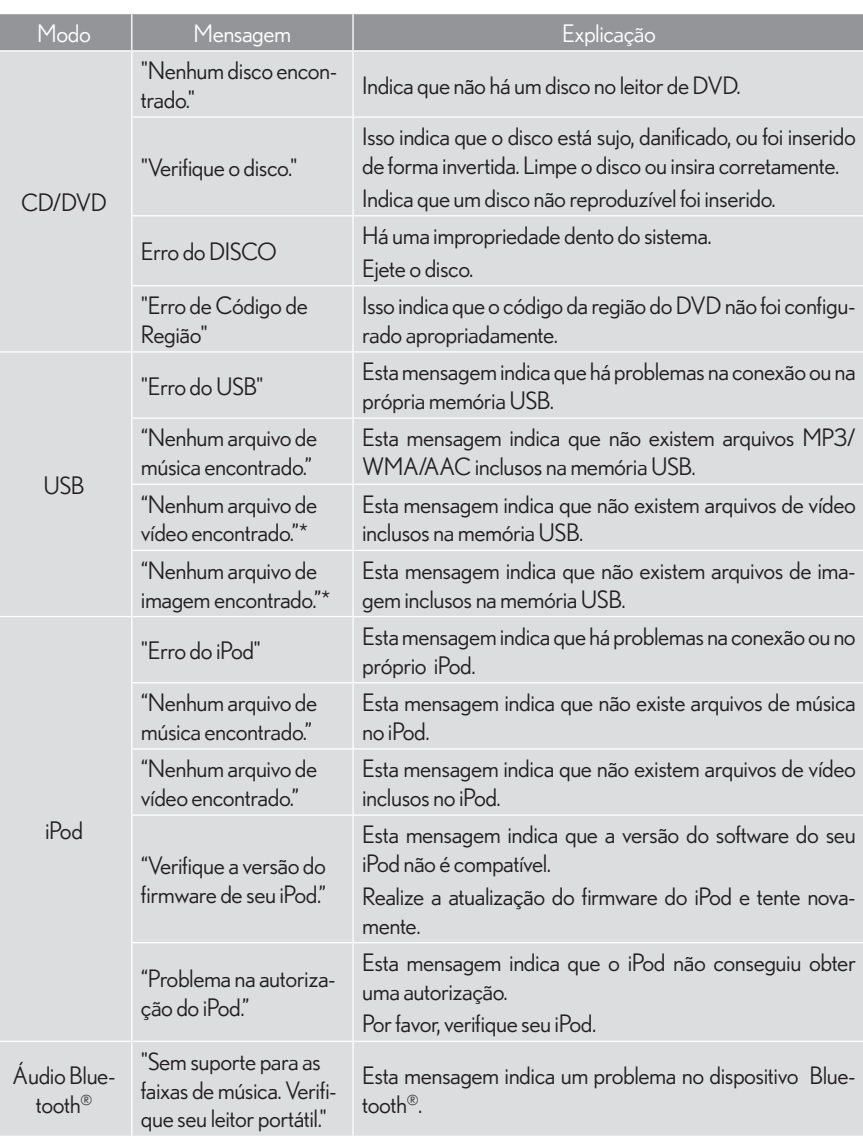

#### INFORMAÇÕES

● Se a impropriedade não for retificada: Leve seu veículo a uma Concessionária Autorizada Lexus.

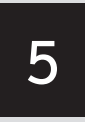

## SISTEMA DE COMANDO DE VOZ

#### 5-1 OPERAÇÃO DO SISTEMA DE COMANDO DE VOZ

#### SISTEMA DE COMANDO

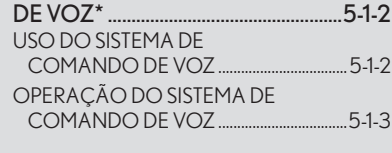

LISTA DE COMANDOS ..................... 5-1-10

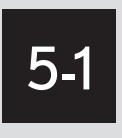

# OPERAÇÃO DO SISTEMA DE COMANDO DE VOZ

#### SISTEMA DE COMANDO DE VOZ\* ......................................................5-1-2 USO DO SISTEMA DE COMANDO DE VOZ .................................. 5-1-2 OPERAÇÃO DO SISTEMA DE COMANDO DE VOZ ..................................5-1-3

LISTA DE COMANDOS ..................... 5-1-10

5

\*: Se equipado

5-1-1

## **5-1 OPERAÇÃO DO SISTEMA DE COMANDO DE VOZ**

# **SISTEMA DE COMANDO DE VOZ\***

O sistema de comando de voz permite que os sistemas multimídia, áudio/visual e viva-voz sejam operados através de comandos de voz. Consulte a lista de comandos para amostras dos comandos de voz.  $(\rightarrow P.5-1-2)$ 

#### INFORMAÇÕES

 $\bullet$  Comandos não exibidos na tela "Atalhos" podem ser operados da tela "Menu principal".

## USO DO SISTEMA DE COMANDO DE VOZ

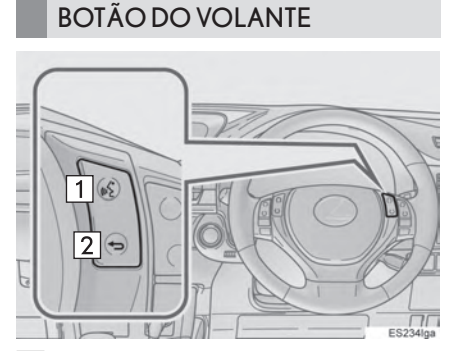

#### Interruptor de fala

- Pressione o interruptor de fala para iniciar o sistema de comando de voz.
- Para cancelar o reconhecimento de voz. pressione e segure o interruptor de fala.
- Interruptor para voltar
- **•** Pressione o interruptor para voltar a tela anterior

#### **MICROFONE**

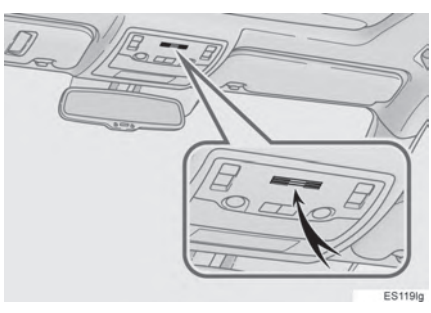

z Não é necessário falar diretamente no microfone ao dizer um comando.

#### INFORMAÇÕES

- $\bullet$  Aquarde o bipe de confirmação antes de dizer o comando.
- $\bullet$  Comandos de voz não podem não ser reconhecidos se:
	- v Falados rápido demais.
	- v Falados em um volume baixo ou alto.
	- v O teto ou os vidros estão abertos.
	- Os passageiros estiverem conversando enquanto os comandos de voz são ditos.
	- v O ar condicionado estiver em uma velocidade alta.
	- v As passagens de ar do ar condicionado estiverem voltadas para o microfone.
- $\bullet$  Nas sequintes condições, o sistema pode não reconhecer o comando da forma adequada e utilizar comandos de voz pode não ser possível:
	- v O comando está incorreto ou pouco claro. Observe que certos padrões de palavras, sotaques e fala podem dificultar o reconhecimento feito pelo sistema.
	- v Ruídos excessivos no ambiente, como o ruído do vento.

## OPERAÇÃO DO SISTEMA DE COMANDO DE VOZ

#### OPERAÇÃO ATRAVÉS DOS ATALHOS

- 1 Pressione o interruptor de fala.
- z Após a tela "Atalhos" ser exibida, a orienta cão de voz será iniciada.
- $\bullet$  A orientação de voz para o sistema de comando de voz pode ser interrompida ao pressionar o interruptor de fala.
- 2 Após um bipe soar, diga ou selecione o comando desejado.

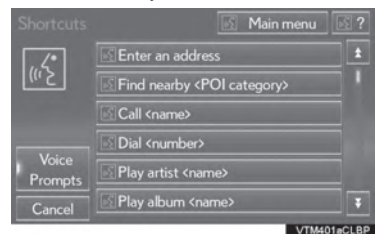

● Comandos de voz estão marcados com . Alguns comandos normalmente utilizados são exibidos na tela.

● Dizer "Ajuda" ou selecionar "?" comanda a orientação por voz a oferecer exemplos de comandos e métodos de operação.

3 Diga ou selecione o comando exibido na tela.

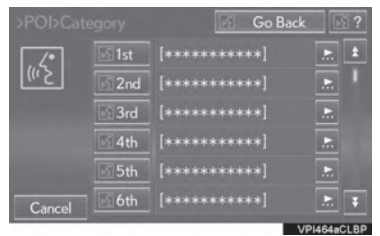

#### OPERAÇÃO ATRAVÉS DO **MENU PRINCIPAL**

- 1 Pressione o interruptor de fala.
- 2 Dizer "Menu principal" ou selecionar "Menu principal".

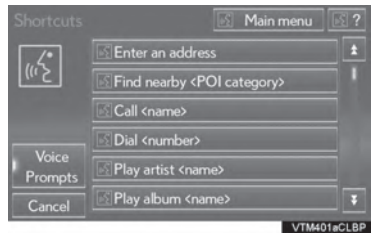

3 Diga ou selecione o comando da função desejada.

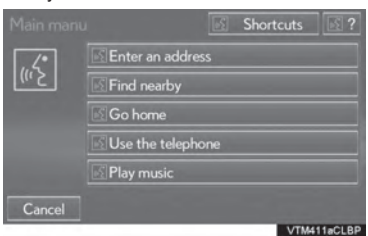

4 Diga ou selecione o comando desejado na tela.

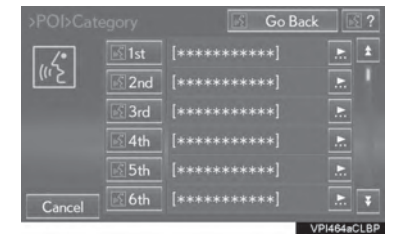

 $\bullet$  POIs registrados, nomes registrados na lista de contatos, etc, podem ser ditos no lugar do " $\le$ " próximo aos comandos. ( $\rightarrow$ P.5-1-2)

Por exemplo: Diga "Encontrar Restaurantes próximos", "Chamar John Smith" etc.

- Se um resultado desejado não for mostrado, ou se nenhuma selecão estiver disponível. execute uma das seguintes ações para retornar à tela anterior:
	- Diga "Voltar"
	- Selecione "Voltar"
	- v Pressione o interruptor para voltar no volante.
- $\bullet$  Para cancelar o reconhecimento de voz, selecione "Cancelar", ou pressione e segure o interruptor de fala.

#### (INFORMAÇÕES)

- Se o sistema multimídia não responder ou a tela de confirmação não desaparecer, pressione o interruptor de fala e tente novamente.
- Se um comando de voz não puder ser reconhecido, a orientação por voz dirá "Perdão?" e a recepção de comando de voz será reiniciada.
- Se um comando de voz não puder ser reconhecido 2 vezes consecutivas, o sistema de orientação do comando de voz dirá "Para reiniciar o reconhecimento de voz, pressione o interruptor de fala.". O reconhecimento de voz será suspenso.
- $\bullet$  O comando de reconhecimento de voz pode ser ligado ou desligado quando "Comandos de voz" for selecionado. Essa configuração também pode ser alterada na tela "Configurações de voz". (->P.2-3-11)
- A orientação por voz pode ser cancelada configurando os comandos de voz como desligados. Utilize essa configuração quando for desejado dizer um comando imediatamente após pressionar o interruptor de fala e ouvir um bipe.

#### EXEMPLO DE COMANDO DE VOZ: PROCURAR UMA ROTA PARA CASA

- 1 Pressione o interruptor de fala.
- 2 Diga "Ir para casa" ou selecione "Ir para casa".
- Uma tela de confirmação será exibida mostrando os resultados de reconhecimento.
- 3 Diga "Sim" ou selecione "Sim".
- $\bullet$  O sistema comeca a buscar por uma rota para a sua casa.
- z Quando o comando de voz é reconhecido, o mapa da área ao redor do endereço da casa é exibido e a orientação de rota para o endereço da casa é iniciada.
- Se um endereço de casa não estiver registrado, a orientação por voz dirá "Sua casa não foi definida". Tente novamente após definir um local para a casa. (->P.3-4-3)

#### EXEMPLO DE COMANDO DE VOZ: REALIZAR UMA BUSCA DE DESTINO POR ENDEREÇO

- 1 Pressione o interruptor de fala.
- 2 Diga "Inserir um endereco" ou selecione "Inserir um endereço".
- $\bullet$  Os países que podem ser buscados são restritos de acordo com o idioma de reconhecimento de voz. (somente para a África do Sul)
- z Algumas áreas não podem ser reconhecidas pelo sistema de reconhecimento de voz.
- 3 Diga "<número da casa>", "<nome da rua>" e "<nome da cidade>" continuamente.
- $\bullet$  Diga o número de casa desejado no lugar de "<>". Só é possível dizer os números. Por exemplo, 1, 2, 3, 4, etc. (Não é possível dizer números cardinais.) A entrada do número da casa pode ser pulada.
- $\bullet$  Diga o nome completo da rua desejada pertencente ao país definido no lugar de "<>". Se somente o nome da cidade foi dito na etapa 3, diga o nome da rua. Se o nome da rua não for único, selecione o número apropriado da lista de endereco exibida.
- $\bullet$  Diga o nome da cidade ou rua desejada pertencente ao país definido no lugar de "<>". Não apenas o nome da cidade, mas o nome da cidade e o nome da rua podem ser ditos ao mesmo tempo. Se ambos forem ditos ao mesmo tempo e o nome da cidade não for único, selecione o número adequado da lista de endereco exibida.

4 Diga ou selecione "Enter".

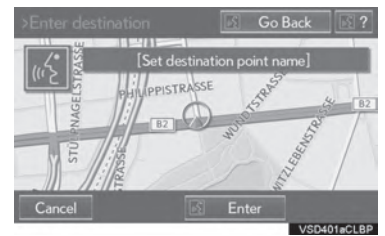

- $\bullet$  Um mapa correspondente ao endereco escolhido é exibido. Para definir o ponto exibido como um destino, diga "Inserir".
- Se pontos diversos existirem, o próximo ponto pode ser exibido dizendo "Próximo".

#### INFORMAÇÕES

- As Condições de reconhecimento de voz do número da casa são descritos abaixo:
	- v Numerais: 10 dígitos ou menos
	- Números cardinais não podem ser reconhecidos.
	- v Numerais são reconhecidos somente como dígitos únicos.

#### EXEMPLO DE COMANDO DE VOZ: BUSCA POR UMA FAIXA

- 1 Pressione o interruptor de fala.
- Reproduzir artista <nome>", "Reproduzir álbum <nome>", Reproduzir música <nome>" e "Reproduzir lista de reprodução <nome>" são exibidos na tela "Atalhos".
- 2 Diga ou selecione "Reproduzir artista <nome>", "Reproduzir álbum <nome>", "Reproduzir música <nome>" ou "Reproduzir lista de reprodução <nome>".
- Diga o nome desejado no lugar de "<>".
- Uma tela de confirmação será exibida mostrando os resultados de reconhecimento. Se itens correspondentes múltiplos forem encontrados, uma tela de seleção será exibida.
- 3 Diga "Reproduzir" ou selecione "Reproduzir".
- $\bullet$  O sistema começa a reproduzir a música.

#### INFORMAÇÕES

- Uma memória USB ou iPod deve ser conectado para habilitar a busca de faixa e repro $disc$ ão.  $(\rightarrow$ P4-3-16, 4-3-23)
- $\bullet$  Quando uma memória USB ou iPod é conectado, dados de reconhecimento são criados para que as faixas possam ser buscadas utilizando os comandos de voz.
- z Dados de reconhecimento são atualizados sob as seguintes condições:
	- v Quando os dados da memória USB ou iPod forem alterados.
	- v Quando o idioma de reconhecimento de voz for alterado.  $(\rightarrow P.2-3-2)$
- z Enquanto os dados de reconhecimento estiverem sendo criados ou atualizados, uma busca de faixa não pode ser realizada utilizando os comandos de voz.
- **Quando "Reproduzir música" estiver com** a luminosidade reduzida na tela "Atalhos", não é possível buscar uma faixa utilizando o comando de voz. Nesse caso, reduza a quantidade de dados de música na memória USB ou iPod e atualize os dados de reconhecimento para permitir a busca por comando de voz.

#### EXEMPLO DE COMANDO DE VOZ: CHAMAR NOME

- 1 Pressione o interruptor de fala.
- "Chamar <nome>" é exibido na tela "Atalhos".
- Quando "Chamar <nome>" na tela "Atalhos está com sua luminosidade reduzida, o reconhecimento do comando de voz para o contato não pode ser utilizado.

Verifique a conexão do Bluetooth<sup>®</sup> e se os contatos foram transferidos para o sistema multimídia.

- 2 Diga ou selecione o nome de contato registrado.
- $\bullet$  Da mesma forma como exibido na tela, "Chamar <nome>", após dizer "Chamar" diga o nome de um contato.
- Por exemplo: "Chamar", "John Smith" Nomes curtos ou abreviados na lista de contatos podem não ser reconhecidos. Altere nomes na lista de contatos para nomes completos.
- Certas vezes, uma tela de confirmação de resultado de reconhecimento de voz será exibida. Após confirmar o resultado, diga "Discar".
- Quando o sistema reconhece nomes múltiplos da lista de contatos, uma lista com nomes de candidatos será exibida na tela. Se o nome desejado não for exibido na parte superior da tela, diga o número do nome da lista de candidatos para selecionar um nome da lista.
- Quando um contato possui mais de um número de telefone registrado na lista de contatos, uma lista de candidatos é exibida. Se o número de telefone desejado não for exibido na parte superior da tela, diga o número do número de telefone desejado da lista de candidatos para selecionar um número de telefone da lista.
- 3 Diga ou selecione "Discar" para chamar o número de telefone.

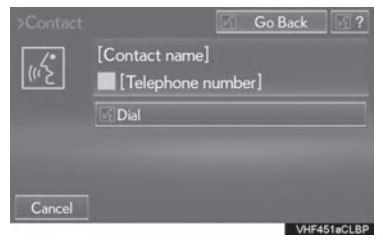

#### EXEMPLO DE COMANDO DE VOZ: CHAMAR NOME

- 1 Pressione o interruptor de fala.
- z "Discar <número>" é exibido na tela "Atalhos".
- Quando "Discar <número>" na tela "Atalhos está com sua luminosidade reduzida, o reconhecimento do comando de voz para o contato não pode ser utilizado. Verificar a conexão do telefone Bluetooth®.
- 2 Diga o número do telefone.
- $\bullet$  Da mesma forma como exibido na tela, "Discar <número>", após dizer "Discar" diga o número de telefone.
- $\bullet$  Diga o número do telefone um dígito por vez.

Por exemplo, se o número de telefone for 2345678:

Diga "dois três quatro cinco seis sete oito"

- Como o sistema não pode reconhecer números adicionais, diga o número completo sem parar.
- $\bullet$  Quando o sistema reconhece mais de um número de telefone, uma lista de candidatos de número de telefone é exibida na tela. Se o número de telefone desejado não for exibido na parte superior da tela, diga o número do número de telefone desejado da lista de candidatos para selecionar um número de telefone da lista.
- 3 Diga ou selecione "Discar" para chamar o número de telefone.

# **LISTA DE COMANDOS**

#### Comandos de voz reconhecíveis e suas ações são mostradas abaixo.

- $\bullet$  Comandos utilizados com frequência estão listados nas tabelas seguintes.
- Para dispositivos não instalados no veículo, os comandos relacionados não serão exibidos na tela "Atalhos". Além disso, de acordo com as condições, outros comandos podem não ser exibidos na tela "Atalhos".
- $\bullet$  As funções disponíveis podem variar de acordo com o sistema multimídia instalado.
- Comandos que possuam "O" na coluna do menu de atalho podem ser reconhecidos pela tela de "Atalhos".
- $\blacktriangleright$  Básico

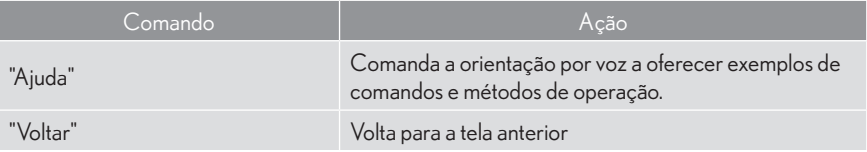

 $\blacktriangleright$  Nav

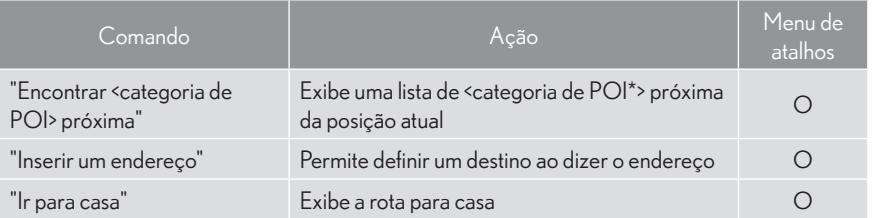

\*: Por exemplo; "Restaurante", "Hospital", etc.

#### $\blacktriangleright$  Telefone

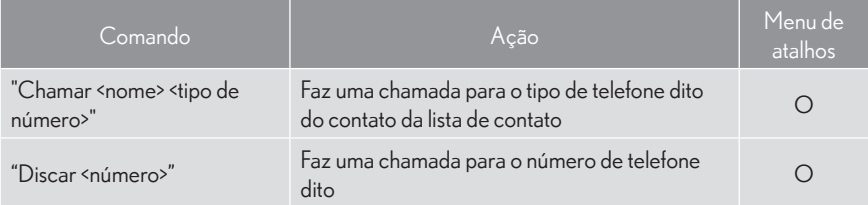

#### $\blacktriangleright$  Áudio

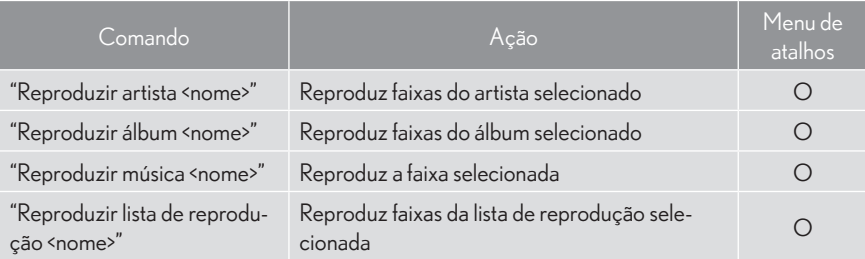

# SISTEMA LEXUS DE ASSISTÊNCIA A ESTACIONAMENTO

6

#### 6-1 CÂMERA DO SISTEMA LEXUS DE MONITORAMENTO DE VISÃO TRASEIRA

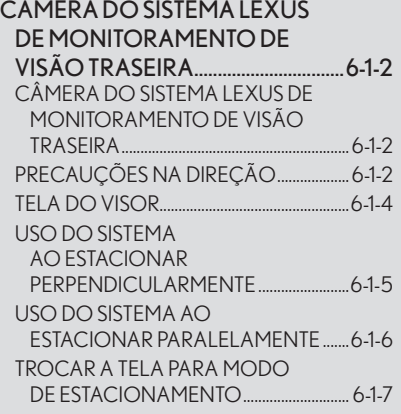

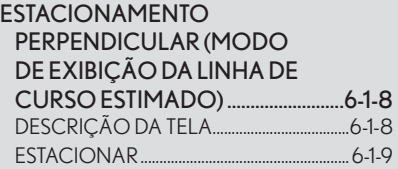

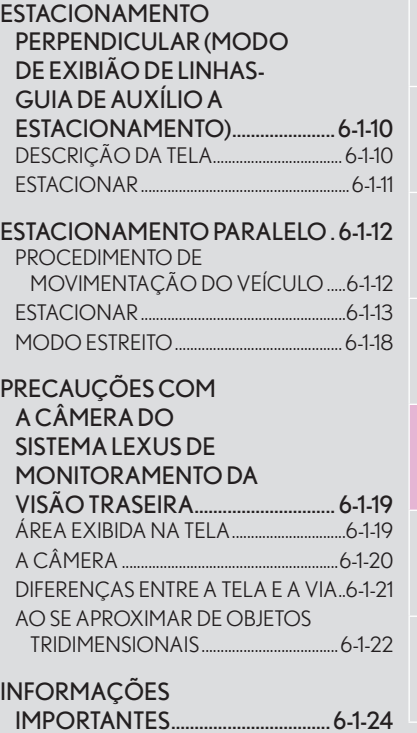

CASO PERCEBA QUAISQUER

SINTOMAS ...................................................... 6-1-24

# 6-1

# CÂMERA DO SISTEMA LEXUS DE MONITORAMENTO DE VISÃO TRASEIRA

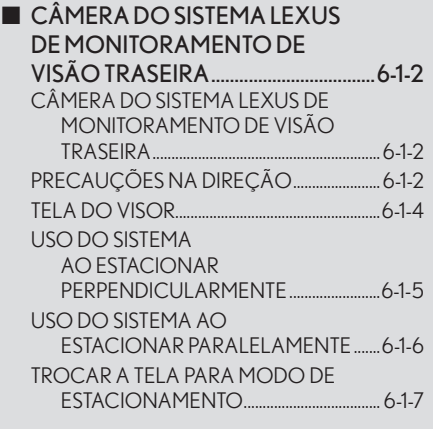

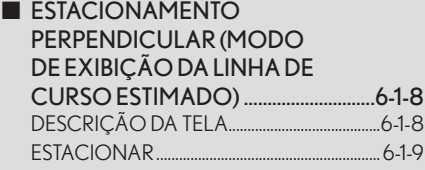

**ESTACIONAMENTO** PERPENDICULAR (MODO DE EXIBIÇÃO DE LINHAS-GUIA DE AUXÍLIO A ESTACIONAMENTO) ......................... 6-1-10 DESCRIÇÃO DA TELA ...................................... 6-1-10 ESTACIONAR ........................................................... 6-1-11

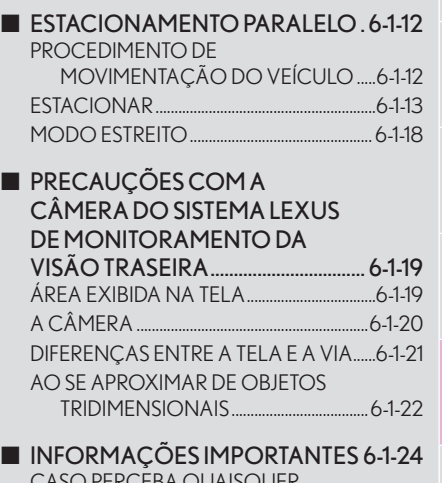

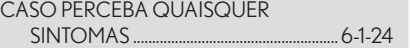

## **CÂMERA DO SISTEMA LEXUS DE MONITORAMENTO DE VISÃO TRASEIRA 6-1 CÂMERA DO SISTEMA LEXUS DE MONITORAMENTO DA VISÃO TRASEIRA**

## CÂMERA DO SISTEMA LEXUS DE MONITORAMENTO DE VISÃO TRASEIRA

A câmera de auxílio a estacionamento auxilia o motorista ao exibir uma imagem da visão traseira do veículo quando em ré, por exemplo, enquanto faz-se a manobra de estacionamento.

A câmera de auxílio a estacionamento auxilia nos dois tipos de manobras de ré:

- (1) Estacionamento perpendicular (em garagens, etc).
- (2) Estacionamento paralelo (ao lado da via, etc).

#### INFORMAÇÕES

● As ilustrações na tela utilizadas neste texto foram utilizadas com o único propósito de ilustrar e podem diferir da imagem que é exibida na tela.

## PRECAUÇÕES NA DIREÇÃO

A câmera de auxílio a estacionamento é um dispositivo suplementar criado para auxiliar o motorista em manobras de ré. Ao dar ré, certifique-se de verificar visualmente ao redor do veículo tanto diretamente quanto através dos retrovisores antes de prosseguir. Se não o fizer, poderá colidir com outro veículo e possivelmente causar um acidente.

Preste atenção às seguintes precauções enquanto estiver utilizando a câmera de auxílio a estacionamento.

# A ATENCÃO

zNunca dependa inteiramente da câmera de auxílio a estacionamento quando em marcha a ré. A imagem e a posição das linhas-guia exibidas na tela podem diferir da situação real.

Tenha cuidado, assim como teria ao manobrar quaisquer veículos.

- Certifique-se de executar a ré lentamente, pressionando o pedal do freio para controlar a velocidade do veículo.
- Se você perceber que pode colidir com outros veículos na proximidade, obstáculos, pessoas ou subir na guia, pressione o pedal do freio para parar o veículo e então desative o sistema de auxílio tocando em **1919** no visor para cancelar o sistema.

## **ATENÇÃO**

- As instruções dadas são apenas diretrizes. Quando e quanto deve-se virar o volante pode variar de acordo com as condições do tráfego, pista, veículo, etc. ao estacionar.  $\acute{E}$  necessário estar totalmente ciente disso antes de usar o sistema de auxílio a estacionamento.
- Cuando estacionar, certifique-se de verificar se o espaco comportará seu veículo antes de efetuar a manobra.
- zNão utilize o sistema de monitoramento da visão traseira nos seguintes casos:
	- v Em superfícies cobertas de óleo
	- Ao utilizar correntes para pneus ou pneus de emergência
	- v Quando a tampa do porta-malas não estiver completamente fechada
	- v Em vias que não são nem planas nem retas, tais como curvas e inclinações.
- zEm baixas temperaturas, a tela pode escurecer ou a imagem pode ficar mais fraca. A imagem pode distorcer quando o veículo estiver em movimento, ou você pode ser incapaz de ver a imagem na tela. Certifique-se de verificar visualmente ao redor do veículo tanto diretamente quanto pelos retrovisores antes de prosseguir.
- Se os tamanhos dos pneus forem trocados, a posição das linhas-guia exibidas na tela podem mudar.
- $\bullet$  A câmera utiliza uma lente especial. As distâncias entre objetos e pedestres que aparecem na imagem exibida na tela serão diferentes das reais.  $(\rightarrow P.6-1-21)$

## TELA DO VISOR

A tela da câmera de auxílio a estacionamento será exibida se o câmbio estiver na posição "R" enquanto o interruptor de ignição estiver no modo ligado.

 $\bullet$  A câmera de auxílio a estacionamento exibe o último modo de estacionamento usado.

▶ Estacionamento Perpendicular ▶ Estacionamento Paralelo

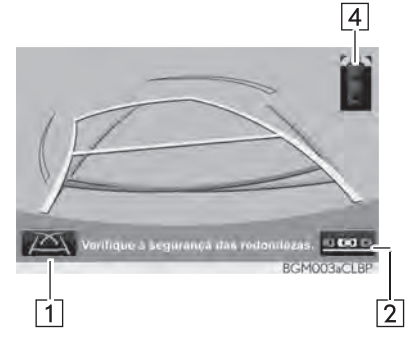

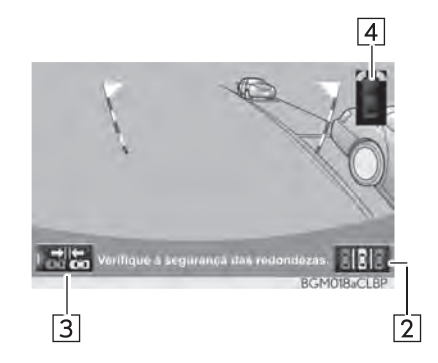

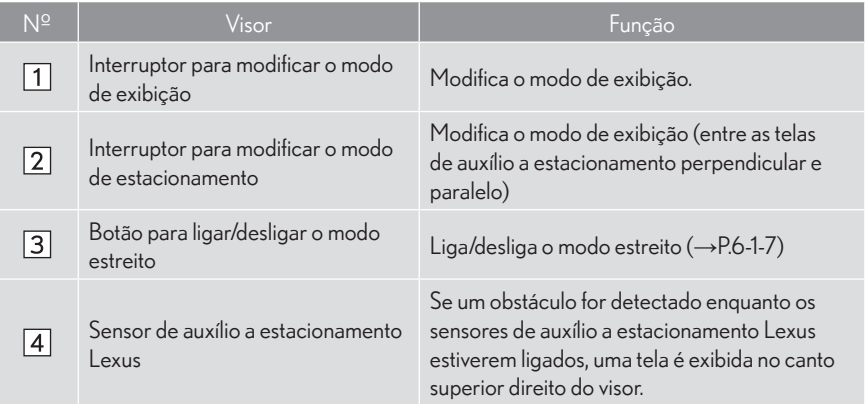

#### CANCELAR - CÂMERA DO SISTEMA LEXUS DE MONITORAMENTO DA VISÃO TRASEIRA

A câmera de auxílio a estacionamento é cancelada quando a alavanca do câmbio for colocada em qualquer posição diferente de "R".

- Quando o câmbio é colocado na posição "R" e qualquer botão de modo (como, por exemplo, "MENU") é pressionado
	- ¨ A câmera de auxílio a estacionamento é cancelada e a tela é alternada para o modo do interruptor que foi pressionado.

## USO DO SISTEMA AO ESTACIONAR PERPENDICULARMENTE

Utilize qualquer um dos seguintes modos quando estiver estacionando perpendicularmente (por exemplo, quando estacionar em uma garagem).

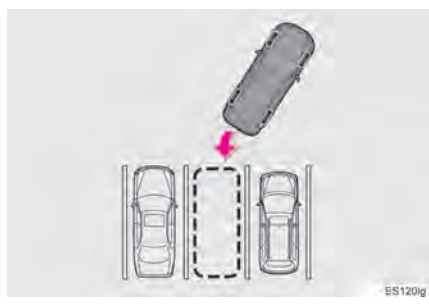

 $\blacktriangleright$  Modo de exibição das linhas de curso estimado  $(\rightarrow P.6-1-8)$ 

As linhas de curso estimado são exibidas e movem-se de acordo com a operação do volante.

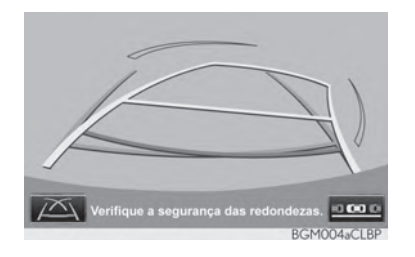

 $\blacktriangleright$  Modo de exibição de linhas-quia de auxílio a estacionamento  $(\rightarrow P.6-1-10)$ 

São exibidos os pontos de retorno do volante (linhas-guia de auxílio a estacionamento).

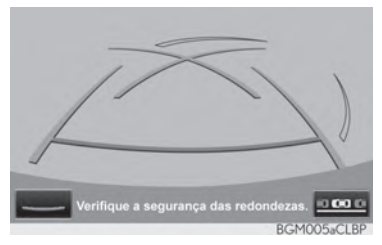

Modo de exibição de distância de linhasguia

Apenas as linhas-guia de distância são exibidas.

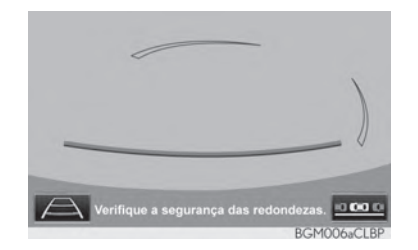

#### ALTERAR O MODO DE **EXIBICÃO**

1 Interruptor para modificar o modo de exibição

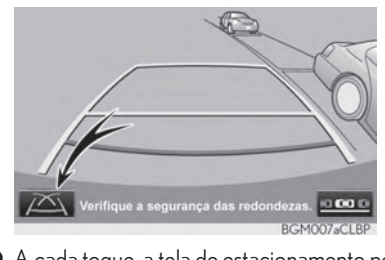

 $\bullet$  A cada toque, a tela de estacionamento perpendicular muda conforme a seguir:

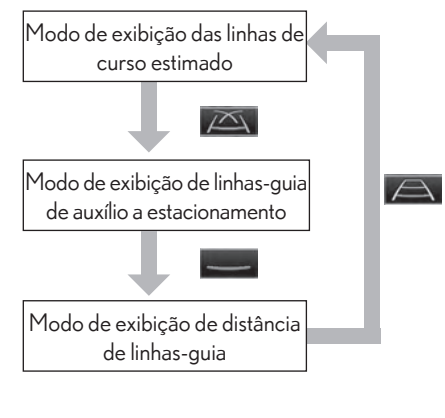

## USO DO SISTEMA AO ESTACIONAR PARALELAMENTE

A tela e os avisos sonoros fornecem uma estimativa do momento em que você deve girar o volante ao estacionar paralelamente. Se a posição onde o veículo será estacionado for mais estreita que o normal, o modo estreito pode ser utilizado.

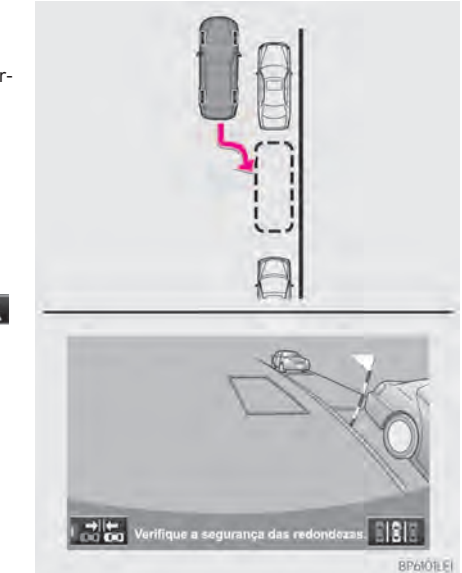

#### ALTERNAR PARA O MODO ESTREITO

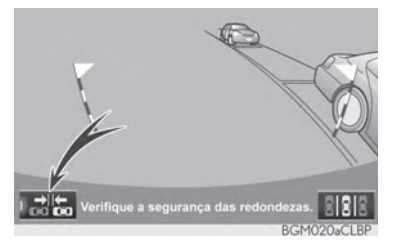

- 1 Selecione o botão liga-desliga da tela de modo estreito no auxílio a estacionamento paralelo.
- $\bullet$  A cada toque, o modo varia conforme a seguir:

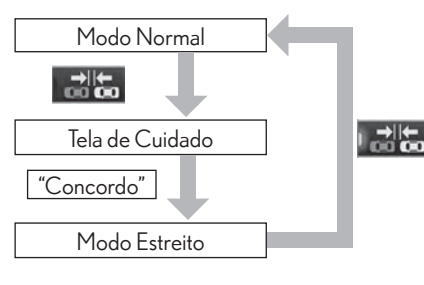

## TROCAR A TELA PARA MODO DE ESTACIONAMENTO

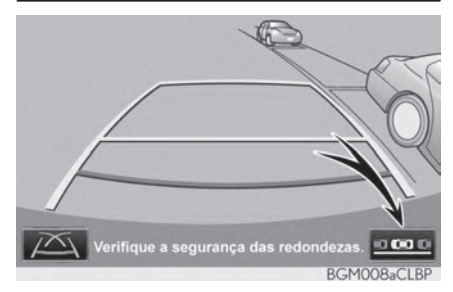

- 1 Selecione o interruptor liga-desliga da tela de modo troca de modo de estacionamento.
- A cada toque, a tela de estacionamento perpendicular e paralelo varia, conforme a seguir:

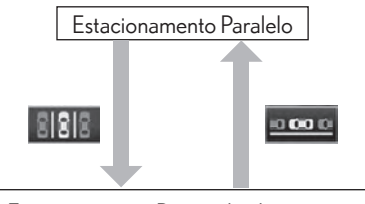

Estacionamento Perpendicular

- · Modo de exibição das linhas de curso estimado
- · Modo de exibição de linhas-guia de auxílio a estacionamento
- Modo de exibicão da linha-quia de distância

## **ESTACIONAMENTO PERPENDICULAR (MODO DE EXIBIÇÃO DA LINHA DE CURSO ESTIMADO) 6-1 CÂMERA DO SISTEMA LEXUS DE MONITORAMENTO DA VISÃO TRASEIRA**

## DESCRIÇÃO DA TELA

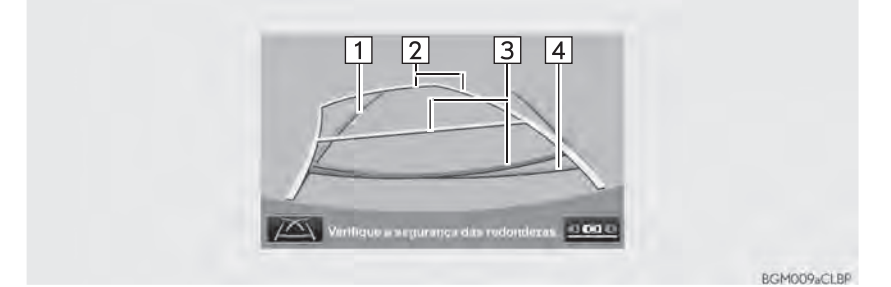

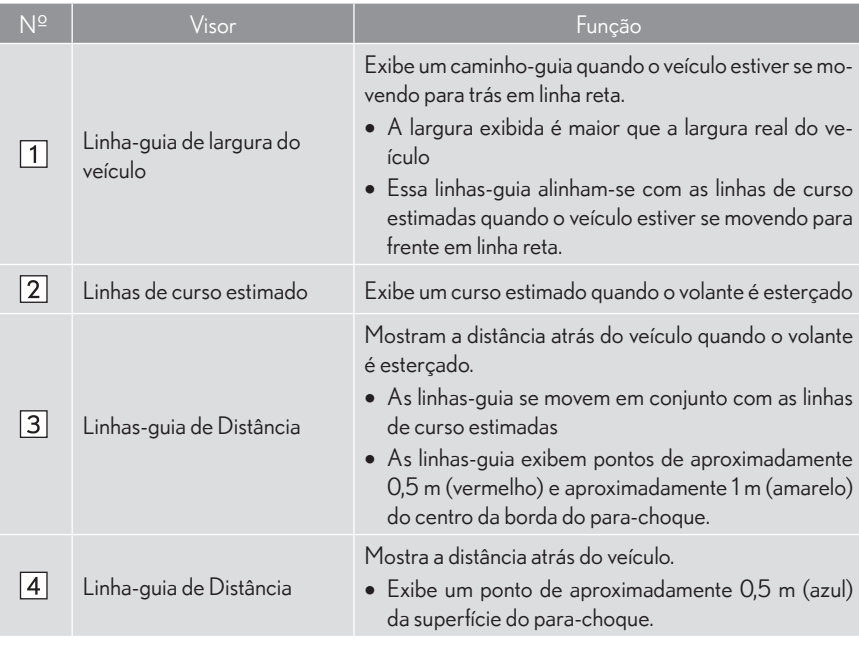

## A ATENÇÃO

 $\bullet$  Se o volante estiver reto e as linhas-guia de largura do veículo e as linhas de curso estimado não estiverem alinhadas, submeta o veículo à inspeção de uma Concessionária Autorizada Lexus.

## ESTACIONAR

Ao estacionar em um espaço que está em direção oposta ao espaço descrito no procedimento abaixo, as direções serão invertidas.

- 1 Mude a posição da marcha para "R".
- 2 Gire o volante de forma que as linhas quia de curso estimado estejam dentro do local do estacionamento, e execute a ré cuidadosamente.

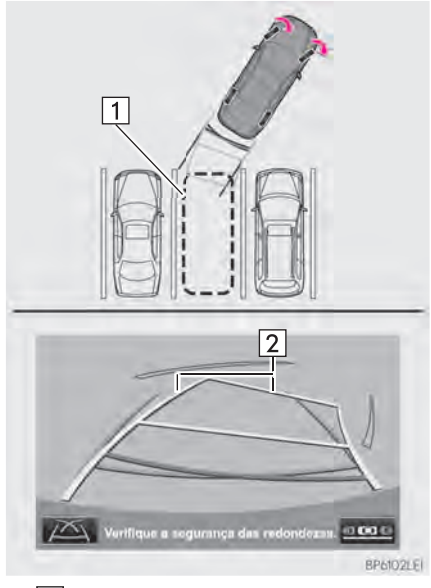

 $\triangleright$  1 Vaga de estacionamento 2 Linhas de curso estimado 3 Quando a parte traseira do veículo adentrar o local de estacionamento, gire o volante de forma que as linhas-guia de largura do veículo estejam dentro das linhas divisórias direita e esquerda do local de estacionamento.

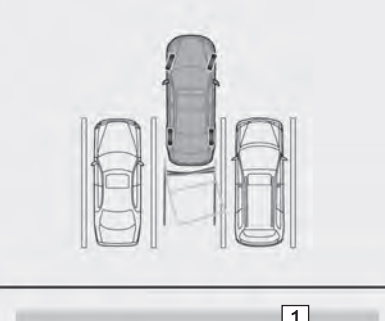

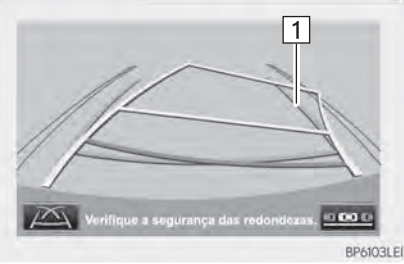

- $\blacktriangleright$   $\lceil$ 1 Linha-guia de largura do veículo
- 4 Assim que as linhas-guia de largura do veículo e as linhas da vaga de estacionamento estiverem paralelas, endireite o volante e execute a ré lentamente até que o veículo tenha entrado completamente na vaga.
- 5 Pare o veículo em um local apropriado e conclua o estacionamento.

## **6-1 CÂMERA DO SISTEMA LEXUS DE MONITORAMENTO DA VISÃO TRASEIRA ESTACIONAMENTO PERPENDICULAR (MODO DE EXIBI-ÇÃO DE LINHAS-GUIA DE AUXÍLIO A ESTACIONAMENTO)**

## DESCRIÇÃO DA TELA

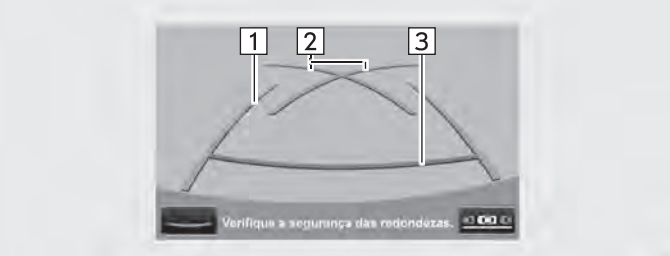

BGM012aCLBP

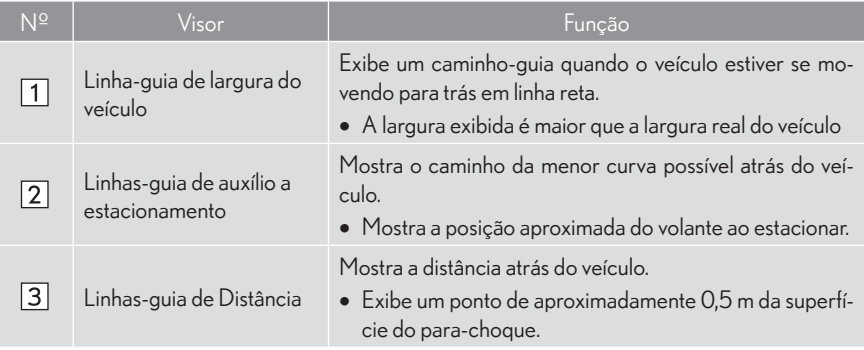

## ESTACIONAR

Ao estacionar em um espaço que está em direção oposta ao espaço descrito no procedimento abaixo, as direções serão invertidas.

- 1 Mude a posição da marcha para "R".
- 2 Execute a ré até que a linha-guia de auxílio a estacionamento coincida com a borda da linha divisória esquerda do local de estacionamento.

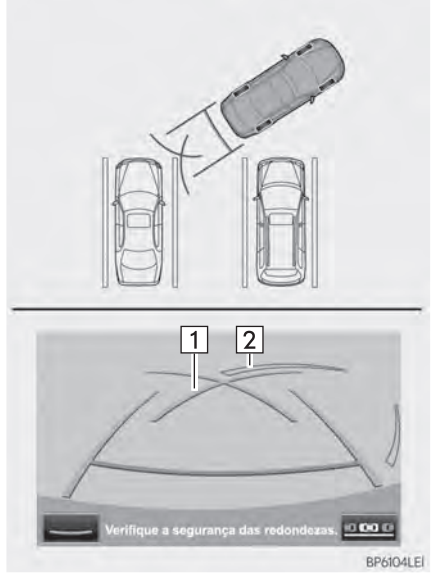

 $\blacktriangleright$   $\Box$  Linhas-quia de auxílio a estacionamento Linha divisória da vaga de estacionamento

- 3 Gire o volante para o lado direito por completo e execute a ré lentamente.
- 4 Uma vez que o veículo estiver paralelo com o espaço de estacionamento, mantenha o volante reto e execute a ré lentamente até que o veículo tenha entrado completamente no espaço do estacionamento.
- 5 Pare o veículo em um local apropriado e finalize o estacionamento.

# **ESTACIONAMENTO PARALELO**

## PROCEDIMENTO DE MOVIMENTAÇÃO DO VEÍCULO

#### <Detalhes da Operação>

Mantendo-se paralelo à via, pare o veículo deixando um espaço de aproximadamente 1m entre seu veículo e o veículo estacionado. [ESTACIONAR] : PASSO 1

Execute a ré até que a barra vertical preta e amarela figue sobreposta à extremidade traseira do veículo estacionado. Então, pare o veículo. [ESTACIONAR] : PASSO 4

Com o veículo parado, mova o volante até que o contorno azul coincida com o local de estacionamento desejado, e execute a ré mantendo o volante nesta posição. [ESTACIONAR] : PASSO 5

Uma linha azul em curva é exibida. Mantenha o volante na mesma posição e execute a ré até que a linha azul coincida com o canto direito do local de estacionamento. [ESTACIONAR] : PASSO 7

Ao coincidir o canto direito do local de estacionamento, gire o volante na direção oposta ao máximo. [ESTACIONAR] : PASSO 8

Mantendo o volante nessa posicão, verifique os arredores visualmente utilizando os retrovisores, e execute a ré utilizando as linhas-guia de distância etc, como referência. [ESTACIONAR] : PASSO 9

Quando o veículo estiver aproximadamente no local desejado, o auxílio a estacionamento paralelo estará completo [ESTACIONAMENTO] : PASSO 10

<Movimentação do Veículo>

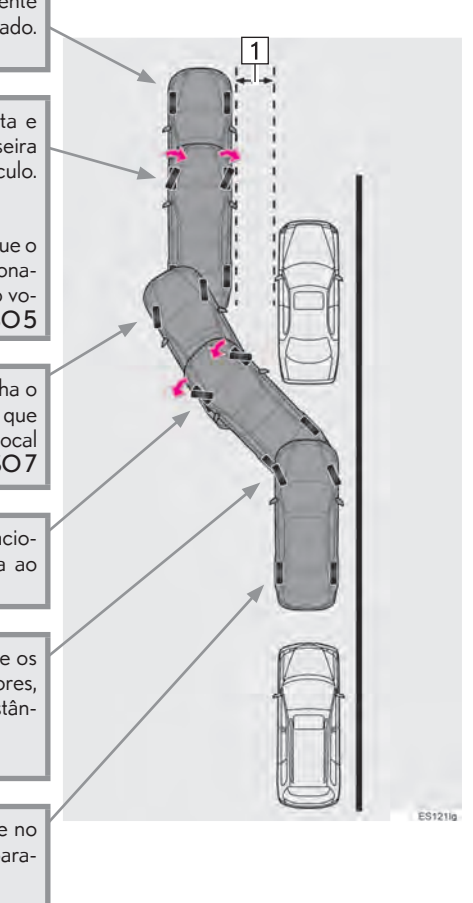

 $\blacktriangleright$  1 Aprox. 1 m

## ATENÇÃO

 $\bullet$  Não utilize o sistema em vias irregulares ou íngremes.

● Certifique-se de operar o volante apenas quando o veículo estiver parado.

## ESTACIONAR

O exemplo a seguir descreve o procedimento para estacionar em uma vaga à direita. Para estacionar em uma vaga à esquerda, substitua direita por esquerda e vice versa em todas as etapas

- 1 Pare o veículo na posição descrita abaixo e endireite o volante.
- $\bullet$  Em uma posição na qual o veículo esteja paralelo com a via (ou com a lateral dela), e na qual exista pelo menos 1m de espaço entre o seu veículo e o veículo estacionado
- Em uma posição na qual você esteja com um comprimento de metade de um veículo a frente do veículo estacionado
- $\overline{5}$  $\overline{4}$  $\overline{3}$  $\overline{2}$
- $\blacktriangleright$  | 1 | Aproximadamente metade do comprimento de um veículo

ES1224

- Vaga de estacionamento desejada
- 3 Aprox. 1 m
- Veículo estacionado
- 5 Seu veículo
- 2 Mude a posição da marcha para "R".
- 3 Certifique-se que o monitor esteja mostrando o que há atrás dos pneus traseiros do veículo estacionado, e toque em **.....**.
- Caso a área não seja exibida, mova o veículo para frente.
- 4 Com o volante reto, retorne lentamente a uma posição na qual a baliza vertical preta e amarela se sobreponha à extremidade traseira do veículo estacionado. Então, pare o veículo.

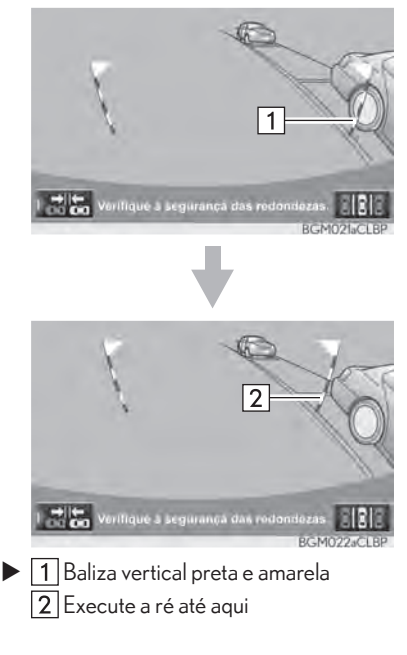
- 5 Gire o volante com o veículo parado até que o contorno azul coincida com o local desejado para estacionamento.
- Se a linha estendida do contorno azul for exibida, o auxílio a estacionamento paralelo está habilitado.

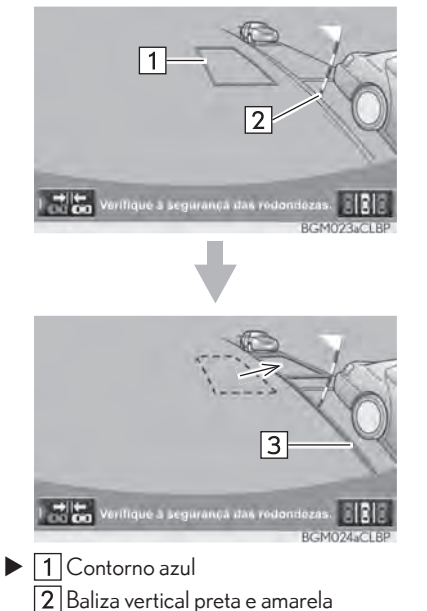

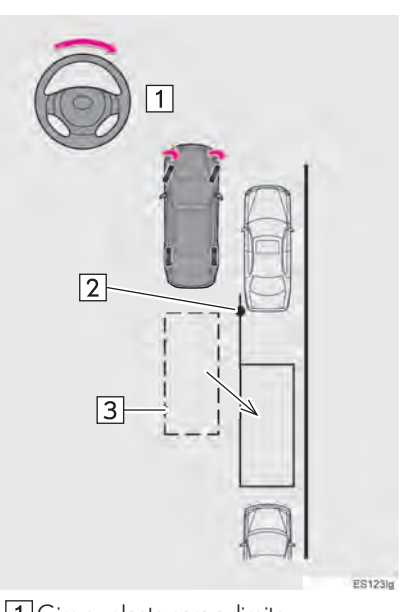

 $\blacktriangleright$   $\lceil 1 \rceil$  Gire o volante para a direita Baliza vertical preta e amarela 3 Contorno azul

3 Linha estendida

## ATENÇÃO

Certifique-se de que não há obstáculos dentro do contorno azul.

Se houver qualquer obstáculo dentro do contorno azul, não utilize o auxílio a estacionamento paralelo.

- $\bullet$  Ao posicionar o contorno azul sobre a vaga, certifique-se de posicioná-lo de modo que a linha azul estendida não ultrapasse o pneu do veículo estacionado em frente ao espaço vazio.
- Se a linha estendida do contorno azul estiver ultrapassando o veículo estacionado, seu veículo pode estar perto demais. Certifique-se de que haja um espaço de aproximadamente 1 m entre o seu veículo e o veículo estacionado.

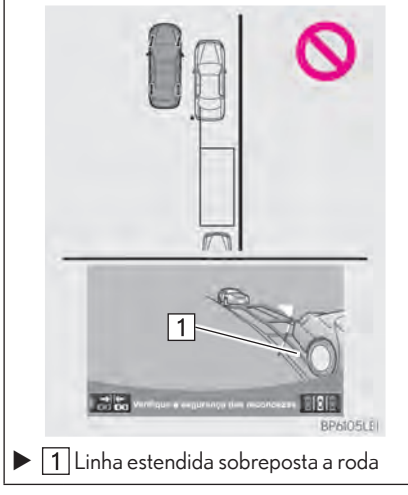

- 6 Mantenha o volante em sua posição atual e execute a ré.
- O auxílio a estacionamento paralelo será cancelado se o volante for movido durante a ré. Mova o câmbio para uma posição diferente de "R" e reinicie o procedimento desde a etapa "1".

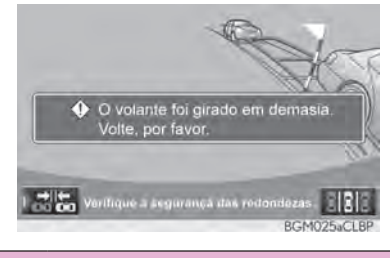

## ATENÇÃO

 $\bullet$  Ao executar a ré, tome cuidado para não colidir em qualquer obstáculo com o seu veículo. Execute a Ré lentamente.

7 Uma linha azul em curva aparecerá na tela. Mantenha o volante em sua posição atual e execute a ré lentamente. Pare quando a linha azul em curva encontrar o canto da vaga desejada.

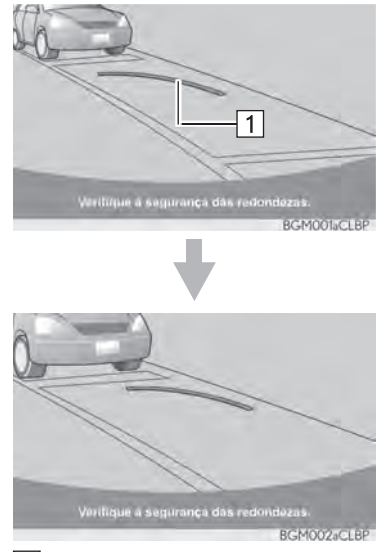

 $\blacktriangleright$   $\Box$  Linha azul em curva

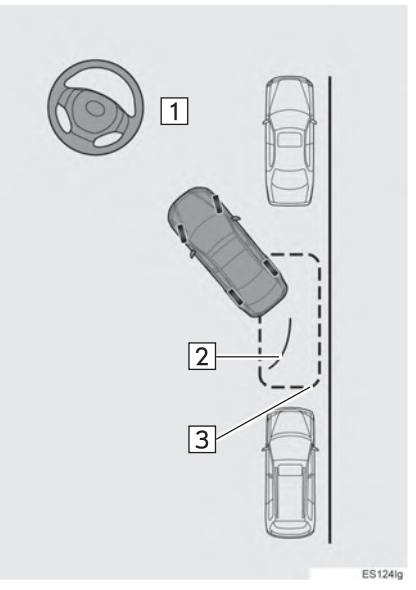

 $\blacktriangleright$  1 Execute a ré mantendo o volante em sua posição atual

2 Linha azul em curva

Linha azul em curva encontra o canto aqui

- Se você executar a ré muito rápido, você pode perder a sincronização com o auxílio a estacionamento paralelo.
- 8 Ao deixar o veículo parado, gire o volante completamente para a esquerda.
- Certifique-se de operar o volante apenas quando o veículo estiver parado.
- 9 Ao mudar a tela, mantenha o volante na posição atual e execute a ré.

## ATENÇÃO

 $\bullet$  Ao executar a ré, tome cuidado para não colidir em qualquer obstáculo com o seu veículo. Execute a Ré lentamente.

10 Quando o veículo estiver em paralelo à via ou acostamento, endireite o volante.

Verifique os arredores visualmente com o retrovisor, então execute a ré utilizando tanto as linhas de orientação da distância quanto as linhas de referência, e pare.

 $\bullet$  Quando o veículo estiver aproximadamente no local desejado, o auxílio a estacionamento paralelo estará completo

#### INFORMAÇÕES

- Existe uma possibilidade em que o quia de estacionamento em paralelo pode não atuar ao executar a ré em velocidade muito lenta.
- Se o porta-malas estiver aberto, o auxílio a estacionamento paralelo será interrompido.

#### CANCELAR O AUXÍLIO A ESTACIONAMENTO PARALELO

1 Selecione **188** 

#### VEÍCULOS EQUIPADOS COM O SENSOR DE AUXÍLIO A **ESTACIONAMENTO LEXUS**

● Caso o sensor de auxílio a estacionamento Lexus detecte um objeto enquanto você tenta estacionar em uma vaga à esquerda, a baliza vertical preta e amarela pode ser obscurecida pelo modo de exibição do sensor de auxílio a estacionamento Lexus. Neste caso, desligue o sensor de auxílio a estacionamento Lexus (Para maiores detalhes, consulte o "Manual do Proprietário"), e opere o veículo verificando as condições das proximidades, tanto diretamente quanto através dos retrovisores. Após esta operação, ligue o interruptor.

#### SE A MENSAGEM "O volante foi girado em demasia. Por favor, volte." APARECER

- $\bullet$  O volante foi muito estercado, e o sistema não pode funcionar. Retorne o volante para sua posição original.
- Se a mensagem for exibida antes do contorno estar posicionado sobre o espaço desejado para estacionamento, isto se dá em razão do veículo encontrar-se muito distante do acostamento. Certifique-se de que haja um espaço de aproximadamente 1 m entre o seu veículo e o veículo estacionado.

## MODO ESTREITO

Se a posição onde o veículo será estacionado for mais estreita que o normal, o modo estreito pode ser utilizado.

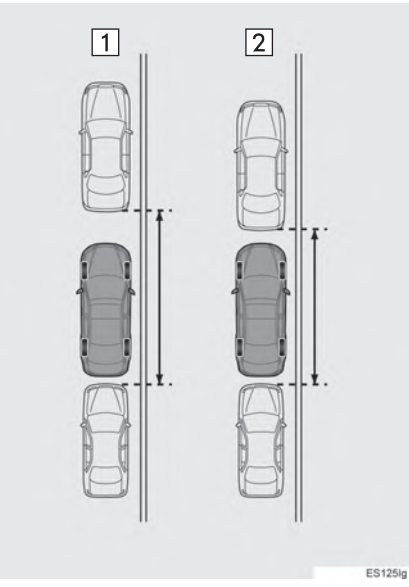

- $\blacktriangleright$  1 Modo normal 2 Modo estreito
- Se o interruptor de ignição estiver desligado quando o monitor de auxílio a estacionamento é cancelado no modo estreito, a tela Cuidado é a primeira a ser exibida quando o auxílio a estacionamento paralelo for selecionado na próxima vez.

#### OPERAR NO MODO ESTREITO

1 Selecione **en alter** enquanto estiver no modo de auxílio a estacionamento paralelo.

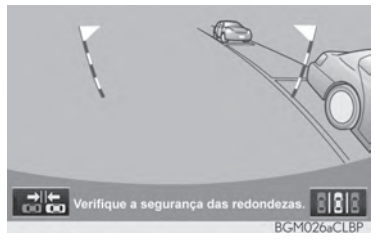

2 Confirme o aviso na tela Cuidado. Se concordar, toque em "Eu concordo". Para cancelar o modo estreito, toque em

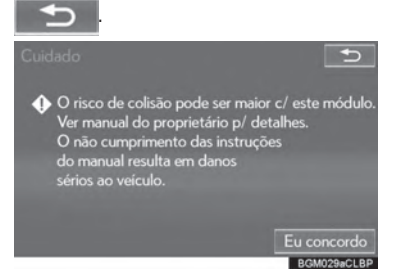

3 Quando o sistema estiver no modo estreito, o indicador on **VHU** será acionado.

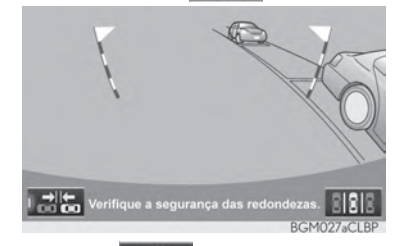

Selecione **novamente** para que o sistema retorne ao modo normal.

## **PRECAUÇÕES COM A CÂMERA DO SISTEMA LEXUS DE MONITORAMENTO DA VISÃO TRASEIRA 6-1 CÂMERA DO SISTEMA LEXUS DE MONITORAMENTO DA VISÃO TRASEIRA**

## ÁREA EXIBIDA NA TELA

A câmera de auxílio a estacionamento exibe uma vista do para-choques na área traseira do veículo.

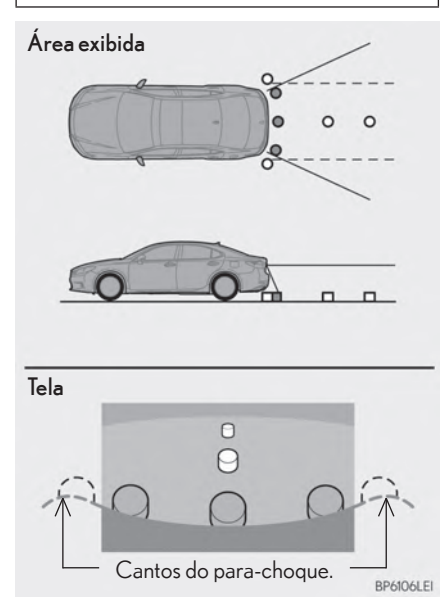

 $\bullet$  O procedimento para o ajuste da imagem da tela da câmera de auxílio a estacionamento é o mesmo que o utilizado para ajustar a tela de navegação. ( ĺP.2-1-3)

#### (INFORMAÇÕES)

- $\bullet$  A área exibida na tela pode variar de acordo com a orientação do veículo.
- $\bullet$  Obietos que estiverem próximos de qualquer um dos cantos do para-choques ou abaixo do para-choques não podem ser visualizados.
- $\bullet$  A câmera utiliza uma lente especial. A distância da imagem que aparece na tela difere da distância real.
- $\bullet$  Itens que estão localizados em posições acima da câmera não serão exibidos no visor.

## A CÂMERA

A câmera de auxílio a estacionamento está localizada como demonstrado na ilustração.

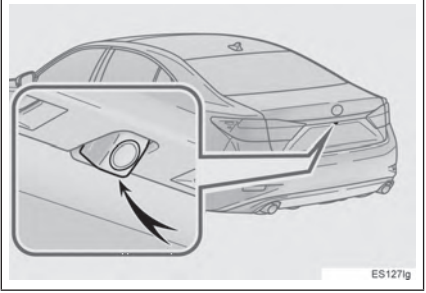

#### USO DA CÂMERA

Se a lente da câmera estiver suja, ela não transmitirá uma imagem clara. Se gotas d'água, ou lama aderirem à lente, lave-a com áqua e seque com um pano macio. Se a lente estiver muito suja, lave-a com um agente de limpeza suave.

## AVISO

zA câmera de auxílio a estacionamento pode não funcionar adequadamente nos casos a seguir.

- Se a traseira do veículo estiver danificada, a posição e ângulo de montagem da câmera podem mudar.
- Como a câmera é à prova d'água, não a remova, desmonte-a ou modifique-a. Isso pode causar impropriedade.
- v Não esfregue com força a lente da câmera. Se a lente da câmera estiver riscada, ela não poderá transmitir uma imagem nítida.
- Não permita que solventes orgânicos, cera para carros, limpa-vidros ou protetor de vidros entrem em contato com a câmera. Se isso ocorrer, limpe-a o mais rápido possível.
- · Se a temperatura mudar rapidamente, como por exemplo áqua quente for despejada sobre o veículo em um clima frio, o sistema pode não funcionar normalmente.
- v Ao lavar o veículo, não aplique jatos de áqua de grande intensidade contra a área da câmera. A negligência pode resultar em uma impropriedade da câmera.
- $\bullet$  Não exponha a câmera a forte impacto pois isso pode causar uma impropriedade.

Se isso ocorrer, leve seu veículo para inspecão em uma Concessionária Autorizada Lexus o mais rápido possível.

## DIFERENÇAS ENTRE A TELA E A VIA

- z As linhas-guia de distância e a largura das linhas-guia podem não estar paralelas com as linhas divisórias da vaga de estacionamento, mesmo se parecerem que sim. Certifique-se de inspecionar visualmente.
- As distâncias entre a largura das linhas-guia do veículo e as linhas divisórias da esquerda e da direita da vaga de estacionamento podem não ser iguais, mesmo se parecerem que sim. Certifique-se de inspecionar visualmente.
- z A distância das linhas-guia dão uma distância de referência para superfícies planas. Em quaisquer das situações a seguir, há uma margem de erro entre as linhas-guia na tela e a distância/curso real da via.

#### QUANDO A VIA NA TRASEIRA DO VEÍCULO POSSUI INCLINAÇÃO ACENTUADA

A distância das linhas-guia aparentemente estarão mais próximas ao veículo do que a distância real. Por essa razão, objetos aparecerão mais longe do que realmente estão. Da mesma forma, haverá uma margem de erro entre as linhas-guia e a distância/ curso real da via.

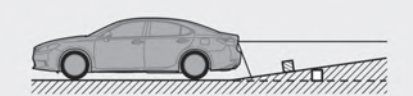

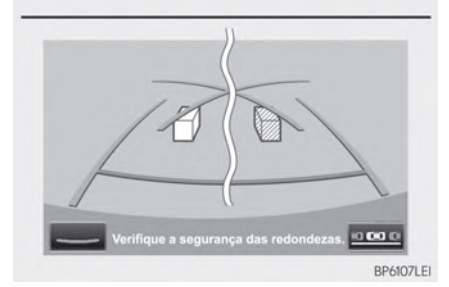

#### QUANDO A VIA NA TRASEIRA DO VEÍCULO POSSUI DECLINAÇÃO ACENTUADA

A distância das linhas-guia aparentemente estarão mais distantes do veículo do que a distância real. Por essa razão, objetos aparecerão mais próximos do que realmente estão. Da mesma forma, haverá uma margem de erro entre as linhas-guia e a distância/curso real da via.

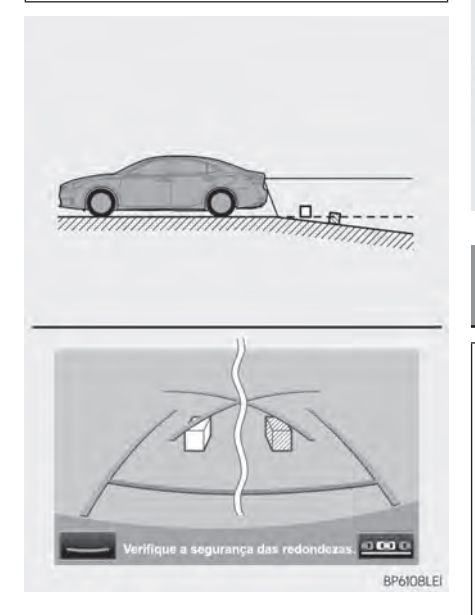

#### QUANDO ALGUMA PARTE DO VEÍCULO SE REBAIXA

Quando há rebaixamento de alguma parte to veículo devido ao número de passageiros ou a distribuição de carga, há uma margem de erro entre as linhas-guia na tela e a distância real da via.

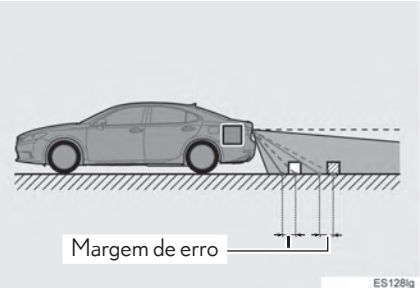

## AO SE APROXIMAR DE OBJETOS TRIDIMENSIONAIS

As linhas de curso estimado visam objetos de superfície plana (como a via). É impossível determinar a posição de objetos tridimensionais (tais como veículos) utilizando linhas de curso estimado e linhas-guia de distância. Ao se aproximar de um objeto tridimensional que se estende para fora (tal como a caçamba de um caminhão), tenha cuidado.

#### LINHAS DE CURSO ESTIMADO

Verifique visualmente os arredores e a área traseira do veículo. No caso demonstrado abaixo, o caminhão parece estar fora das linhas de curso estimado e o veículo parece que não colidirá com o caminhão. Entretanto, o corpo traseiro do caminhão pode atravessar as linhas de curso estimado. Na realidade se você executar a ré se guiando pelas linhas de curso estimado o veículo pode colidir com o caminhão.

## LINHAS-GUIA DE DISTÂNCIA

Verifique visualmente ao redor e atrás do veículo. Na tela, parece que um caminhão está estacionado no ponto B. Porém, na realidade se você der ré até o ponto A, você acertará o caminhão. Na tela, parece que A está mais próximo e C está mais distante. Porém, na realidade, a distância de A e C é a mesma, e B está mais longe do que A e C.

Posições de A, B e C

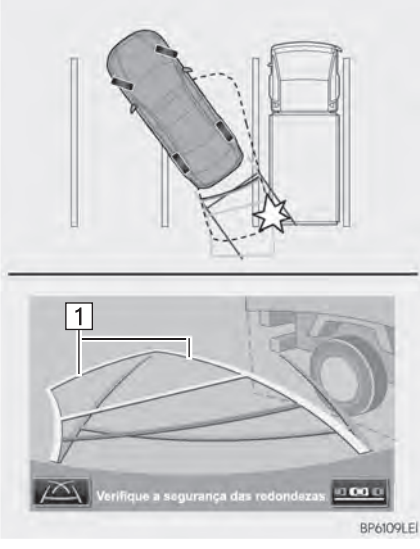

 $\blacktriangleright$   $\boxed{1}$  Linhas de curso estimado

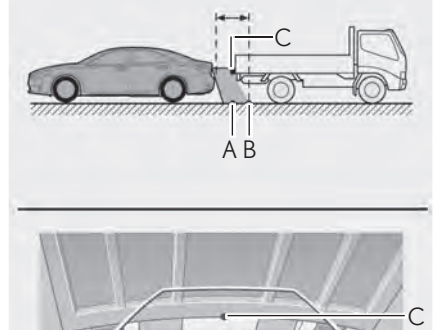

B A

 $0.0001$ **BP611OLEI** 

## **INFORMAÇÕES IMPORTANTES**

## CASO PERCEBA QUAISQUER SINTOMAS

Se você notar algum dos sintomas seguintes, consulte a causa mais provável e a solução, e inspecione em uma Concessionária Autorizada Lexus.

Se o sintoma não for resolvido pela solução, leve seu veículo a uma Concessionária Autorizada Lexus.

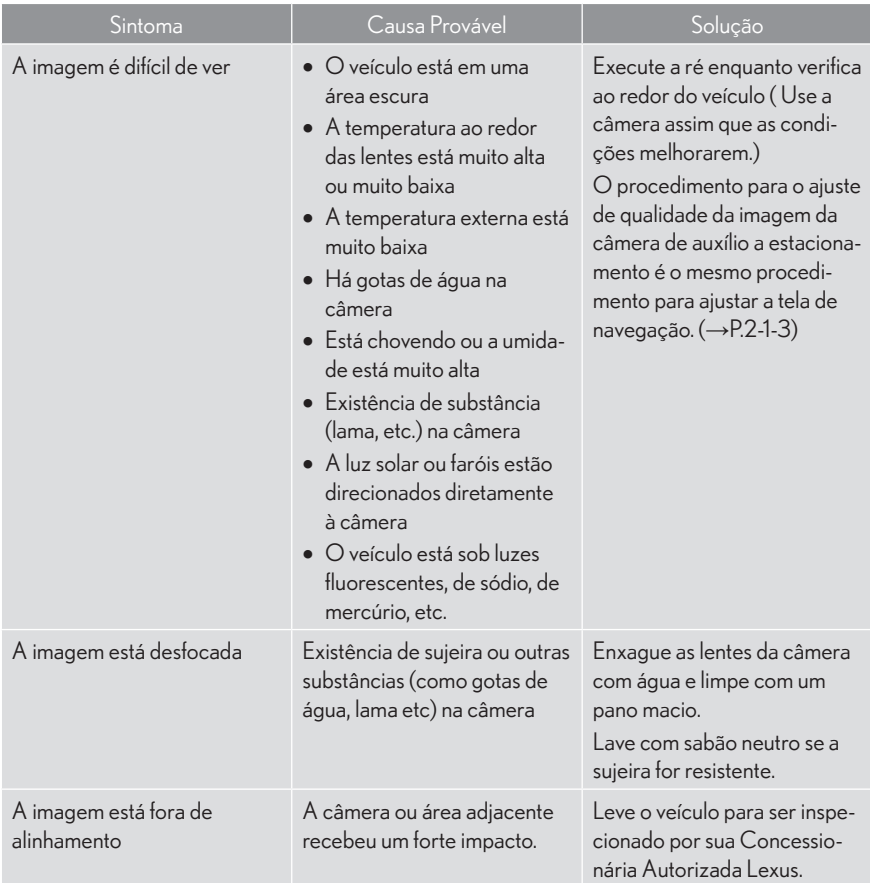

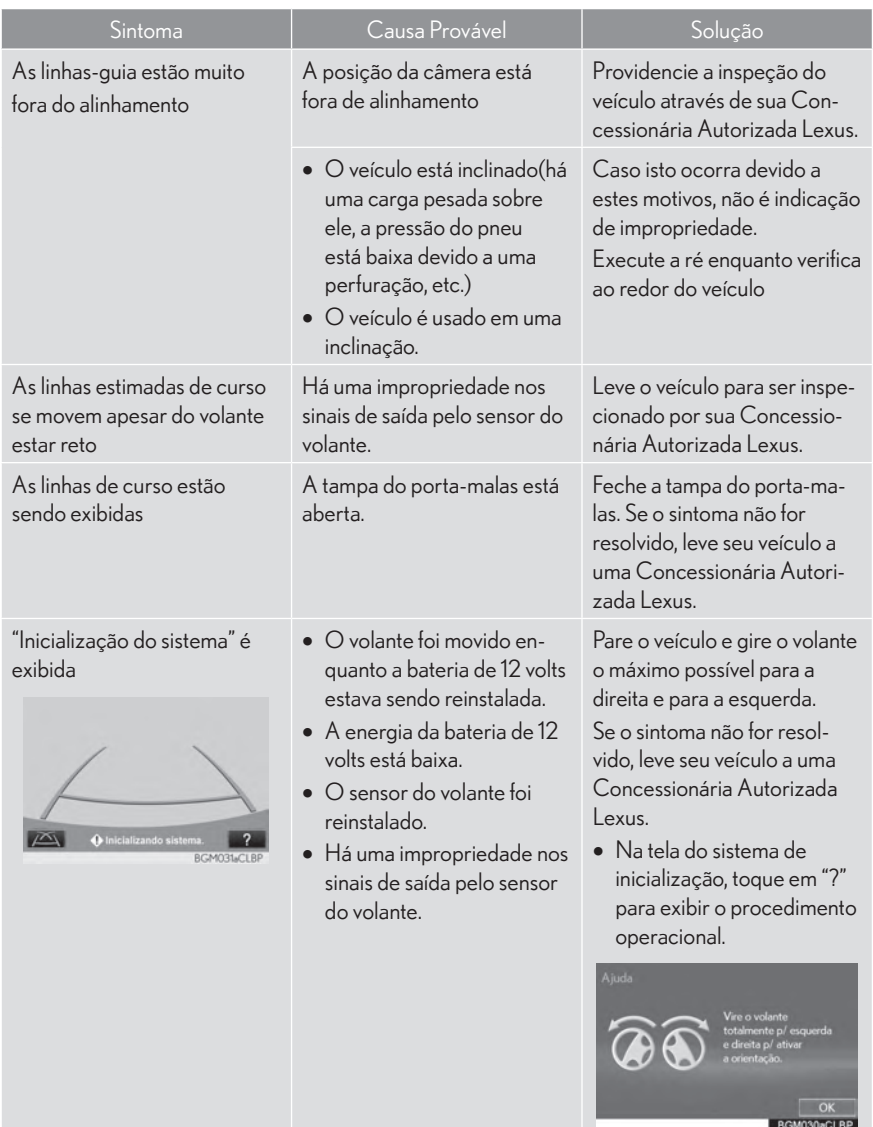

## **TELEFONE**

7

#### 7-1 OPERAÇÃO DO TELEFONE (SISTEMA VIVA-VOZ PARA TELEFONE CELULAR)

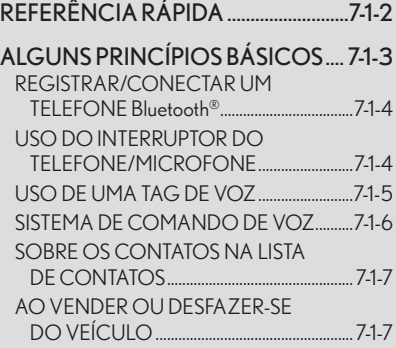

#### FAZER UMA CHAMADA PELO

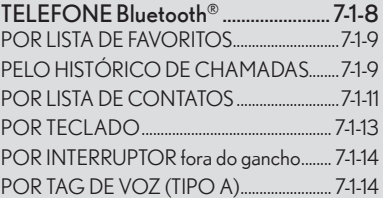

#### RECEBER UMA CHAMADA

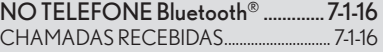

FALAR NO TELEFONE Bluetooth® . 7-1-17 CHAMADA EM ESPERA ............................... 7-1-19

#### FUNÇÃO DE MENSAGEM DE

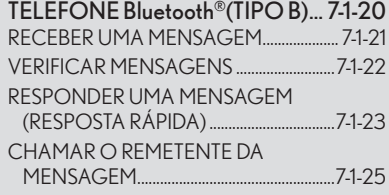

## 7-2 CONFIGURAÇÃO

## CONFIGURAÇÕES DO

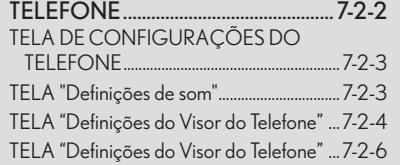

#### CONFIGURAÇÕES DE

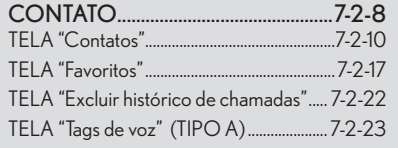

## 7-3 O QUE FAZER SE...

#### SOLUÇÃO DE PROBLEMAS ...........7-3-2

# 7-1

## OPERAÇÃO DO TELEFONE (SISTEMA VIVA-VOZ PARA TELEFONE CELULAR)

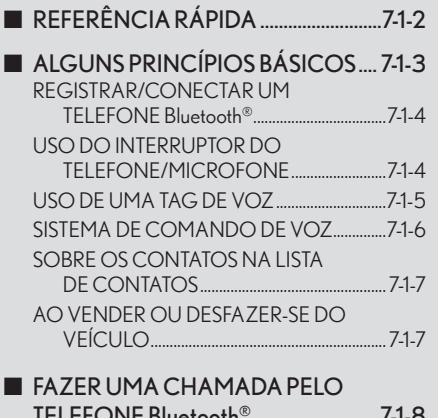

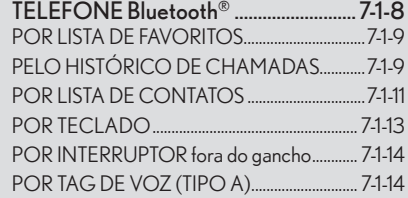

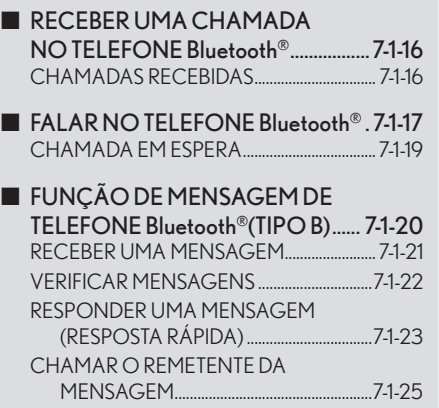

## REFERÊNCIA RÁPIDA

ь

A tela superior do telefone pode ser utilizada para fazer uma chamada. Para exibir a tela de operação do viva-voz, pressione o botão "MENU" no Touch Remoto e selecione "Telefone", ou o interruptor so no volante.

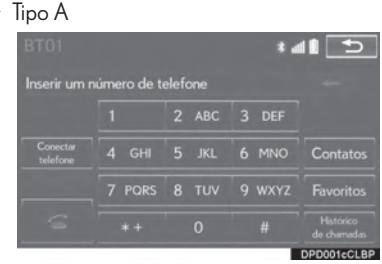

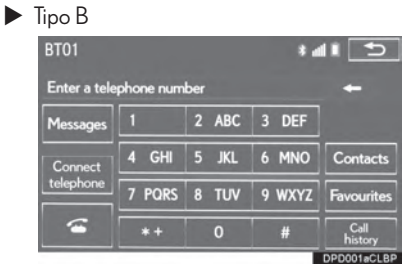

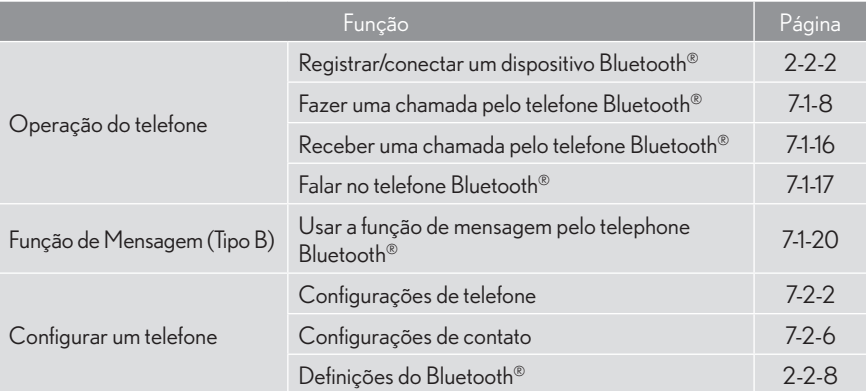

## **ALGUNS PRINCÍPIOS BÁSICOS**

#### O sistema viva-voz permite realizar e receber chamadas sem ter de retirar suas mãos do volante.

Este sistema é compatível com Bluetooth<sup>®</sup>. Bluetooth<sup>®</sup> é um sistema de dados sem fio que permite que telefones celulares sejam utilizados sem estarem conectados por um cabo ou uma base.

O procedimento de operação do telefone é explicado aqui.

## ATENÇÃO

- Ao dirigir, não utilize o telefone celular ou conecte o telefone Bluetooth®.
- Sua unidade de áudio está equipada com antenas Bluetooth<sup>®</sup>. Pessoas com marca -passos, marca-passos de ressincronização cardíaca ou desfibriladores cardioversores implantáveis devem manter uma distância razoável das antenas do Bluetooth<sup>®</sup>. As ondas de rádio podem afetar o desempenho de tais dispositivos.
- $\bullet$  Antes de utilizar os dispositivos Bluetooth®, usuários de qualquer dispositivo médico que não marca-passos, marca-passos de ressincronização cardíaca ou desfibriladores cardioversores implantáveis deverão consultar o fabricante do dispositivo para informações acerca de sua operação sob a influência de ondas de rádio. As ondas de rádio podem ter efeitos inesperados no desempenho de tais dispositivos médicos.

## AVISO

 $\bullet$ Não deixe o seu telefone celular dentro do veículo. A temperatura interna pode elevarse a um nível que pode danificar o telefone.

#### INFORMAÇÕES

- Se o seu telefone celular não possui suporte para Bluetooth®, este sistema não pode funcionar.
- $\bullet$  Nas sequintes condições, o sistema pode não funcionar:
	- O telefone celular está desligado.
	- A posição atual está fora da área de cobertura.
	- O telefone celular não está conectado.
	- O telefone celular está com bateria baixa.
- Ao utilizar áudio Bluetooth<sup>®</sup> e viva-voz ao mesmo tempo, os sequintes problemas podem ocorrer:
	- $\cdot$  A conexão do Bluetooth<sup>®</sup> pode ser interrompida.
	- Ruído pode ser ouvido na reprodução de  $\ddot{\mathcal{A}}$ udio do Bluetooth $^\circ$

## **CERTIFICAÇÃO**

#### Resolução 506 - ANATEL:

"Este equipamento opera em caráter secundário, isto é, não tem direito a proteção contra interferência prejudicial, mesmo de estações do mesmo tipo, e não pode causar interferência a sistemas operando em caráter primário." Este equipamento está homologado pela ANATEL de acordo com os procedimentos regulamentados pela Resolução 242/2000 e atende aos requisitos técnicos aplicados.

"Para consultas, visite: www.anatel.gov.br

## REGISTRAR/CONECTAR UM **TELEFONE Bluetooth®**

Para utilizar o sistema viva-voz para telefones celulares, é necessário registrar um telefone celular Bluetooth® com o sistema.  $(\rightarrow P.2-2-2)$ 

#### VISOR DE CONDICÃO DO TELEFONE Bluetooth<sup>®</sup>

A condição do telefone Bluetooth<sup>®</sup> aparece na parte superior da tela. (→P.1-1-8)

## USO DO INTERRUPTOR DO **TELEFONE/MICROFONE**

Interruptor do volante

Ao pressionar o interruptor do telefone, uma chamada pode ser recebida ou finalizada sem ter de retirar as mãos do volante.

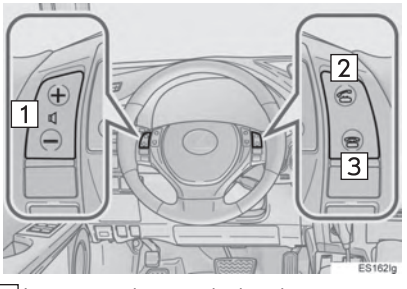

11 Interruptor de controle de volume

● Pressione o lado com "+" para aumentar o volume.

- Pressione "-" para diminuir o volume.
- 2 Interruptor Off hook
- 3 Interruptor On hook

 $\blacktriangleright$  Microfone

O microfone é utilizado ao falar no telefone.

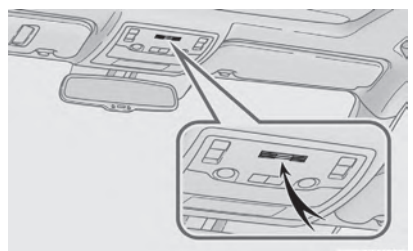

 $cess$ 

## USO DE UMA TAG DE VOZ

Pressione esse interruptor para operar a função de tag de voz. (->P.7-1-14)

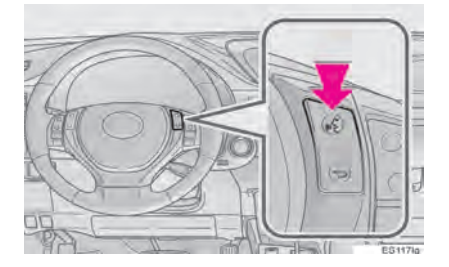

## SISTEMA DE COMANDO DE  $\overline{V}$ OZ

Pressione esse interruptor para operar o sistema de comando de voz.

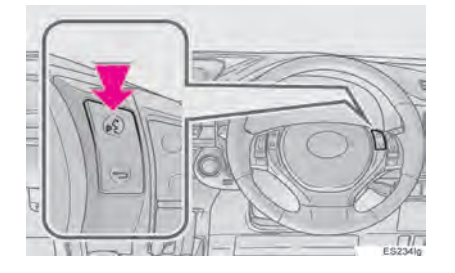

 $\bullet$  O sistema de comando de voz e sua lista de comandos pode ser operada.  $(\rightarrow P.5-1-2)$ 

#### (INFORMACÕES)

- A voz da outra pessoa será ouvida pelos alto-falantes frontais. O sistema de áudio/ visual será silenciado durante as chamadas telefônicas ou quando o comando de voz do sistema viva-voz estiver em uso.
- Fale alternadamente com a outra pessoa ao telefone. Se ambas as pessoas falarem ao mesmo tempo, a outra pessoa pode não ouvir o que foi dito. (Isto não é uma impropriedade).
- Mantenha o volume da chamada baixo. Do contrário, a voz da outra pessoa pode ser audível fora do veículo e o eco da voz pode ser aumentado. Quando falar ao telefone, fale claramente em direção ao microfone.
- A outra pessoa pode não ouvi-lo claramente quando:
	- · Ao dirigir em estrada não pavimentada. (Com ruído de tráfego excessivo).
	- Ao dirigir em altas velocidades.
	- O teto ou os vidros estiverem abertos.
	- · As ventoinhas do ar-condicionado estiverem apontadas na direção do microfone.
	- O som da ventilação do ar-condicionado estiver alto
	- · Houver um efeito negativo na qualidade do som devido ao uso do telefone e/ou rede

## SOBRE OS CONTATOS NA **LISTA DE CONTATOS**

- · Os dados a seguir são armazenados para todos telefones registrados. Quando outro telefone estiver conectado, os sequintes dados registrados não podem ser lidos:
	- · Dados do contato
	- · Tag de voz (Tipo A)
	- · Dados de histórico de chamada
	- · Dados dos favoritos
	- · Dados de imagem
	- · Todas as configurações do telefone
	- · Configurações de Mensagem (Tipo B)

#### (INFORMAÇÕES)

• Quando um registro de telefone é excluído, os dados mencionados acima também são.

## AO VENDER OU DESFAZER-SE **DO VEÍCULO**

Muitos dados pessoais são registrados quando o sistema viva-voz é utilizado. Ao vender ou desfazer-se do veículo, inicialize os dados. (→P.2-3-9)

- Os sequintes dados no sistema podem ser inicializados:
	- Dados do contato
	- Tag de voz (Tipo A)
	- Dados de histórico de chamada
	- Dados dos favoritos
	- Dados de imagem
	- · Todas as configurações do telefone
	- Configurações de Mensagem (Tipo B)

#### (INFORMAÇÕES)

Uma vez inicializados, os dados e as confiqurações serão excluídos. Preste muita atencão ao inicializar os dados.

#### 7-1 OPERAÇÃO DO TELEFONE (SISTEMA VIVA-VOZ PARA TELEFONE CELULAR)

## **FAZER UMA CHAMADA PELO TELEFONE Bluetooth®**

Após um telefone Bluetooth® ter sido registrado, uma chamada pode ser feita utilizando-se o sistema viva-voz. Existem diversos métodos pelos quais uma chamada pode ser feita, conforme descrito abaixo.

1 Pressione o botão "MENU" no Touch Remoto.

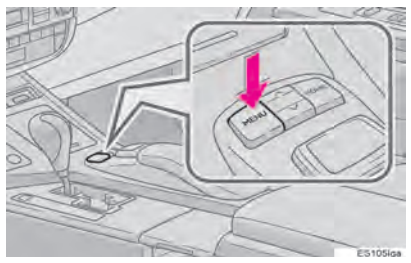

#### 2 Selecione "Telefone"

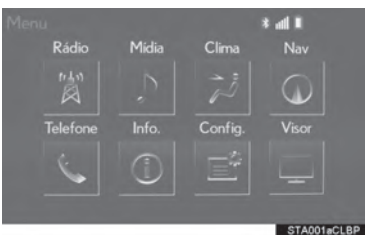

Selecione o botão desejado que deseja 3 chamar

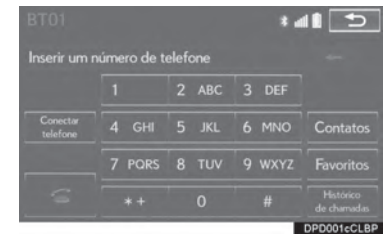

A tela superior do telefone pode ser exibida pressionando o interruptor son no volante.

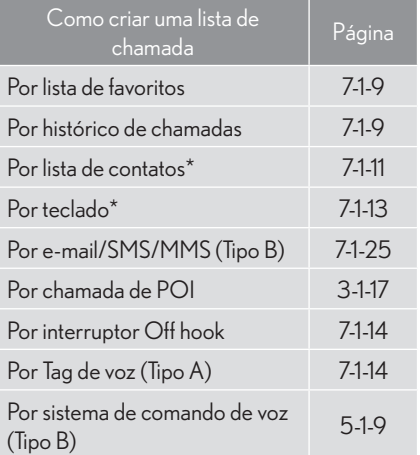

\*: A operação não pode ser realizada durante a conducão.

## **POR LISTA DE FAVORITOS**

Chamadas podem ser feitas utilizando contatos registrados que podem ser selecionados de uma lista de contatos. (→P.7-2-15)

- 1 Vá para a tela superior do telefone.  $(\rightarrow P.7-1-8)$
- 2 Selecione "Favoritos".
- 3 Selecione o contato desejado.

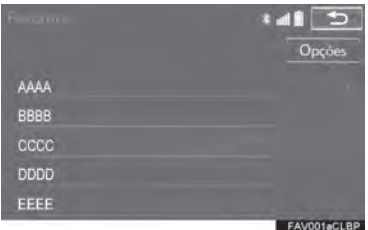

4 Selecione o número desejado.

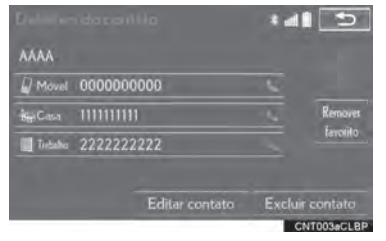

5 Certifique-se que a tela "Chamada" seja exibida.

## PELO HISTÓRICO DE **CHAMADAS**

Até 30 itens do histórico de chamadas (perdidas, recebidas, feitas) podem ser selecionadas da tela "Histórico de Chamadas".

- 1 Vá para a tela superior do telefone.  $(\rightarrow P.7-1-8)$
- 2 Selecione "Histórico de Chamadas".
- 3 Selecione de ou o contato desejado da lista

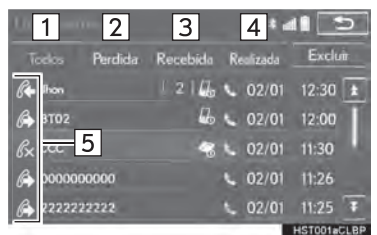

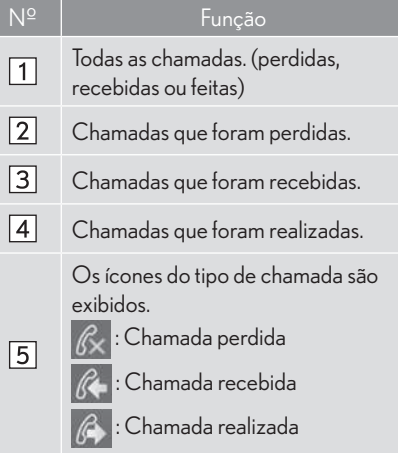

- Ouando Le é selecionado
- 4 Certifique-se que a tela "Chamada" seia exihida
- Quando o contato desejado é selecionado
- 4 Selecione o número desejado.

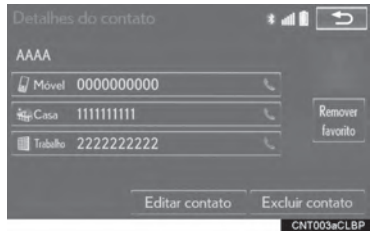

5 Certifique-se que a tela "Chamada" seja exibida.

#### (INFORMACÕES)

- Ao fazer uma chamada para um mesmo número continuamente, apenas a chamada mais recente é listada no histórico de chamadas
- Quando um número de telefone registrado na lista de contatos é recebido, o nome é obidive
- Chamadas de números restritos também são memorizadas pelo sistema.
- Chamadas internacionais podem não serem feitas dependendo do modelo de telefone celular possuído.
- A lista deve agrupar entradas consecutivas com o mesmo número de telefone e o mesmo tipo de chamada. Por exemplo, duas chamadas do celular de Jhon seriam exibidas da sequinte forma: Jhon (2)
- Ao pressionar o interruptor a no volante para chamar o último número do histórico.

## **POR LISTA DE CONTATOS**

Chamadas podem ser feitas utilizando os dados do contato que transferidos de um telefone celular registrado. (→P.7-2-6)

Tipo A: Até 2.500 contatos (máximo de 4 números por contato) podem ser registrados em cada lista de contato.

Tino B: Até 2.500 contatos (máximo de 4 números por contato e endereços de e-mail por contato) podem ser registrados na lista de contatos

- 1 Vá para a tela superior do telefone.  $(\rightarrow P.7-1-8)$
- 2 Selecione "Contatos".
- 3 Selecione o contato desejado

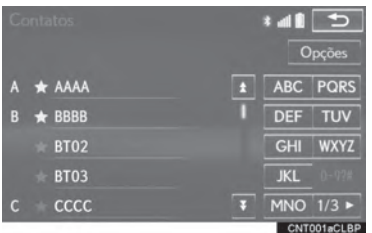

4 Selecione o número desejado.

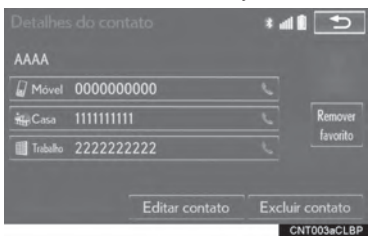

5 Certifique-se que a tela "Chamada" seja exibida

#### QUANDO O CONTATO ESTIVER **VAZIO**

- **PARA TELEFONES Bluetooth® COMPATÍVEIS COM PBAP**
- Quando "Transferência Automática de Contato/Histórico" é ligado (→P.7-2-4)
- 1 Selecione "Contatos"
- Contatos são transferidos automaticamente.
- 2 Certifique-se que a tela de confirmação seja exibida quando a operação estiver completa.

**TELEFONE** 

- > Quando "Transferência Automática de Contato/Histórico" é desligado (→P.7-2-4)
- 1 Selecione "Contatos".
- 2 Selecione o item desejado.

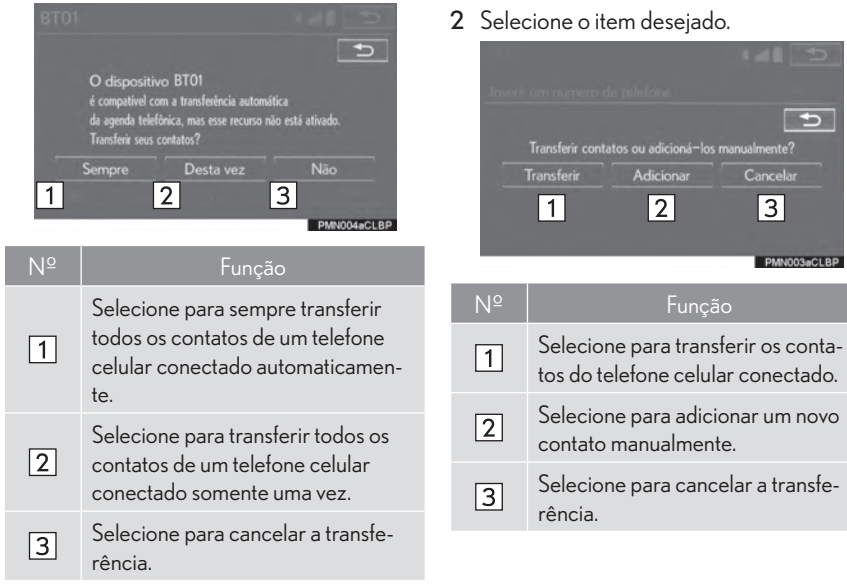

3 Certifique-se que a tela de confirmação seja exibida quando a operação estiver completa.

#### PARA TELEFONES Bluetooth<sup>®</sup> IN-COMPATÍVEIS COM PBAP MAS **COMPATÍVEIS COM OPP**

1 Selecione "Contatos"

- $\triangleright$  Quando "Transferir" é selecionado
- 3 Siga as etapas em "TELEFONES Bluetooth<sup>®</sup> INCOMPATÍVEIS COM PBAP MAS COMPATÍVEIS COM OPP" a partir da "ETAPA 3" (→ P.7-2-10)
- ▶ Quando "Adicionar" é selecionado
- 3 Siga as etapas em "REGISTRAR UM NOVO CONTATO NA LISTA DE CONTATOS" a partir da "ETAPA 2".  $(\rightarrow P.7-2-12)$

#### (INFORMAÇÕES)

- A operação de transferência manual não pode ser realizada durante a condução.
- Se o telefone celular não for compatível com PBAP nem com OPP, os contatos não podem ser transferidos
- · Dependendo do modelo de telefone Bluetooth<sup>®.</sup>
	- · Pode ser necessário realizar passos adicionais no telefone ao transferir dados de contato
	- A imagem registrada na lista de contatos pode não ser transferida dependendo do modelo de telefone Bluetooth® conectado

## POR TECLADO

- 1 Vá para a tela superior do telefone.  $(\rightarrow P.7-1-8)$
- 2 Insira o número do telefone.
- 3 Selecione ou pressione o interruptor a no volante.
- 4 Certifique-se que a tela "Chamada" seja exibida.

#### (INFORMACÕES)

· Dependendo do modelo de telefone Bluetooth<sup>®</sup> sendo conectado, pode ser necessário realizar etapas adicionais no telefone.

**TELEFONE** 

## POR INTERRUPTOR FORA DO **GANCHO**

Chamadas podem ser feitas utilizando o item mais recente do histórico de chamadas.

- 1 Pressione o interruptor The volante para exibir a parte superior do telefone.
- 2 Pressione o interruptor C no volante para exibir a tela "Histórico de Chamadas".
- 3 Pressione o interruptor C no volante para chamar o último item do histórico.
- 4 Certifique-se que a tela "Chamada" seia exibida.

## POR TAG DE VOZ (TIPO A)

Chamadas podem ser feitas ao dizer o comando de voz de um contato registrado na lista de contatos. (→P.7-2-21)

 $1$ Pressione o interruptor falar.

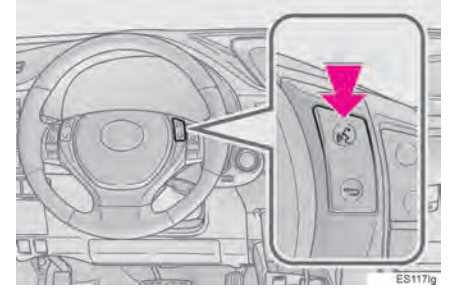

2 Certifique-se que a tela sequinte seja exibida.

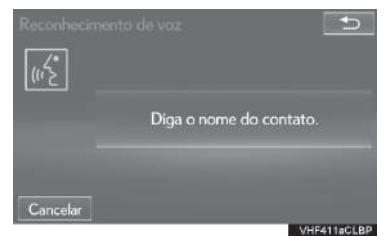

- Sistema: "Diga o nome do contato." (Um avi $so$  soa).
- 3 Diga o nome de um contato registrado,  $\cos$  "lhon"
- Sistema: "Pressione o interruptor off-hook para discar."
- 4 Se diversos nomes ou números aparecerem na tela, selecione o nome ou número desejado.
- Se o nome ou número desejado não for exibido na tela, reinicie da etapa 1.
- 5 Pressione o interruptor **6** no volante.
- 6 Certifique-se que a tela "Chamada" seja exibida.

#### CANCELAR A TAG DE VOZ

A tag de voz pode ser cancelada realizando uma das seguintes operações.

- Pressione e segure o interruptor de fala.
- Selecione "Cancelar"

## RECEBER UMA CHAMADA NO TELEFONE Bluetooth®

### **CHAMADAS RECEBIDAS**

Quando uma chamada é recebida, essa tela é exibida com um som.

1 Selecione • ou pressione o interruptor so no volante para falar no telefone.

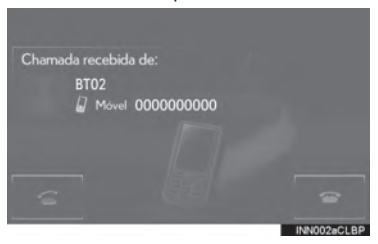

Para recusar uma chamada recebida: Seleou pressione o interruptor <sup>8</sup> no cione volante

Para ajustar o volume da chamada recebida: Gire o botão "PWR·VOL"/ (b), ou utilize o interruptor de controle de volume no volante.

#### (INFORMACÕES)

- Durante chamadas internacionais, o nome ou número da outra pessoa pode não ser exibido corretamente dependendo do modelo de telefone celular que você possui.
- · O modo de exibição das chamadas recebidas pode ser configurado.  $(\rightarrow$ P.7-2-4)
- · O toque definido na tela "Configurações de Som" soa quando há uma chamada sendo recebida. Dependendo do modelo de telefone Bluetooth®, tanto o sistema multimídia quanto o telefone Bluetooth<sup>®</sup> podem soar simultaneamente quando houver uma chamada.  $(\rightarrow P.7-2-3)$

## **FALAR NO TELEFONE Bluetooth®**

Ao falar no telefone, essa tela é exibida. As operações descritas abaixo podem ser realizadas nesta tela:

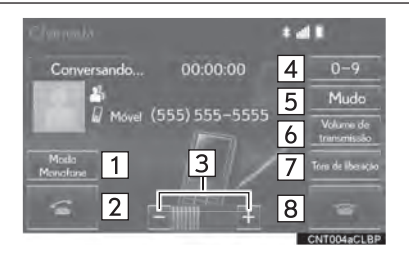

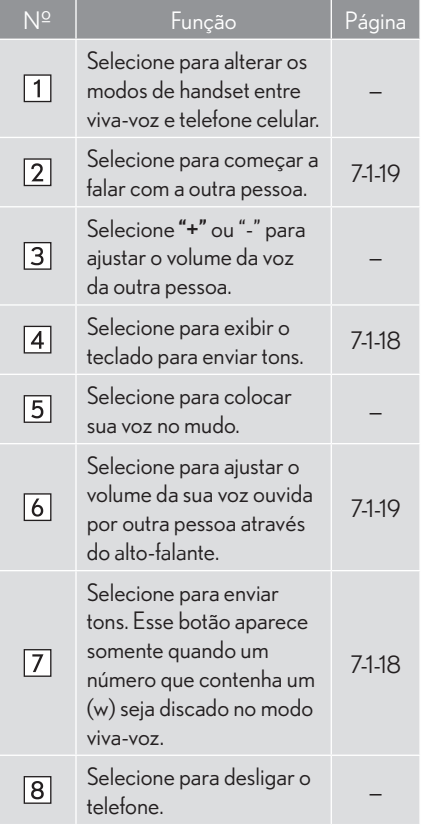

#### (INFORMACÕES)

- Alternar entre chamada viva-voz para o telefone celular não é possível ao dirigir.
- · Quando a configuração de chamada do telefone celular é alternada para viva-voz, a tela de viva-voz será exibida e suas funções podem ser operadas na tela.
- Alternar entre a chamada do telefone celular e viva-voz pode ser realizado operando diretamente no telefone celular.
- · Métodos de transferência e operações serão diferentes dependendo do modelo de telefone celular que você tem.
- · Para a operação do telefone celular, consultar o manual que vem com o aparelho.

**TELEFONE** 

#### **ENVIAR TONS**

#### POR TECLADO

Essa operação não pode ser realizada durante a condução.

1 Selecione "0-9".

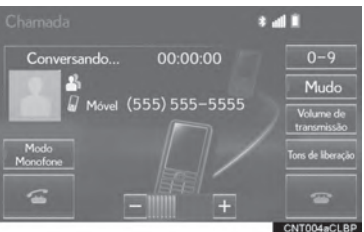

2 Insira o número desejado.

#### AO SELECIONAR "Tons de liberação"

"Tons de liberação" aparecem quando um sinal de tom contínuo contendo um (w) é registrado na lista de contatos.

Essa operação pode ser realizada durante a condução.

 $\mathbf{1}$ Selecione "Tons de liberação".

#### (INFORMAÇÕES)

- · Um sinal de tom contínuo é uma sequência de caracteres que consistem de números e os caracteres p ou w. (ex. 056133w0123p#1\*)
- · Quando o tom de pausa "p" é usado, os dados de tom até a próxima pausa do tom serão automaticamente enviados após 2 segundos terem passado. Quando o tom de pausa "w" é usado, os dados de tom até a próxima pausa do tom serão automaticamente enviados após uma operação de usuário ser realizada.
- · Tons de liberação podem ser utilizados quando operações automáticas de um servico baseado no telefone como caixa postal ou serviço de banco é desejado. Um número de telefone com sinais de tom contínuos podem ser registrados na lista de contatos.

#### **CONFIGURAÇÕES DO** VOLUME DE TRANSMISSÃO

- Selecione "Volume de transmissão"
- 2 Selecione o nível desejado para o volume de transmissão.

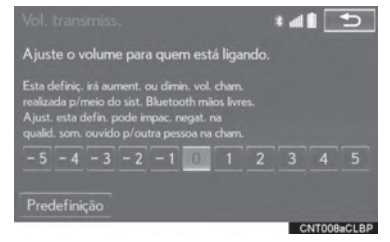

#### (INFORMACÕES)

- A qualidade do som da voz ouvida do altofalante da outra pessoa pode ser afetada de forma negativa.
- Para reinicializar o volume de transmissão. selecione "Padrão".
- · "Volume de transmissão" fica escurecido quando o mudo está ativado.

## **CHAMADA EM ESPERA**

Quando uma chamada é interrompida por outra pessoa, a sequinte tela é exibida.

1 Selecione **6** ou pressione o interruptor  $\blacksquare$  no volante para comecar a falar com a outra pessoa.

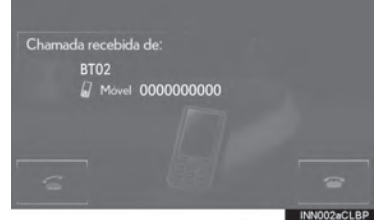

Para recusar uma chamada recebida: Sele-

cione<sup>1</sup> ou pressione o interruptor <sup>or</sup> no volante.

Cada vez que é selecionado ou o interruptor <sup>1</sup> no volante é pressionado durante uma chamada interrompida, a pessoa que está em espera será substituída.

#### (INFORMAÇÕES)

· Essa função pode estar indisponível dependendo do tipo de telefone celular.

**TELEFONE** 

## 7-1 OPERAÇÃO DO TELEFONE (SISTEMA VIVA-VOZ PARA TELEFONE CELULAR) **FUNCÃO DE MENSAGEM DE TELEFONE Bluetooth®(TIPO B)**

As mensagens recebidas podem ser encaminhadas de um telefone Bluetooth® conectado, permitindo a visualização e resposta usando o sistema multimídia.

Dependendo do tipo de telefone Bluetooth<sup>®</sup> conectado, as mensagens recebidas podem não ser transferidas para a caixa de mensagens.

Se o telefone não suporta a função de mensagens, esta função não pode ser usada.

1 Pressione o botão "MENU" no Touch Re $m \circ h$ 

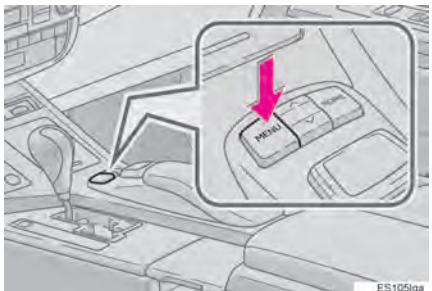

2 Selecionar "Telefone"

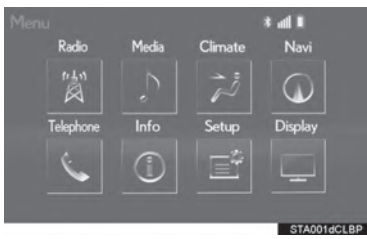

3 Selecione "Mensagens".

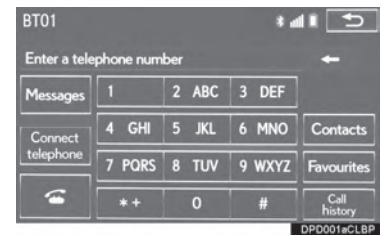

- A tela do topo do telefone pode ser exibida ao pressionar o **se** interruptor no volante.
- 4 Verifique se é exibida a tela de "Mensagens".

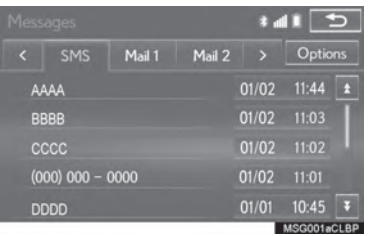

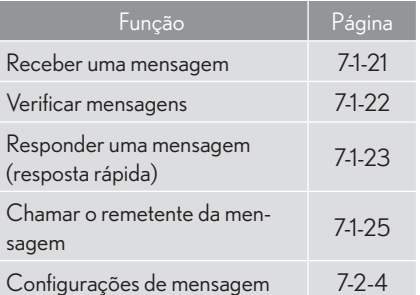

## 7-1 OPERAÇÃO DO TELEFONE (SISTEMA VIVA-VOZ PARA TELEFONE CELULAR) **FUNÇÃO DE MENSAGEM DE TELEFONE Bluetooth®(TIPO B)**

## **RECEBER UMA MENSAGEM**

Quando um e-mail/SMS/MMS é recebido, a tela de recebimento de mensagem aparece em pop-up com um som e está pronta para ser operada na tela.

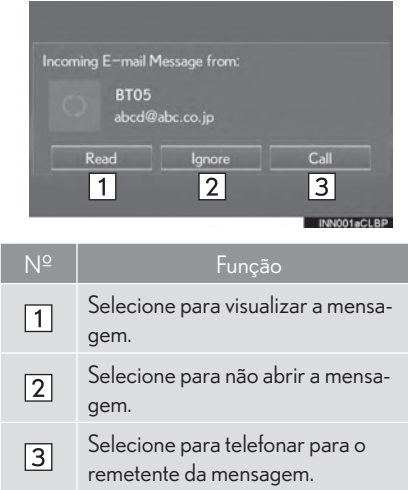

#### (INFORMACÕES)

- · Dependendo do telefone celular utilizado para receber mensagens, ou de seu status de registro no sistema multimídia, algumas informações podem não ser exibidas.
- A tela de pop-up é disponível separadamente para e-mails recebidos e mensagens de SMS/MMS nas sequintes condições:

E-mail:

- · "Exibicão de e-mail recebido" é definido para "Tela cheia". (->P.329)
- · O "Pop-up de notificação" é definido para ligado.  $(\rightarrow P.329)$

SMS/MMS:

- · "Exibicão de SMS/MMS recebido" é definido para "Tela cheia". (→P.329)
- · O "pop-up de notificação de SMS/MMS"  $\acute{\text{e}}$  definido para ligado. ( $\rightarrow$ P.329)
# 7-1 OPERAÇÃO DO TELEFONE (SISTEMA VIVA-VOZ PARA TELEFONE CELULAR) **FUNCÃO DE MENSAGEM DE TELEFONE Bluetooth®(TIPO B)**

# **VERIFICAR MENSAGENS**

- 1 Exibir tela de "Mensagens". (->P.7-1-20)
- 2 Encontre a mensagem desejada a partir da lista
- 3 Verifique se é exibida a tela de Mensaaens.

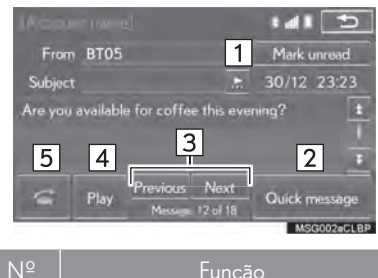

Selecione "Marcar como não lida" ou "Marcar como lida" para marcar as mensagens como lida ou não lida na tela de mensagem.  $\Box$ Esta função está disponível quando a opção "Atualizar status de leitura de mensagem no telefone" está definida como ligada. (→P.7-2-4) Selecione para responder a mensa- $\sqrt{2}$ gem. (→P.7-1-23) Selecione para exibir a próxima  $\sqrt{3}$ mensagem ou anterior. Selecione para que as mensagens seiam lidas. Para cancelar esta função, selecione  $\sqrt{4}$ "Parar" Quando a "Leitura automática de mensagem" estiver ligada, as mensagens serão lidas (→P.7-2-4) Selecione para ligar para o reme- $\sqrt{5}$ tente

#### (INFORMACÕES)

- A opção de leitura de mensagens não está disponível enquanto estiver dirigindo.
- Dependendo do tipo de telefone Bluetooth® conectado, pode ser necessário realizar etapas adicionais no telefone.
- As mensagens são exibidas na pasta adequada de endereço de e-mail registrados do telefone Bluetooth<sup>®</sup> conectado. Selecione a aba do arquivo desejado a ser exibida.
- Apenas as mensagens recebidas no telefone Bluetooth<sup>®</sup> conectado podem ser exibidas.
- · O texto da mensagem não é exibido enquanto estiver dirigindo.
- Gire o botão  $\Phi$ , ou use o interruptor de controle de volume no volante para ajustar o volume de leitura de mensagem.

# 7-1 OPERAÇÃO DO TELEFONE (SISTEMA VIVA-VOZ PARA TELEFONE CELULAR) **FUNÇÃO DE MENSAGEM DE TELEFONE Bluetooth®(TIPO B)**

# RESPONDER UMA MENSAGEM (RESPOSTA RÁPIDA)

15 mensagens já foram armazenadas.

- 1 Exibir tela de "Mensagens". (->P.320)
- 2 Encontre a mensagem desejada a partir da lista.
- 3 Selecione "Mensagem rápida".

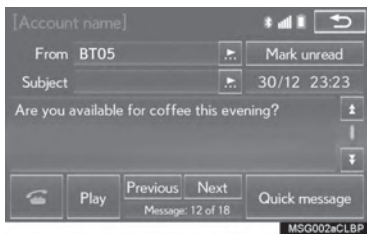

4 Selecione a mensagem desejada.

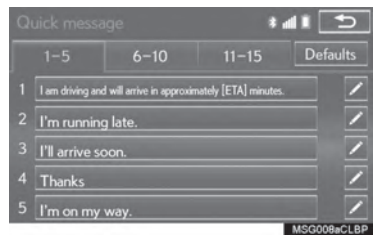

5 Selecione "Enviar"

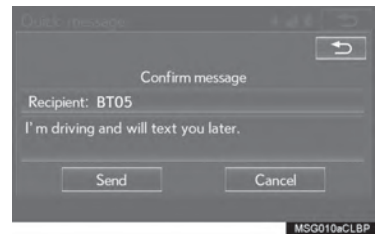

- Enquanto está sendo enviada, uma mensagem de envio é mostrada.
- Para cancelar o envio da mensagem, selecione "Cancelar".
- 6 Verifique se a tela de confirmação é exibida quando a operação estiver completa.
- Se uma mensagem de erro for exibida, siga as orientações na tela para tentar novamen $te$

# 7-1 OPERAÇÃO DO TELEFONE (SISTEMA VIVA-VOZ PARA TELEFONE CELULAR) **FUNCÃO DE MENSAGEM DE TELEFONE Bluetooth®(TIPO B)**

#### **EDITAR MENSAGENS DE RESPOS-TA RÁPIDA**

Isto não pode ser feito ao dirigir.

1 Selecione "Mensagem rápida".

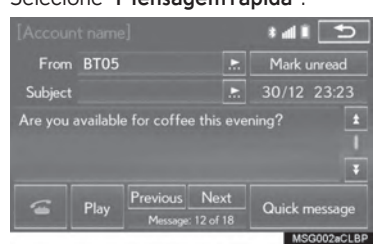

2 Selecione correspondente a mensagem a editar.

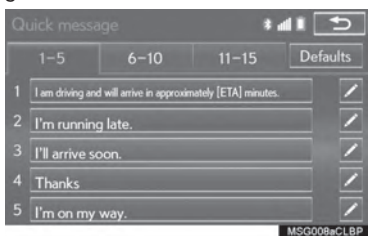

3 Selecione "OK" ao finalizar a edição.

#### (INFORMACÕES)

- Para restaurar as mensagens de resposta rápida editadas, selecione "Predefinições".
- · "Mensagem rápida 1" ("Estou dirigindo. estarei aí em aproximadamente [ETA] minutos."):

Esta mensagem não pode ser editada e preencherá automaticamente o [ETA] com o tempo estimado calculado de chegada do sistema multimídia exibido na tela de confirmação de mensagem.

Se houver waypoints definidos, o [ETA] para o próximo waypoint será exibido.

Se não houver rotas definidas atualmente no sistema multimídia, a "Mensagem rápida 1" não pode ser selecionada.

# 7-1 OPERAÇÃO DO TELEFONE (SISTEMA VIVA-VOZ PARA TELEFONE CELULAR) **FUNCÃO DE MENSAGEM DE TELEFONE Bluetooth®(TIPO B)**

# CHAMAR O REMETENTE DA **MENSAGEM**

Podem ser feitas chamadas para o número de telefone do remetente do e-mail/mensagem de SMS/MMS.

Esta operação pode ser feita ao dirigir.

#### CHAMADA A PARTIR DE UM **F-MAII /MFNSAGFM** DF SMS/ **MMS**

- 1 Exibir tela "Mensagens". (→P.7-1-20)
- 2 Selecione a mensagem desejada.
- 3 Selecione  $\sim$

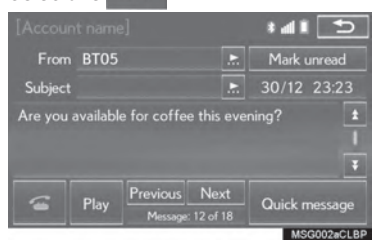

• Se houver 2 ou mais números de telefone selecione o número desejado.

4 Verifique se é exibida a tela "Chamadas".

5

#### CHAMAR A PARTIR DE UM NÚME-RO NA MENSAGEM

Podem ser feitas chamadas para um número identificado uma mensagem de texto. Esta operação não pode ser feita ao dirigir.

- $\mathbf{1}$ Exibir tela "Mensagens". (→P.7-1-20)
- 2 Selecione a mensagem desejada.
- 3 Selecione a área de texto.

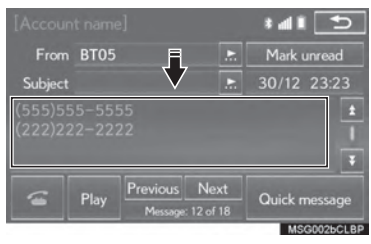

4 Selecione correspondente ao número desejado.

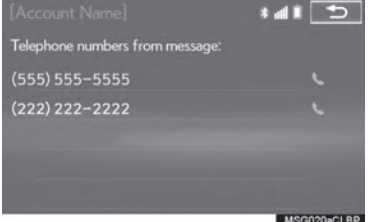

- **TELEFONE**
- · Os números de telefone na mensagem são exibidos.

 $\overline{7}$ 

## 7-1 OPERAÇÃO DO TELEFONE (SISTEMA VIVA-VOZ PARA TELEFONE CELULAR) **FUNÇÃO DE MENSAGEM DE TELEFONE** Bluetooth<sup>®</sup>(TIPO B)

5 Os números de telefone na mensagem são exibidos.

#### (INFORMACÕES)

· Diversos números podem ser reconhecidos como um número de telefone. Além disso, alguns números de telefone podem não ser reconhecidos, como os para ligações internacionais.

CHAMADA A PARTIR DA TELA DE MENSAGEM RECEBIDA  $\rightarrow$  P.7-1-21

# 7-2

# **CONFIGURAÇÃO**

# **CONFIGURAÇÕES DO**

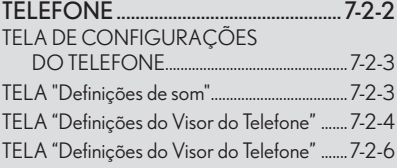

#### CONFIGURAÇÕES DE

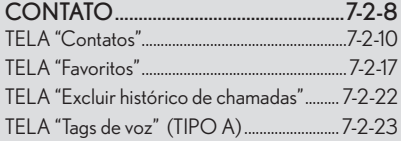

# 7-2 CONFIGURAÇÃO

# **CONFIGURAÇÕES DO TELEFONE**

1 Pressione o botão "MENU" no Touch Remoto.

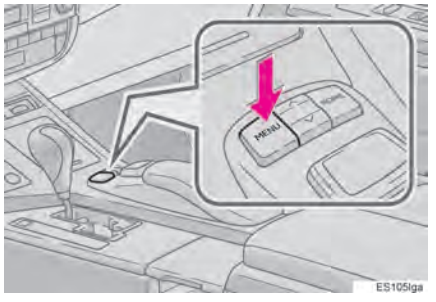

2 Selecione "Config.".

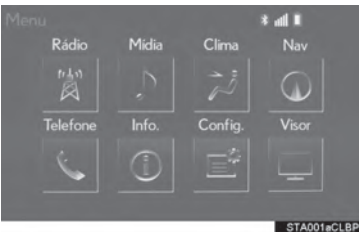

3 Selecione "Telefone".

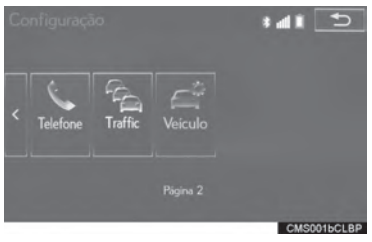

4 Selecione o item a ser configurado.

#### $\blacktriangleright$  Tipo A

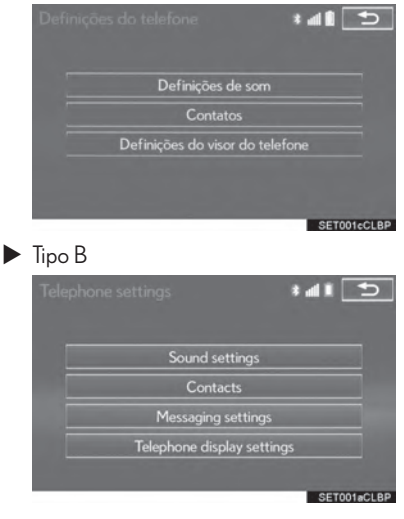

# **TELA DE CONFIGURAÇÕES DO TELEFONE**

#### $\blacktriangleright$  Tipo A  $\frac{1}{c}$ Definições de som  $\overline{1}$  $\overline{2}$ Contatos Definições do visor do telefone  $\overline{4}$ SET001cCLR  $\blacktriangleright$  Tipo B  $\frac{1}{2}$  $\overline{1}$ Sound settings  $\overline{2}$ Contacts  $\overline{3}$ Messaging settings Telephone display settings  $\overline{4}$ **ET001aCLBP**  $N^2$ Informacões Página  $\Box$ Definições de som  $7 - 2 - 3$ Configurações de  $\sqrt{2}$  $7-2-6$ contato Configurações de  $\sqrt{3}$  $7-2-4$ Mensagem Configurações do visor  $\overline{4}$  $7-2-6$ do telefone

# TELA "Definicões de som"

O volume da chamada e do sinal de toque podem ser ajustados. Um toque pode ser selecionado.

- 1 Vá para a tela "Definições do telefone".  $(\rightarrow P.7-2-2)$
- 2 Selecione "Definições de som".
- 3 Selecione o item que deseja configurar.
- $\blacktriangleright$  Tipo A

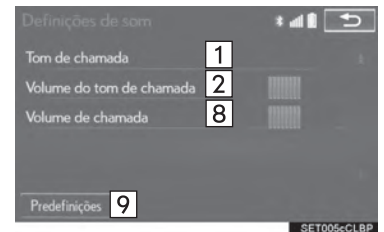

#### $\blacktriangleright$  Tipo B

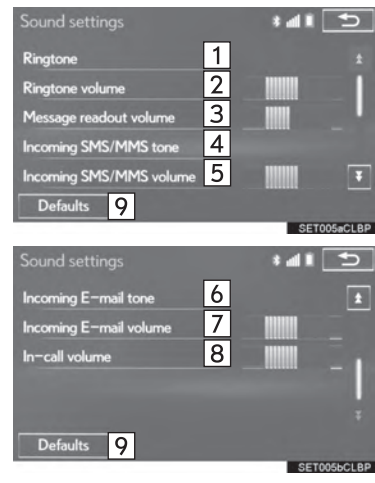

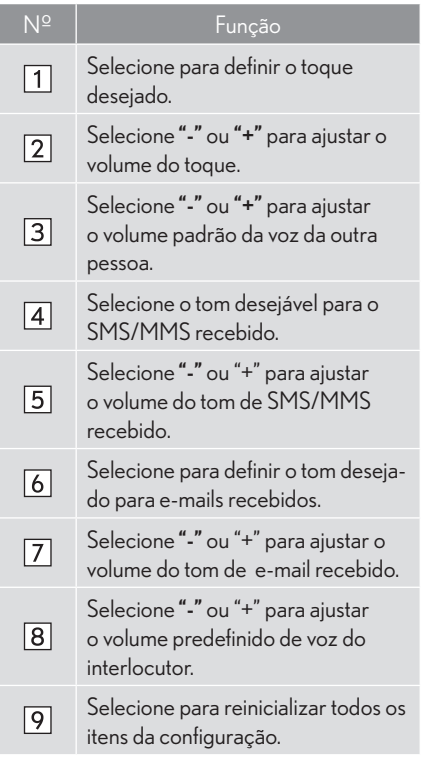

#### (INFORMAÇÕES)

· Dependendo do modelo do telefone, certas funções podem não estar disponíveis.

# TELA "Definicões do Visor do Telefone"

- 1 Vá para a tela "Definicões do telefone".  $(\rightarrow P.7-2-2)$
- 2 Selecione "Definições do Visor do Telefone".
- 3 Selecione o item que deseja configurar.

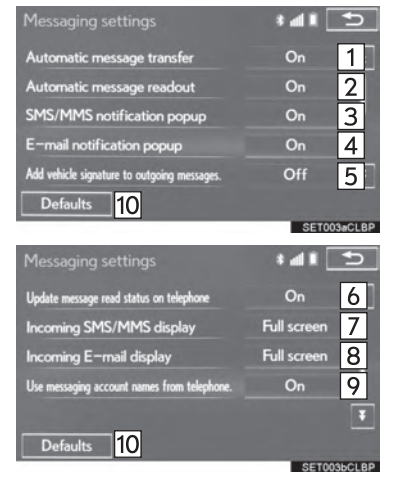

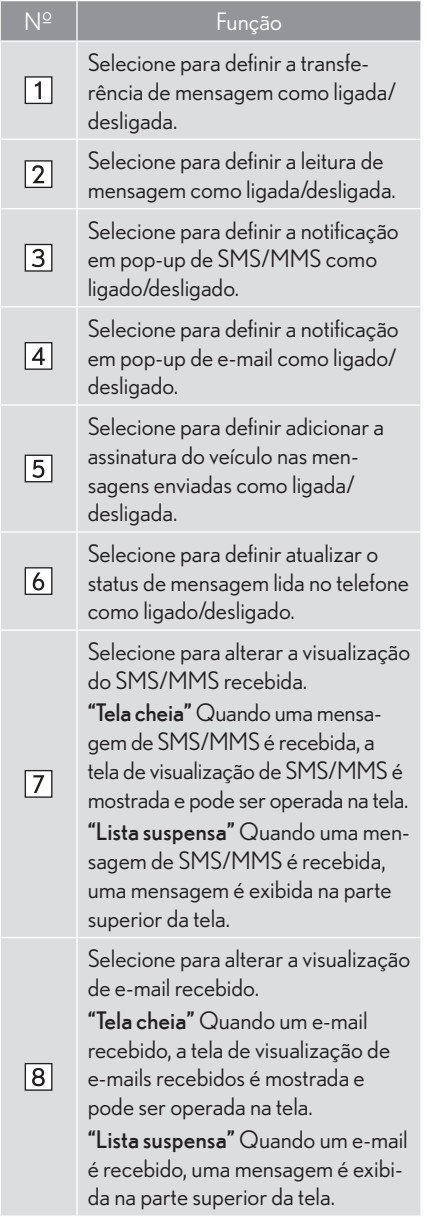

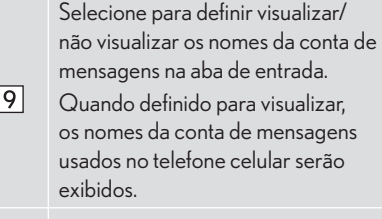

Selecione para redefinir todos os itens de configuração.

# (INFORMAÇÕES)

 $|10|$ 

· Dependendo do modelo do telefone, essas funções podem não estar disponíveis.

- EXIBIR A TELA "Definições de mensagem" DE OUTRA FORMA
- 1 Vá para a tela inicial do telefone.  $(\rightarrow P.7-1-8)$
- 2 2 Selecione "Mensagens".
- 3 3 Selecione "Opções".

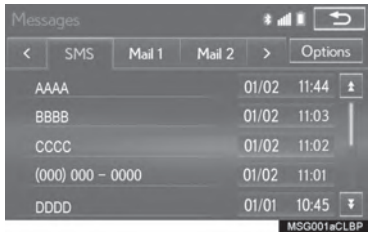

# TELA "Definições do Visor do Telefone"

- 1 Vá para a tela "Definições do telefone".  $(\rightarrow P.7-2-2)$
- 2 Selecione "Definições do Visor do Tele $fone$ .
- 3 Selecione o item que deseja configurar.

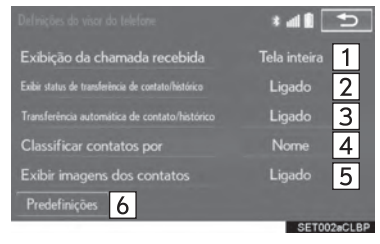

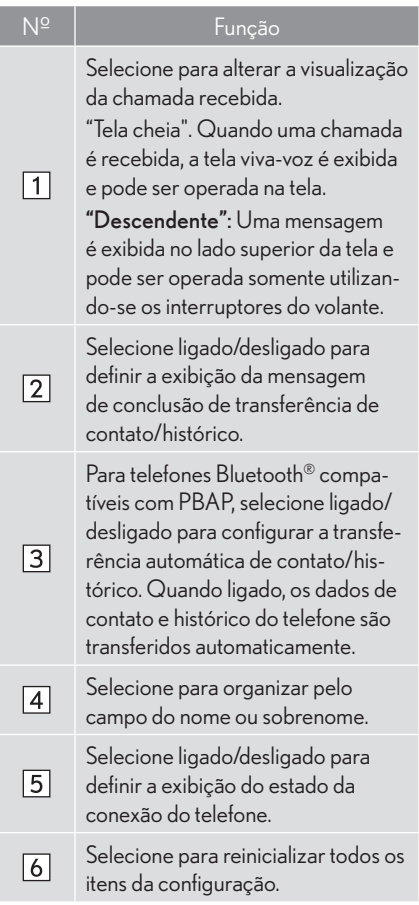

## (INFORMAÇÕES)

· Dependendo do modelo do telefone, essas funções podem não estar disponíveis.

# 7-2 CONFIGURAÇÃO

# **CONFIGURAÇÕES DE CONTATO**

1 Pressione o botão "MENU" no Touch Re- 4 Selecione "Contatos". moto.

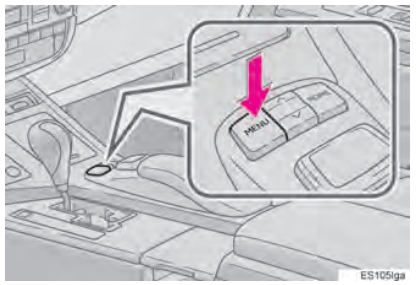

2 Selecione "Config.".

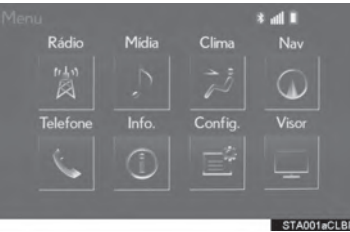

3 Selecione "Telefone".

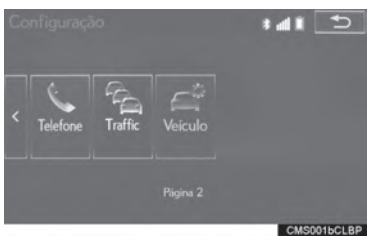

#### $\blacktriangleright$  Tipo A

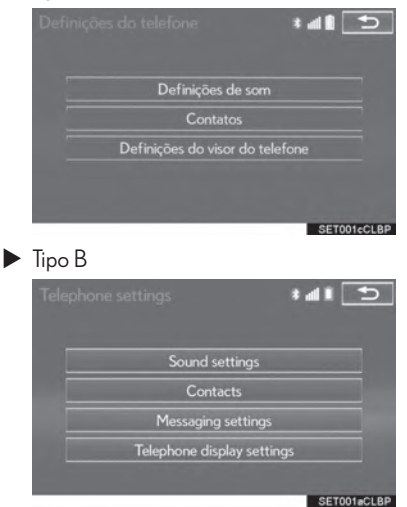

- 5 Selecione o item que deseja configurar.
- $\blacktriangleright$  Tipo A

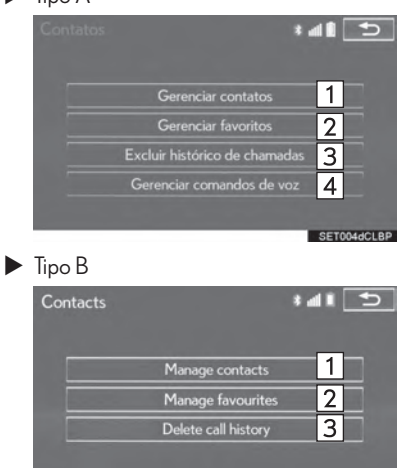

SET004aCLB

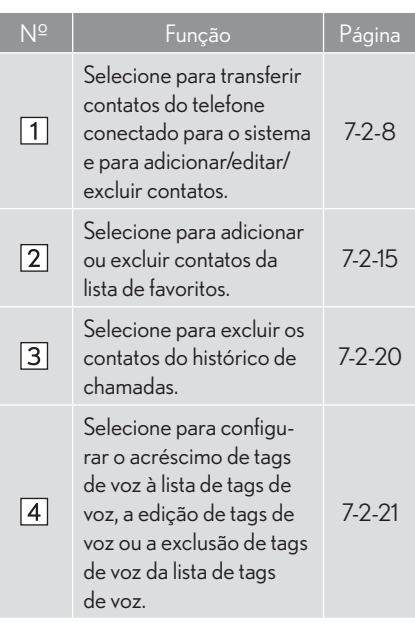

#### (INFORMAÇÕES)

- · Dependendo do modelo do telefone, certas funções podem não estar disponíveis.
- · Dados de contatos são gerenciados de forma independente para cada telefone registrado. Quando o telefone estiver conectado, os dados de outro telefone registrado não poderão ser acessados.

**TELEFONE** 

# TELA "Contatos"

- 1 Vá para a tela "Contatos".  $(\rightarrow P.7-2-6)$
- 2 Selecione "Gerenciar Contatos".
- 3 Selecione o item que deseja configurar.

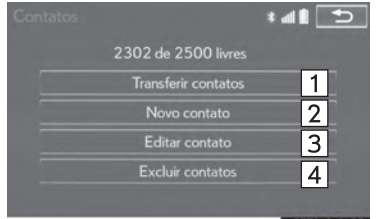

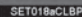

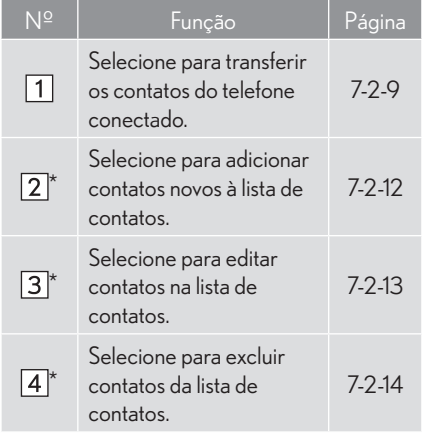

\*: Para telefones Bluetooth® compatíveis com PBAP. essa funcão é disponibilizada quando "Transferência Automática de Contato/Histórico" estiver desligado.  $(\rightarrow$ P.7-2-4)

#### IR PARA A TELA "Contatos" DE FOR-MA DIFERENTE

- 1 Vá para a tela superior do telefone.  $(\rightarrow P.7-1-8)$
- 2 Selecione "Contatos".
- 3 Selecione "Opções".
- 4 Selecione "Gerenciar Contatos".

#### **TRANSFERIR CONTATOS DO TFI FFONE**

Os métodos de operação mudam entre telefones Bluetooth<sup>®</sup> compatíveis com PBAP e incompatíveis com PBAP mas compatíveis com OPP.

Se o telefone celular não for compatível com PBAP nem com OPP, os contatos não podem ser transferidos.

#### **PARA TELEFONES Bluetooth<sup>®</sup> COM-**PATÍVEIS COM PBAP

- 1 Selecione "Transferir contatos".
- Contatos são transferidos automaticamente.
- ▶ Quando a configuração de "Transferência automática de contatos/histórico" estiver ligada  $(\rightarrow P.7-2-6)$
- 2 Certifique-se que a tela de confirmação seja exibida quando a operação estiver completa.
- · Esta operação pode ser desnecessária dependendo do modelo de telefone celular.
- Dependendo do modelo de telefone celular. a autenticação OBEX pode ser necessária ao transferir dados de contatos. Digite "1234" no telefone Bluetooth<sup>®</sup>.
- Se outro dispositivo Bluetooth<sup>®</sup> estiver conectado ao transferir os dados de contato, dependendo do telefone, o dispositivo Bluetooth<sup>®</sup> conectado terá que ser desconectado.
- Dependendo do modelo de telefone Bluetooth<sup>®</sup> sendo conectado, pode ser necessário realizar etapas adicionais no telefone.
- Quando a configuração de "Transferência" automática de contatos/histórico" estiver desligada  $(\rightarrow P.7-2-6)$
- 3 Siga as etapas do item "PARA TELEFO-NES Bluetooth<sup>®</sup> INCOMPATIVEIS COM PBAP, MAS COMPATÍVEIS COM OPP" a partir da "ETAPA 2". (→P.7-2-11)

#### PARA TELEFONES Bluetooth<sup>®</sup> IN-COMPATÍVEIS COM PBAP MAS **COMPATÍVEIS COM OPP**

Essa operação não pode ser realizada durante a condução.

- 1 Selecione "Transferir contatos"
- 2 Selecione "Substituir contatos" ou "Adicionar contato"

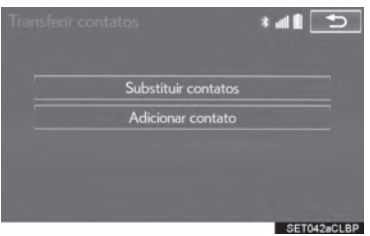

"Substituir contatos": Selecione para transferir o contato do telefone celular conectado e substitua o atual.

"Adicionar contato": Selecione para transferir os dados do contato desejado do telefone celular conectado para adicionar ao atual.

- 3 Transfira os dados do contato para o sistema utilizando um telefone Bluetooth®.
- · Esta operação pode ser desnecessária dependendo do modelo de telefone celular.
- Dependendo do modelo de telefone celular. a autenticação OBEX pode ser necessária ao transferir dados de contatos. Digite "1234" no telefone Bluetooth®.
- Para cancelar esta função, selecione "Cancelar"
- 4 Selecione "Concluído" quando aparecer na tela.
- 5 Certifique-se que a tela de confirmação seja exibida quando a operação estiver completa.

#### ATUALIZAR OS CONTATOS DE FORMA DIFERENTE (DA TELA "Histórico de Chamadas")

Para telefones Bluetooth<sup>®</sup> compatíveis com PBAP, essa função é disponibilizada quando "Transferência Automática de Contato/ Histórico" estiver desligado. (->P.7-2-4)

- 1 Vá para a tela superior do telefone.  $(\rightarrow P.7-1-8)$
- 2 Selecione "Histórico de chamadas" e selecione um contato ainda não registrado na lista de contatos.
- 3 Selecione "Atualizar contato".

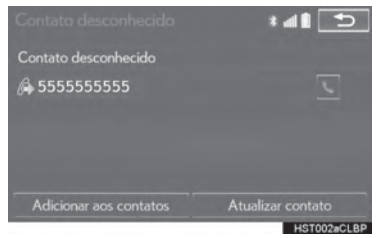

4 Selecione o contato desejado.

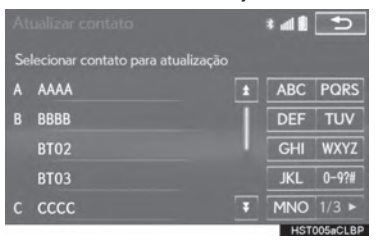

5 Selecione um modelo de telefone para o número de telefone.

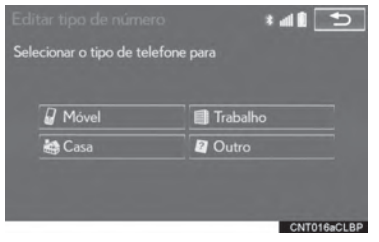

**TELEFONE** 

#### REGISTRAR UM NOVO CONTATO NA LISTA DE **CONTATOS**

Novos dados de contato podem ser registrados.

Até 4 números por pessoa podem ser registrados. Para telefones Bluetooth<sup>®</sup> compatíveis com PBAP, essa função é disponibilizada guando "Transferência Automática de Contato/Histórico" estiver desligado.  $(\rightarrow P.7-2-4)$ 

- 1 Selecione "Novo contato"
- 2 Insira o nome e selecione "OK"
- 3 Insira o número de telefone e selecione "OK".
- 4 Selecione o modelo de telefone para o número de telefone.

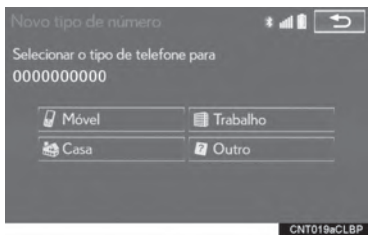

5 Para adicionar outro número a esse contato, selecione "Sim".

#### REGISTRAR UM NOVO CONTATO DE FORMA DIFERENTE (DA TELA "Histórico de Chamadas")

- 1 Vá para a tela superior do telefone.  $(\rightarrow P.7-1-8)$
- 2 Selecione "Histórico de Chamadas" e selecione um contato ainda não registrado na lista de contatos.
- 3 Selecione "Adicionar aos Contatos".

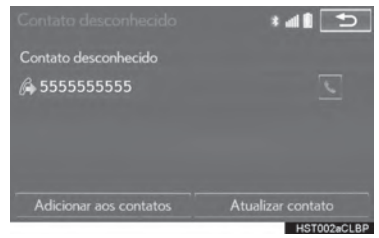

4 Siga as etapas em "REGISTRAR UM NOVO CONTATO NA LISTA DE CONTATOS" a partir da "ETAPA 2".  $(\rightarrow P.7-2-12)$ 

#### **FDITAR OS DADOS DO CONTATO**

Para telefones Bluetooth<sup>®</sup> compatíveis com PBAP, essa função é disponibilizada quando "Transferência Automática de Contato/ Histórico" estiver desligado. (→P.7-2-4)

- 1 Selecionar "Editar contato".
- 2 Selecione o contato desejado.

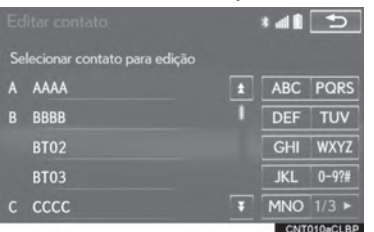

3 Selecione correspondente ao nome ou número desejado.

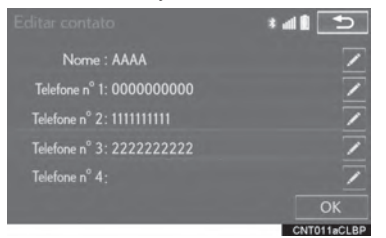

- $\blacktriangleright$  Para editar o nome
- 4 Siga as etapas em "REGISTRAR UM NOVO CONTATO NA LISTA DE CONTATOS" a partir da "ETAPA 2".  $(\rightarrow P.7-2-12)$
- Para editar o número
- 4 Siga as etapas em "REGISTRAR UM NOVO CONTATO NA LISTA DE CONTATOS" a partir da "ETAPA 3".  $(\rightarrow P.7-2-12)$

**TELEFONE** 

#### **EDITAR O CONTATO DE FORMA** DIFERENTE (DA TELA "Detalhes do Contato")

- 1 Vá para a tela superior do telefone.  $(\rightarrow P.7-1-8)$
- 2 Selecione "Contatos", "Histórico de Chamadas" ou "Favoritos" e selecione o contato desejado.
- 3 Selecionar "Editar contato".
- $\blacktriangleright$  Ting A

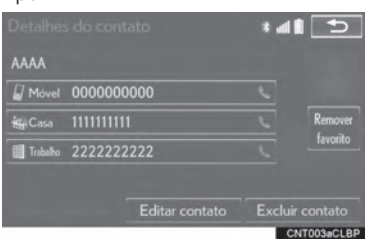

#### $\blacktriangleright$  Tipo B

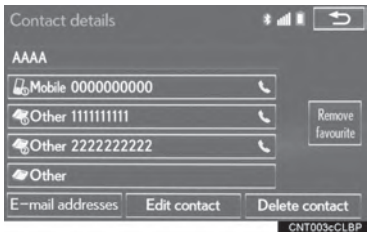

"Enderecos de E-mail": Selecione para exibir todos os endereços de e-mail registrados para o contato.

4 Siga as etapas em "EDITAR OS DA-DOS DO CONTATO" da "ETAPA 3".  $(\rightarrow P.7-2-13)$ 

#### **EXCLUJIR OS DADOS DO CONTATO**

Para telefones Bluetooth<sup>®</sup> compatíveis com PBAP, essa função é disponibilizada quando "Transferência Automática de Contato/ Histórico" estiver desligado. (→P.7-2-4)

- 1 Selecione "Excluir contato".
- 2 Selecione o contato desejado e selecione "Excluir"

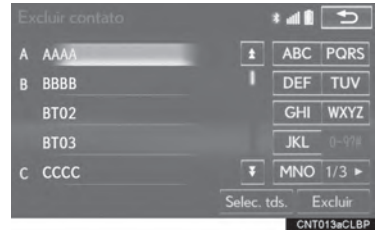

3 Selecione "Sim" quando a tela de confirmação aparecer.

#### (INFORMAÇÕES)

• Diversos dados podem ser selecionados e excluídos ao mesmo tempo.

#### EXCLUIR O CONTATO DE FORMA DIFERENTE (DA TELA "Detalhes do contato")

- 1 Vá para a tela superior do telefone.  $(\rightarrow P.7-1-8)$
- 2 Selecione "Contatos", "Histórico de chamadas" ou "Favoritos" e selecione o contato desejado.
- 3 Selecione "Excluir contato".

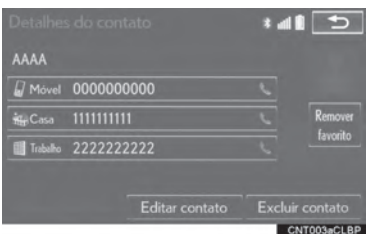

4 Selecione "Sim" quando a tela de confirmação aparecer.

#### (INFORMAÇÕES)

· Quando um telefone Bluetooth® for excluído, os dados do contato serão excluídos ao mesmo tempo.

## TELA "Favoritos"

Até 15 contatos (máximo de 4 números por contato) podem ser registrados na lista de favoritos.

- 1 Vá para a tela "Contatos". (->P.7-2-6)
- 2 Selecione "Gerenciar favoritos".
- 3 Selecione o item que deseja configurar.

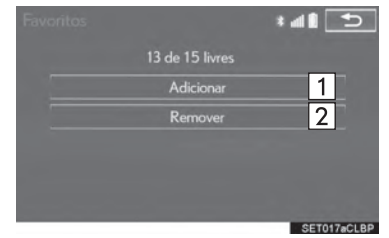

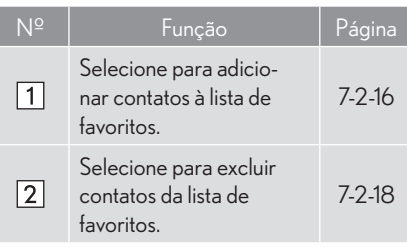

#### **IR PARA A TELA "Favoritos" DE FOR-MADIFERENTE**

- $\blacktriangleright$  Datela "Contatos"
- 1 Vá para a tela superior do telefone.  $(\rightarrow P.7-1-8)$
- 2 Selecione "Contatos"
- 3 Selecione "Opções".
- 4 Selecione "Gerenciar favoritos".
- $\blacktriangleright$  Datela "Favoritos"
- 1 Vá para a tela superior do telefone.  $(\rightarrow P.7-1-8)$
- 2 Selecione "Favoritos".
- 3 Selecione "Opções".

#### REGISTRAR OS CONTATOS NA **LISTA DE FAVORITOS**

- 1 Selecione "Adicionar".
- 2 Selecione o contato desejado para adicionar à lista de favoritos.

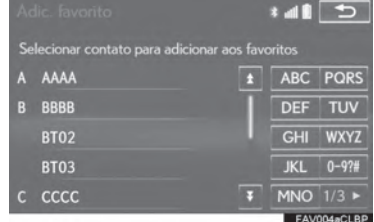

- Contatos com a luminosidade reduzida já estão armazenados como um favorito
- 3 Certifique-se que a tela de confirmação seja exibida quando a operação estiver completa.
- Quando 15 contatos já tiverem sido registrados na lista de favoritos
- 1 Quando 15 contatos já tiverem sido registrados na lista de favoritos, um contato registrado precisa ser substituído.

Selecione "Sim" quando a tela de confirmacão aparecer para substituir um contato.

2 Selecione o contato a ser substituído.

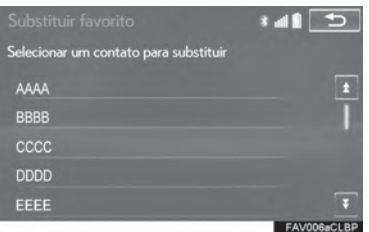

3 Certifique-se que a tela de confirmação seja exibida quando a operação estiver completa.

#### REGISTRAR CONTATOS EM UMA LISTA DE FAVORITOS DE FORMA **DIFERENTE**

- $\blacktriangleright$  Da tela "Contatos"
- 1 Vá para a tela superior do telefone.  $(\rightarrow P.7-1-8)$
- 2 Selecione "Contatos"
- 3 Selecione x (cinza) no início do nome da lista de contatos desejada para ser registrado na lista de favoritos.

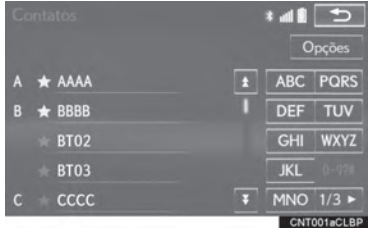

● Quando selecionado, ☆ (cinza) é alterado para \* (amarelo), e o contato é registrado na lista de favoritos

- $\triangleright$  Datela "Detalhes do contato"
- 1 Vá para a tela superior do telefone.  $(\rightarrow P.7-1-8)$
- 2 Selecione "Contatos" ou "Histórico de Chamadas" e selecione o contato deseiado.
- 3 Selecione "Adic. favorito".

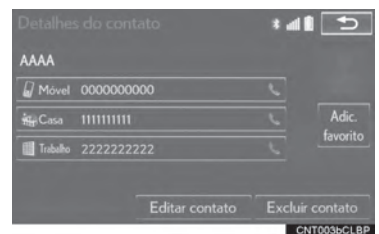

4 Certifique-se que a tela de confirmação seja exibida quando a operação estiver completa.

#### **EXCLUJR OS CONTATOS NA LISTA DE FAVORITOS**

- Selecione "Remover"  $\mathbf{1}$
- $\overline{2}$ Selecione o contato desejado e selecione "Remover".

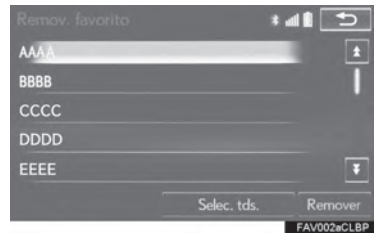

- 3 Selecione "Sim" quando a tela de confirmação aparecer.
- 4 Certifique-se que a tela de confirmação seja exibida quando a operação estiver completa.

#### EXCLUIR CONTATOS EM UMA LIS-TA DE FAVORITOS DE FORMA DIFE-**RENTE**

- $\blacktriangleright$  Da tela "Contatos"
- 1 Vá para a tela superior do telefone.  $(\rightarrow P.7-1-8)$
- 2 Selecione "Contatos".
- 3 Selecione \* (amarelo) no início do nome na lista de contatos a ser excluído da lista de favoritos

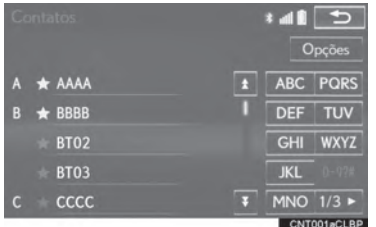

● Quando selecionado, ★ (amarelo) é alterado para x (cinza), e os dados são excluídos da lista

- $\triangleright$  Datela "Detalhes do contato"
- 1 Vá para a tela superior do telefone.  $(\rightarrow P.7-1-8)$
- 2 Selecione "Contatos", "Histórico de chamadas" ou "Favoritos" e selecione o contato desejado a ser excluído.
- 3 Selecione "Remover favorito".

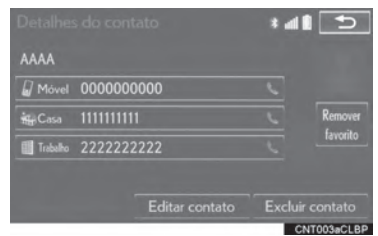

- 4 Selecione "Sim" quando a tela de confirmação aparecer.
- 5 Certifique-se que a tela de confirmação seja exibida quando a operação estiver completa.

# TELA "Excluir histórico de chamadas"

Para telefones Bluetooth<sup>®</sup> compatíveis com PBAP, essa função é disponibilizada quando "Transferência Automática de Contato/ Histórico" estiver desligado. (->P.7-2-4)

- 1 Vá para a tela "Contatos".  $(\rightarrow P.7-2-6)$
- 2 Selecione "Excluir Histórico de Chamadas"
- 3 Selecione o histórico desejado.

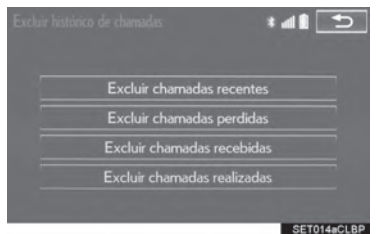

4 Selecione o contato desejado e selecione "Excluir"

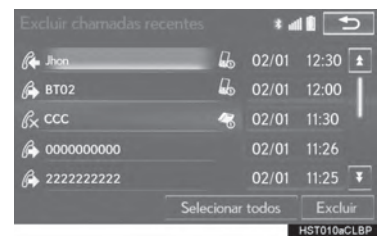

- 5 Selecione "Sim" quando a tela de confirmação aparecer.
- 6 Certifique-se que a tela de confirmação seja exibida quando a operação estiver completa.

#### (INFORMACÕES)

· Diversos dados podem ser selecionados e excluídos ao mesmo tempo.

#### EXCLUIR O HISTÓRIDO DE CHA-**MADAS DE FORMA DIFERENTE**

- 1 Vá para a tela superior do telefone.  $(\rightarrow P.7-1-8)$
- 2 Selecione "Histórico de Chamadas" e selecione a aba desejada.
- 3 Selecione "Excluir".
- 4 Siga as etapas na "TELA "Excluir histórico de chamadas" da "ETAPA 4". (→P.7-2-20)

# TELA "Tags de voz" (TIPO A)

- 1 Vá para a tela "Contatos".  $(\rightarrow P.7-2-6)$
- 2 Selecione "Gerenciar tags de voz".
- 3 Selecione o item que deseja configurar.

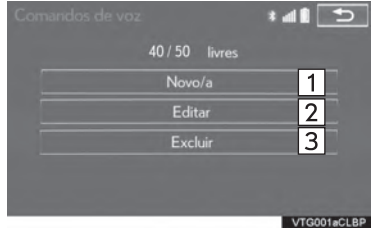

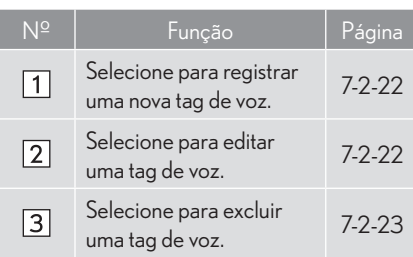

#### IR PARA A TELA "Tags de voz" DE FORMA DIFERENTE

- 1 Vá para a tela superior do telefone.  $(\rightarrow P.7-1-8)$
- 2 Selecione "Contatos".
- 3 Selecione "Opções".
- 4 Selecione "Gerenciar tags de voz".

#### GRAVAR UMA TAG DE VOZ

Até 50 tag de voz podem ser gravadas.

- 1 Selecione "Novo".
- 2 Selecione o contato para o qual você deseja registrar uma tag de voz.

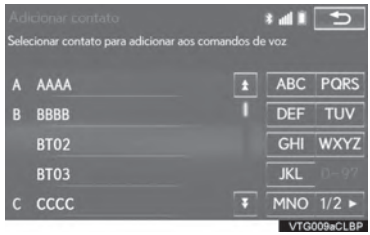

3 Selecione " REC" e registre uma tag de voz.

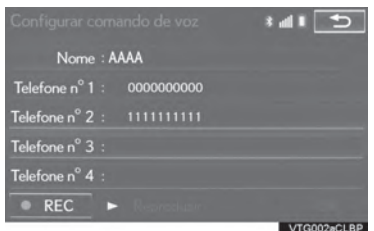

- Ao gravar uma tag de voz, realize essa gravação em uma área silenciosa.
- "Reproduzir": Selecione para reproduzir uma tag de voz.
- 4 Selecione "OK" quando o registro da tag de voz estiver completo.

#### **FDITAR UMA TAG DE VOZ**

- $\mathbf{1}$ Selecione "Editar"
- 2 Selecione o contato que deseja editar.

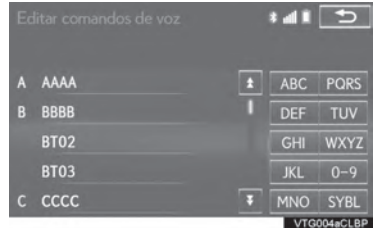

3 Siga as etapas em "REGISTRAR UMA TAG DE VOZ" da "ETAPA 3".  $(\rightarrow P$ 7-2-22)

# **EXCLUIR UMA TAG DE VOZ**

- 1 Selecione "Excluir".
- 2 Selecione o contato desejado e selecione "Excluir".

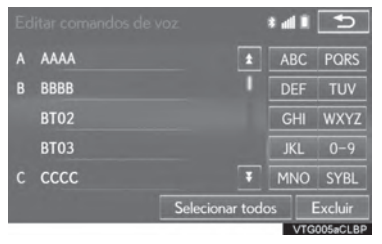

3 Selecione "Sim" quando a tela de confirmação aparecer.

#### (INFORMAÇÕES)

· Múltiplos dados podem ser selecionados e excluídos ao mesmo tempo.

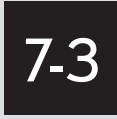

# O QUE FAZER SE...

SOLUÇÃO DE PROBLEMAS ...........7-3-2

# 7-3 O QUE FAZER SE...

# SOLUÇÃO DE PROBLEMAS

Se houver um problema com o sistema viva-voz ou um dispositivo Bluetooth<sup>®</sup>, verifique a tabela abaixo.

Ao utilizar o sistema viva-voz com um dispositivo Bluetooth<sup>®</sup>

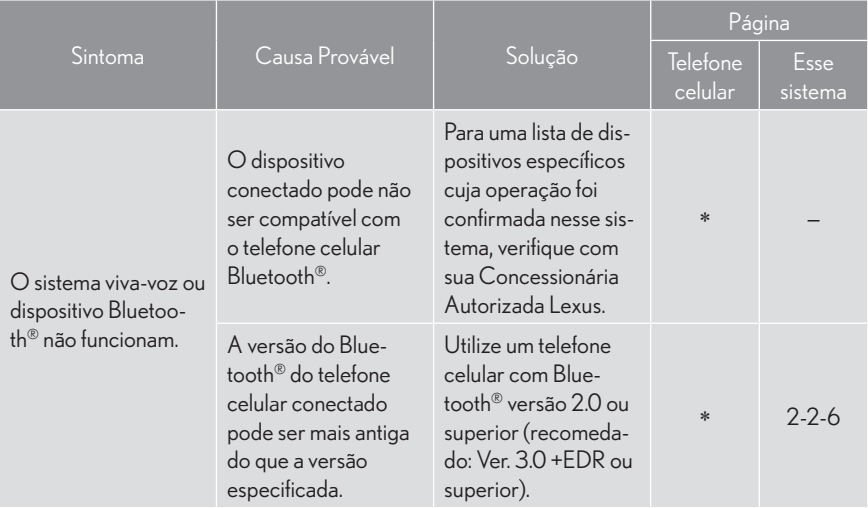

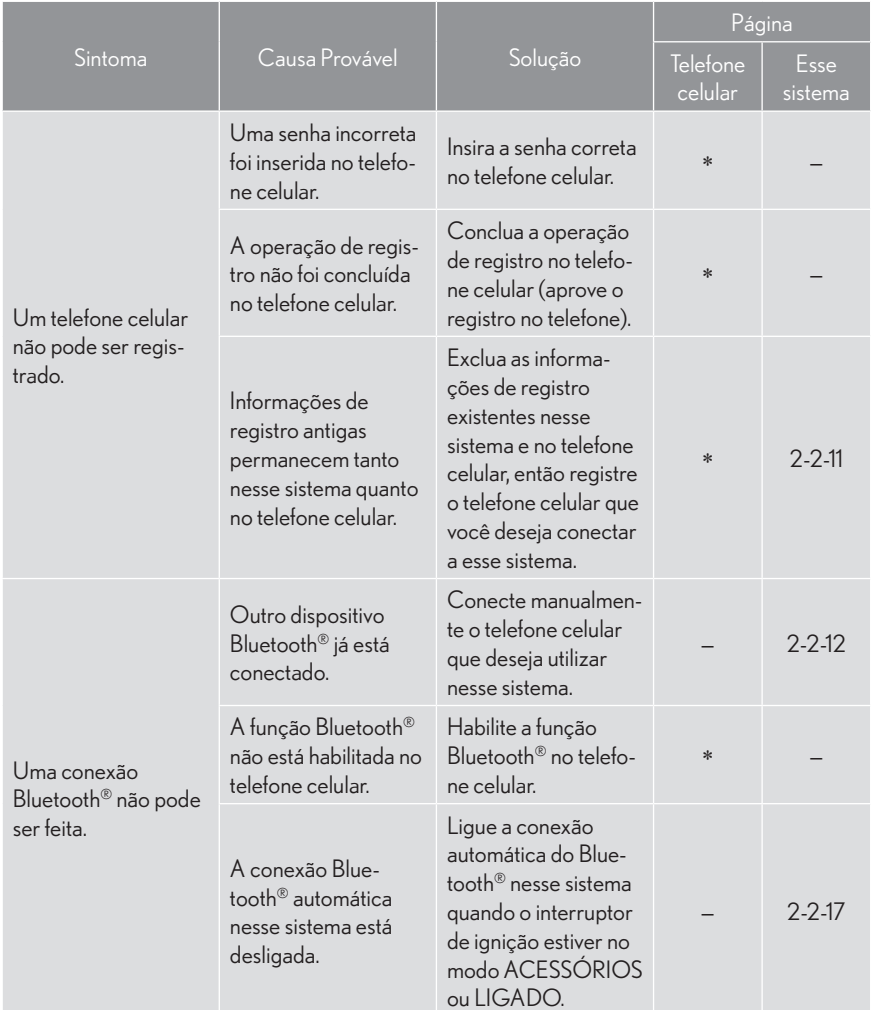

## Ao registrar/conectar um telefone Bluetooth®

**TELEFONE** 

 $\bar{7}$ 

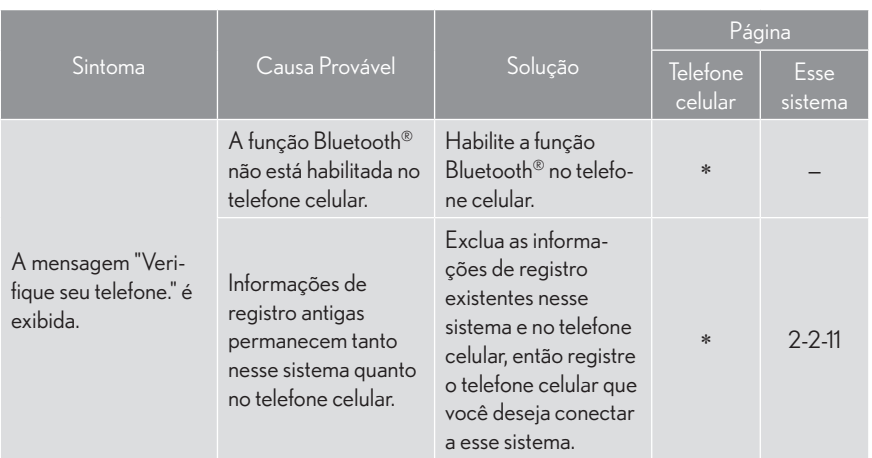

### Ao fazer/receber uma chamada

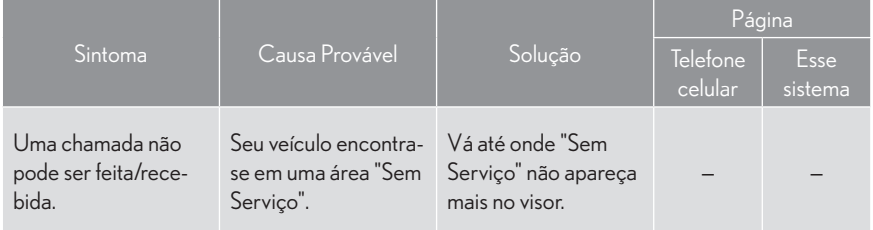

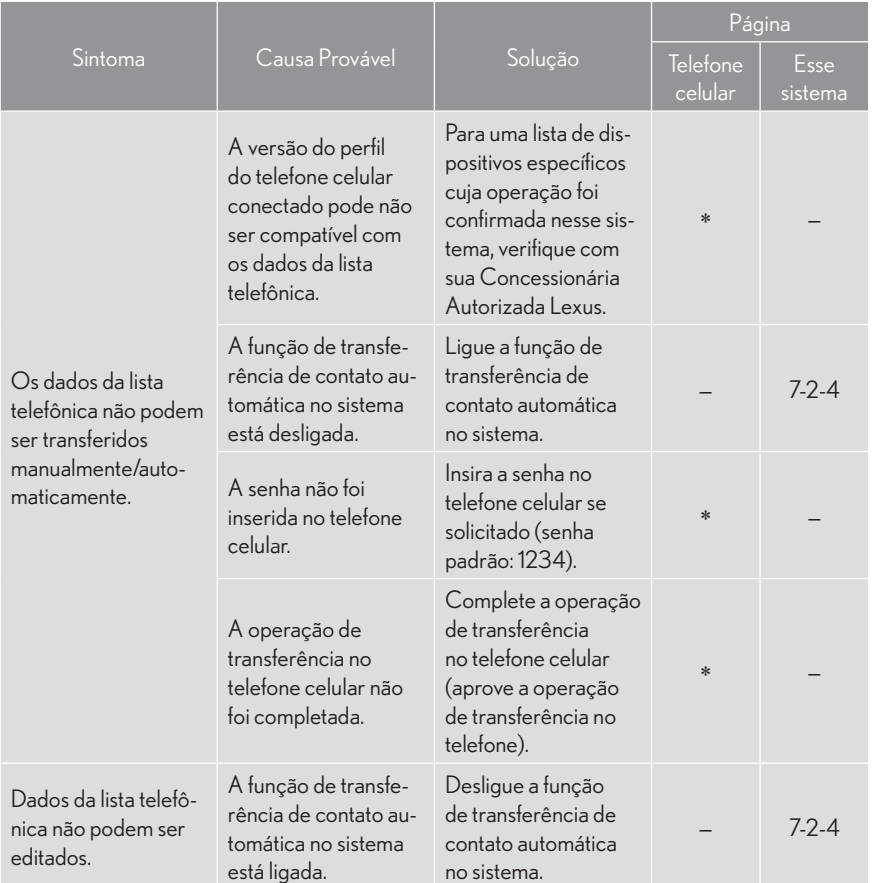

#### Ao utilizar a lista telefônica

 $\bar{7}$
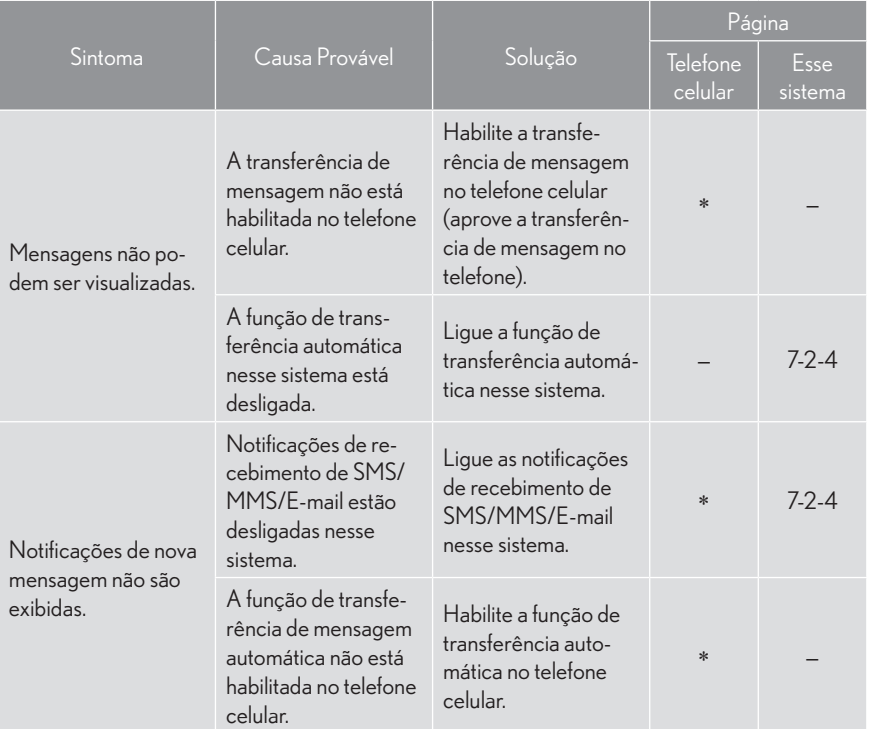

#### Ao utilizar a função de mensagem do Bluetooth® (Tipo B)

#### $\blacktriangleright$  Em outras situações

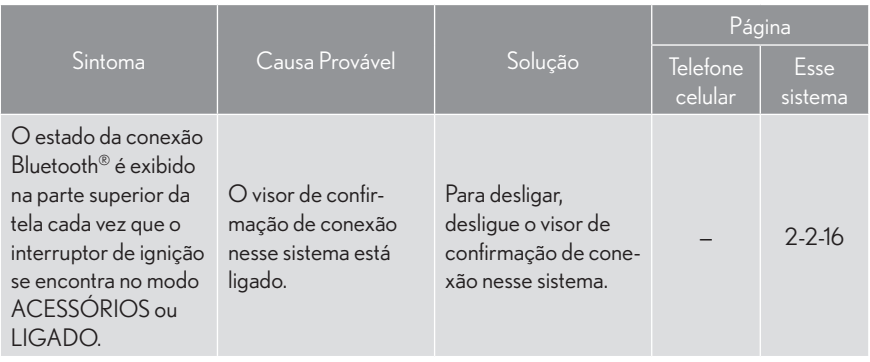

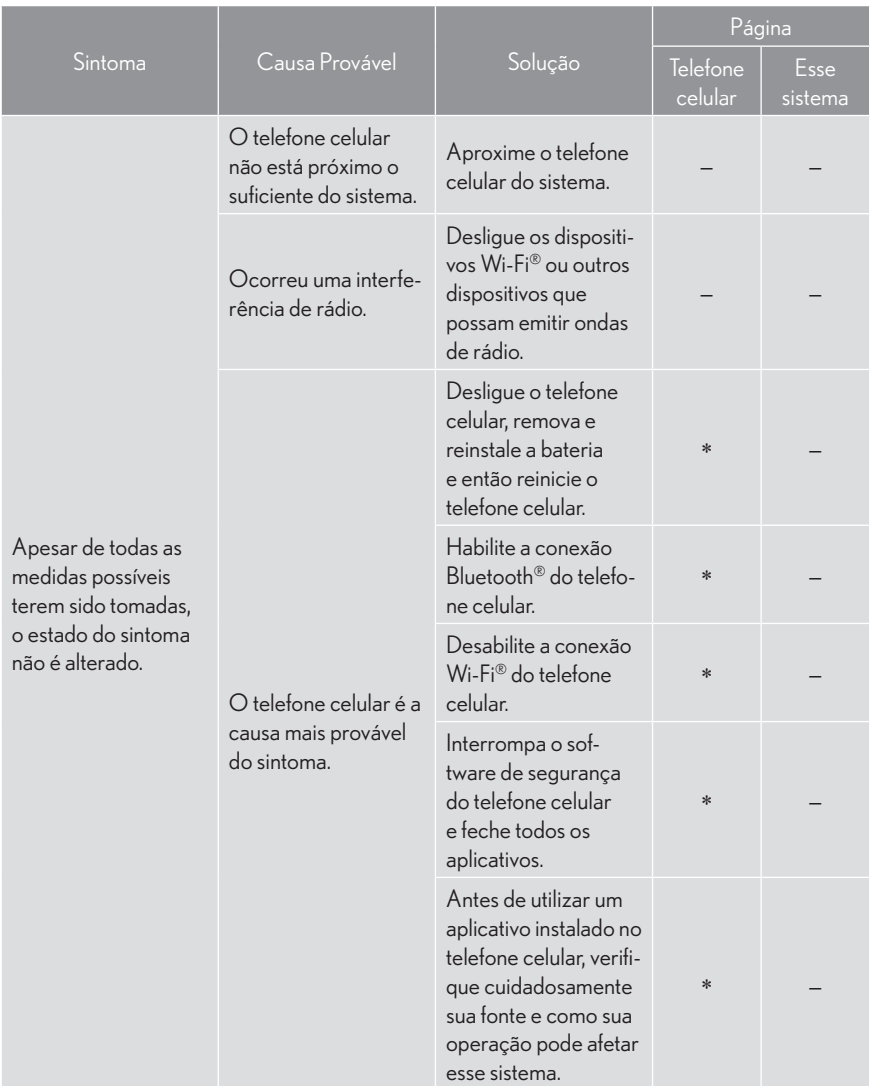

\*: Para mais detalhes, consulte o manual do proprietário que acompanha o telefone celular.

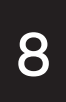

# ÍNDICE ALFABÉTICO

## 8-1 ÍNDICE ALFABÉTICO

ÍNDICE ALFABÉTICO ...........................8-1-2

Informações do banco de dados do mapa e atualizações ..............................8-1-6

# 8-1

# ÍNDICE ALFABÉTICO

ÍNDICE ALFABÉTICO ...........................8-1-2

 INFORMAÇÕES DO BANCO DE DADOS DO MAPA E ATUALIZAÇÕES .....................................8-1-6

8

# ÍNDICE ALFABÉTICO

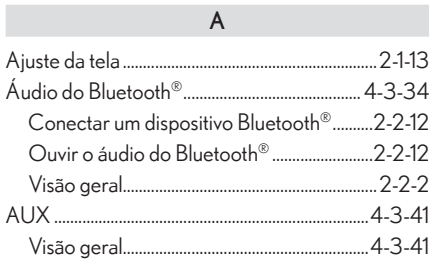

## B

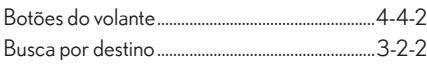

## C

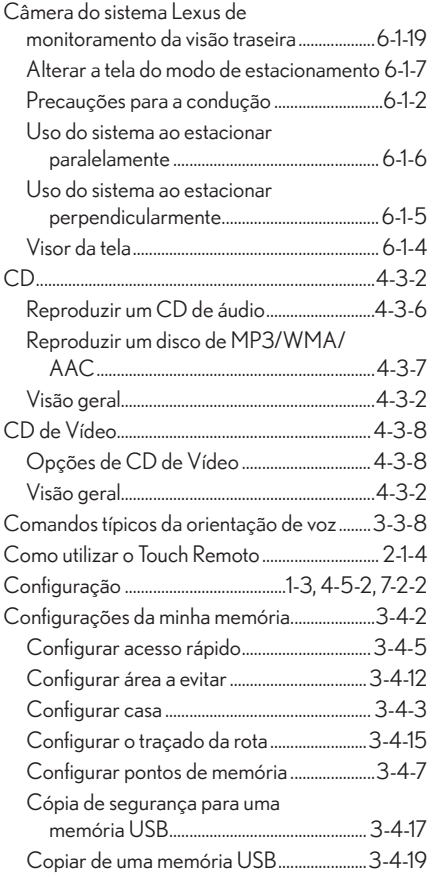

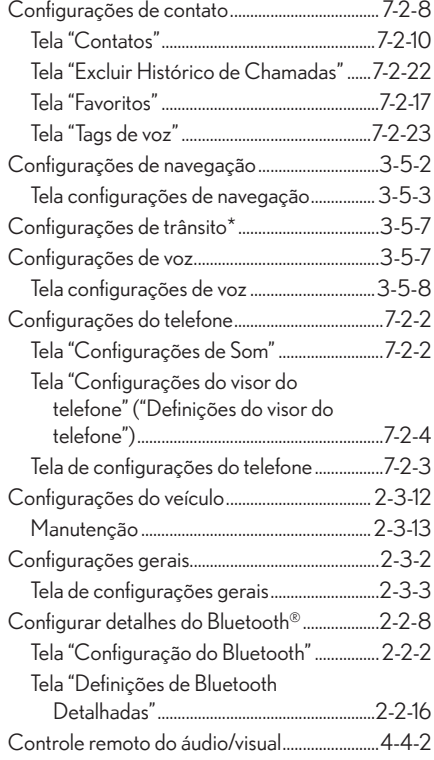

## D

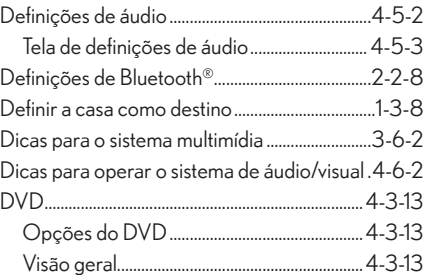

## E

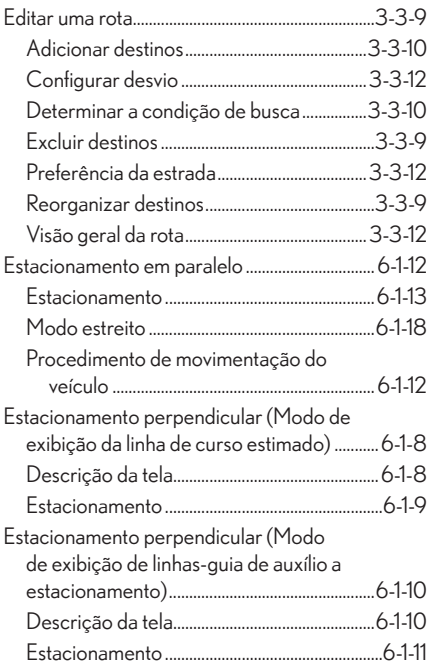

#### F

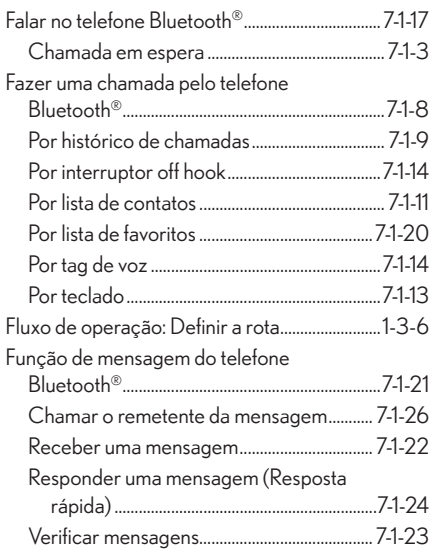

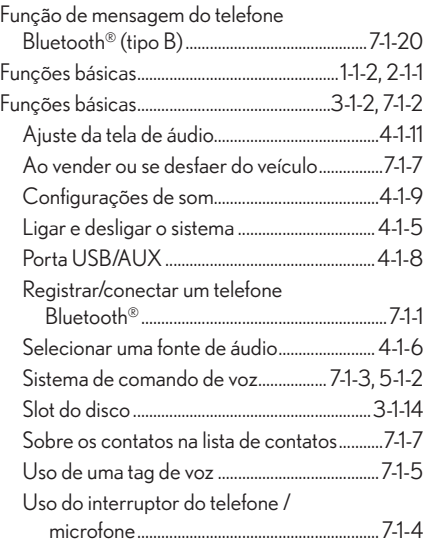

## G

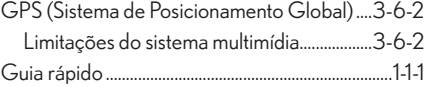

I

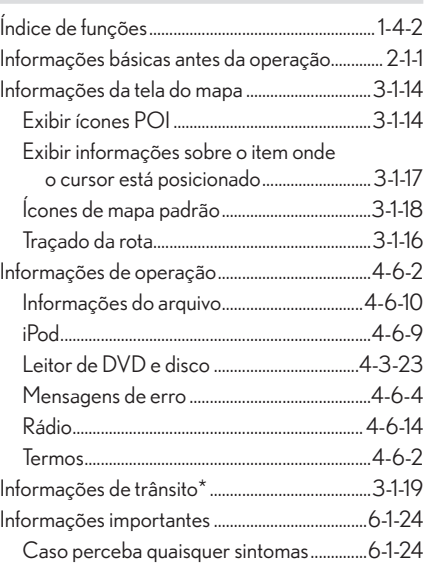

8

## ÍNDICE ALFABÉTICO

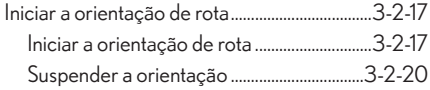

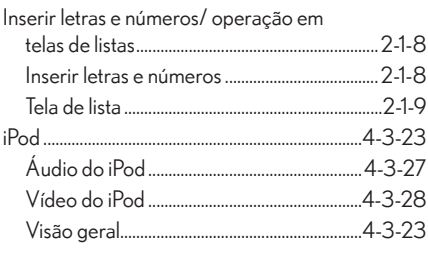

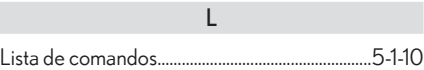

#### M

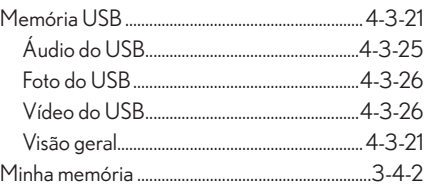

#### O

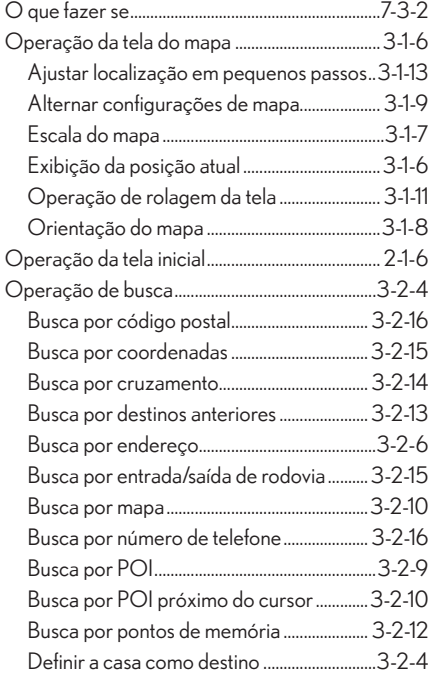

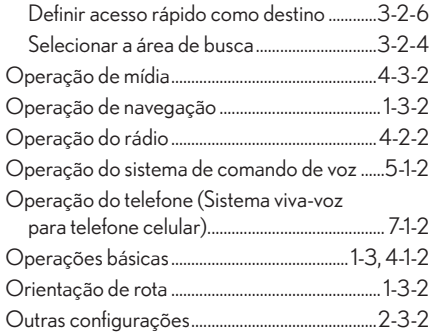

## P

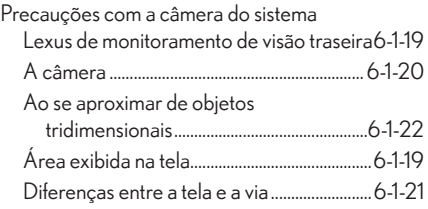

## R

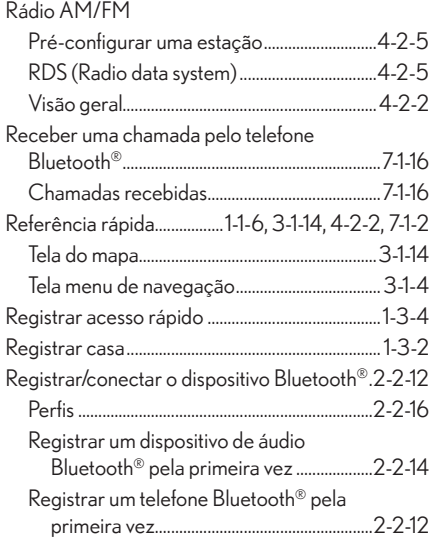

## S

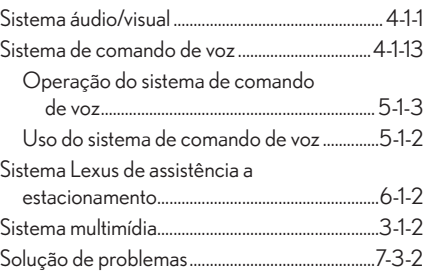

#### T

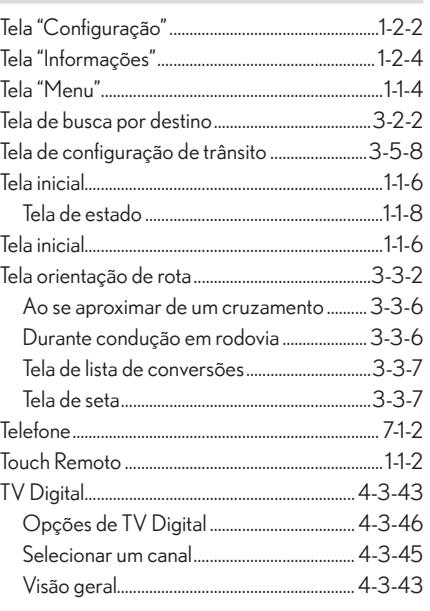

## V

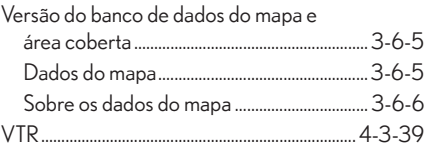

8

## **Informações do banco de dados do mapa e atualizações**

 $\blacktriangleright$  Para o Brasil

## **TERMOS DE USUÁRIO FINAL**

Os dados do mapa ("Dados") são fornecidos apenas para uso interno e pessoal do proprietário do veículo e não para fins de comercialização. Os "Dados" são protegidos por direitos autorais e estão sujeitos aos seguintes termos e condições de uso:

Os "Dados" não deverão ser utilizados para service bureau ("prestação de serviço"), time-sharing (permitir que vários usuários compartilhem os "Dados") ou para outros propósitos semelhantes. Os "Dados" poderão ser copiados apenas se necessário para uso pessoal com a finalidade de serem (i) visualizados e (ii) salvos/gravados, sob a condição de que os avisos de direitos autorais não sejam retirados e que os "Dados" não sejam modificados de forma alguma.

Exceto nos casos expressamente aqui previstos, os "Dados" não poderão, por nenhum meio ou forma, ser reproduzidos, copiados, modificados, descompilados, desmontados, separados ou revertidos por meio de qualquer técnica, em parte ou totalmente, tampouco os "Dados" poderão ser transferidos qualquer parte destes "Dados", para qualquer propósito, exceto para os fins permitidos pela legislação de regência. Conjuntos de discos ("multi-disc") só podem ser transferidos ou vendidos como um conjunto único e completo tal como estabelecido pela NAVTEQ "NT" e não como subconjuntos.

Restrições. Exceto com licença específica da NAVTEQ "NT" e sem limitar o parágrafo precedente, não os "Dados" não poderão ser utilizados com quaisquer produtos, sistemas ou aplicativos instalados ou conectados de outra maneira ou em comunicação com veículos capazes de navegação, posicionamento, despacho, rota em tempo real, gerenciamento de frota ou aplicativos semelhantes; nem (b) em conjunto, ou em comunicação com nenhum dispositivo de informática móvel ou eletrônico ou sujeito à conexão sem fio, incluindo sem limitação, telefones celulares computadores portáteis de de mão (handhelds), palmtops, pagers, e assistentes pessoais digitais ou PDAs ("personal digital- -assistants").

Aviso. Esses "Dados" podem conter informações imprecisas ou incompletas devido à passagem de tempo, circunstâncias variáveis, fontes utilizadas e a natureza dos dados geográficos coletados abrangentes, que podem levar a resultados incorretos.

Ausência de garantia. Esses "Dados" são disponibilizados da forma no estado em que se encontram e devem ser utilizados por conta e risco do usuário proprietário do veiculo. A NAVTEQ "NT" e suas licenciadoras (suas licenciadoras e fornecedores) não asseguram ou oferecem qualquer garantia legal ou de qualquer outra natureza, expressa ou implícita, relativamente a fatores tais como satisfação, qualidade, exatidão, completude, efetividade, confiabilidade, precisão, integralidade, conveniência para um propósito particular, utilidade ou resultados a serem obtidos a partir desses "Dados", ou que esses "Dados" ou servidor operarão ininterruptamente ou livres de erros.

Isenção de Garantia: NAVTEQ "NT" e seus Licenciados (incluindo seus respectivos licenciados e fornecedores) estão isentas de quaisquer garantias expressas ou implícitas relativas à qualidade, à performance, à possibilidade de comercialização, conveniência para um propósito específico ou à não violação /infração. Alguns Estados, territórios e países não permitem certas exclusões de garantias, de modo que a isenção acima poderá não ser aplicável.

Isenção de Responsabilidade: NAVTEQ "NT" e seus licenciados incluindo seus respectivos licenciados e fornecedores , não serão responsabilizados por nenhuma queixa, demanda ou ação de qualquer natureza em que se alegue perdas, avarias, danos ou prejuízos, diretos ou indiretos que possam resultar do uso ou posse da informação; nem por lucros cessantes, perda de faturamento, perda de contratos ou investimentos, ou nenhum outro dano direto, indireto, incidental, especial ou que advenham como consequência ou que resultem do uso da dos "Dados" ou da inabilidade em usá-los, nem por defeitos ou falhas nos "Dados", nem por violação dos presentes termos e condições, mesmo que tais ações aleguem quebra contratual, responsabilidade civil ou se baseiem em garantias e ainda que a NAVTEQ "NT" ou seus licenciados tenham sido cientificados da possibilidade da ocorrência de tais danos. Alguns Estados, territórios e países não permitem certas exclusões de responsabilidade ou limitações de danos, então a esta extensão os itens acima podem não ser aplicáveis.

Controle de exportação. Qualquer parte dos "Dados" ou qualquer produto direto dele exceto com consentimento e com todas as licenças e normas aplicáveis e aprovações exigidas, sob as leis, regras e regulamentos de exportação aplicáveis.

Completude do Acordo. Esses termos e condições refletem integralmente o quanto acordado entre a NAVTEQ "NT" e seus licenciados (incluindo seus licenciadores e fornecedores).

Legislação Aplicável. Os termos e condições acima devem ser governados pelas leis do Brasil, sem dar efeito a (i) seu conflito de cláusulas de leis, ou (ii) a Convenção das Nações Unidas para Contratos sobre a Venda Internacional de Mercadorias, que é explicitamente excluída. Fica eleito o foro da Comarca de São Paulo para quaisquer e todas as disputas, reivindicações e ações vindas a partir de ou em conexão com os "Dados" fornecidos no âmbito do presente contrato.

Usuários Finais Governamentais. Se a Informação for adquirida pelo governo dos Estados Unidos ou em seu nome ou por qualquer outra entidade que tenha ou pretenda ter os mesmos direitos usualmente exigidos pelo governo dos Estados Unidos (ou em nome dessa entidade) a Informação "NAVTEQ"[ou insira outro nome que o cliente use especificamente para referir-se às Informações e Dados da NAVTEQ], doravante referida apenas como "Informação", será considerada um "item comercial", nos termos do 48 C. F. R ("FAR") 2.101, sendo licenciada de acordo com [CONTRATO DE CONCESIÓN DE USUARIO FINAL] - e cada cópia da Informação entregue ou fornecida será gravada e incrustada com o seguinte "Aviso de Uso", e deverá ser tratada de acordo com o referido Aviso:

## **AVISO DE USO**

Contratante (Fabricante/ Fornecedor) Nome: NAVTEQ

Endereço do Contratante (Fabricante/ Fornecedor): 425 West Randolph St., Chicago, Illinois 60606 A presente Informação é um item comercial como definido no FAR 2.1 01 e sujeita-se a [CONTRATO DE CONCESIÓN DE USUA-RIO FINAL] sob o qual a presente Informação foi fornecida.

© 2011\* NAVTEQ. Todos os direitos reservados. \*data original de publicação

Se a autoridade contratante, agência do governo federal, ou qualquer autoridade federal recusar-se a usar essa legenda tal como aqui consta, a autoridade contratante, agência do governo federal ou autoridade federal deve notificar a NAVTEQ com antecedência a fim de que a NAVTEQ possa buscar direitos adicionais ou alternativos sobre a Informação.

© 2011\* NAVTEQ. Todos os direitos reservados. \*data original de publicação

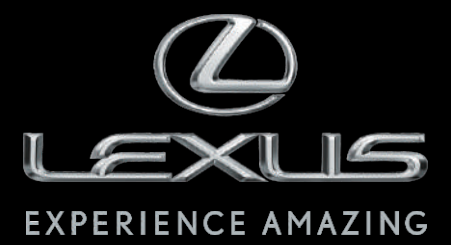

Código: OM33B-44BRA-RP Destino: Brasil Outubro/2014